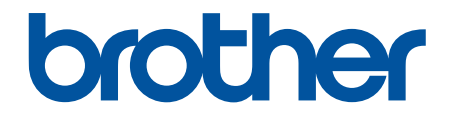

# **Guía del usuario online**

**DCP-T220 DCP-T225 DCP-T226 DCP-T420W DCP-T425W DCP-T426W** 

## <span id="page-1-0"></span>▲ Inicio > Tabla de contenido

## Tabla de contenido

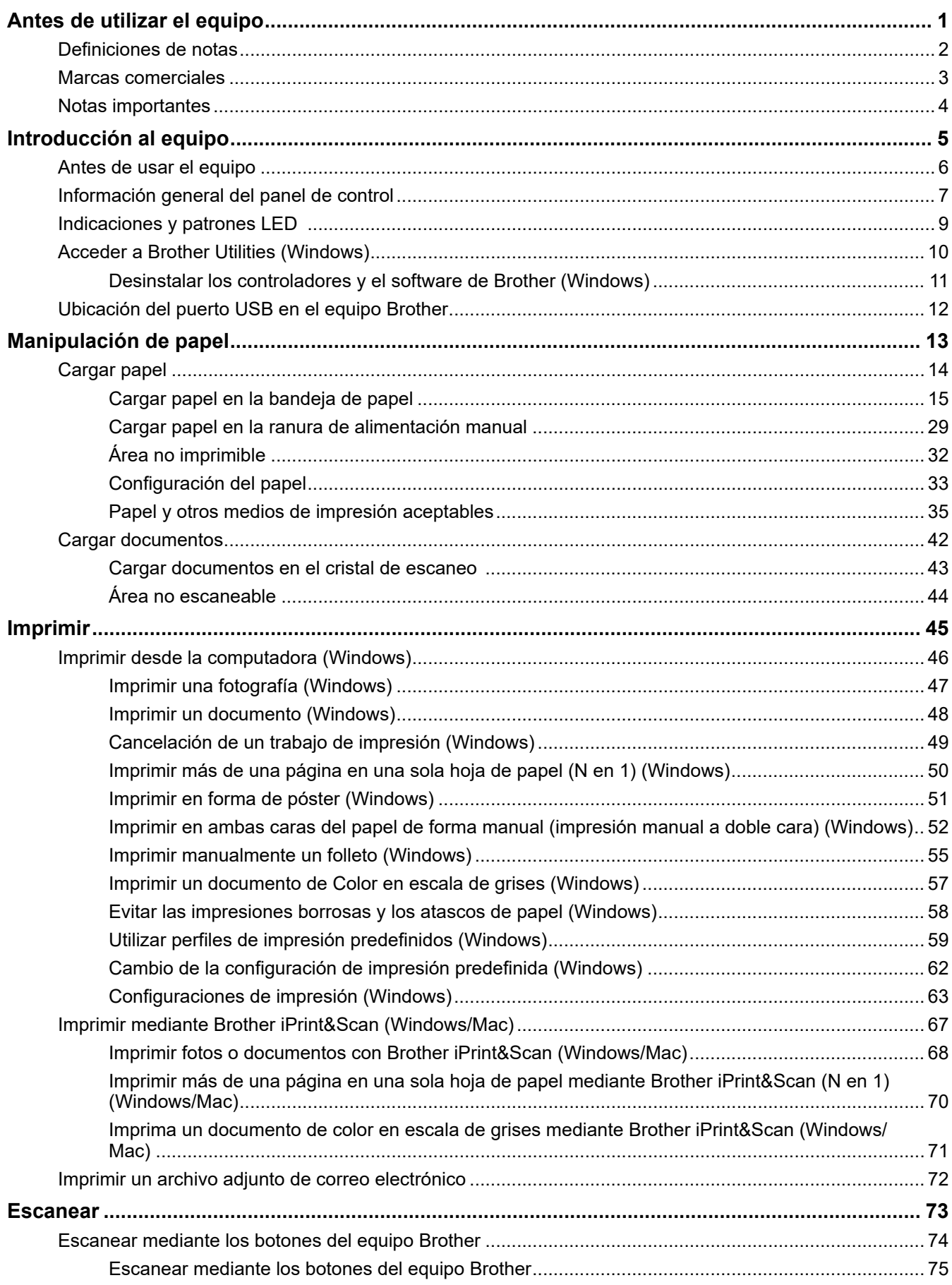

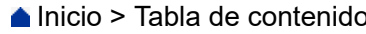

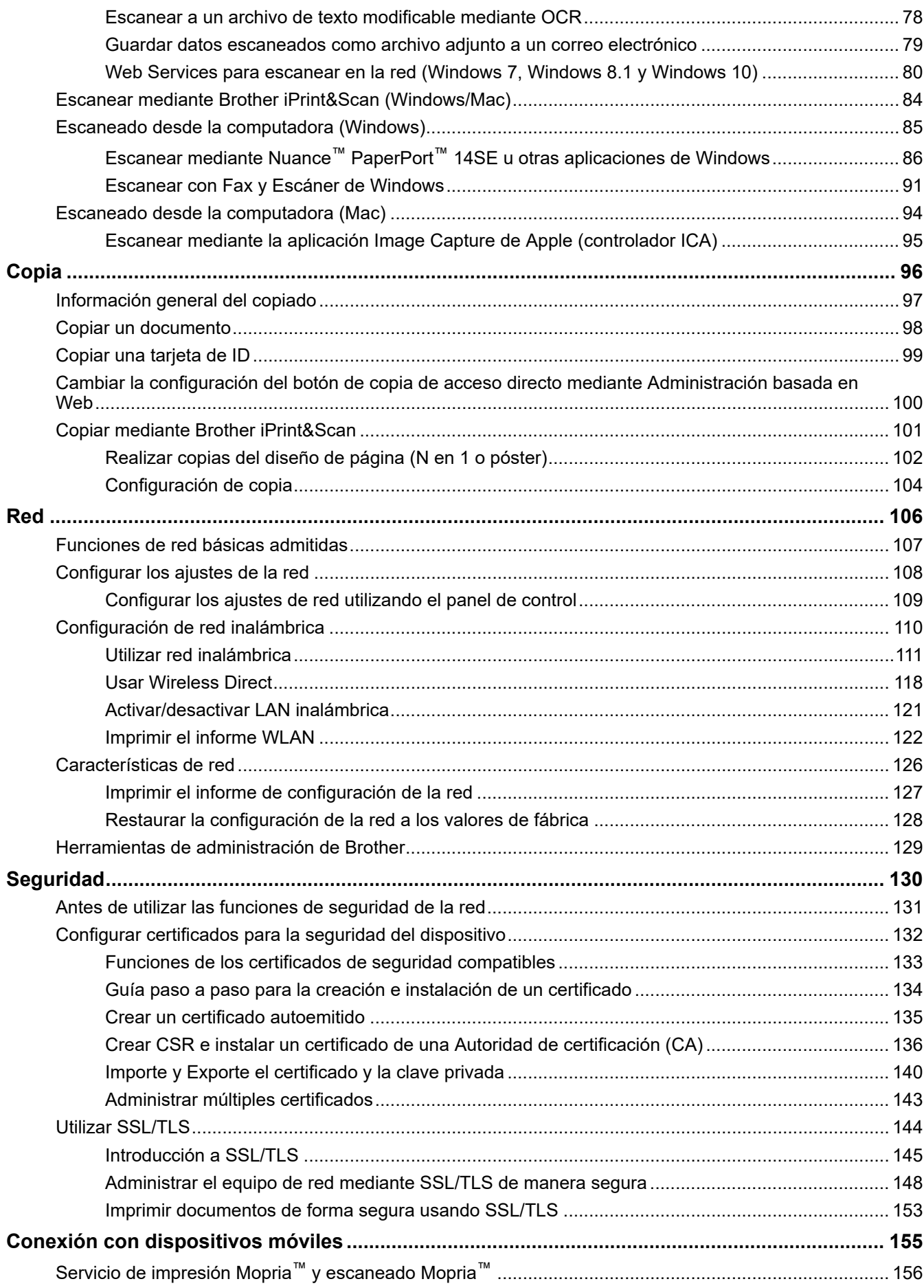

 [Inicio](#page-1-0) > Tabla de contenido

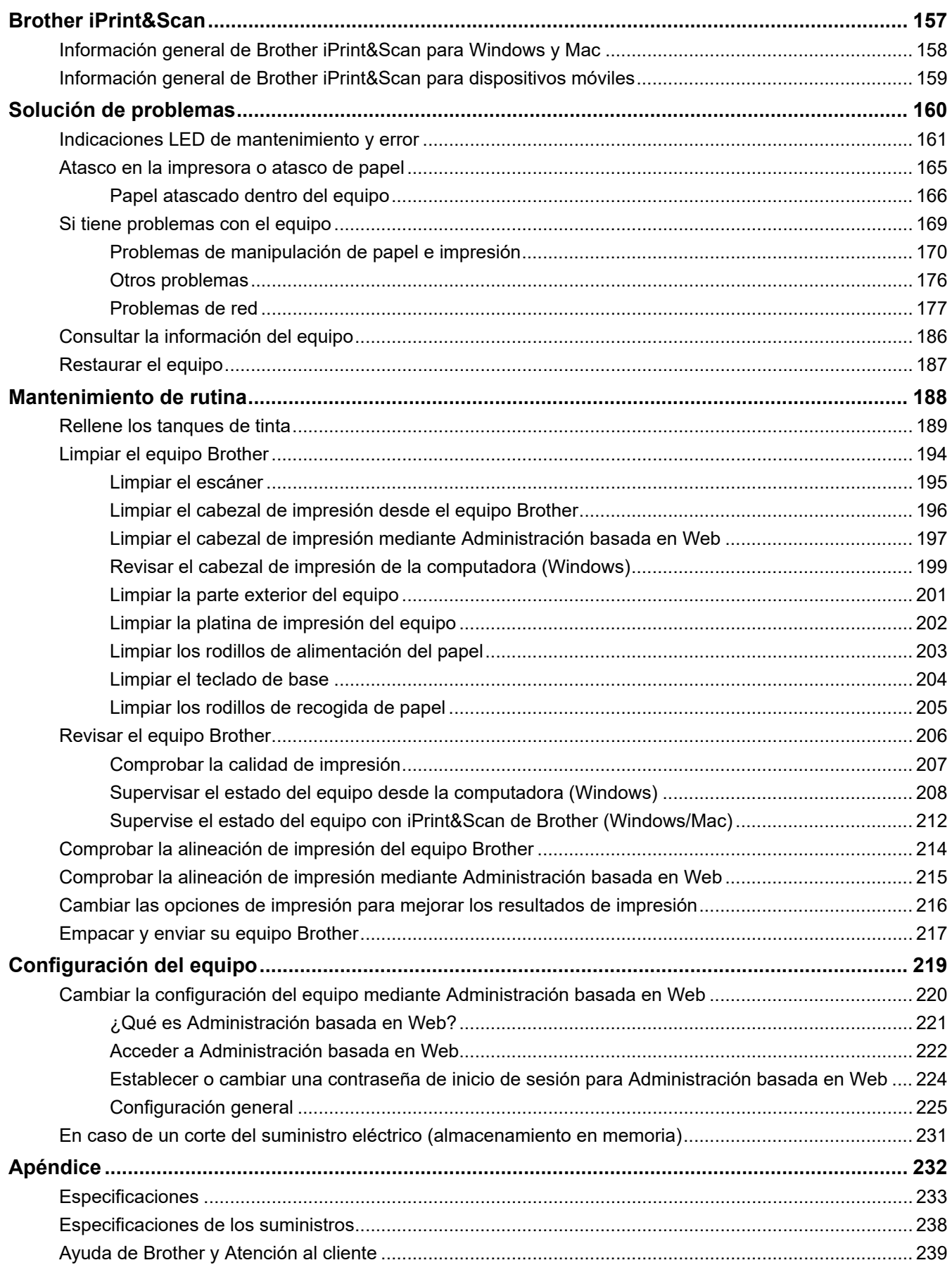

<span id="page-4-0"></span> [Inicio](#page-1-0) > Antes de utilizar el equipo

# **Antes de utilizar el equipo**

- [Definiciones de notas](#page-5-0)
- [Marcas comerciales](#page-6-0)
- [Notas importantes](#page-7-0)

<span id="page-5-0"></span> [Inicio](#page-1-0) > [Antes de utilizar el equipo](#page-4-0) > Definiciones de notas

## **Definiciones de notas**

En esta Guía del usuario se utilizan los siguientes símbolos y convenciones:

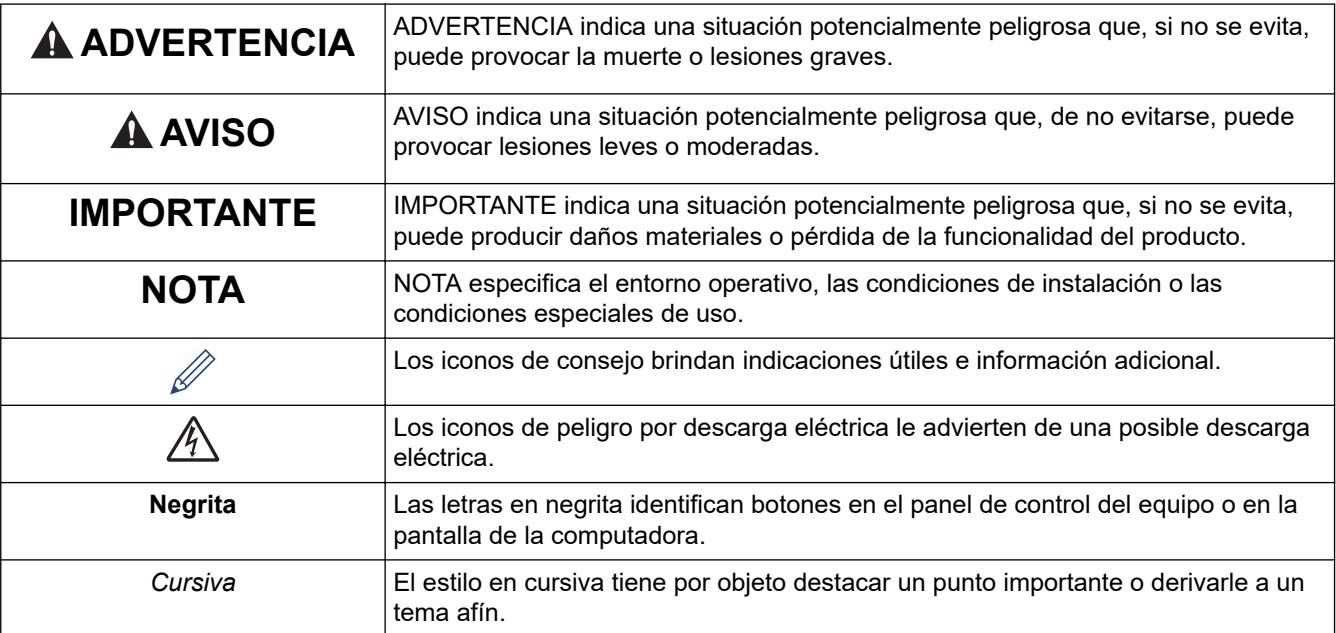

## **Información relacionada**

• [Antes de utilizar el equipo](#page-4-0)

<span id="page-6-0"></span> [Inicio](#page-1-0) > [Antes de utilizar el equipo](#page-4-0) > Marcas comerciales

#### **Marcas comerciales**

Apple, Mac, iPad, iPhone, iPod touch y macOS son marcas comerciales de Apple Inc., registradas en Estados Unidos y en otros países.

Nuance y PaperPort son marcas comerciales o marcas comerciales registradas de Nuance Communications, Inc. o sus filiales en Estados Unidos y/o en otros países.

Wi-Fi® y Wi-Fi Alliance® son marcas comerciales registradas de Wi-Fi Alliance®.

WPA™, WPA2™ y Wi-Fi Protected Setup™ son marcas comerciales de Wi-Fi Alliance®.

Mopria™ y el logotipo de Mopria™ son marcas de servicio y comerciales registradas o no registradas de Mopria Alliance, Inc. en Estados Unidos y otros países. Queda estrictamente prohibido su uso no autorizado.

Toda compañía cuyo título de software se mencione en este manual cuenta con un Contrato de licencia de software específico respecto de la propiedad de sus programas.

**Los nombres comerciales y los nombres de los productos de las compañías que aparecen en los productor de Brother, documentos relacionados y otros materiales son marcas comerciales o marcas comerciales registradas de esas respectivas compañías.**

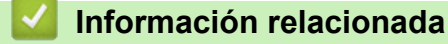

• [Antes de utilizar el equipo](#page-4-0)

<span id="page-7-0"></span> [Inicio](#page-1-0) > [Antes de utilizar el equipo](#page-4-0) > Notas importantes

## **Notas importantes**

- Visite [support.brother.com](https://support.brother.com/g/b/midlink.aspx) para comprobar si existen actualizaciones para los controladores y el software de Brother.
- A fin de que el desempeño del equipo se mantenga actualizado, consulte [support.brother.com](https://support.brother.com/g/b/midlink.aspx) para acceder a las actualizaciones de firmware más recientes. En caso contrario, es posible que algunas funciones de su equipo no estén disponibles.
- No use este producto en un país distinto del de adquisición, pues podría infringir la normativa sobre electricidad y telecomunicaciones inalámbricas de dicho país.
- Windows 10 en este documento representa Windows 10 Home, Windows 10 Pro, Windows 10 Education y Windows 10 Enterprise.
- Windows 11 en este documento representa Windows 11 Home, Windows 11 Pro, Windows 11 Education y Windows 11 Enterprise.
- En este documento, Windows Server 2008 representa a Windows Server 2008 y Windows Server 2008 R2.
- En esta guía de usuario, se utilizan las ilustraciones de DCP-T420W si no se indica otra cosa.
- Las capturas de pantalla de esta Guía del usuario se incluyen para fines ilustrativos y pueden existir diferencias entre estas y las pantallas reales.
- Salvo que se especifique lo contrario, las capturas de pantalla de este manual corresponden a Windows 10 y macOS v10.15.x. Las pantallas que aparecen en la computadora pueden variar en función del sistema operativo.
- El contenido de esta guía y las especificaciones de este producto están sujetos a cambios sin previo aviso.
- En este documento, XXX-XXXX representa el nombre del modelo del equipo.

#### **Información relacionada**

• [Antes de utilizar el equipo](#page-4-0)

<span id="page-8-0"></span>▲ [Inicio](#page-1-0) > Introducción al equipo

## **Introducción al equipo**

- [Antes de usar el equipo](#page-9-0)
- [Información general del panel de control](#page-10-0)
- [Indicaciones y patrones LED](#page-12-0)
- [Acceder a Brother Utilities \(Windows\)](#page-13-0)
- [Ubicación del puerto USB en el equipo Brother](#page-15-0)

<span id="page-9-0"></span> [Inicio](#page-1-0) > [Introducción al equipo](#page-8-0) > Antes de usar el equipo

## **Antes de usar el equipo**

Antes de intentar cualquier operación de impresión, compruebe lo siguiente:

- Asegúrese de haber instalado el software y los controladores correctos para el equipo.
- Si es usuario de cable USB, asegúrese de que el cable de interfaz esté bien conectado.

#### **Selección del tipo correcto de papel**

Para obtener una impresión de alta calidad, es importante seleccionar el tipo de papel correcto. Asegúrese de leer la información sobre el papel aceptado antes de comprar papel, así como de determinar el área de impresión en función de la configuración del controlador de impresora o la aplicación que utiliza para imprimir.

#### **Software cortafuegos (Windows) (DCP-T420W/DCP-T425W/DCP-T426W)**

Si la computadora está protegida por un software cortafuegos y no puede imprimir o escanear en red, es posible que tenga que configurar los ajustes del software cortafuegos. Si utiliza el software de seguridad de Windows y ha instalado los controladores con los pasos del instalador, ya se ha aplicado la configuración necesaria del software de seguridad. Si utiliza otro software de servidor de seguridad personal, consulte la Guía del usuario del software o póngase en contacto con el fabricante del software.

#### **Información relacionada**

• [Introducción al equipo](#page-8-0)

<span id="page-10-0"></span> [Inicio](#page-1-0) > [Introducción al equipo](#page-8-0) > Información general del panel de control

## **Información general del panel de control**

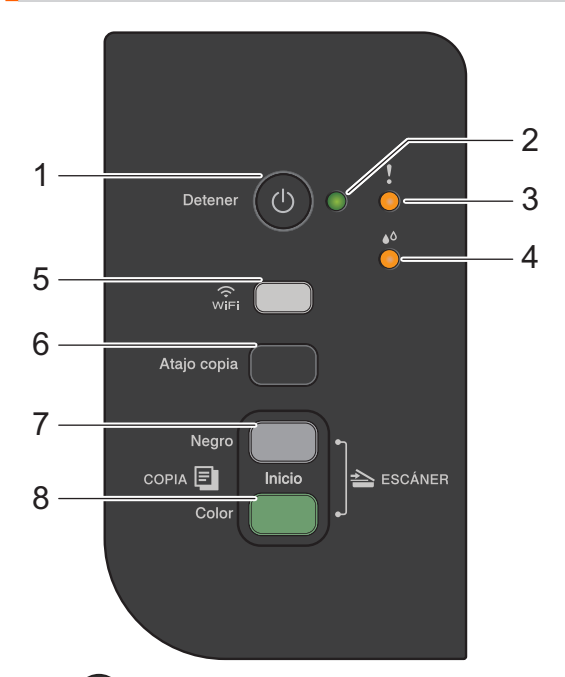

#### **1. (Detener) Encendido/apagado**

- Pulse para detener una operación.
- Pulse para salir de un menú seleccionado.
- Pulse  $\bigcirc$  para encender el equipo.

Mantenga pulsado ( $\circledcirc$ ) para apagar el equipo y cancelar todas las operaciones restantes. LED de **encendido** parpadea y permanece encendido durante algunos segundos antes de apagarse.

Si apaga el equipo mediante  $\Diamond$ , este continuará limpiando periódicamente el cabezal de impresión para mantener la calidad de impresión. Para prolongar la vida útil del cabezal de impresión, economizar la tinta y mantener la calidad de impresión, mantenga el equipo conectado a la fuente de alimentación en todo momento.

#### **2. LED de encendido**

Indica el estado del equipo.

#### **3. LED de advertencia**

Indica que el equipo ha detectado un error o se encuentra en modo Restauración.

#### **4. LED de tinta**

Indica que el equipo ha detectado un error de tinta o se encuentra en modo Mantenimiento.

#### **5. Botón/LED de WiFi (DCP-T420W/DCP-T425W/DCP-T426W)**

- Pulse el botón solo o de forma simultánea con otro botón para configurar los ajustes de conexión inalámbrica o imprimir informes de red. Use esta opción solo cuando el equipo esté inactivo.
- Pulse este botón y **Inicio Color** simultáneamente para restaurar el Wi-Fi si no puede conectarse a su red inalámbrica.
- Pulse simultáneamente con (**Detener**) para acceder al modo Wi-Fi.
- Indica el estado de la red inalámbrica.

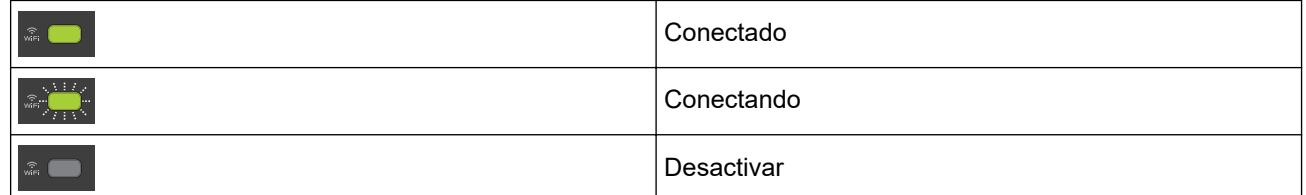

#### **6. Atajo copia**

• Pulse el botón para realizar una copia de ID 2 en 1.

Si resulta necesario, se puede asignar una de las funciones de copia específicas a este botón utilizando Administración basada en Web. Copia de ID 2 en 1 se encuentra configurada por defecto.

• Pulse simultáneamente con ( $\circledcirc$ ) (Detener) para acceder al modo Mantenimiento.

#### **7. Inicio Negro**

- Pulse para comenzar a realizar copias en blanco y negro.
- Pulse simultáneamente con **Inicio Color** para comenzar a escanear documentos (en color o blanco y negro, según la configuración del escáner).
- Pulse simultáneamente con (**Detener**) para acceder al modo Restauración.

#### **8. Inicio Color**

Pulse para comenzar a realizar copias a todo color.

## **Información relacionada**

• [Introducción al equipo](#page-8-0)

<span id="page-12-0"></span> [Inicio](#page-1-0) > [Introducción al equipo](#page-8-0) > Indicaciones y patrones LED

## **Indicaciones y patrones LED**

Los LED del panel de control del equipo se encienden o parpadean para indicar el estado del equipo.

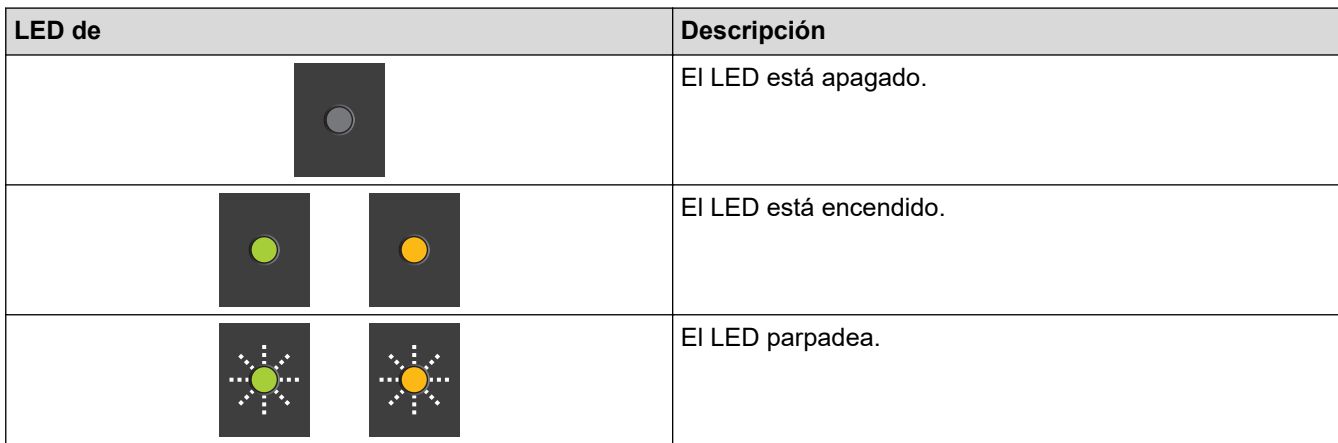

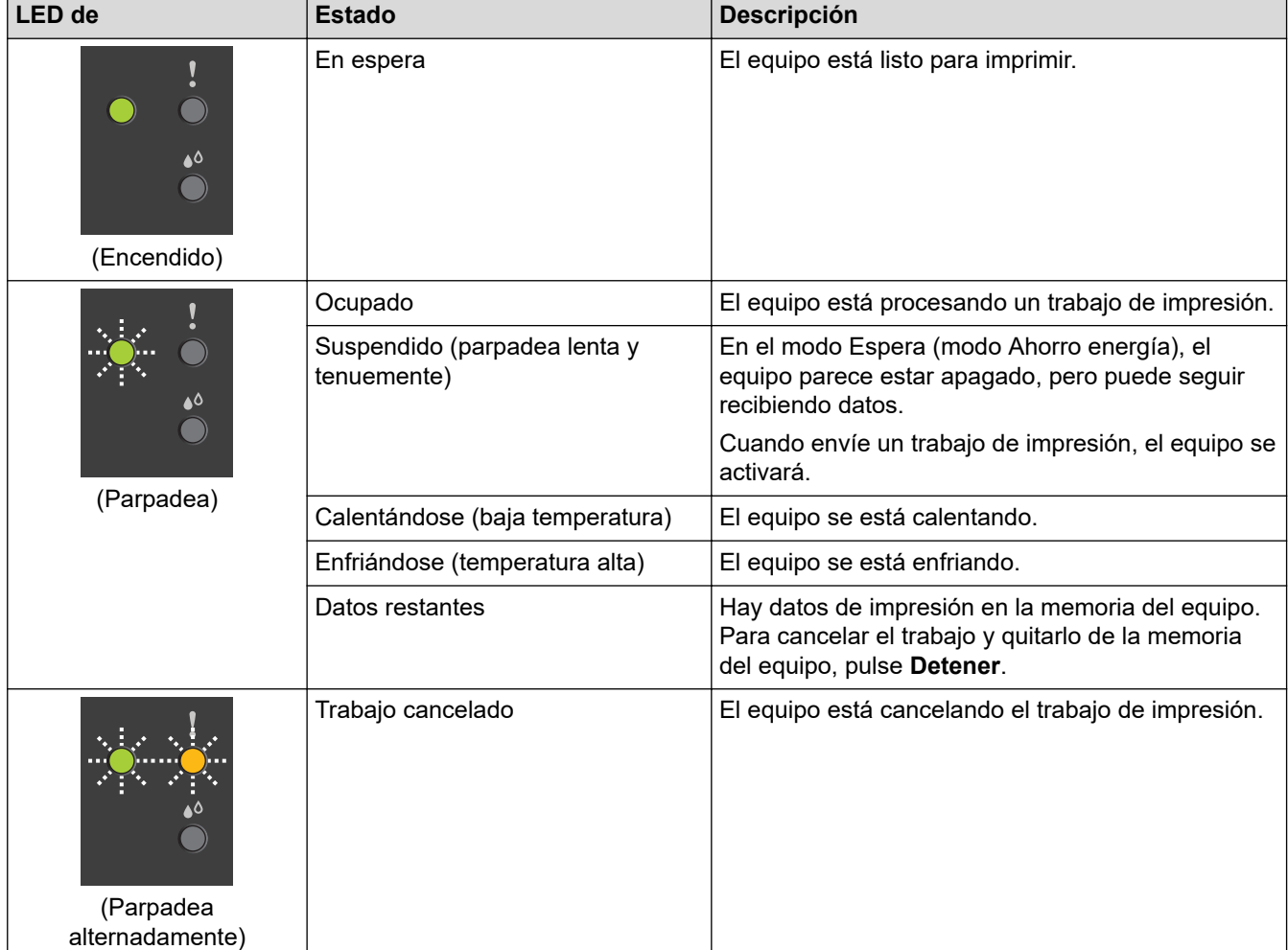

## **Información relacionada**

• [Introducción al equipo](#page-8-0)

#### **Información adicional:**

• [Indicaciones LED de mantenimiento y error](#page-164-0)

<span id="page-13-0"></span>▲ [Inicio](#page-1-0) > [Introducción al equipo](#page-8-0) > Acceder a Brother Utilities (Windows)

## **Acceder a Brother Utilities (Windows)**

**Brother Utilities** es un selector de aplicaciones que permite acceder fácilmente a todas las aplicaciones de Brother instaladas en su computadora.

- 1. Realice una de las siguientes acciones:
	- Windows 10

Haga clic en > **Brother** > **Brother Utilities**.

• Windows 8.1

Mueva el ratón a la esquina inferior izquierda de la pantalla **Inicio** y haga clic en  $\bigcirc$  (si está utilizando un dispositivo táctil, deslice el dedo hacia arriba desde la parte inferior de la pantalla **Inicio** para subir la pantalla **Aplicaciones**).

Cuando aparezca la pantalla **Aplicaciones**, pulse o haga clic en (**Brother Utilities**).

Windows 7

Haga clic en **(Iniciar)** > **Todos los programas** > **Brother** > **Brother Utilities**.

2. Seleccione el equipo.

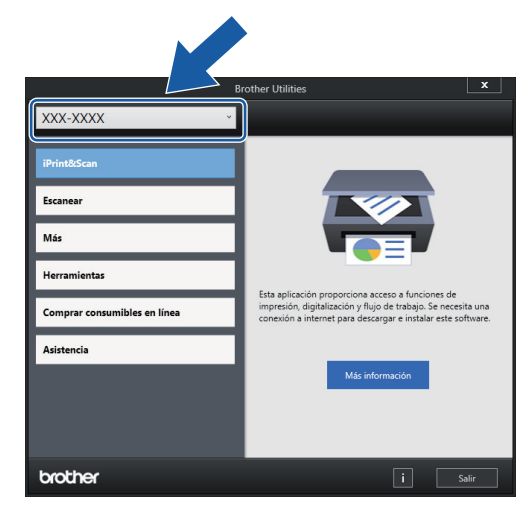

3. Seleccione la operación que desee utilizar.

#### **Información relacionada**

- [Introducción al equipo](#page-8-0)
	- [Desinstalar los controladores y el software de Brother \(Windows\)](#page-14-0)

<span id="page-14-0"></span> [Inicio](#page-1-0) > [Introducción al equipo](#page-8-0) > [Acceder a Brother Utilities \(Windows\)](#page-13-0) > Desinstalar los controladores y el software de Brother (Windows)

## **Desinstalar los controladores y el software de Brother (Windows)**

- 1. Realice una de las siguientes acciones:
	- Windows 10

#### Haga clic en > **Brother** > **Brother Utilities**.

Windows 8.1

Mueva el ratón a la esquina inferior izquierda de la pantalla **Inicio** y haga clic en  $\Box$  (si está utilizando un dispositivo táctil, deslice el dedo hacia arriba desde la parte inferior de la pantalla **Inicio** para subir la pantalla **Aplicaciones**).

Cuando aparezca la pantalla **Aplicaciones**, pulse o haga clic en **and Conter Utilities**).

Windows 7

Haga clic en **(Iniciar)** > **Todos los programas** > **Brother** > **Brother Utilities**.

2. Haga clic en la lista desplegable y, a continuación, seleccione el nombre del modelo (si no está ya seleccionado). Haga clic en **Herramientas** en la barra de navegación izquierda y, a continuación, haga clic en **Desinstalar**.

Siga las instrucciones del cuadro de diálogo para desinstalar los controladores y el software.

#### **Información relacionada**

• [Acceder a Brother Utilities \(Windows\)](#page-13-0)

<span id="page-15-0"></span>■ [Inicio](#page-1-0) > [Introducción al equipo](#page-8-0) > Ubicación del puerto USB en el equipo Brother

## **Ubicación del puerto USB en el equipo Brother**

El puerto USB está ubicado en la cubierta de documentos.

Para instalar el controlador y el software necesarios para el uso del equipo, vaya a la página **Descargas** del modelo en [support.brother.com](https://support.brother.com/g/b/midlink.aspx).

(Windows) Si no, utilice el disco de instalación de Brother para configurar el equipo (no disponible en todos los países).

1. Levante la cubierta de documentos.

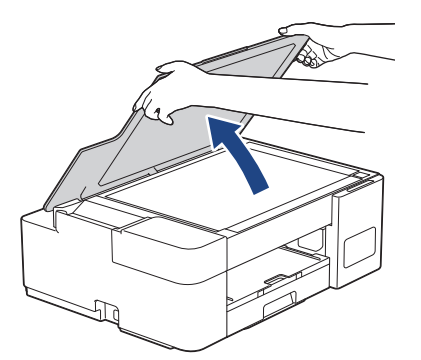

2. Busque el puerto correcto debajo de la cubierta de documentos como se muestra en la imagen.

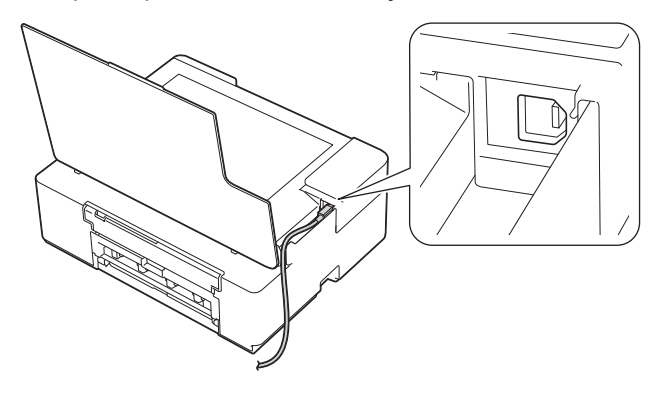

Introduzca con cuidado el cable a través del canal del cable y extráigalo por la parte posterior del equipo.

3. Cierre suavemente la cubierta de documentos.

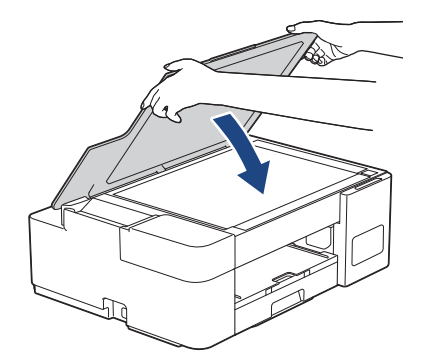

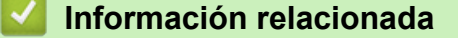

• [Introducción al equipo](#page-8-0)

<span id="page-16-0"></span>**■** [Inicio](#page-1-0) > Manipulación de papel

# **Manipulación de papel**

- [Cargar papel](#page-17-0)
- [Cargar documentos](#page-45-0)

<span id="page-17-0"></span> [Inicio](#page-1-0) > [Manipulación de papel](#page-16-0) > Cargar papel

## **Cargar papel**

- [Cargar papel en la bandeja de papel](#page-18-0)
- [Cargar papel en la ranura de alimentación manual](#page-32-0)
- [Área no imprimible](#page-35-0)
- [Configuración del papel](#page-36-0)
- [Papel y otros medios de impresión aceptables](#page-38-0)
- [Indicaciones LED de mantenimiento y error](#page-164-0)
- [Problemas de manipulación de papel e impresión](#page-173-0)

<span id="page-18-0"></span> [Inicio](#page-1-0) > [Manipulación de papel](#page-16-0) > [Cargar papel](#page-17-0) > Cargar papel en la bandeja de papel

## **Cargar papel en la bandeja de papel**

- [Cargar hojas sueltas de papel o papel Foto 2L en la bandeja de papel](#page-19-0)
- [Cargar papel de tamaño Legal \(Oficio\) en la bandeja de papel](#page-22-0)
- [Cargar papel fotográfico en la bandeja de papel](#page-26-0)
- [Cargar sobres en la bandeja de papel](#page-29-0)

<span id="page-19-0"></span> [Inicio](#page-1-0) > [Manipulación de papel](#page-16-0) > [Cargar papel](#page-17-0) > [Cargar papel en la bandeja de papel](#page-18-0) > Cargar hojas sueltas de papel o papel Foto 2L en la bandeja de papel

## **Cargar hojas sueltas de papel o papel Foto 2L en la bandeja de papel**

- Cargue solo un tamaño y un tipo de papel a la vez en la bandeja de papel.
- Cuando cargue un tamaño de papel diferente en la bandeja, deberá cambiar la configuración del tamaño de papel en la computadora.
- 1. Si la lengüeta del soporte del papel (1) está abierta, ciérrela y, a continuación, cierre el soporte del papel (2).

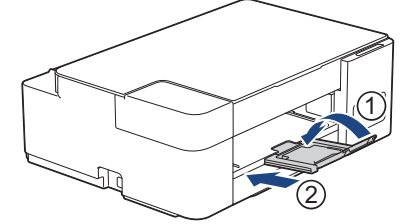

2. Extraiga la bandeja de papel del equipo por completo.

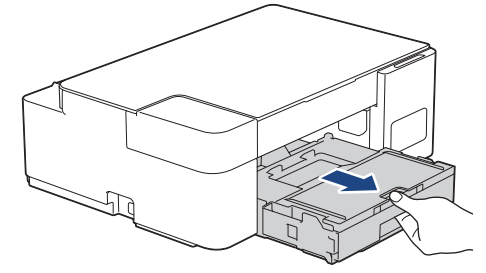

3. Levante la cubierta de la bandeja de salida del papel (1).

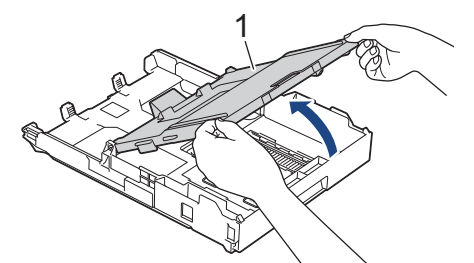

4. Presione y deslice con cuidado las guías de anchura del papel (1) y, a continuación, la guía de longitud del papel (2) para adaptarlas al tamaño del papel.

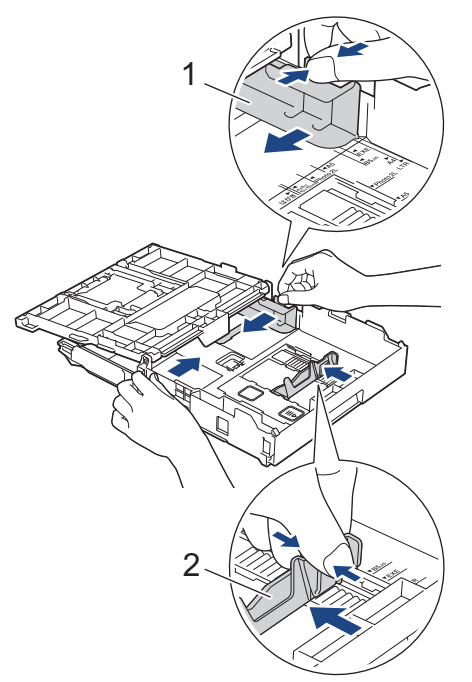

5. Airee bien la pila de papel para evitar que se produzcan atascos y problemas en la alimentación del papel.

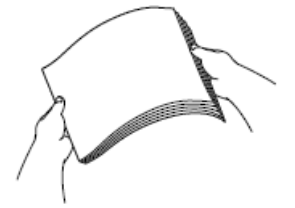

Asegúrese siempre de que el papel no esté curvado ni arrugado.

6. Cargue cuidadosamente el papel en la bandeja de papel con la superficie de impresión **cara abajo**.

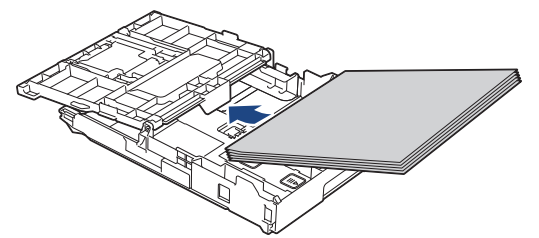

Asegúrese de que el papel esté plano en la bandeja y de que la guía de longitud del papel (1) toque los bordes del papel.

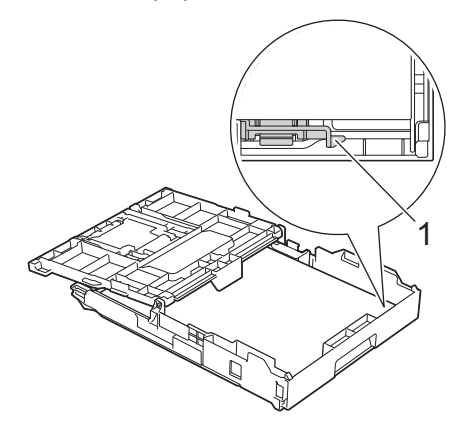

#### **IMPORTANTE**

- Evite empujar el papel demasiado; de lo contrario, podría levantarse en la parte posterior de la bandeja y provocar problemas en la alimentación del papel.
- Cargar más de 20 hojas de papel Foto 2L (5" x 7")/(13 x 18 cm) podría causar atascos de papel.

Para añadir papel antes de que la bandeja se quede vacía, extraiga el papel de la bandeja y apílelo con el papel que esté añadiendo. Asegúrese siempre de airear bien la pila de papel para evitar que el equipo alimente varias páginas.

7. Ajuste cuidadosamente las guías de anchura del papel (1) para adaptarlas al papel. Asegúrese de que las guías de anchura del papel tocan los bordes del papel.

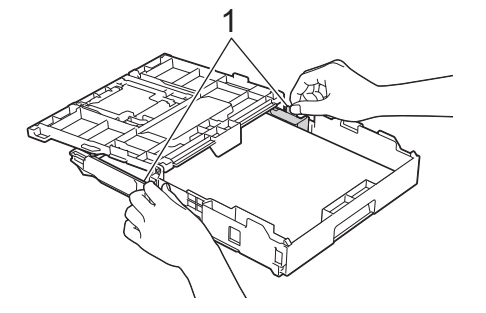

8. Cierre la cubierta de la bandeja de salida del papel.

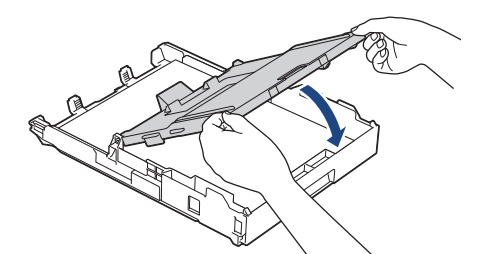

9. Vuelva a introducir lentamente la bandeja de papel por completo en el equipo.

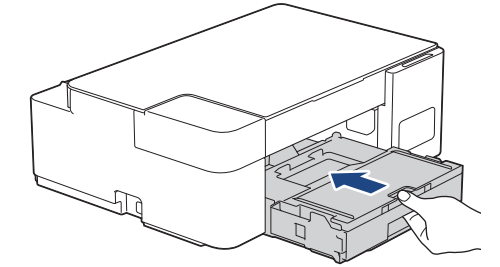

10. Tire del soporte del papel (1) hasta que encaje en su sitio y, a continuación, despliegue la lengüeta del soporte del papel (2).

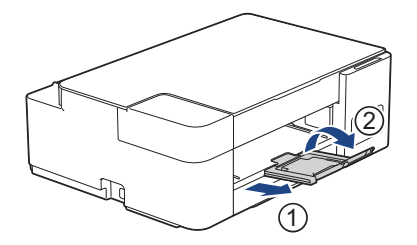

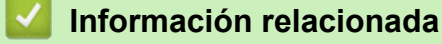

• [Cargar papel en la bandeja de papel](#page-18-0)

#### **Información adicional:**

• [Seleccionar el soporte de impresión correcto](#page-41-0)

<span id="page-22-0"></span> [Inicio](#page-1-0) > [Manipulación de papel](#page-16-0) > [Cargar papel](#page-17-0) > [Cargar papel en la bandeja de papel](#page-18-0) > Cargar papel de tamaño Legal (Oficio) en la bandeja de papel

## **Cargar papel de tamaño Legal (Oficio) en la bandeja de papel**

- Cargue solo un tamaño y un tipo de papel a la vez en la bandeja de papel.
- Cuando cargue un tamaño de papel diferente en la bandeja, deberá cambiar la configuración del tamaño de papel en la computadora.
- 1. Si la lengüeta del soporte del papel (1) está abierta, ciérrela y, a continuación, cierre el soporte del papel (2).

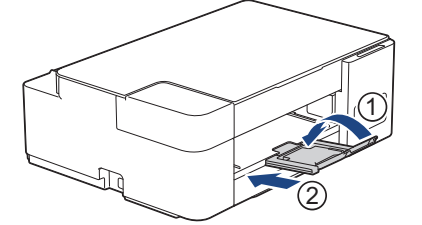

2. Extraiga la bandeja de papel del equipo por completo.

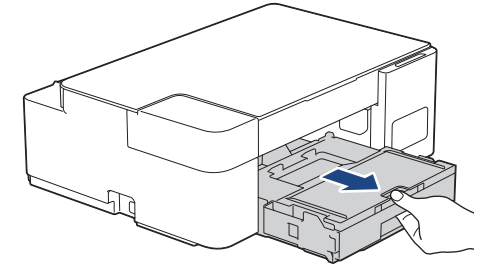

3. Levante la cubierta de la bandeja de salida del papel (1).

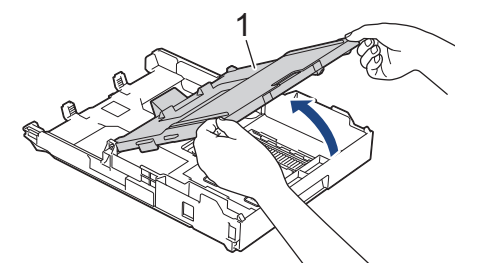

4. Pulse el botón de extensión cuadrado (1) de la bandeja de papel y deslice hacia fuera la bandeja de papel hasta que el botón de extensión cuadrado quede encajado en el orificio cuadrado de LGL.

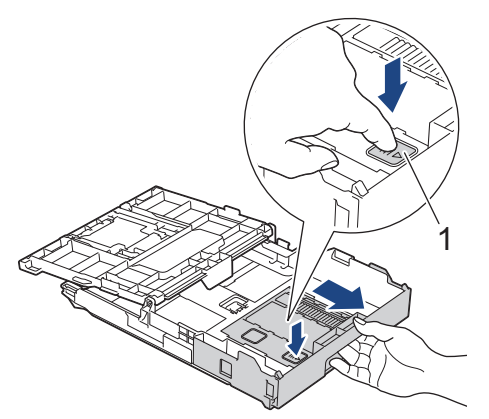

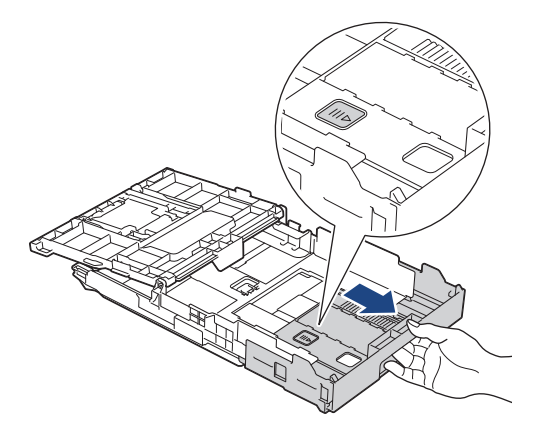

5. Presione y deslice con cuidado las guías de anchura del papel (1) y la guía de longitud del papel (2) para adaptarlas al tamaño del papel.

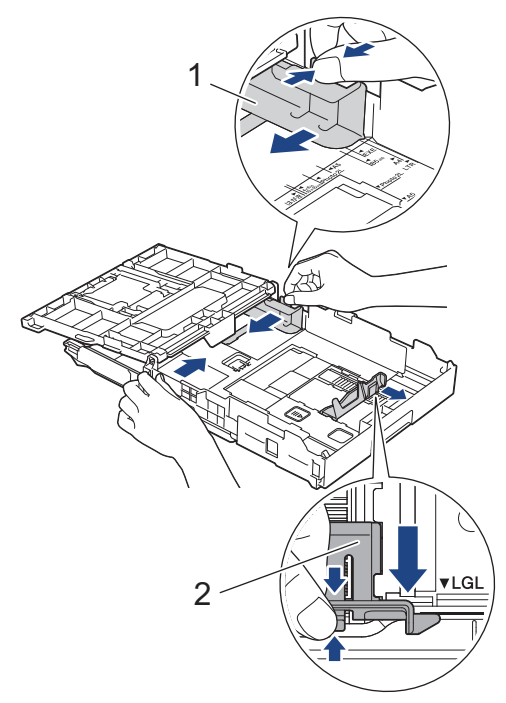

6. Airee bien la pila de papel para evitar que se produzcan atascos y problemas en la alimentación del papel.

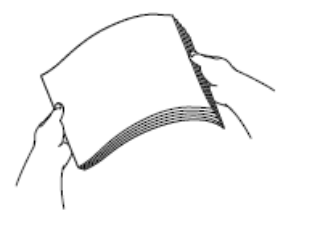

Ø

Asegúrese siempre de que el papel no esté curvado ni arrugado.

7. Con cuidado, cargue el papel en la bandeja de papel con la superficie de impresión **cara abajo**.

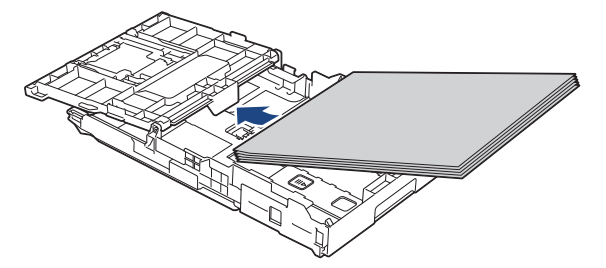

Asegúrese de que el papel esté plano en la bandeja y de que la guía de longitud del papel (1) toque los bordes del papel.

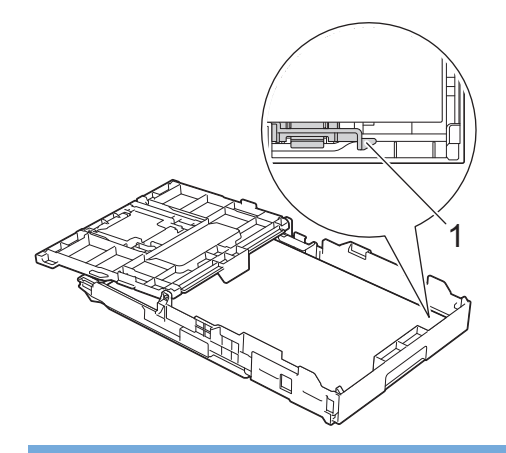

#### **IMPORTANTE**

Evite empujar el papel demasiado; de lo contrario, podría levantarse en la parte posterior de la bandeja y provocar problemas en la alimentación del papel.

Para añadir papel antes de que la bandeja se quede vacía, extraiga el papel de la bandeja y apílelo con el papel que esté añadiendo. Asegúrese siempre de airear bien la pila de papel para evitar que el equipo alimente varias páginas.

8. Ajuste cuidadosamente las guías de anchura del papel para adaptarlas al papel.

Asegúrese de que las guías del papel toquen los bordes del papel.

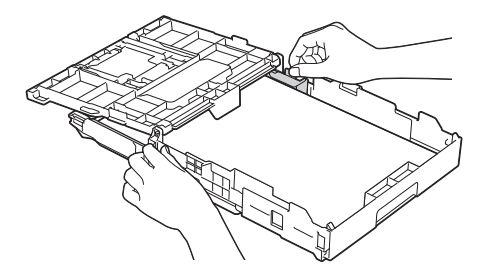

9. Cierre la cubierta de la bandeja de salida del papel.

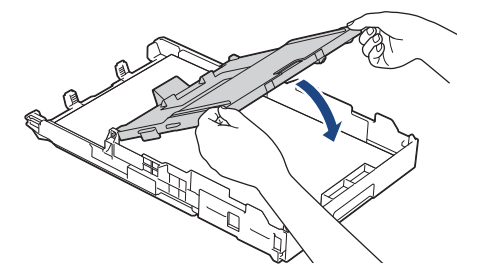

10. Vuelva a introducir lentamente la bandeja de papel por completo en el equipo.

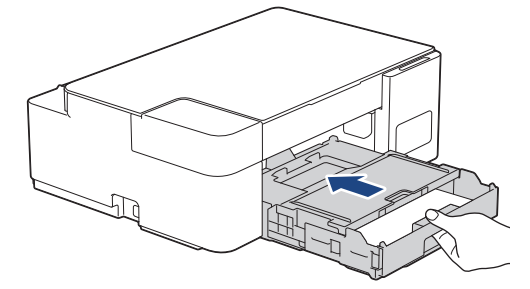

11. Tire del soporte del papel (1) hasta que encaje en su sitio y, a continuación, despliegue la lengüeta del soporte del papel (2).

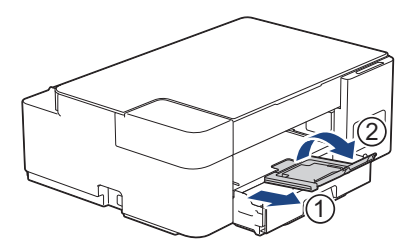

# **Información relacionada**

• [Cargar papel en la bandeja de papel](#page-18-0)

<span id="page-26-0"></span> [Inicio](#page-1-0) > [Manipulación de papel](#page-16-0) > [Cargar papel](#page-17-0) > [Cargar papel en la bandeja de papel](#page-18-0) > Cargar papel fotográfico en la bandeja de papel

## **Cargar papel fotográfico en la bandeja de papel**

- Cargue solo un tamaño y un tipo de papel a la vez en la bandeja de papel.
- Cuando cargue un tamaño de papel diferente en la bandeja, deberá cambiar la configuración del tamaño de papel en la computadora.
- 1. Si la lengüeta del soporte del papel (1) está abierta, ciérrela y, a continuación, cierre el soporte del papel (2).

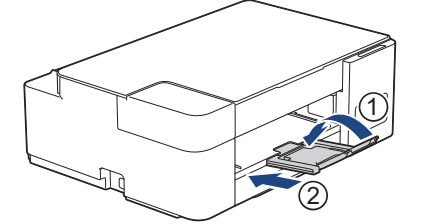

2. Extraiga la bandeja de papel del equipo por completo.

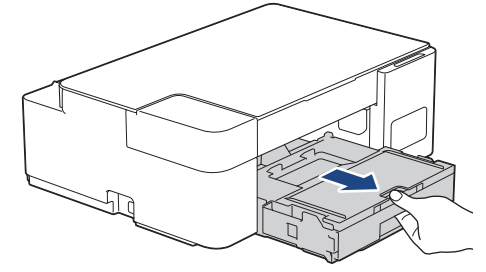

3. Levante la cubierta de la bandeja de salida del papel (1).

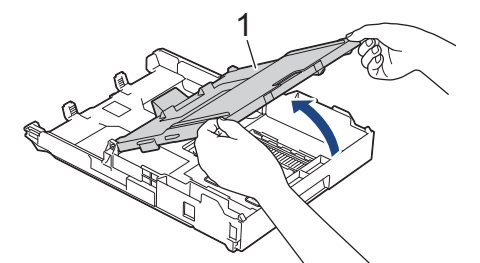

4. Presione y deslice con cuidado las guías de anchura del papel (1) para adaptarlas al tamaño del papel y, a continuación, levante el tope (2).

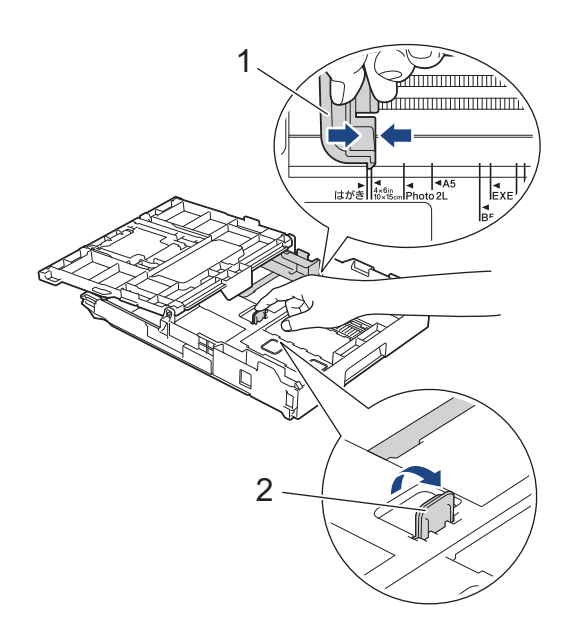

5. Cierre la cubierta de la bandeja de salida del papel.

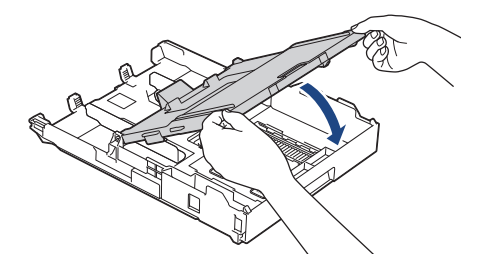

6. Cargue hasta 20 hojas de papel fotográfico con la superficie de impresión **cara abajo**. Cargar más de 20 hojas de papel fotográfico puede provocar atascos de papel.

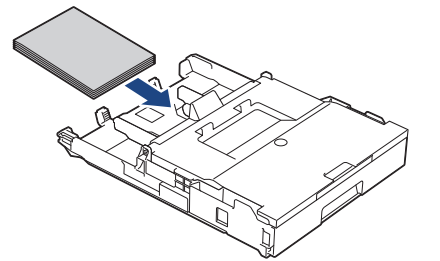

- 7. Levante la cubierta de la bandeja de salida del papel.
- 8. Ajuste cuidadosamente las guías de anchura del papel (1) para adaptarlas al papel.

Asegúrese de que las guías de anchura del papel toquen los bordes del papel y de que el papel esté plano en la bandeja.

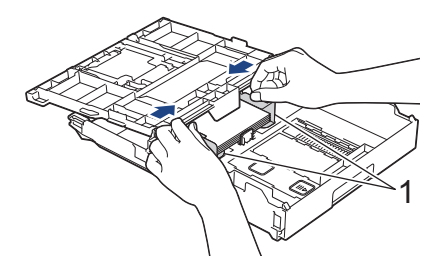

- 9. Cierre la cubierta de la bandeja de salida del papel.
- 10. Vuelva a introducir lentamente la bandeja de papel por completo en el equipo.

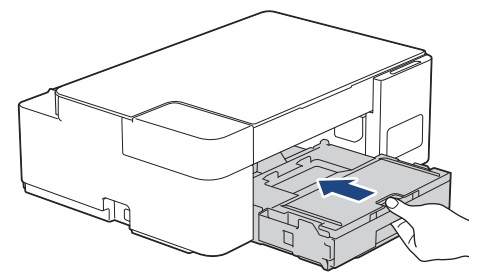

11. Tire del soporte del papel (1) hasta que encaje en su sitio y, a continuación, despliegue la lengüeta del soporte del papel (2).

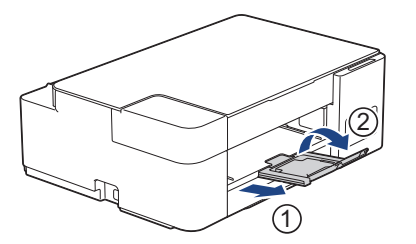

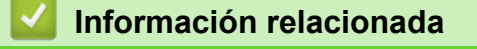

• [Cargar papel en la bandeja de papel](#page-18-0)

## **Información adicional:**

• [Seleccionar el soporte de impresión correcto](#page-41-0)

<span id="page-29-0"></span> [Inicio](#page-1-0) > [Manipulación de papel](#page-16-0) > [Cargar papel](#page-17-0) > [Cargar papel en la bandeja de papel](#page-18-0) > Cargar sobres en la bandeja de papel

## **Cargar sobres en la bandeja de papel**

- Puede cargar sobres de varios tamaños. *>> Información relacionada: Tipo de papel y tamaño de papel para cada operación*
- Cuando cargue sobres en la bandeja, deberá cambiar la configuración del tamaño de papel en la computadora.
- Antes de cargar sobres en la bandeja, aplaste las esquinas y los laterales de los sobres para alisarlos lo máximo posible.

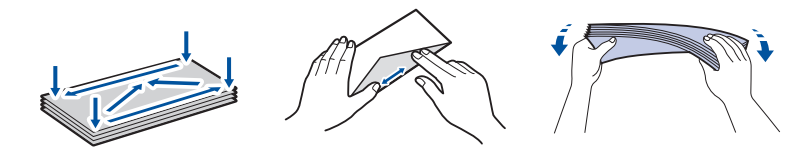

1. Si la lengüeta del soporte del papel (1) está abierta, ciérrela y, a continuación, cierre el soporte del papel (2).

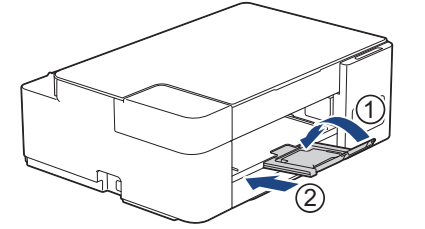

2. Extraiga la bandeja de papel del equipo por completo.

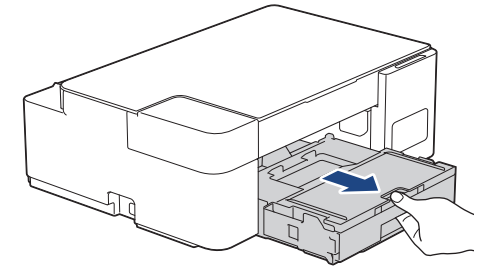

3. Levante la cubierta de la bandeja de salida del papel (1).

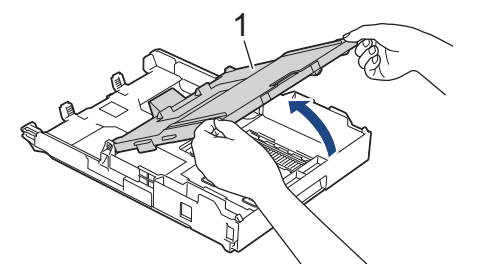

4. Cargue hasta 10 sobres en la bandeja de papel con la superficie de impresión **cara abajo**. Cargar más de 10 sobres puede provocar atascos de papel.

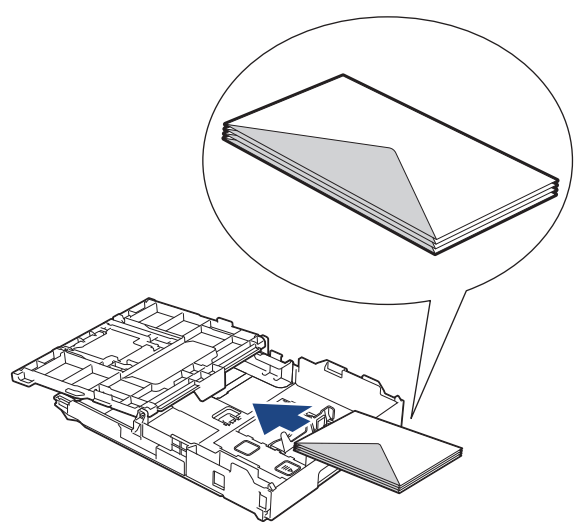

5. Presione ligeramente las guías de anchura del papel (1) y la guía de longitud del papel (2) y deslícelas para adaptarlas al tamaño de los sobres.

Asegúrese de que los sobres estén planos en la bandeja.

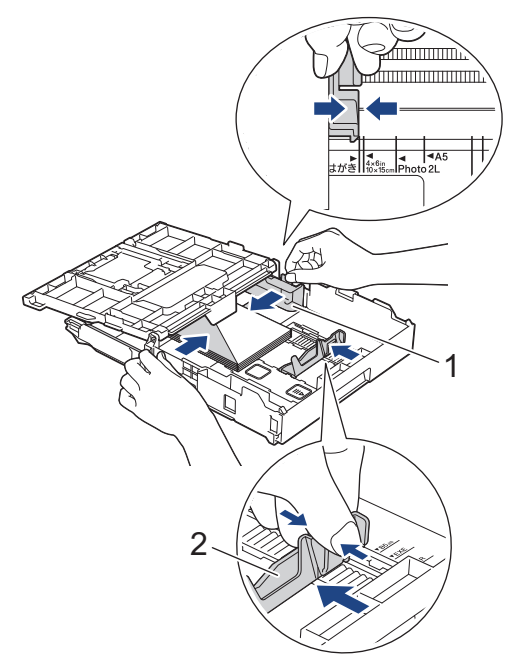

#### **IMPORTANTE**

Si los sobres son de alimentación múltiple, cargue los sobres en la bandeja de papel de uno en uno.

6. Cierre la cubierta de la bandeja de salida del papel.

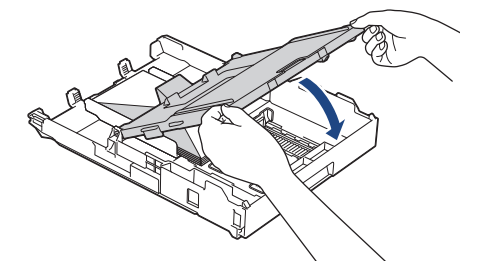

7. Vuelva a introducir lentamente la bandeja de papel por completo en el equipo.

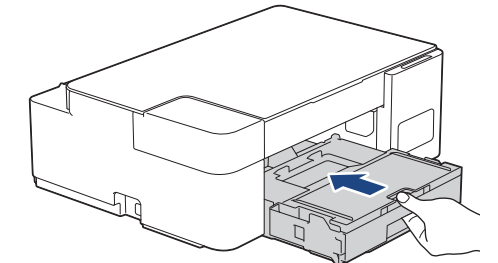

8. Tire del soporte del papel (1) hasta que encaje en su sitio y, a continuación, despliegue la lengüeta del soporte del papel (2).

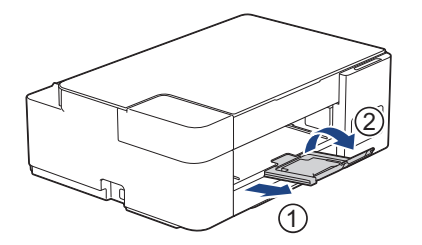

## **Información relacionada**

• [Cargar papel en la bandeja de papel](#page-18-0)

#### **Información adicional:**

- [Seleccionar el soporte de impresión correcto](#page-41-0)
- [Tipo de papel y tamaño de papel para cada operación](#page-42-0)

<span id="page-32-0"></span> [Inicio](#page-1-0) > [Manipulación de papel](#page-16-0) > [Cargar papel](#page-17-0) > Cargar papel en la ranura de alimentación manual

## **Cargar papel en la ranura de alimentación manual**

Cargue soportes especiales de impresión en esta ranura, **de a una hoja de papel** por vez.

El equipo activa automáticamente el modo de alimentación manual cuando se carga papel en la ranura de alimentación manual.

1. Abra la cubierta de la ranura de alimentación manual.

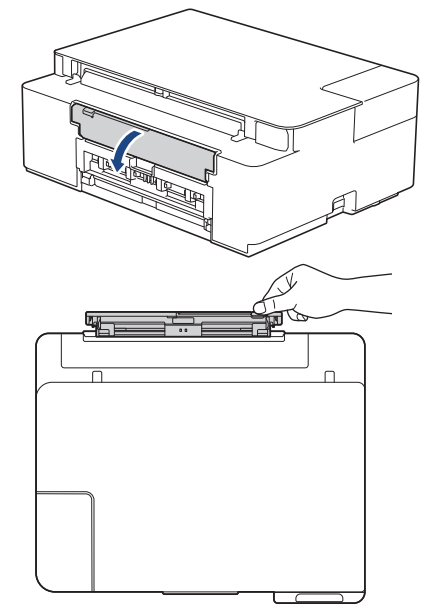

Ø

2. Levante el soporte del papel.

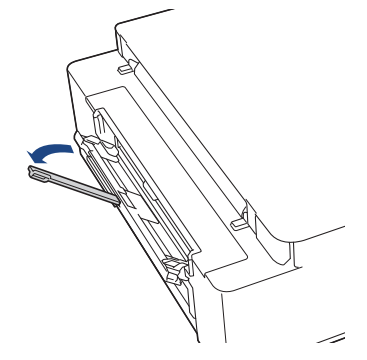

3. Deslice las guías del papel de la ranura de alimentación manual para hacerlas coincidir con el ancho del papel que va a utilizar.

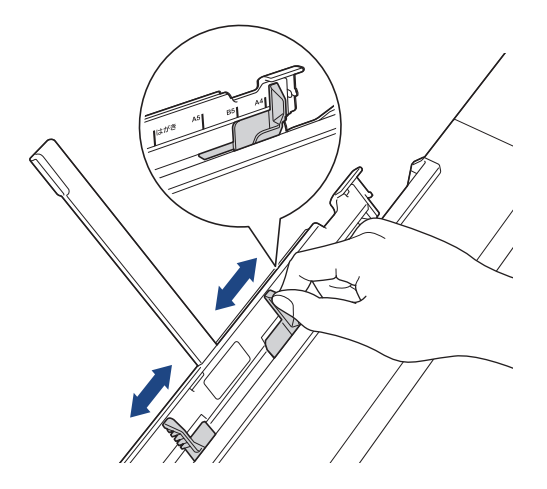

4. Cargue solo **una hoja de papel** en la ranura de alimentación manual con la superficie de impresión **cara arriba**.

Utilice las dos manos para ajustar las guías de papel de la ranura de alimentación manual y asegurarse de que no haya un espacio entre ellas y el papel.

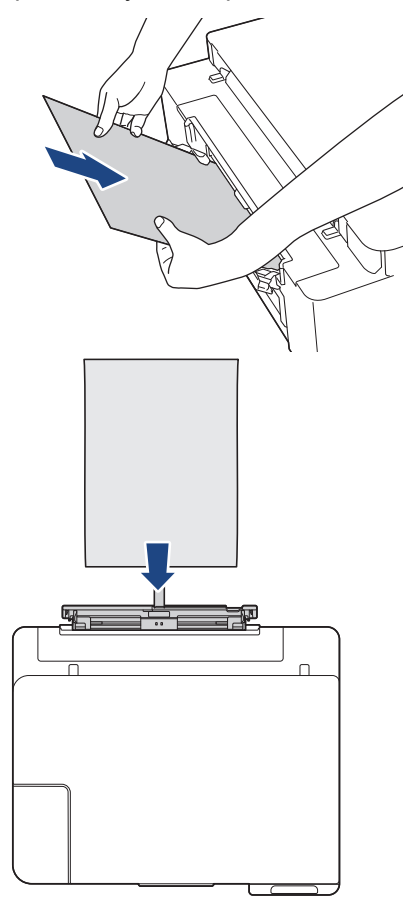

Cuando utilice sobres, cargue los sobres con la superficie de impresión **cara arriba** y la solapa hacia la izquierda, tal y como se muestra en la ilustración.

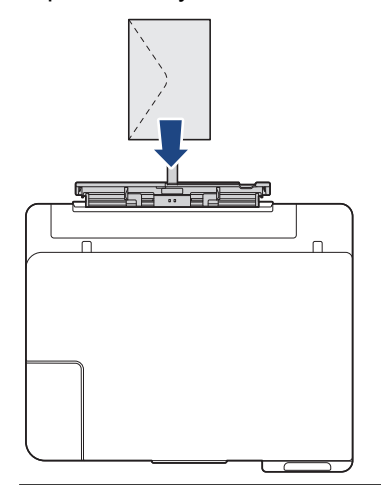

#### **IMPORTANTE**

- NO cargue más de **una hoja de papel** en la ranura de alimentación manual de una vez. De lo contrario, se podría producir un atasco de papel. Cuando imprima varias páginas, no cargue la siguiente hoja de papel hasta que **LED de encendido** y **LED de advertencia** estén encendidos.
- NO cargue papel en la ranura de alimentación manual cuando esté imprimiendo desde la bandeja de papel. De lo contrario, se podría producir un atasco de papel.
- 5. Introduzca **una hoja de papel** en la ranura de alimentación manual con las dos manos y empújela hasta que el borde delantero toque los rodillos de alimentación del papel. Suelte el papel cuando sienta que el equipo

tira de él hacia el interior. **LED de encendido** parpadea tres veces para indicar que la ranura de alimentación manual está lista.

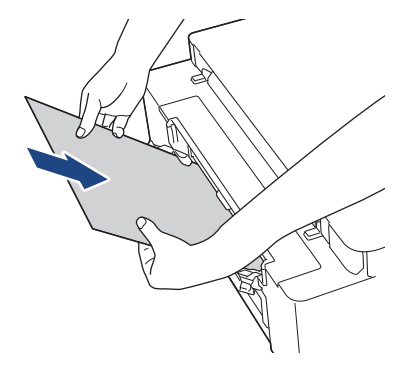

Cuando cargue un sobre o una hoja de papel grueso, empuje el soporte en la ranura de alimentación manual hasta que sienta que los rodillos de alimentación del papel lo tiran hacia el interior.

6. Tire del soporte del papel (1) hasta que encaje en su sitio y, a continuación, despliegue la lengüeta del soporte del papel (2).

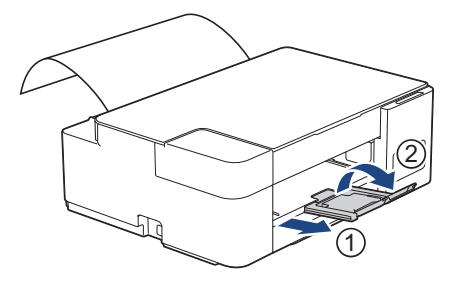

- Si el documento no cabe en una sola hoja, **LED de encendido** y **LED de advertencia** se encenderán. Coloque otra hoja de papel en la ranura de alimentación manual y, a continuación, pulse **Inicio Negro** o **Inicio Color**.
	- Asegúrese de que la impresión ha terminado antes de cerrar la cubierta de la ranura de alimentación manual.
	- Cuando hay papel colocado en la ranura de alimentación manual, el equipo siempre imprime desde la ranura de alimentación manual.
	- El equipo expulsa el papel cargado en la ranura de alimentación manual si está imprimiendo una página de prueba o un informe.
	- El equipo expulsa el papel cargado en la ranura de alimentación manual durante el proceso de limpieza del equipo. Espere a que el equipo termine la limpieza y, entonces, vuelva a colocar el papel en la ranura de alimentación manual.

#### **Información relacionada**

• [Cargar papel](#page-17-0)

#### **Información adicional:**

- [Seleccionar el soporte de impresión correcto](#page-41-0)
- [Indicaciones LED de mantenimiento y error](#page-164-0)

<span id="page-35-0"></span> [Inicio](#page-1-0) > [Manipulación de papel](#page-16-0) > [Cargar papel](#page-17-0) > Área no imprimible

# **Área no imprimible**

El área no imprimible depende de la configuración de la aplicación que está utilizando. Los números siguientes indican las áreas no imprimibles en hojas sueltas de papel y sobres. El equipo solo puede efectuar la impresión en las áreas sombreadas de hojas sueltas de papel cuando la función de impresión sin bordes está disponible y activada.

#### **Hojas sueltas de papel**

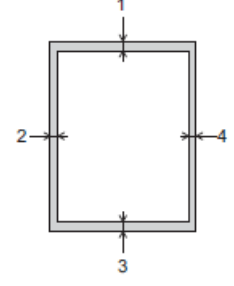

#### **Sobres**

Ø

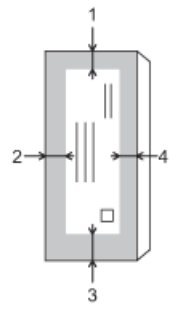

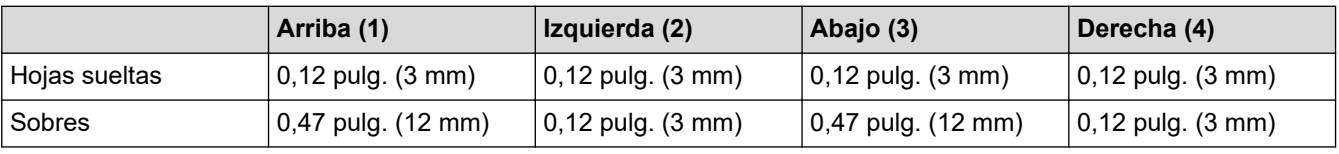

La función de impresión sin bordes no está disponible para la impresión a 2 caras de sobres y algunos tamaños de papel, como Legal y Ejecutivo.

## **Información relacionada**

• [Cargar papel](#page-17-0)

#### **Información adicional:**

• [Problemas de manipulación de papel e impresión](#page-173-0)
<span id="page-36-0"></span> [Inicio](#page-1-0) > [Manipulación de papel](#page-16-0) > [Cargar papel](#page-17-0) > Configuración del papel

## **Configuración del papel**

• [Cambiar la configuración del tamaño de papel](#page-37-0)

<span id="page-37-0"></span> [Inicio](#page-1-0) > [Manipulación de papel](#page-16-0) > [Cargar papel](#page-17-0) > [Configuración del papel](#page-36-0) > Cambiar la configuración del tamaño de papel

## **Cambiar la configuración del tamaño de papel**

- 1. Inicie Brother iPrint&Scan.
	- **Windows**

Ejecute (**Brother iPrint&Scan**).

• Mac

k

En la barra de menú **Finder**, haga clic en **Ir** > **Aplicaciones** y, a continuación, haga doble clic en el icono de iPrint&Scan.

Aparecerá la pantalla de Brother iPrint&Scan.

- 2. Si el equipo Brother no está seleccionado, haga clic en el botón **Seleccione su equipo.** y, a continuación, seleccione el nombre del modelo en la lista. Haga clic en **Aceptar**.
- 3. Haga clic en **1.** (**Configuración del equipo**) para configurar los ajustes.
- 4. Si se le solicita una contraseña, ingrésela en el campo **Iniciar sesión** y luego haga clic en **Iniciar sesión**.

La contraseña predeterminada para gestionar la configuración de este equipo se encuentra en la parte posterior del equipo y está marcada como "**Pwd**".

5. Vaya al menú de navegación y, a continuación, haga clic en **Copia** > **Opciones de copia**.

Comience desde  $\equiv$  si el menú de navegación no se muestra en el lateral izquierdo de la pantalla.

- 6. Seleccione la opción **Tamaño de papel**.
- 7. Haga clic en **Enviar**.

Para obtener una impresión de alta calidad, es importante seleccionar el tipo de papel correcto. Asegúrese de leer la información sobre el papel aceptado antes de comprar papel, así como de determinar el área de impresión en función de la configuración del controlador de impresora o la aplicación que utiliza para imprimir.

### **Información relacionada**

• [Configuración del papel](#page-36-0)

#### **Información adicional:**

- [Papel y otros medios de impresión aceptables](#page-38-0)
- [Copiar un documento](#page-101-0)
- [Acceder a Administración basada en Web](#page-225-0)
- [Brother iPrint&Scan](#page-160-0)

<span id="page-38-0"></span> [Inicio](#page-1-0) > [Manipulación de papel](#page-16-0) > [Cargar papel](#page-17-0) > Papel y otros medios de impresión aceptables

## **Papel y otros medios de impresión aceptables**

La calidad de impresión puede verse afectada por el tipo de papel que utilice en el equipo.

Para obtener la mejor calidad de impresión para la configuración que ha seleccionado, establezca siempre el tipo de papel de acuerdo con el tipo de papel que ha cargado.

Puede utilizar papel normal, papel para tinta (papel estucado), papel satinado, papel reciclado y sobres.

Le recomendamos que pruebe distintos tipos de papel antes de adquirir grandes cantidades.

Para obtener resultados óptimos, utilice papel Brother.

- Cuando imprima sobre papel para tinta (papel estucado) y papel satinado, asegúrese de seleccionar el soporte de impresión correcto en el controlador de impresora o en la aplicación que utiliza para imprimir.
- Cuando imprima sobre papel fotográfico, cargue una hoja adicional del mismo papel fotográfico en la bandeja de papel.
- Si se está imprimiendo en papel fotográfico, retire cada hoja inmediatamente para evitar que la tinta se corra o se produzcan atascos de papel.
- Evite tocar la superficie impresa del papel inmediatamente después de la impresión, ya que es posible que la superficie no esté completamente seca, por lo que puede mancharse los dedos.

### **Información relacionada**

- [Cargar papel](#page-17-0)
	- [Soportes de impresión recomendados](#page-39-0)
	- [Manejar y utilizar los soportes de impresión](#page-40-0)
	- [Seleccionar el soporte de impresión correcto](#page-41-0)

#### **Información adicional:**

- [Cambiar la configuración del tamaño de papel](#page-37-0)
- [Problemas de manipulación de papel e impresión](#page-173-0)

<span id="page-39-0"></span> [Inicio](#page-1-0) > [Manipulación de papel](#page-16-0) > [Cargar papel](#page-17-0) > [Papel y otros medios de impresión aceptables](#page-38-0) > Soportes de impresión recomendados

## **Soportes de impresión recomendados**

Para obtener la mejor calidad de impresión, se recomienda utilizar el papel Brother que figura en la tabla.

Es posible que el papel Brother no esté disponible en todos los países.

### **Papel Brother**

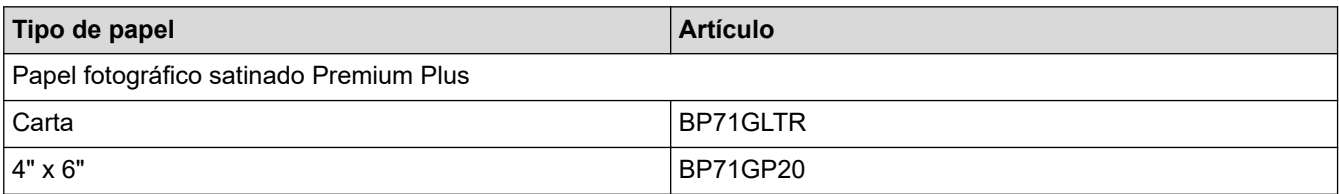

### **Información relacionada**

• [Papel y otros medios de impresión aceptables](#page-38-0)

<span id="page-40-0"></span> [Inicio](#page-1-0) > [Manipulación de papel](#page-16-0) > [Cargar papel](#page-17-0) > [Papel y otros medios de impresión aceptables](#page-38-0) > Manejar y utilizar los soportes de impresión

## **Manejar y utilizar los soportes de impresión**

- Guarde el papel en su embalaje original y manténgalo cerrado. Mantenga el papel liso y evite exponerlo a ambientes húmedos, a la luz solar directa y a cualquier fuente de calor.
- Evite tocar la cara brillante (estucada) del papel fotográfico.
- Con algunos tamaños de sobres, se requiere establecer los márgenes en la aplicación. Asegúrese de realizar una impresión de prueba antes de imprimir un gran número de sobres.

### **IMPORTANTE**

NO utilice los siguientes tipos de papel:

• Papel dañado, curvado, arrugado o con forma irregular

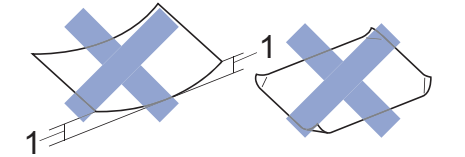

- 1. **Una curva de 0,08 pulg. (2 mm) o mayor puede hacer que se produzcan atascos.**
- Extremadamente brillante o con mucho relieve
- Papel que no se pueda apilar uniformemente
- Papel elaborado con fibra corta

NO utilice sobres:

- En los que el aire pueda entrar fácilmente
- Con ventanas
- Grabados en relieve
- **Grapados**
- Previamente impresos en el interior
- Que sean autoadhesivos
- Que tengan solapas dobles

#### **Autoadhesivos Con solapa doble**

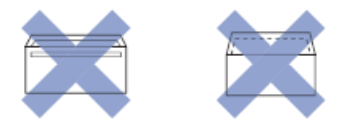

Es posible que ocurra algún problema en la alimentación del papel a causa del grosor, el tamaño y la forma de la solapa de los sobres que esté utilizando.

### **Información relacionada**

• [Papel y otros medios de impresión aceptables](#page-38-0)

<span id="page-41-0"></span> [Inicio](#page-1-0) > [Manipulación de papel](#page-16-0) > [Cargar papel](#page-17-0) > [Papel y otros medios de impresión](#page-38-0) [aceptables](#page-38-0) > Seleccionar el soporte de impresión correcto

## **Seleccionar el soporte de impresión correcto**

- [Tipo de papel y tamaño de papel para cada operación](#page-42-0)
- [Capacidad de las bandejas de papel](#page-43-0)
- [Gramaje y grosor del papel](#page-44-0)
- [Cargar hojas sueltas de papel o papel Foto 2L en la bandeja de papel](#page-19-0)
- [Cargar papel fotográfico en la bandeja de papel](#page-26-0)
- [Cargar sobres en la bandeja de papel](#page-29-0)
- [Cargar papel en la ranura de alimentación manual](#page-32-0)

<span id="page-42-0"></span> [Inicio](#page-1-0) > [Manipulación de papel](#page-16-0) > [Cargar papel](#page-17-0) > [Papel y otros medios de impresión](#page-38-0) [aceptables](#page-38-0) > [Seleccionar el soporte de impresión correcto](#page-41-0) > Tipo de papel y tamaño de papel para cada operación

## **Tipo de papel y tamaño de papel para cada operación**

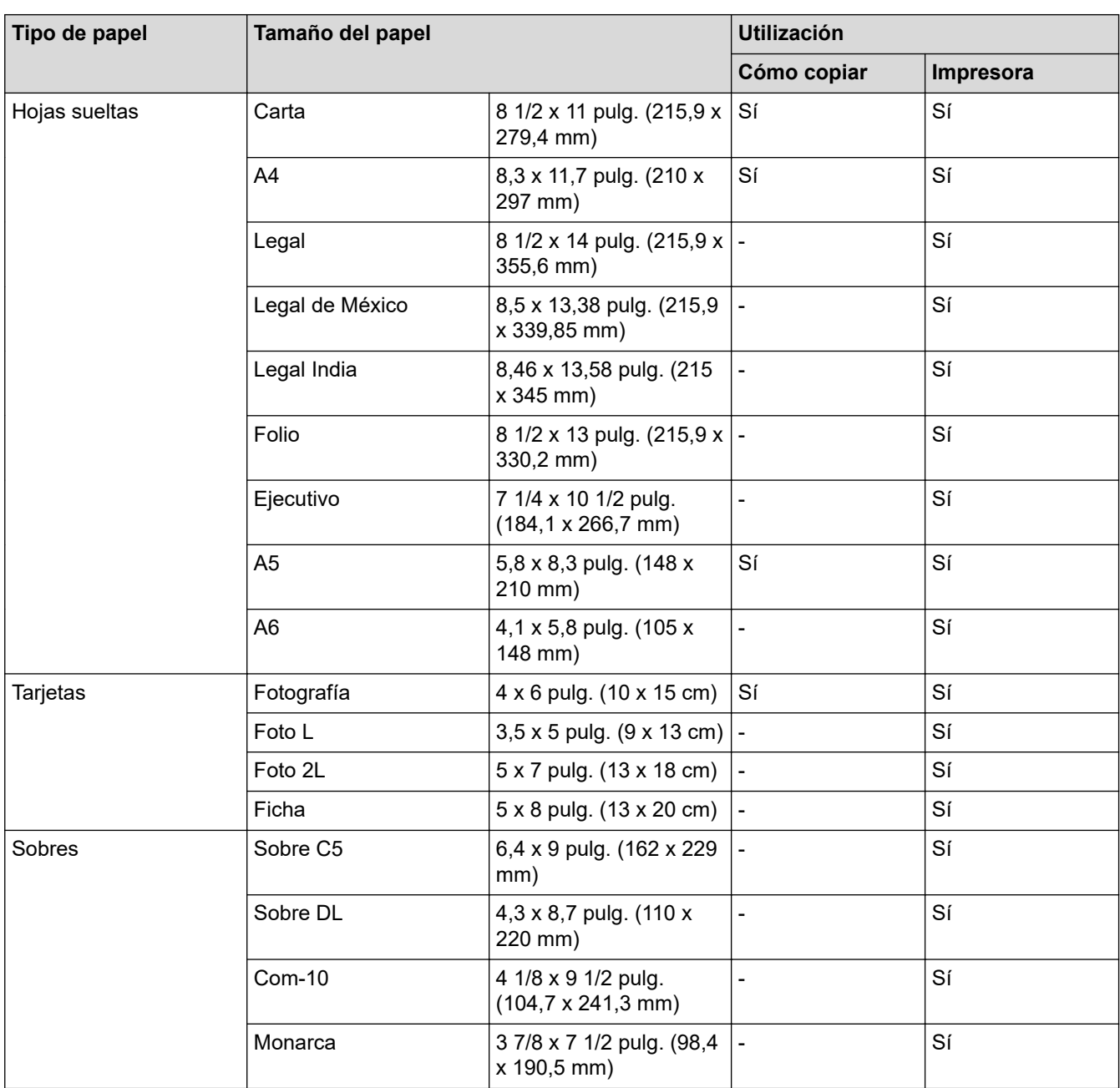

## **Información relacionada**

• [Seleccionar el soporte de impresión correcto](#page-41-0)

### **Información adicional:**

↵

• [Cargar sobres en la bandeja de papel](#page-29-0)

<span id="page-43-0"></span> [Inicio](#page-1-0) > [Manipulación de papel](#page-16-0) > [Cargar papel](#page-17-0) > [Papel y otros medios de impresión](#page-38-0) [aceptables](#page-38-0) > [Seleccionar el soporte de impresión correcto](#page-41-0) > Capacidad de las bandejas de papel

# **Capacidad de las bandejas de papel**

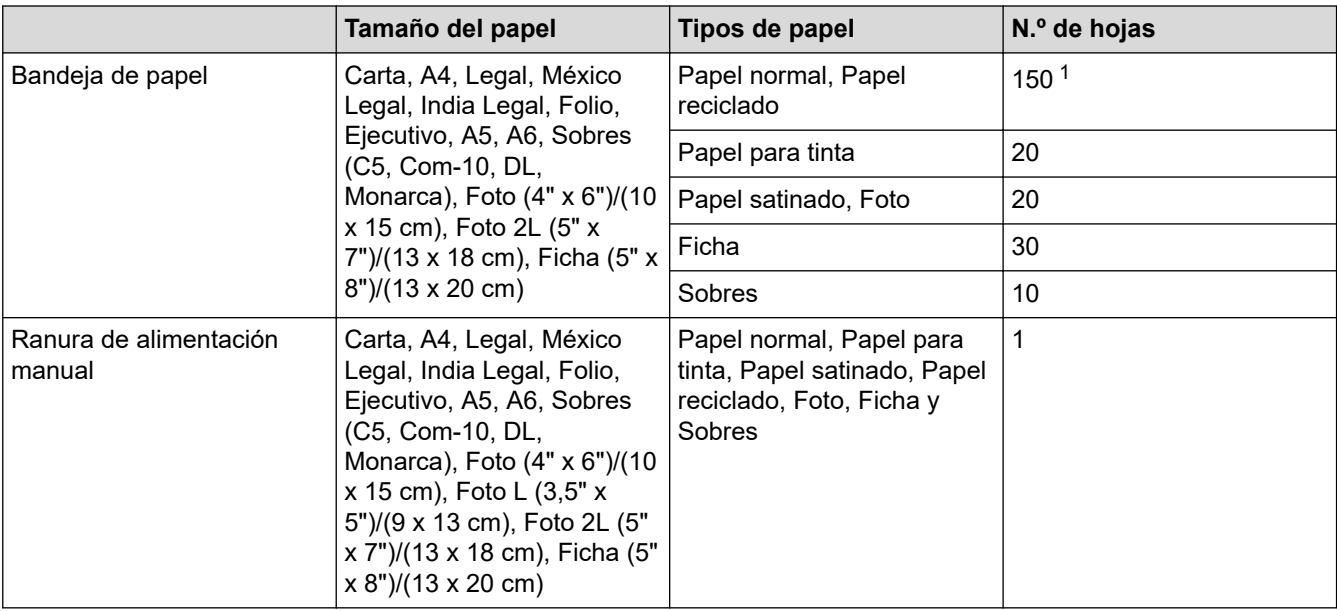

1 Al usar papel normal de 20 lb  $(80 g/m<sup>2</sup>)$ 

### **Información relacionada**

• [Seleccionar el soporte de impresión correcto](#page-41-0)

<span id="page-44-0"></span> [Inicio](#page-1-0) > [Manipulación de papel](#page-16-0) > [Cargar papel](#page-17-0) > [Papel y otros medios de impresión](#page-38-0) [aceptables](#page-38-0) > [Seleccionar el soporte de impresión correcto](#page-41-0) > Gramaje y grosor del papel

## **Gramaje y grosor del papel**

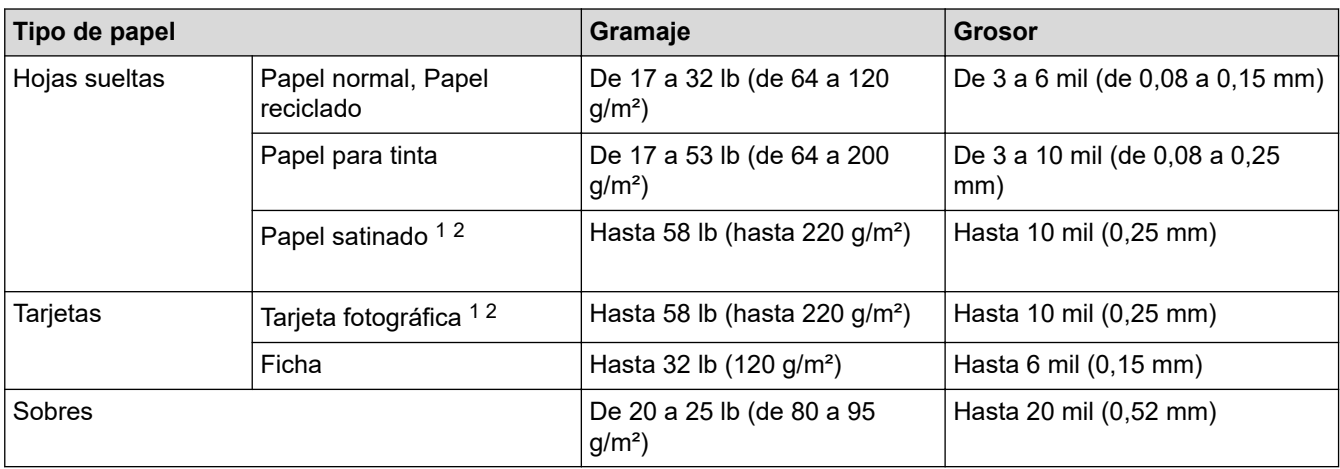

1 El papel BP71 69 lb (260 g/m²) está especialmente diseñado para los equipos de inyección de tinta Brother.

2 Hasta 79 lb (hasta 300 g/m²) para la ranura de alimentación manual

### **Información relacionada**

• [Seleccionar el soporte de impresión correcto](#page-41-0)

#### **Información adicional:**

• [Problemas de manipulación de papel e impresión](#page-173-0)

<span id="page-45-0"></span> [Inicio](#page-1-0) > [Manipulación de papel](#page-16-0) > Cargar documentos

# **Cargar documentos**

- [Cargar documentos en el cristal de escaneo](#page-46-0)
- [Área no escaneable](#page-47-0)

<span id="page-46-0"></span> [Inicio](#page-1-0) > [Manipulación de papel](#page-16-0) > [Cargar documentos](#page-45-0) > Cargar documentos en el cristal de escaneo

## **Cargar documentos en el cristal de escaneo**

Use el cristal de escaneado para copiar o escanear páginas de una en una.

### **Tamaños de documentos admitidos**

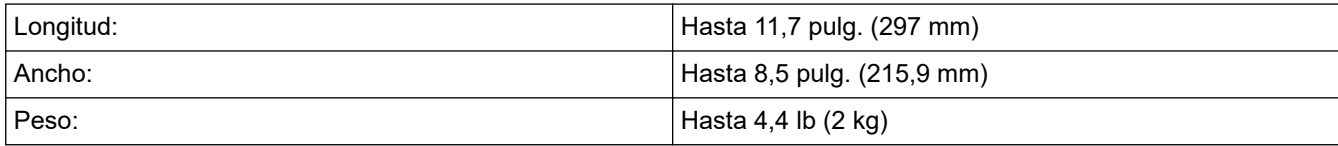

- 1. Levante la cubierta de documentos.
- 2. Coloque el documento **cara abajo** en la esquina inferior derecha del cristal de escaneo, como se muestra en la ilustración.

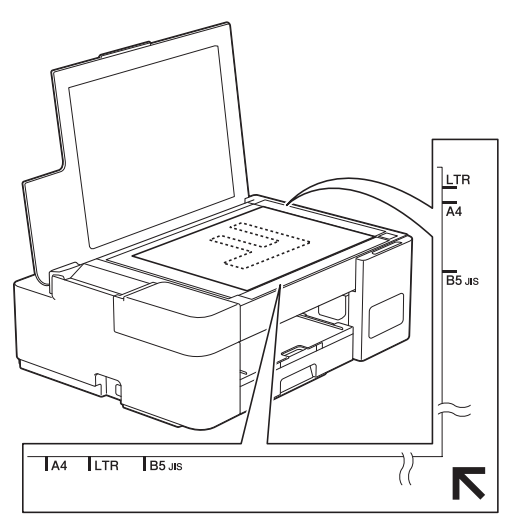

3. Cierre la cubierta de documentos.

### **IMPORTANTE**

Si desea escanear un libro o un documento grueso, NO cierre la cubierta de documentos utilizando la fuerza ni la presione.

### **Información relacionada**

• [Cargar documentos](#page-45-0)

**Información adicional:**

- [Copiar un documento](#page-101-0)
- [Otros problemas](#page-179-0)

<span id="page-47-0"></span> [Inicio](#page-1-0) > [Manipulación de papel](#page-16-0) > [Cargar documentos](#page-45-0) > Área no escaneable

## **Área no escaneable**

El área no escaneable de una página depende de la configuración de la aplicación que se utiliza. Las cifras que aparecen a continuación muestran las medidas no escaneables típicas.

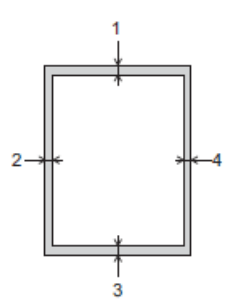

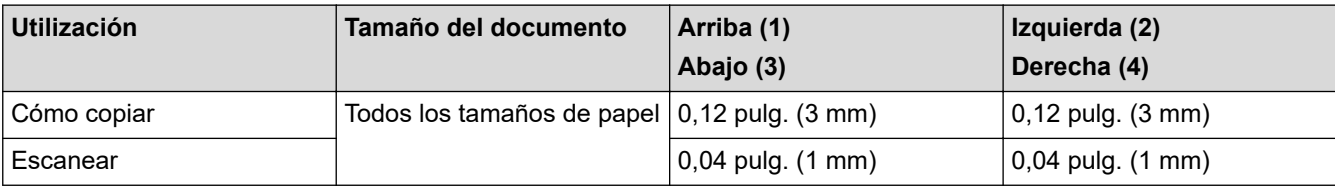

## **Información relacionada**

• [Cargar documentos](#page-45-0)

<span id="page-48-0"></span>**A** [Inicio](#page-1-0) > Imprimir

## **Imprimir**

- [Imprimir desde la computadora \(Windows\)](#page-49-0)
- [Imprimir mediante Brother iPrint&Scan \(Windows/Mac\)](#page-70-0)
- [Imprimir un archivo adjunto de correo electrónico](#page-75-0)

<span id="page-49-0"></span> [Inicio](#page-1-0) > [Imprimir](#page-48-0) > Imprimir desde la computadora (Windows)

## **Imprimir desde la computadora (Windows)**

- [Imprimir una fotografía \(Windows\)](#page-50-0)
- [Imprimir un documento \(Windows\)](#page-51-0)
- [Cancelación de un trabajo de impresión \(Windows\)](#page-52-0)
- [Imprimir más de una página en una sola hoja de papel \(N en 1\) \(Windows\)](#page-53-0)
- [Imprimir en forma de póster \(Windows\)](#page-54-0)
- [Imprimir en ambas caras del papel de forma manual \(impresión manual a doble cara\)](#page-55-0) [\(Windows\)](#page-55-0)
- [Imprimir manualmente un folleto \(Windows\)](#page-58-0)
- [Imprimir un documento de Color en escala de grises \(Windows\)](#page-60-0)
- [Evitar las impresiones borrosas y los atascos de papel \(Windows\)](#page-61-0)
- [Utilizar perfiles de impresión predefinidos \(Windows\)](#page-62-0)
- [Cambio de la configuración de impresión predefinida \(Windows\)](#page-65-0)
- [Configuraciones de impresión \(Windows\)](#page-66-0)

<span id="page-50-0"></span> [Inicio](#page-1-0) > [Imprimir](#page-48-0) > [Imprimir desde la computadora \(Windows\)](#page-49-0) > Imprimir una fotografía (Windows)

## **Imprimir una fotografía (Windows)**

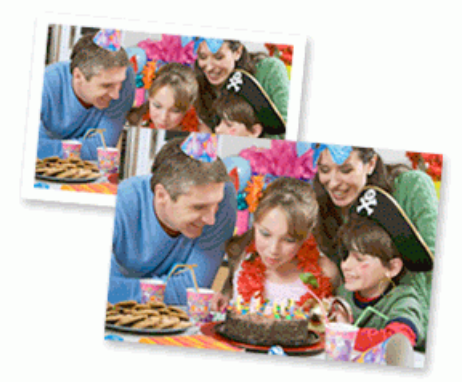

- 1. Seleccione el comando de impresión en su aplicación.
- 2. Seleccione **Brother XXX-XXXX Printer** (donde XXX-XXXX es el nombre de su modelo) y, a continuación, haga clic en el botón de preferencias o propiedades de impresión.

Aparecerá la ventana del controlador de impresora.

3. Asegúrese de que haya cargado el soporte correcto en la bandeja de papel.

### **IMPORTANTE**

- Para obtener resultados óptimos, utilice papel Brother.
- Cuando imprima sobre papel fotográfico, cargue una hoja adicional del mismo papel fotográfico en la bandeja de papel.
- 4. Haga clic en la pestaña **Básica**.
- 5. Haga clic en la lista desplegable **Soporte de impresión**, y luego seleccione el tipo de papel que está utilizando.

### **IMPORTANTE**

Para obtener la mejor calidad de impresión para los ajustes que ha seleccionado, siempre defina la opción **Soporte de impresión** para que coincida con el tipo de papel que carga.

- 6. Haga clic en la lista desplegable **Tamaño de papel**, y luego seleccione el tamaño de papel.
- 7. Seleccione la casilla de verificación **Sin bordes**, si es necesario.
- 8. Para **Color / Escala de grises**, seleccione **Color**.
- 9. En el campo **Orientación**, seleccione la opción **Vertical** o **Horizontal** para definir la orientación de la impresión.

Si su aplicación dispone de una configuración parecida a esta, le recomendamos que defina la orientación en la aplicación.

- 10. Introduzca el número de copias (1-999) que desee en el campo **Copias**.
- 11. Cambie otras configuraciones de impresora, si es necesario.
- 12. Haga clic en **Aceptar**.
- 13. Complete su operación de impresión.

### **Información relacionada**

• [Imprimir desde la computadora \(Windows\)](#page-49-0)

### **Información adicional:**

• [Configuraciones de impresión \(Windows\)](#page-66-0)

<span id="page-51-0"></span> [Inicio](#page-1-0) > [Imprimir](#page-48-0) > [Imprimir desde la computadora \(Windows\)](#page-49-0) > Imprimir un documento (Windows)

## **Imprimir un documento (Windows)**

- 1. Seleccione el comando de impresión en su aplicación.
- 2. Seleccione **Brother XXX-XXXX Printer** (donde XXX-XXXX es el nombre de su modelo) y, a continuación, haga clic en el botón de preferencias o propiedades de impresión.

Aparecerá la ventana del controlador de impresora.

- 3. Asegúrese de que ha cargado el papel del tamaño correcto en la bandeja de papel.
- 4. Haga clic en la pestaña **Básica**.
- 5. Haga clic en la lista desplegable **Soporte de impresión**, y luego seleccione el tipo de papel que está utilizando.

### **IMPORTANTE**

Para obtener la mejor calidad de impresión para los ajustes que ha seleccionado, siempre defina la opción **Soporte de impresión** para que coincida con el tipo de papel que carga.

- 6. Haga clic en la lista desplegable **Tamaño de papel**, y luego seleccione el tamaño de papel.
- 7. En **Color / Escala de grises**, seleccione la opción **Color** o **Escala de grises**.
- 8. En el campo **Orientación**, seleccione la opción **Vertical** o **Horizontal** para definir la orientación de la impresión.

Si su aplicación dispone de una configuración parecida a esta, le recomendamos que defina la orientación en la aplicación.

- 9. Introduzca el número de copias (1-999) que desee en el campo **Copias**.
- 10. Para imprimir varias páginas en una sola hoja de papel o imprimir una página de su documento en varias hojas, haga clic en la lista desplegable **Páginas múltiples** y, a continuación, seleccione sus opciones.
- 11. Cambie otras configuraciones de impresora, si es necesario.
- 12. Haga clic en **Aceptar**.
- 13. Complete su operación de impresión.

### **Información relacionada**

• [Imprimir desde la computadora \(Windows\)](#page-49-0)

#### **Información adicional:**

• [Configuraciones de impresión \(Windows\)](#page-66-0)

<span id="page-52-0"></span> [Inicio](#page-1-0) > [Imprimir](#page-48-0) > [Imprimir desde la computadora \(Windows\)](#page-49-0) > Cancelación de un trabajo de impresión (Windows)

## **Cancelación de un trabajo de impresión (Windows)**

Si se ha enviado un trabajo de impresión a la cola de impresión y no se ha imprimido, o si se ha enviado a la cola de impresión por error, es posible que tenga que eliminarlo para permitir la impresión de los trabajos siguientes.

- 1. Haga doble clic en el icono de la impresora  $\left| \frac{m}{n+1} \right|$  en el área de notificación.
- 2. Seleccione el trabajo de impresión que desee cancelar.
- 3. Haga clic en el menú **Documento**.
- 4. Seleccione **Cancelar**.
- 5. Haga clic en **Sí**.

### **Información relacionada**

• [Imprimir desde la computadora \(Windows\)](#page-49-0)

### **Información adicional:**

• [Supervisar el estado del equipo desde la computadora \(Windows\)](#page-211-0)

<span id="page-53-0"></span> [Inicio](#page-1-0) > [Imprimir](#page-48-0) > [Imprimir desde la computadora \(Windows\)](#page-49-0) > Imprimir más de una página en una sola hoja de papel (N en 1) (Windows)

## **Imprimir más de una página en una sola hoja de papel (N en 1) (Windows)**

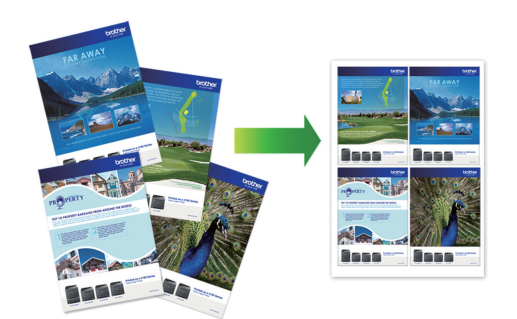

- 1. Seleccione el comando de impresión en su aplicación.
- 2. Seleccione **Brother XXX-XXXX Printer** (donde XXX-XXXX es el nombre de su modelo) y, a continuación, haga clic en el botón de preferencias o propiedades de impresión.

Aparecerá la ventana del controlador de impresora.

- 3. Haga clic en la pestaña **Básica**.
- 4. En el campo **Orientación**, seleccione la opción **Vertical** o **Horizontal** para definir la orientación de la impresión.

Si su aplicación dispone de una configuración parecida a esta, le recomendamos que defina la orientación en la aplicación.

- 5. Haga clic en la lista desplegable **Páginas múltiples** y, a continuación, seleccione la opción **2 en 1**, **4 en 1**, **9 en 1** o **16 en 1**.
- 6. Haga clic en la lista desplegable **Orden de páginas** y, a continuación, seleccione el orden de las páginas.
- 7. Haga clic en la lista desplegable **Línea del borde** y, a continuación, seleccione el tipo de línea de borde.
- 8. Cambie otras configuraciones de impresora, si es necesario.
- 9. Haga clic en **Aceptar** y, a continuación, termine la operación de impresión.

#### **Información relacionada**

• [Imprimir desde la computadora \(Windows\)](#page-49-0)

#### **Información adicional:**

• [Configuraciones de impresión \(Windows\)](#page-66-0)

<span id="page-54-0"></span> [Inicio](#page-1-0) > [Imprimir](#page-48-0) > [Imprimir desde la computadora \(Windows\)](#page-49-0) > Imprimir en forma de póster (Windows)

## **Imprimir en forma de póster (Windows)**

Amplíe el tamaño de impresión e imprima el documento en modo de póster.

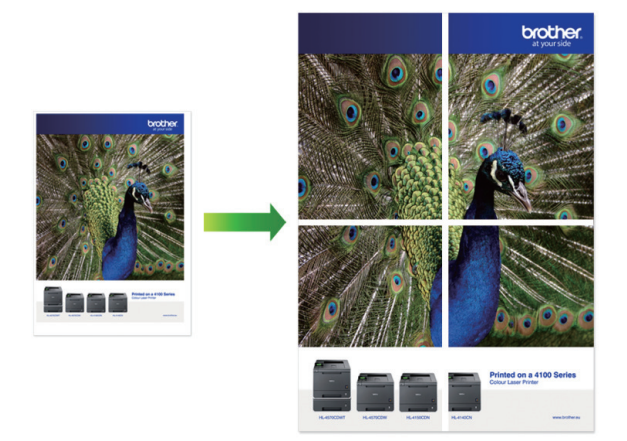

- 1. Seleccione el comando de impresión en su aplicación.
- 2. Seleccione **Brother XXX-XXXX Printer** (donde XXX-XXXX es el nombre de su modelo) y, a continuación, haga clic en el botón de preferencias o propiedades de impresión.

Aparecerá la ventana del controlador de impresora.

- 3. Haga clic en la pestaña **Básica**.
- 4. Haga clic en la lista desplegable **Páginas múltiples** y, a continuación, seleccione la opción **1 en 2x2 páginas** o **1 en 3x3 páginas**.
- 5. Cambie otras configuraciones de impresora, si es necesario.
- 6. Haga clic en **Aceptar**.
- 7. Complete su operación de impresión.

### **Información relacionada**

- [Imprimir desde la computadora \(Windows\)](#page-49-0)
- **Información adicional:**
- [Configuraciones de impresión \(Windows\)](#page-66-0)

<span id="page-55-0"></span> [Inicio](#page-1-0) > [Imprimir](#page-48-0) > [Imprimir desde la computadora \(Windows\)](#page-49-0) > Imprimir en ambas caras del papel de forma manual (impresión manual a doble cara) (Windows)

## **Imprimir en ambas caras del papel de forma manual (impresión manual a doble cara) (Windows)**

El equipo imprime primero todas las páginas impares en una cara del papel. Luego, en la pantalla de PC, aparecerá un mensaje emergente que le indicará que vuelva a cargar las páginas impares en el equipo para poder imprimir las páginas pares.

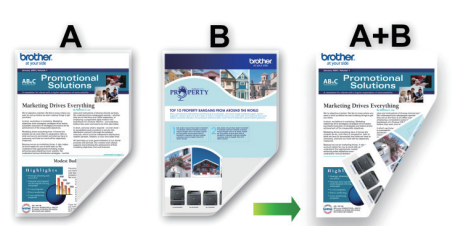

- Antes de volver a cargar el papel, airéelo y alíselo para evitar atascos de papel.
- No se recomienda papel muy fino ni muy grueso.
- Si el papel es fino, podría arrugarse.
- Es posible que la función de impresión a 2 caras no sea adecuada para todos los tipos de documentos e imágenes. Si tiene reiterados problemas por atascos de papel o la calidad de impresión a 2 caras no es buena, le recomendamos usar la impresión a 1 cara.
- 1. Seleccione el comando de impresión en su aplicación.
- 2. Seleccione **Brother XXX-XXXX Printer** (donde XXX-XXXX es el nombre de su modelo) y, a continuación, haga clic en el botón de preferencias o propiedades de impresión.

Aparecerá la ventana del controlador de impresora.

- 3. Haga clic en la pestaña **Básica**.
- 4. En el campo **Orientación**, seleccione la opción **Vertical** o **Horizontal** para definir la orientación de la impresión.

Si su aplicación dispone de una configuración parecida a esta, le recomendamos que defina la orientación en la aplicación.

- 5. Haga clic en la lista desplegable **Doble cara / Folleto** y, a continuación, seleccione **Doble cara (manual)**.
- 6. Haga clic en el botón **Configuración de doble cara**.
- 7. Seleccione una de las opciones del menú **Tipo de doble cara**.

Cuando se ha seleccionado la impresión a 2 caras, hay cuatro tipos de encuadernación a 2 caras disponibles para cada orientación:

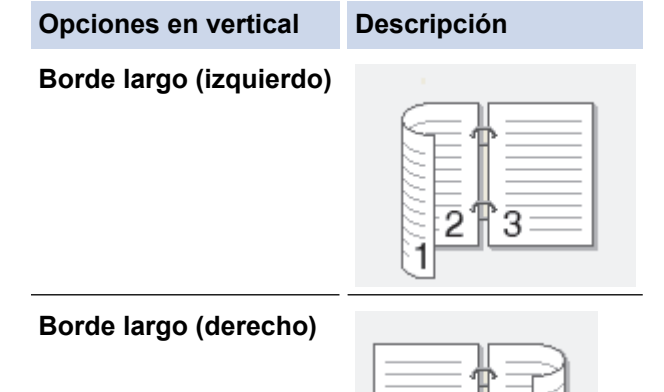

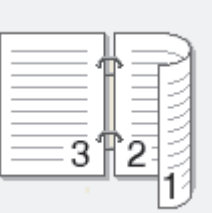

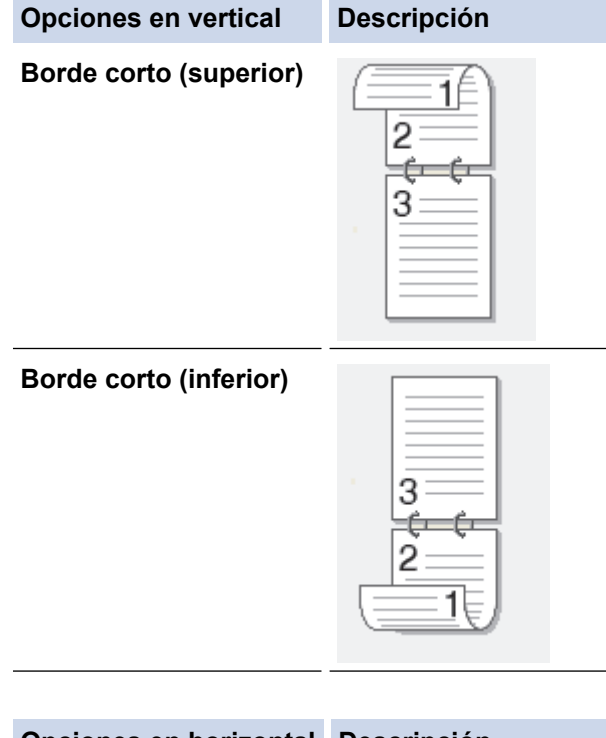

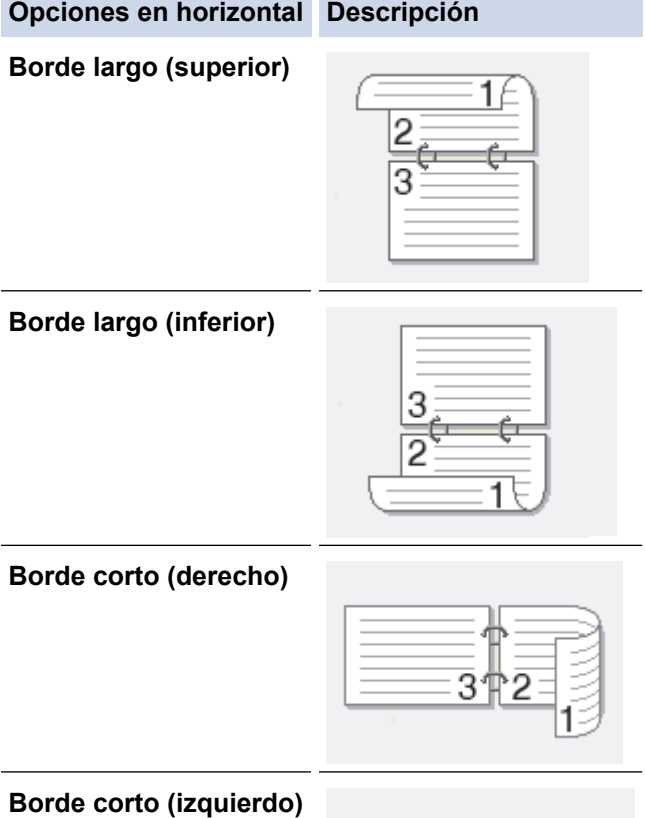

- 8. Marque la casilla **Desplazamiento de encuadernación** para especificar el desplazamiento para la encuadernación en pulgadas o milímetros.
- 9. Haga clic en **Aceptar** para regresar a la ventana del controlador de impresora.
- 10. Cambie otras configuraciones de impresora, si es necesario.

B

La función Impresión sin bordes no está disponible cuando se utiliza esta opción.

11. Haga clic en **Aceptar** y, a continuación, comience a imprimir.

12. Haga clic en **Aceptar** para imprimir la primera cara de las páginas.

El equipo imprime primero todas las páginas impares. Luego, la impresión se detendrá y aparecerá en la pantalla de PC un mensaje emergente que le indicará que vuelva a cargar el papel.

- 13. Vuelva a cargar el papel.
- 14. Haga clic en **Aceptar**.

Se imprimirán las páginas pares.

Si la alimentación del papel no se está realizando correctamente, es posible que el papel esté arrugado. Extraiga el papel, alíselo bien y colóquelo de nuevo en la bandeja de papel.

### **Información relacionada**

• [Imprimir desde la computadora \(Windows\)](#page-49-0)

**Información adicional:**

• [Imprimir manualmente un folleto \(Windows\)](#page-58-0)

<span id="page-58-0"></span> [Inicio](#page-1-0) > [Imprimir](#page-48-0) > [Imprimir desde la computadora \(Windows\)](#page-49-0) > Imprimir manualmente un folleto (Windows)

## **Imprimir manualmente un folleto (Windows)**

Utilice esta opción para imprimir un documento en formato de folleto mediante la impresión a 2 caras. Las páginas del documento se organizarán en función del número de páginas correcto, lo que le permitirá doblarlas por el centro sin tener que cambiar el orden de las hojas impresas.

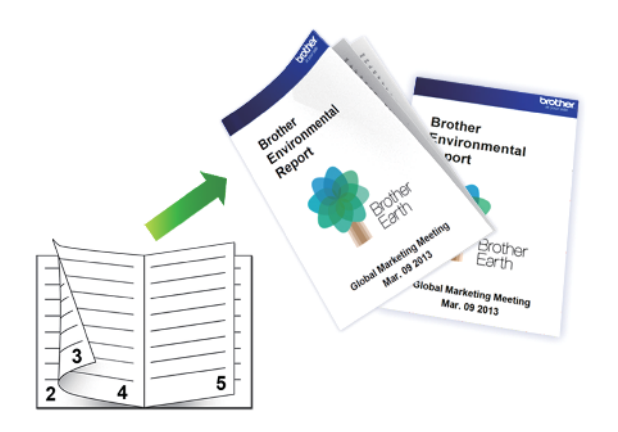

- Antes de volver a cargar el papel, airéelo y alíselo para evitar atascos de papel.
- No se recomienda papel muy fino ni muy grueso.
- Si el papel es fino, podría arrugarse.
- Es posible que la función de impresión a 2 caras no sea adecuada para todos los tipos de documentos e imágenes. Si tiene reiterados problemas por atascos de papel o la calidad de impresión a 2 caras no es buena, le recomendamos usar la impresión a 1 cara.
- 1. Seleccione el comando de impresión en su aplicación.
- 2. Seleccione **Brother XXX-XXXX Printer** (donde XXX-XXXX es el nombre de su modelo) y, a continuación, haga clic en el botón de preferencias o propiedades de impresión.

Aparecerá la ventana del controlador de impresora.

- 3. Haga clic en la pestaña **Básica**.
- 4. En el campo **Orientación**, seleccione la opción **Vertical** o **Horizontal** para definir la orientación de la impresión.

Si su aplicación dispone de una configuración parecida a esta, le recomendamos que defina la orientación en la aplicación.

- 5. Haga clic en la lista desplegable **Doble cara / Folleto** y, a continuación, seleccione la opción **Folleto (manual)**.
- 6. Haga clic en el botón **Configuración de doble cara**.
- 7. Seleccione una de las opciones del menú **Tipo de doble cara**.

Existen dos tipos de dirección de encuadernación dúplex disponibles para cada orientación:

**Opciones en vertical Descripción**

**Encuadernado izquierda**

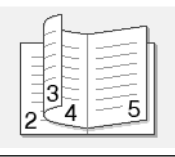

**Encuadernado derecha**

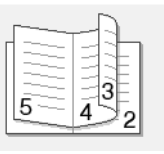

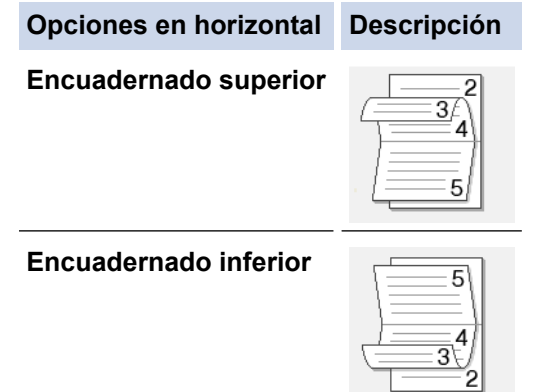

8. Seleccione una de las opciones del menú **Método de impresión de folletos**.

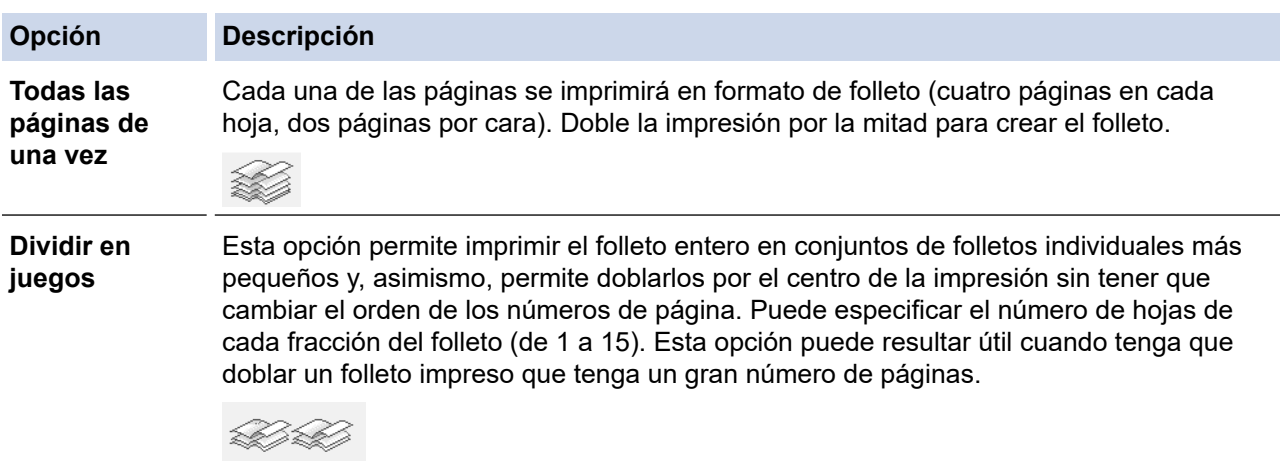

- 9. Marque la casilla **Desplazamiento de encuadernación** para especificar el desplazamiento para la encuadernación en pulgadas o milímetros.
- 10. Haga clic en **Aceptar** para regresar a la ventana del controlador de impresora.
- 11. Cambie otras configuraciones de impresora, si es necesario.

La función Impresión sin bordes no está disponible cuando se utiliza esta opción.

- 12. Haga clic en **Aceptar** y, a continuación, comience a imprimir.
- 13. Haga clic en **Aceptar** para imprimir la primera cara de las páginas.

El equipo imprime primero todas las páginas impares. Luego, la impresión se detendrá y aparecerá en la pantalla de PC un mensaje emergente que le indicará que vuelva a cargar el papel.

- 14. Vuelva a cargar el papel.
- 15. Haga clic en **Aceptar**.

Se imprimirán las páginas pares.

Si la alimentación del papel no se está realizando correctamente, es posible que el papel esté arrugado. Extraiga el papel, alíselo bien y colóquelo de nuevo en la bandeja de papel.

#### **Información relacionada**

• [Imprimir desde la computadora \(Windows\)](#page-49-0)

#### **Información adicional:**

• [Imprimir en ambas caras del papel de forma manual \(impresión manual a doble cara\) \(Windows\)](#page-55-0)

<span id="page-60-0"></span> [Inicio](#page-1-0) > [Imprimir](#page-48-0) > [Imprimir desde la computadora \(Windows\)](#page-49-0) > Imprimir un documento de Color en escala de grises (Windows)

## **Imprimir un documento de Color en escala de grises (Windows)**

El modo de escala de grises ofrece una mayor velocidad de procesamiento de la impresión que el modo de color. Si el documento contiene color, al seleccionar el modo de escala de grises, el documento se imprime en 256 niveles de la escala de grises.

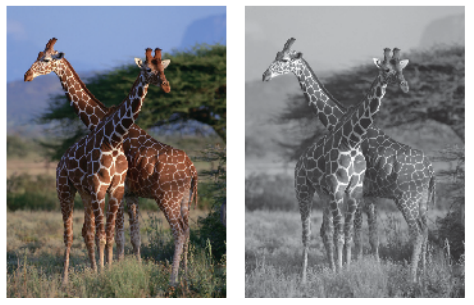

- 1. Seleccione el comando de impresión en su aplicación.
- 2. Seleccione **Brother XXX-XXXX Printer** (donde XXX-XXXX es el nombre de su modelo) y, a continuación, haga clic en el botón de preferencias o propiedades de impresión.
- Aparecerá la ventana del controlador de impresora.
- 3. Haga clic en la pestaña **Básica**.
- 4. Para **Color / Escala de grises**, seleccione **Escala de grises**.
- 5. Cambie otras configuraciones de impresora, si es necesario.
- 6. Haga clic en **Aceptar**.
- 7. Complete su operación de impresión.

### **Información relacionada**

• [Imprimir desde la computadora \(Windows\)](#page-49-0)

<span id="page-61-0"></span> [Inicio](#page-1-0) > [Imprimir](#page-48-0) > [Imprimir desde la computadora \(Windows\)](#page-49-0) > Evitar las impresiones borrosas y los atascos de papel (Windows)

## **Evitar las impresiones borrosas y los atascos de papel (Windows)**

Algunos tipos de recursos de impresión pueden necesitar más tiempo de secado. Cambie la opción **Reducir manchas** si las impresiones quedan borrosas o el papel se atasca.

- 1. Seleccione el comando de impresión en su aplicación.
- 2. Seleccione **Brother XXX-XXXX Printer** (donde XXX-XXXX es el nombre de su modelo) y, a continuación, haga clic en el botón de preferencias o propiedades de impresión.

Aparecerá la ventana del controlador de impresora.

- 3. Haga clic en la pestaña **Avanzada**.
- 4. Haga clic en el botón **Otras opciones de impresión**.
- 5. Seleccione la opción **Reducir manchas** en el lateral izquierdo de la pantalla.
- 6. Seleccione una de las siguientes opciones:

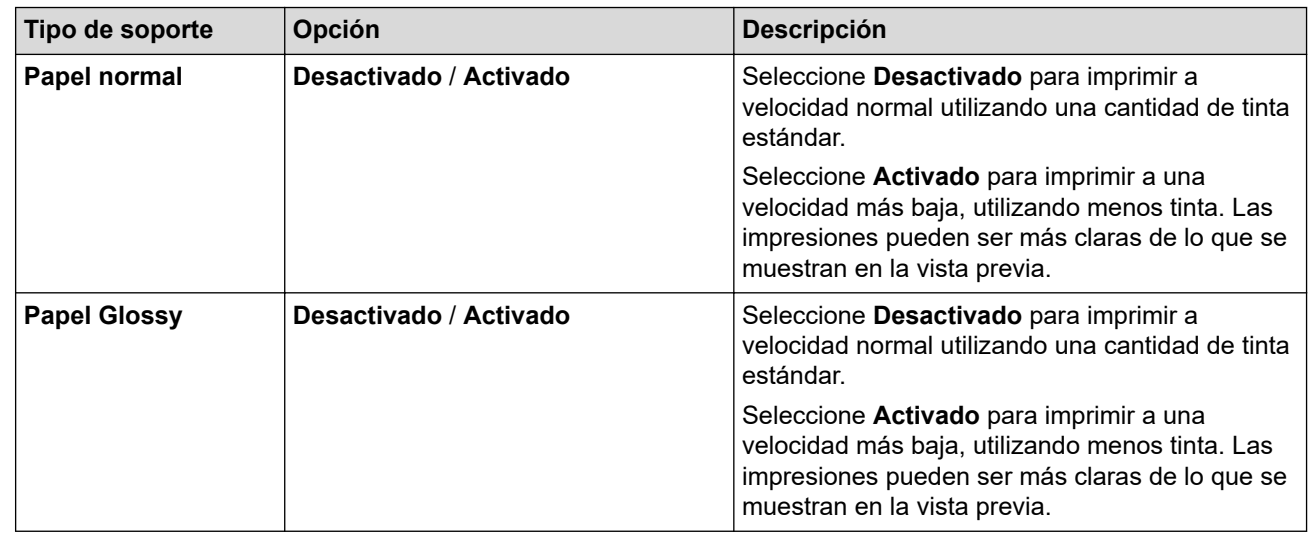

- 7. Haga clic en **Aceptar** para regresar a la ventana del controlador de impresora.
- 8. Haga clic en **Aceptar**.
- 9. Complete su operación de impresión.

### **Información relacionada**

• [Imprimir desde la computadora \(Windows\)](#page-49-0)

#### **Información adicional:**

- [Problemas de manipulación de papel e impresión](#page-173-0)
- [Cambiar las opciones de impresión para mejorar los resultados de impresión](#page-219-0)

<span id="page-62-0"></span> [Inicio](#page-1-0) > [Imprimir](#page-48-0) > [Imprimir desde la computadora \(Windows\)](#page-49-0) > Utilizar perfiles de impresión predefinidos (Windows)

## **Utilizar perfiles de impresión predefinidos (Windows)**

**Perfiles de impresión** son opciones predefinidas para proporcionarle un acceso rápido a los ajustes de impresión de uso frecuente.

- 1. Seleccione el comando de impresión en su aplicación.
- 2. Seleccione **Brother XXX-XXXX Printer** (donde XXX-XXXX es el nombre de su modelo) y, a continuación, haga clic en el botón de preferencias o propiedades de impresión.

Aparecerá la ventana del controlador de impresora.

3. Haga clic en la pestaña **Perfiles de impresión**.

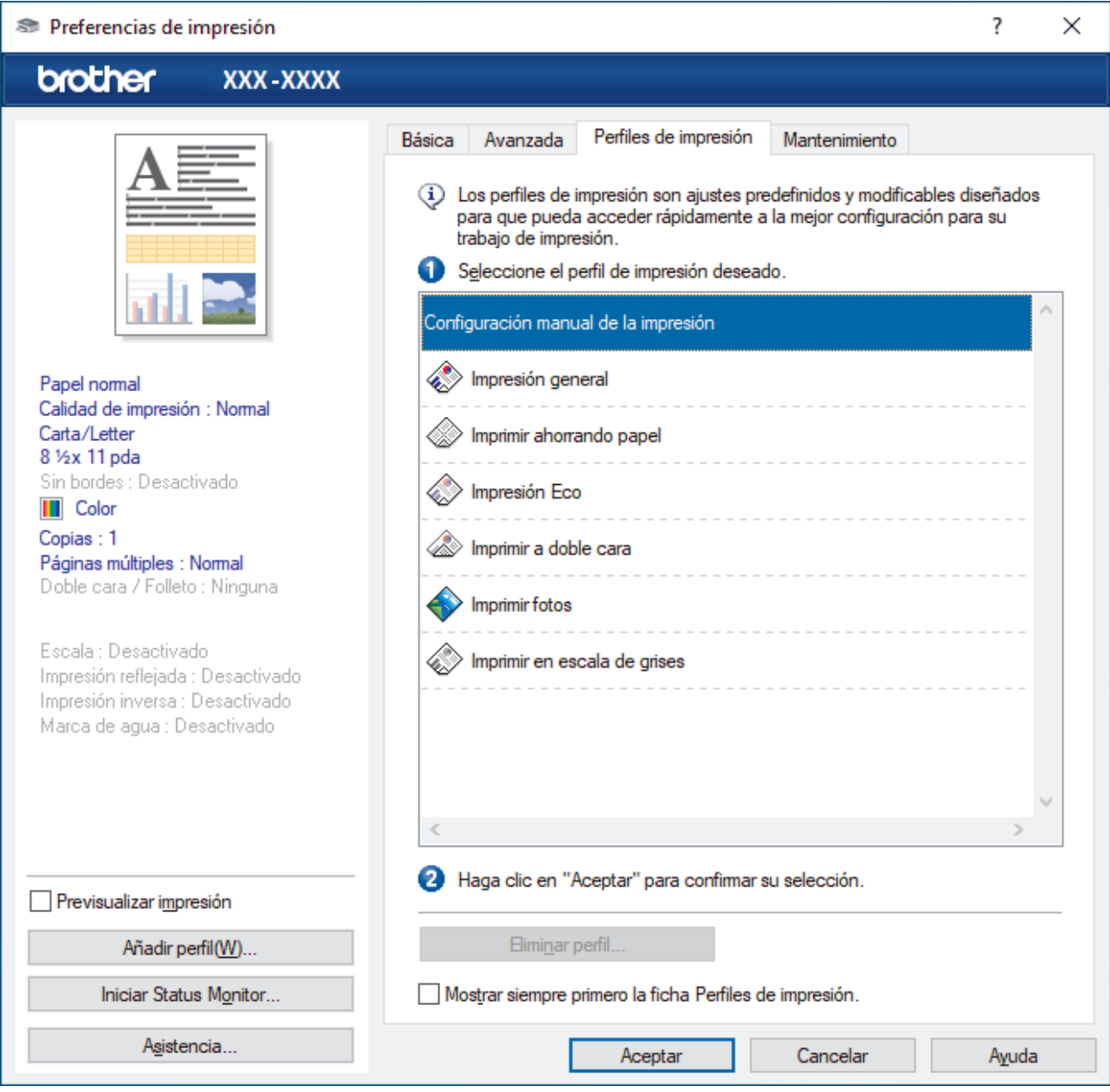

4. Seleccione su perfil de la lista de perfiles de impresión.

Se muestran los ajustes de perfil en el lado izquierdo de la ventana del controlador de impresora.

- 5. Realice una de las siguientes acciones:
	- Si los ajustes son correctos para su trabajo de impresión, haga clic en **Aceptar**.
	- Para cambiar los ajustes, regrese a la pestaña **Básica** o **Avanzada**, cambie la configuración y, a continuación, luego haga clic en **Aceptar**.

Ø Para mostrar la pestaña **Perfiles de impresión** en la parte delantera de la ventana la próxima vez que imprima, seleccione la casilla de verificación **Mostrar siempre primero la ficha Perfiles de impresión.**.

## **Información relacionada**

- [Imprimir desde la computadora \(Windows\)](#page-49-0)
	- [Crear o eliminar perfiles de impresión \(Windows\)](#page-64-0)

### **Información adicional:**

• [Configuraciones de impresión \(Windows\)](#page-66-0)

<span id="page-64-0"></span> [Inicio](#page-1-0) > [Imprimir](#page-48-0) > [Imprimir desde la computadora \(Windows\)](#page-49-0) > [Utilizar perfiles de impresión predefinidos](#page-62-0) [\(Windows\)](#page-62-0) > Crear o eliminar perfiles de impresión (Windows)

## **Crear o eliminar perfiles de impresión (Windows)**

Agregue hasta 20 perfiles de impresión nuevos con ajustes personalizados.

- 1. Seleccione el comando de impresión en su aplicación.
- 2. Seleccione **Brother XXX-XXXX Printer** (donde XXX-XXXX es el nombre de su modelo) y, a continuación, haga clic en el botón de preferencias o propiedades de impresión.

Aparecerá la ventana del controlador de impresora.

3. Realice una de las siguientes acciones:

#### **Para crear un nuevo perfil de impresión:**

- a. Haga clic en la pestaña **Básica** y en la pestaña **Avanzada** y ajuste las configuraciones de impresión que desea para el nuevo perfil de impresión.
- b. Haga clic en la pestaña **Perfiles de impresión**.
- c. Haga clic en **Añadir perfil**.

Aparecerá el cuadro de diálogo **Añadir perfil**.

- d. Escriba el nombre del nuevo perfil en el campo **Nombre**.
- e. Haga clic en el icono que desea utilizar para representar este perfil en la lista de iconos.
- f. Haga clic en **Aceptar**.

El nombre del nuevo perfil de impresión se añade a la lista de la pestaña **Perfiles de impresión**.

#### **Para eliminar uno de los perfiles de impresión creados:**

- a. Haga clic en la pestaña **Perfiles de impresión**.
- b. Haga clic en **Eliminar perfil**.

Aparecerá el cuadro de diálogo **Eliminar perfil**.

- c. Seleccione el perfil que desee eliminar.
- d. Haga clic en **Eliminar**.
- e. Haga clic en **Sí**.
- f. Haga clic en **Cerrar**.

#### **Información relacionada**

• [Utilizar perfiles de impresión predefinidos \(Windows\)](#page-62-0)

<span id="page-65-0"></span> [Inicio](#page-1-0) > [Imprimir](#page-48-0) > [Imprimir desde la computadora \(Windows\)](#page-49-0) > Cambio de la configuración de impresión predefinida (Windows)

## **Cambio de la configuración de impresión predefinida (Windows)**

Cuando cambie los ajustes de impresión, los cambios solo se aplican en documentos impresos con tal aplicación. Para cambiar los ajustes de impresión en todas las aplicaciones de Windows, debe configurar las propiedades del controlador de impresora.

1. Realice una de las siguientes acciones:

• Para Windows 10, Windows Server 2016 y Windows Server 2019

Haga clic en > **Sistema de Windows** > **Panel de control**. En el grupo **Hardware y sonido**, haga clic en **Ver dispositivos e impresoras**.

• Para Windows 8.1

Mueva el ratón a la esquina inferior derecha del escritorio. Cuando aparezca la barra de menú, haga clic en **Configuración** y, a continuación, en **Panel de control**. En el grupo **Hardware y sonido**, haga clic en **Ver dispositivos e impresoras**.

• Para Windows Server 2012 R2

Haga clic en **Panel de control** en la pantalla **Inicio**. En el grupo **Hardware**, haga clic en **Ver dispositivos e impresoras**.

• Para Windows Server 2012

Mueva el ratón a la esquina inferior derecha del escritorio. Cuando aparezca la barra de menú, haga clic en **Configuración** y, a continuación, en **Panel de control**. En el grupo **Hardware**, haga clic en **Ver dispositivos e impresoras**.

Para Windows 7 y Windows Server 2008 R2

Haga clic en **(Iniciar)** > **Dispositivos e impresoras**.

• Para Windows Server 2008

Haga clic en **(Iniciar)** > **Panel de control** > **Hardware y sonido** > **Impresoras**.

2. Haga clic derecho en el icono **Brother XXX-XXXX Printer** (donde XXX-XXXX es el nombre del modelo) y, a continuación, seleccione **Propiedades de impresora**. Si aparecen las opciones del controlador de impresora, seleccione el controlador de su impresora.

Aparecerá el cuadro de diálogo de las propiedades de la impresora.

3. Haga clic en la pestaña **General** y, a continuación, haga clic en el botón **Preferencias de impresión...** o **Preferencias...**.

Aparecerá el cuadro de diálogo del controlador de impresora.

- 4. Seleccione la configuración de impresión que desee utilizar como predeterminada con todos los programas de Windows.
- 5. Haga clic en **Aceptar**.
- 6. Cierre el cuadro de diálogo de las propiedades de la impresora.

### **Información relacionada**

• [Imprimir desde la computadora \(Windows\)](#page-49-0)

**Información adicional:**

• [Configuraciones de impresión \(Windows\)](#page-66-0)

<span id="page-66-0"></span> [Inicio](#page-1-0) > [Imprimir](#page-48-0) > [Imprimir desde la computadora \(Windows\)](#page-49-0) > Configuraciones de impresión (Windows)

## **Configuraciones de impresión (Windows)**

#### >> Pestaña **Básica**

[>> Pestaña](#page-68-0) **Avanzada**

### **Pestaña Básica**

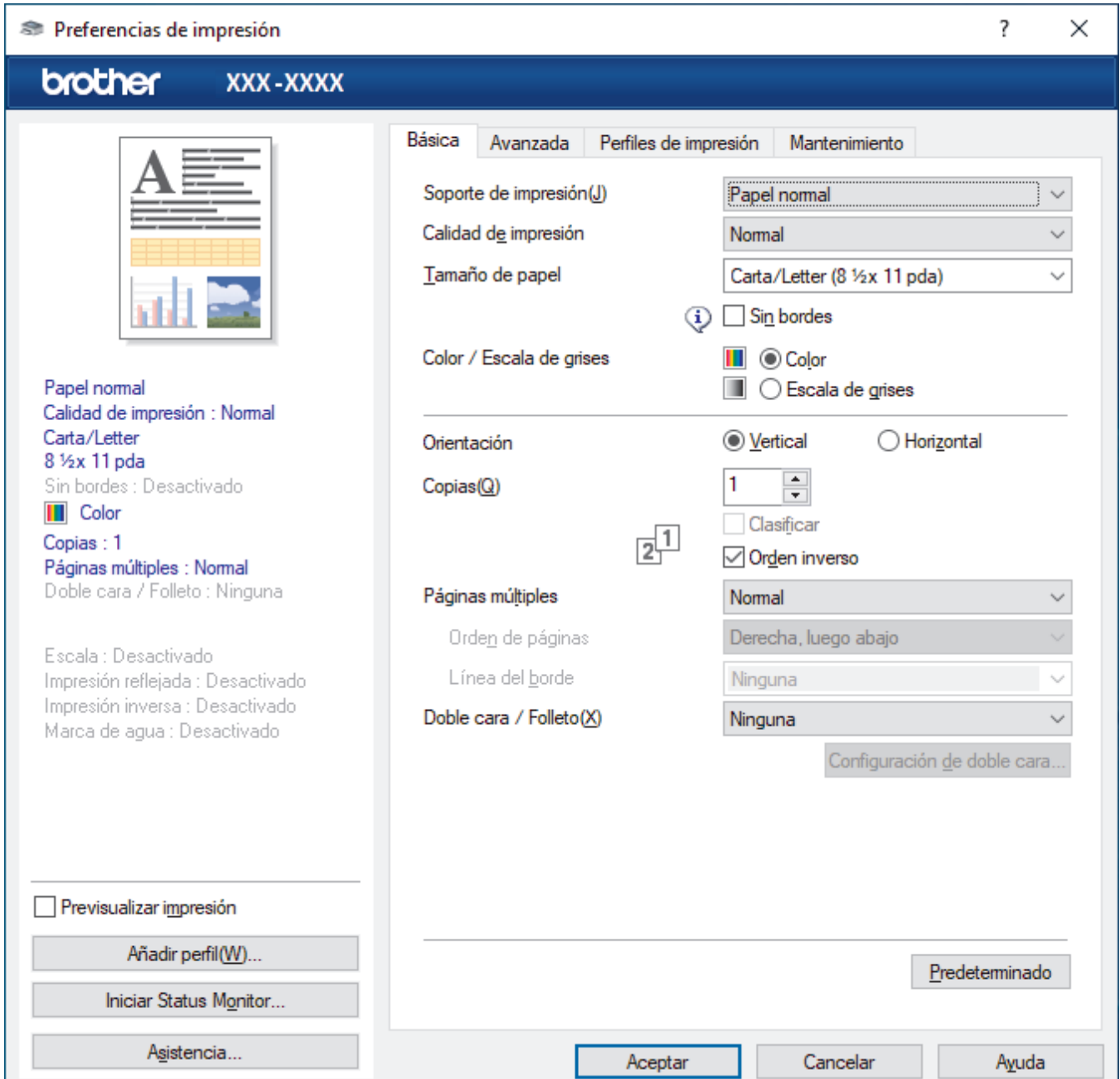

#### **1. Soporte de impresión**

Seleccione el tipo de soporte que desee utilizar. Para conseguir los mejores resultados, el equipo ajusta automáticamente las configuraciones de impresión según el tipo de soporte seleccionado.

#### **2. Calidad de impresión**

Seleccione la calidad de impresión deseada. La calidad y la velocidad de impresión están relacionadas: cuanto mayor sea la calidad, menor será la velocidad de impresión del documento.

#### **3. Tamaño de papel**

Seleccione el tamaño de papel que desee utilizar. Puede seleccionar uno de los tamaños de papel estándares o bien crear un tamaño de papel personalizado.

#### **Sin bordes**

Seleccione esta opción para imprimir fotografías sin bordes. Debido a que los datos de imagen se crean en un tamaño algo mayor que el tamaño del papel utilizado, los bordes de las fotografías quedarán ligeramente recortados con esta opción.

Es posible que no pueda seleccionar la opción de impresión sin bordes junto con ciertas combinaciones de calidad y tipos de soporte o desde algunas aplicaciones.

#### **4. Color / Escala de grises**

Seleccione impresión en color o en escala de grises. La velocidad de impresión es mayor en el modo escala de grises que en el modo color. Si el documento contiene color y se selecciona el modo escala de grises, se utilizarán 256 niveles en la escala de grises para imprimir el documento.

#### **5. Orientación**

Seleccione la orientación (vertical u horizontal) de la impresión.

Si su aplicación dispone de una configuración parecida a esta, le recomendamos que defina la orientación en la aplicación.

#### **6. Copias**

Escriba el número de copias (1-999) que desea imprimir en este campo.

#### **Clasificar**

Seleccione esta opción para imprimir series de documentos de varias páginas con el orden de páginas original. Cuando esta opción está seleccionada, se imprime una copia completa del documento y, a continuación, la copia se vuelve a imprimir el número de veces seleccionado. Si esta opción no está seleccionada, cada página se imprime el número de veces seleccionado antes de que se imprima la página siguiente del documento.

#### **Orden inverso**

Seleccione esta opción para imprimir el documento en el orden contrario. La última página del documento se imprimirá en primer lugar.

#### **7. Páginas múltiples**

Seleccione esta opción para imprimir varias páginas en una sola hoja de papel o imprimir una sola página del documento en varias hojas.

#### **Orden de páginas**

Seleccione el orden de las páginas cuando imprima varias páginas en una sola hoja de papel.

#### **Línea del borde**

Seleccione el tipo de borde que se utilizará cuando imprima varias páginas en una sola hoja de papel.

#### **8. Doble cara / Folleto**

Seleccione esta opción para imprimir en ambas caras del papel o imprimir un documento en formato de folleto mediante la impresión a 2 caras.

#### **Botón Configuración de doble cara**

Haga clic en este botón para seleccionar el tipo de encuadernación a 2 caras. Hay cuatro tipos de encuadernación a 2 caras disponibles en cada orientación.

### <span id="page-68-0"></span>**Pestaña Avanzada**

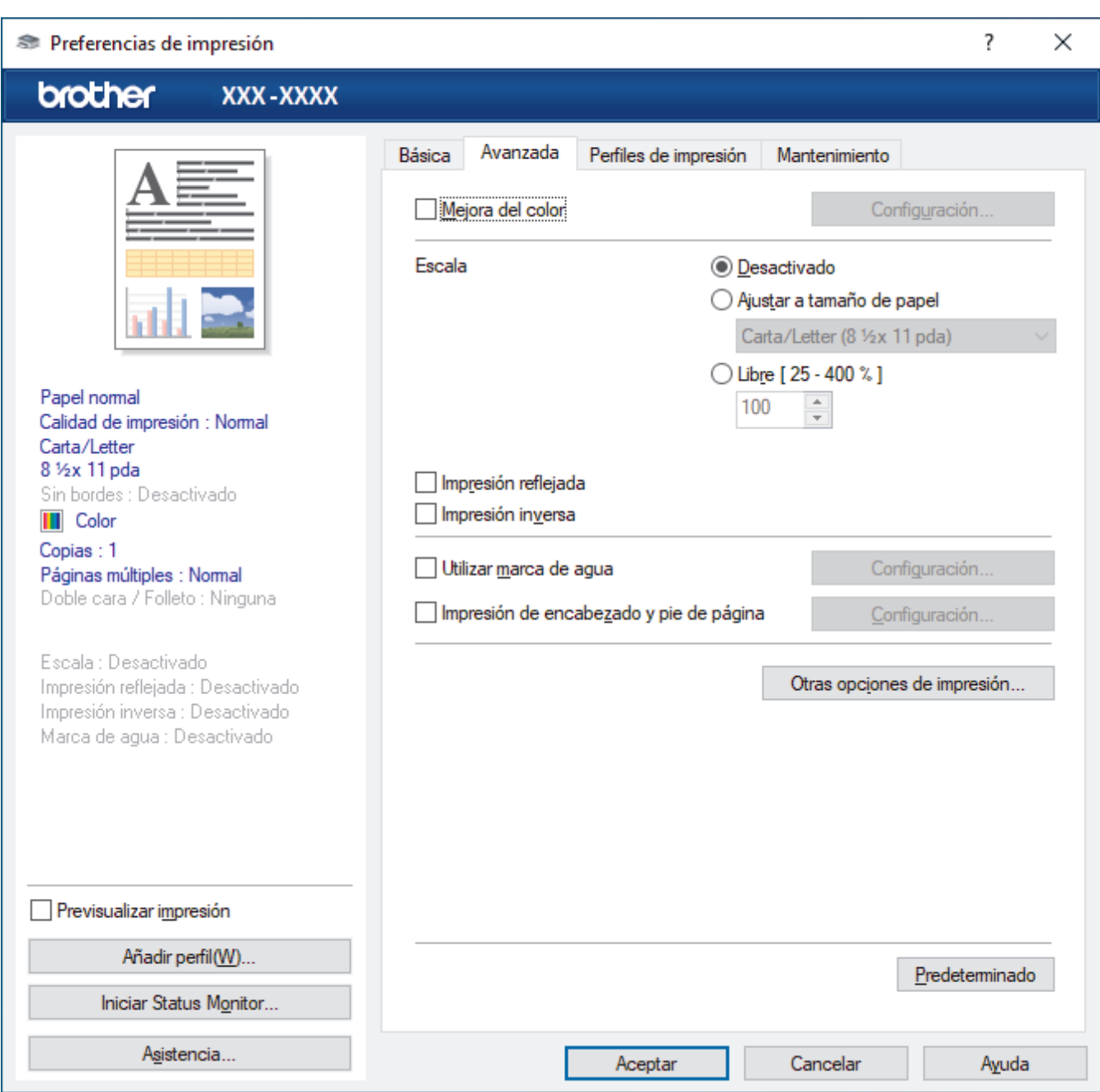

#### **1. Mejora del color**

Seleccione esta opción para utilizar la función de mejora del color. Esta función analiza la imagen para mejorar la definición, el nivel de blanco y la densidad del color. Esta operación puede tardar varios minutos en función del tamaño de la imagen y las especificaciones de su computadora.

#### **2. Escala**

Seleccione estas opciones para ampliar o reducir el tamaño de las páginas del documento.

#### **Ajustar a tamaño de papel**

Seleccione esta opción para ampliar o reducir las páginas del documento al tamaño de papel especificado. Cuando seleccione esta opción, seleccione el tamaño de papel deseado en la lista desplegable.

#### **Libre [ 25 - 400 % ]**

Seleccione esta opción para ampliar o reducir las páginas del documento manualmente. Cuando seleccione esta opción, escriba un valor en el campo.

#### **3. Impresión reflejada**

Seleccione esta opción para invertir horizontalmente la imagen impresa en la página de izquierda a derecha.

#### **4. Impresión inversa**

Seleccione esta opción para girar la imagen impresa 180 grados.

#### **5. Utilizar marca de agua**

Seleccione esta opción para imprimir un logotipo o texto en el documento como marca de agua. Seleccione una de las marcas de agua predefinidas, añada una nueva marca de agua o utilice un archivo de imagen que haya creado usted mismo.

#### **6. Impresión de encabezado y pie de página**

Seleccione esta opción para imprimir en el documento la fecha, la hora y el nombre del usuario que ha iniciado la sesión.

#### **7. Botón Otras opciones de impresión**

#### **Ajustes avanzados de color**

Seleccione el método que el equipo utilizará para organizar la ubicación de los puntos con los que se expresan los medios tonos.

El color de las impresiones puede ajustarse para lograr que se asemeje todo lo posible a la pantalla de la computadora.

#### **Ajustes de calidad avanzados**

Seleccione esta opción para imprimir sus documentos con la máxima calidad.

#### **Reducir manchas**

Algunos tipos de recursos de impresión pueden necesitar más tiempo de secado. Cambie esta opción si las impresiones quedan borrosas o el papel se atasca.

#### **Recuperar los datos de color de la impresora**

Seleccione esta opción para optimizar la calidad de impresión utilizando los valores de fábrica del equipo, establecidos especialmente para el equipo Brother. Utilice esta opción cuando sustituya el equipo o cambie su dirección de red.

#### **Imprimir archivo**

Seleccione esta opción para guardar los datos de impresión en la computadora como un archivo PDF.

#### **Reducir la densidad de tinta**

Seleccione esta función para ahorrar tinta. Las impresiones usan menos tinta y son más claras que como aparecen en la vista previa de impresión.

#### **Información relacionada**

• [Imprimir desde la computadora \(Windows\)](#page-49-0)

#### **Información adicional:**

- [Indicaciones LED de mantenimiento y error](#page-164-0)
- [Problemas de manipulación de papel e impresión](#page-173-0)
- [Imprimir una fotografía \(Windows\)](#page-50-0)
- [Imprimir un documento \(Windows\)](#page-51-0)
- [Imprimir más de una página en una sola hoja de papel \(N en 1\) \(Windows\)](#page-53-0)
- [Imprimir en forma de póster \(Windows\)](#page-54-0)
- [Utilizar perfiles de impresión predefinidos \(Windows\)](#page-62-0)
- [Cambio de la configuración de impresión predefinida \(Windows\)](#page-65-0)
- [Cambiar las opciones de impresión para mejorar los resultados de impresión](#page-219-0)

<span id="page-70-0"></span> [Inicio](#page-1-0) > [Imprimir](#page-48-0) > Imprimir mediante Brother iPrint&Scan (Windows/Mac)

## **Imprimir mediante Brother iPrint&Scan (Windows/Mac)**

- [Imprimir fotos o documentos con Brother iPrint&Scan \(Windows/Mac\)](#page-71-0)
- [Imprimir más de una página en una sola hoja de papel mediante Brother iPrint&Scan \(N](#page-73-0) [en 1\) \(Windows/Mac\)](#page-73-0)
- [Imprima un documento de color en escala de grises mediante Brother iPrint&Scan](#page-74-0) [\(Windows/Mac\)](#page-74-0)

<span id="page-71-0"></span> [Inicio](#page-1-0) > [Imprimir](#page-48-0) > [Imprimir mediante Brother iPrint&Scan \(Windows/Mac\)](#page-70-0) > Imprimir fotos o documentos con Brother iPrint&Scan (Windows/Mac)

## **Imprimir fotos o documentos con Brother iPrint&Scan (Windows/Mac)**

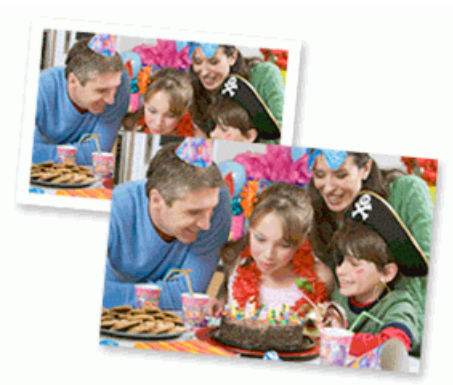

1. Asegúrese de que haya cargado el soporte correcto en la bandeja de papel.

#### **IMPORTANTE**

Para imprimir fotos:

- Para obtener resultados óptimos, utilice papel Brother.
- Cuando imprima sobre papel fotográfico, cargue una hoja adicional del mismo papel fotográfico en la bandeja de papel.
- 2. Inicie Brother iPrint&Scan.
	- **Windows**

Ejecute (**Brother iPrint&Scan**).

• Mac

En la barra de menú **Finder**, haga clic en **Ir** > **Aplicaciones** y, a continuación, haga doble clic en el icono de iPrint&Scan.

Aparecerá la pantalla de Brother iPrint&Scan.

- 3. Si el equipo Brother no está seleccionado, haga clic en el botón **Seleccione su equipo.** y, a continuación, seleccione el nombre del modelo en la lista. Haga clic en **Aceptar**.
- 4. Haga clic en **Imprimir**.
- 5. Realice una de las siguientes acciones:
	- **Windows**

Haga clic en **Fotográfica** o **Documento**.

• Mac

Haga clic en **Fotográfica** o **PDF**.

- 6. Seleccione el archivo que desee imprimir y, a continuación, realice una de las siguientes acciones:
	- Windows

Haga clic en **Siguiente**.

• Mac Haga clic en **Abrir**.
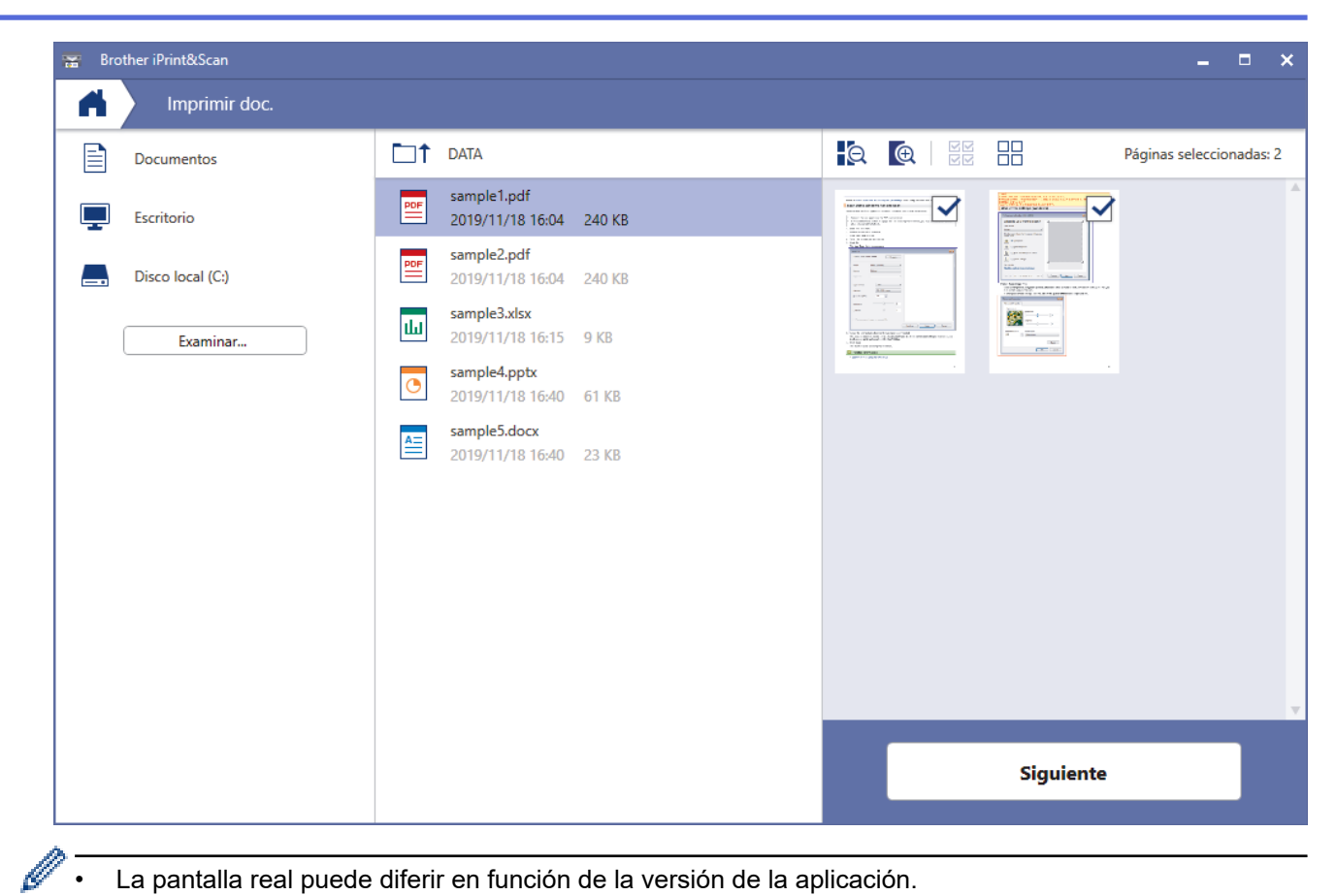

- La pantalla real puede diferir en función de la versión de la aplicación.
- Use la aplicación más reciente.>> Información relacionada
- Cuando imprima documentos de muchas páginas, también podrá seleccionar aquellas que desee imprimir.
- 7. Cambie otros ajustes de impresora, si es necesario.
- 8. Haga clic en **Imprimir**.

### **IMPORTANTE**

#### Para imprimir fotos:

Para una óptima calidad de impresión con los ajustes seleccionados, siempre establezca la opción **Soporte de impresión** de modo que coincida con el tipo de papel que ha cargado.

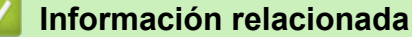

• [Imprimir mediante Brother iPrint&Scan \(Windows/Mac\)](#page-70-0)

#### **Información adicional:**

• [Información general de Brother iPrint&Scan para Windows y Mac](#page-161-0)

 [Inicio](#page-1-0) > [Imprimir](#page-48-0) > [Imprimir mediante Brother iPrint&Scan \(Windows/Mac\)](#page-70-0) > Imprimir más de una página en una sola hoja de papel mediante Brother iPrint&Scan (N en 1) (Windows/Mac)

# **Imprimir más de una página en una sola hoja de papel mediante Brother iPrint&Scan (N en 1) (Windows/Mac)**

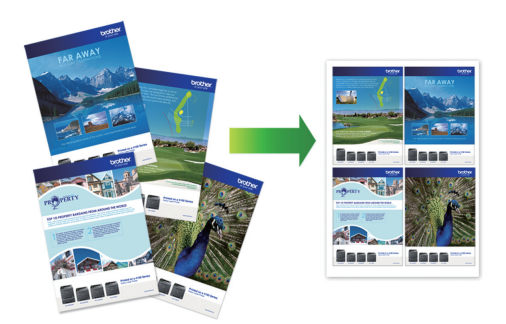

1. Ejecute (**Brother iPrint&Scan**).

Aparecerá la pantalla de Brother iPrint&Scan.

- 2. Si el equipo Brother no está seleccionado, haga clic en el botón **Seleccione su equipo.** y, a continuación, seleccione el nombre del modelo en la lista. Haga clic en **Aceptar**.
- 3. Haga clic en **Imprimir**.
- 4. Realice una de las siguientes acciones:
	- Windows

Haga clic en **Documento**.

• Mac

Haga clic en **PDF**.

- 5. Seleccione el archivo que desee imprimir y, a continuación, realice una de las siguientes acciones:
	- **Windows**

Haga clic en **Siguiente**.

• Mac

Haga clic en **Abrir**.

Cuando imprima documentos de muchas páginas, también podrá seleccionar aquellas que desee imprimir.

- 6. Haga clic en la lista desplegable **Formato** y, a continuación, seleccione el número de páginas que desee imprimir en cada hoja.
- 7. Cambie otras configuraciones de impresora, si es necesario.
- 8. Haga clic en **Imprimir**.

### **Información relacionada**

• [Imprimir mediante Brother iPrint&Scan \(Windows/Mac\)](#page-70-0)

 [Inicio](#page-1-0) > [Imprimir](#page-48-0) > [Imprimir mediante Brother iPrint&Scan \(Windows/Mac\)](#page-70-0) > Imprima un documento de color en escala de grises mediante Brother iPrint&Scan (Windows/Mac)

# **Imprima un documento de color en escala de grises mediante Brother iPrint&Scan (Windows/Mac)**

El modo de escala de grises ofrece una mayor velocidad de procesamiento de la impresión que el modo de color. Si el documento contiene color, al seleccionar el modo de escala de grises, el documento se imprime en 256 niveles de la escala de grises.

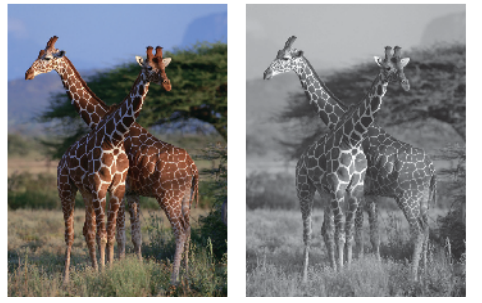

- 1. Inicie Brother iPrint&Scan.
	- Windows

Ejecute (**Brother iPrint&Scan**).

• Mac

En la barra de menú **Finder**, haga clic en **Ir** > **Aplicaciones** y, a continuación, haga doble clic en el icono de iPrint&Scan.

Aparecerá la pantalla de Brother iPrint&Scan.

- 2. Si el equipo Brother no está seleccionado, haga clic en el botón **Seleccione su equipo.** y, a continuación, seleccione el nombre del modelo en la lista. Haga clic en **Aceptar**.
- 3. Haga clic en **Imprimir**.
- 4. Realice una de las siguientes acciones:
	- **Windows**

Haga clic en **Fotográfica** o **Documento**.

• Mac

Haga clic en **Fotográfica** o **PDF**.

- 5. Seleccione el archivo que desee imprimir y, a continuación, realice una de las siguientes acciones:
	- **Windows**

Haga clic en **Siguiente**.

• Mac

Haga clic en **Abrir**.

Cuando imprima documentos de muchas páginas, también podrá seleccionar aquellas que desee imprimir.

- 6. Haga clic en la lista desplegable **Color / Monocromo** y luego seleccione la opción **Monocromo**.
- 7. Cambie otros ajustes de impresora, si es necesario.
- 8. Haga clic en **Imprimir**.

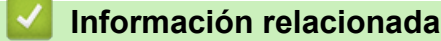

• [Imprimir mediante Brother iPrint&Scan \(Windows/Mac\)](#page-70-0)

 [Inicio](#page-1-0) > [Imprimir](#page-48-0) > Imprimir un archivo adjunto de correo electrónico

## **Imprimir un archivo adjunto de correo electrónico**

### **Modelos relacionados**: DCP-T420W/DCP-T425W/DCP-T426W

Puede imprimir archivos enviándolos por correo electrónico al equipo Brother.

- Puede adjuntar hasta 10 documentos, 20 MB en total, en un correo electrónico.
- Esta función es compatible con los siguientes formatos:
	- Archivos de documentos: PDF, TXT y archivos de Microsoft Office
	- Archivos de imágenes: JPEG, BMP, GIF, PNG y TIFF
- El equipo imprime el contenido y los archivos adjuntos del correo electrónico de manera predeterminada. Para imprimir solo los archivos adjuntos, cambie la configuración.
- 1. Inicie Brother iPrint&Scan.
	- **Windows**

Ejecute (**Brother iPrint&Scan**).

• Mac

En la barra de menú **Finder**, haga clic en **Ir** > **Aplicaciones** y, a continuación, haga doble clic en el icono de iPrint&Scan.

Aparecerá la pantalla de Brother iPrint&Scan.

- 2. Si el equipo Brother no está seleccionado, haga clic en el botón **Seleccione su equipo.** y, a continuación, seleccione el nombre del modelo en la lista. Haga clic en **Aceptar**.
- 3. Haga clic en (**Configuración del equipo**) para configurar los ajustes.
- 4. Si se le solicita una contraseña, ingrésela en el campo **Iniciar sesión** y luego haga clic en **Iniciar sesión**.

La contraseña predeterminada para gestionar la configuración de este equipo se encuentra en la parte posterior del equipo y está marcada como "**Pwd**".

5. Vaya al menú de navegación y, a continuación, haga clic en **Funciones on line** > **Configuración de funciones online**.

Comience desde  $\equiv$  si el menú de navegación no se muestra en el lateral izquierdo de la pantalla.

6. Haga clic en el botón **Acepto los términos y condiciones**.

El equipo imprimirá la hoja de instrucciones.

7. Envíe el correo electrónico a la dirección incluida en la hoja. El equipo imprimirá los archivos adjuntos del correo electrónico.

Para cambiar la configuración, incluidas la dirección de correo electrónico y la configuración de la impresora, haga clic en el enlace **Página web de configuración avanzada**.

### **Información relacionada**

• [Imprimir](#page-48-0)

### **Información adicional:**

• [Acceder a Administración basada en Web](#page-225-0)

#### <span id="page-76-0"></span>**■** [Inicio](#page-1-0) > Escanear

### **Escanear**

- [Escanear mediante los botones del equipo Brother](#page-77-0)
- [Escanear mediante Brother iPrint&Scan \(Windows/Mac\)](#page-87-0)
- [Escaneado desde la computadora \(Windows\)](#page-88-0)
- [Escaneado desde la computadora \(Mac\)](#page-97-0)

<span id="page-77-0"></span> [Inicio](#page-1-0) > [Escanear](#page-76-0) > Escanear mediante los botones del equipo Brother

### **Escanear mediante los botones del equipo Brother**

- [Escanear mediante los botones del equipo Brother](#page-78-0)
- [Escanear a un archivo de texto modificable mediante OCR](#page-81-0)
- [Guardar datos escaneados como archivo adjunto a un correo electrónico](#page-82-0)
- [Web Services para escanear en la red \(Windows 7, Windows 8.1 y Windows 10\)](#page-83-0)

<span id="page-78-0"></span> [Inicio](#page-1-0) > [Escanear](#page-76-0) > [Escanear mediante los botones del equipo Brother](#page-77-0) > Escanear mediante los botones del equipo Brother

# **Escanear mediante los botones del equipo Brother**

Envíe fotografías y gráficos escaneados directamente a la computadora.

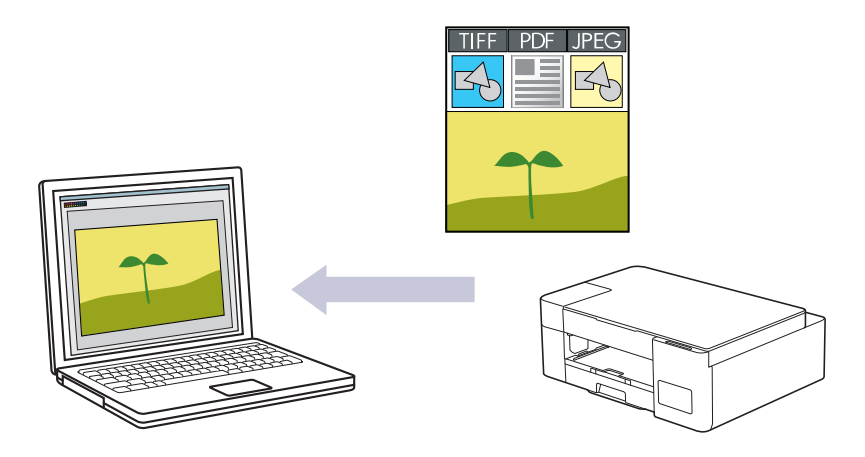

- 1. Antes de escanear por primera vez, haga lo siguiente:
	- a. Inicie Brother iPrint&Scan.
		- Windows

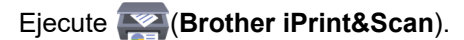

• Mac

En la barra de menú **Finder**, haga clic en **Ir** > **Aplicaciones** y, a continuación, haga doble clic en el icono de iPrint&Scan.

Aparecerá la pantalla de Brother iPrint&Scan.

- b. Si el equipo Brother no está seleccionado, haga clic en el botón **Seleccione su equipo.** y, a continuación, seleccione el nombre del modelo en la lista. Haga clic en **Aceptar**.
- c. Haga clic en (**Configuración del equipo**) para configurar los ajustes.
- d. Si se le solicita una contraseña, ingrésela en el campo **Iniciar sesión** y luego haga clic en **Iniciar sesión**.

La contraseña predeterminada para gestionar la configuración de este equipo se encuentra en la parte posterior del equipo y está marcada como "**Pwd**".

e. Vaya al menú de navegación y, a continuación, haga clic en **Escanear** > **Escanear a PC**.

Comience desde  $\equiv$  si el menú de navegación no se muestra en el lateral izquierdo de la pantalla.

- f. Seleccione el tipo de escaneo que desee utilizar desde la **Escanear a**lista desplegable.
- g. (DCP-T420W/DCP-T425W/DCP-T426W) Seleccione el nombre de la computadora a la cual desee enviar datos desde la **Nombre del PC**lista desplegable.
- h. Haga clic en **Enviar**.
- 2. Cargue el documento.
- 3. Pulse **Inicio Negro** y **Inicio Color** simultáneamente.

Si se le solicita seleccionar una aplicación para escanear, seleccione Brother iPrint&Scan en la lista.

### **Información relacionada**

- [Escanear mediante los botones del equipo Brother](#page-77-0)
	- [Cambiar configuración de escaneo mediante Brother iPrint&Scan](#page-80-0)

### **Información adicional:**

• [Acceder a Administración basada en Web](#page-225-0)

<span id="page-80-0"></span> [Inicio](#page-1-0) > [Escanear](#page-76-0) > [Escanear mediante los botones del equipo Brother](#page-77-0) > [Escanear mediante los botones](#page-78-0) [del equipo Brother](#page-78-0) > Cambiar configuración de escaneo mediante Brother iPrint&Scan

## **Cambiar configuración de escaneo mediante Brother iPrint&Scan**

Brother iPrint&Scan le permite cambiar la configuración del botón de escaneo del equipo.

- 1. Inicie Brother iPrint&Scan.
	- **Windows**

Ejecute (**Brother iPrint&Scan**).

• Mac

En la barra de menú **Finder**, haga clic en **Ir** > **Aplicaciones** y, a continuación, haga doble clic en el icono de iPrint&Scan.

Aparecerá la pantalla de Brother iPrint&Scan.

- 2. Si el equipo Brother no está seleccionado, haga clic en el botón **Seleccione su equipo.** y, a continuación, seleccione el nombre del modelo en la lista. Haga clic en **Aceptar**.
- 3. Haga clic en el botón **Configuración de escaneado del equipo** y, a continuación, siga las instrucciones que aparecen en la pantalla para cambiar los ajustes de escaneo, como el tamaño del documento, el color y la resolución.

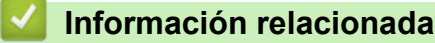

• [Escanear mediante los botones del equipo Brother](#page-78-0)

<span id="page-81-0"></span> [Inicio](#page-1-0) > [Escanear](#page-76-0) > [Escanear mediante los botones del equipo Brother](#page-77-0) > Escanear a un archivo de texto modificable mediante OCR

## **Escanear a un archivo de texto modificable mediante OCR**

El equipo puede convertir los caracteres de un documento escaneado de texto mediante la tecnología de reconocimiento óptico de caracteres (OCR). A continuación, podrá editar el texto con el procesador de textos de su elección.

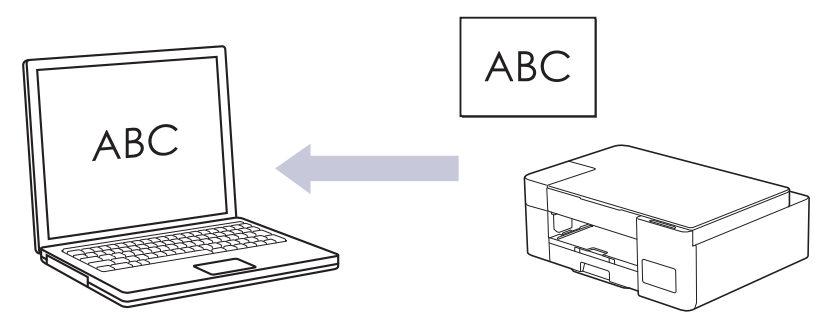

La función Escanear a OCR está disponible para algunos idiomas.

- 1. Inicie Brother iPrint&Scan.
	- Windows

Ejecute (**Brother iPrint&Scan**).

• Mac

En la barra de menú **Finder**, haga clic en **Ir** > **Aplicaciones** y, a continuación, haga doble clic en el icono de iPrint&Scan.

Aparecerá la pantalla de Brother iPrint&Scan.

- 2. Haga clic en **Configuración de escaneado del equipo**.
- 3. Haga clic en **OCR**.
- 4. Configure los ajustes de escaneo y, a continuación, haga clic en **Aceptar**.
- 5. Realice una de las siguientes acciones:
	- **Windows**

Haga clic en **Cerrar**.

- Mac Haga clic en **Aceptar**.
- 6. Cargue el documento.
- 7. Pulse **Inicio Negro** y **Inicio Color** simultáneamente.

### **Información relacionada**

- [Escanear mediante los botones del equipo Brother](#page-77-0)
- **Información adicional:**
- [Escanear mediante los botones del equipo Brother](#page-78-0)

<span id="page-82-0"></span> [Inicio](#page-1-0) > [Escanear](#page-76-0) > [Escanear mediante los botones del equipo Brother](#page-77-0) > Guardar datos escaneados como archivo adjunto a un correo electrónico

# **Guardar datos escaneados como archivo adjunto a un correo electrónico**

Envíe los datos escaneados desde el equipo a la aplicación de correo electrónico como archivo adjunto.

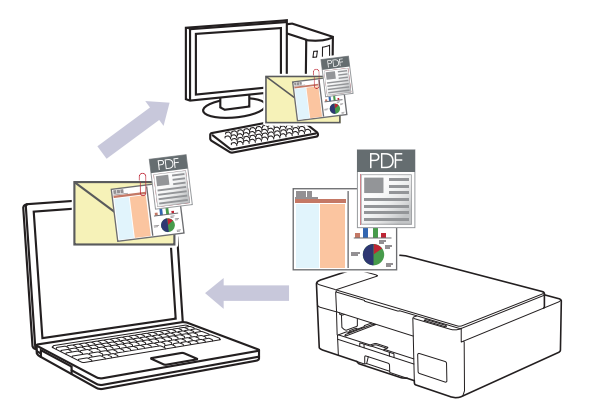

Para usar la función Escanear a correo electrónico con el botón de escaneo del equipo, asegúrese de seleccionar una de estas aplicaciones en Brother iPrint&Scan:

- Windows: Microsoft Outlook
- Mac: Apple Mail

En el caso de otras aplicaciones y servicios de correo web, use la función Escanear a imagen o Escanear a archivo para escanear un documento y, a continuación, adjuntar el archivo escaneado a un mensaje de correo electrónico.

- 1. Inicie Brother iPrint&Scan.
	- Windows

Ejecute (**Brother iPrint&Scan**).

• Mac

En la barra de menú **Finder**, haga clic en **Ir** > **Aplicaciones** y, a continuación, haga doble clic en el icono de iPrint&Scan.

Aparecerá la pantalla de Brother iPrint&Scan.

- 2. Haga clic en **Configuración de escaneado del equipo**.
- 3. Haga clic en **Correo Electrónico**.
- 4. Configure los ajustes de escaneo y, a continuación, haga clic en **Aceptar**.
- 5. Realice una de las siguientes acciones:
	- Windows
		- Haga clic en **Cerrar**.
	- Mac

Haga clic en **Aceptar**.

- 6. Cargue el documento.
- 7. Pulse **Inicio Negro** y **Inicio Color** simultáneamente.

### **Información relacionada**

• [Escanear mediante los botones del equipo Brother](#page-77-0)

### **Información adicional:**

• [Escanear mediante los botones del equipo Brother](#page-78-0)

<span id="page-83-0"></span> [Inicio](#page-1-0) > [Escanear](#page-76-0) > [Escanear mediante los botones del equipo Brother](#page-77-0) > Web Services para escanear en la red (Windows 7, Windows 8.1 y Windows 10)

# **Web Services para escanear en la red (Windows 7, Windows 8.1 y Windows 10)**

**Modelos relacionados**: DCP-T420W/DCP-T425W/DCP-T426W

El protocolo Web Services permite a los usuarios de Windows 7, Windows 8.1 y Windows 10 escanear utilizando un equipo Brother en la red. Debe instalar el controlador a través de Web Services.

- [Utilice Web Services para instalar los controladores utilizados para escanear](#page-84-0) [\(Windows 7, Windows 8.1 y Windows 10\)](#page-84-0)
- [Escanear mediante Web Services desde el equipo \(Windows 7, Windows 8.1 y](#page-85-0) [Windows 10\)](#page-85-0)
- [Configurar los ajustes de escaneado para Web Services](#page-86-0)

<span id="page-84-0"></span> [Inicio](#page-1-0) > [Escanear](#page-76-0) > [Escanear mediante los botones del equipo Brother](#page-77-0) > [Web Services para escanear en](#page-83-0) [la red \(Windows 7, Windows 8.1 y Windows 10\)](#page-83-0) > Utilice Web Services para instalar los controladores utilizados para escanear (Windows 7, Windows 8.1 y Windows 10)

# **Utilice Web Services para instalar los controladores utilizados para escanear (Windows 7, Windows 8.1 y Windows 10)**

**Modelos relacionados**: DCP-T420W/DCP-T425W/DCP-T426W

- Asegúrese de haber instalado el software y los controladores correctos para el equipo.
- Verifique que el ordenador anfitrión y el equipo Brother se encuentren en la misma subred o que el enrutador esté configurado correctamente para pasar datos entre los dos dispositivos.
- Debe configurar la dirección IP del equipo Brother antes de establecer esta configuración.

1. Realice una de las siguientes acciones:

Windows 10

Haga clic en > **Sistema de Windows** > **Panel de control**. En el grupo **Hardware y sonido**, haga clic en **Agregar un dispositivo**.

• Windows 8.1

Mueva el ratón a la esquina inferior derecha del escritorio. Cuando aparezca la barra de menú, haga clic en **Configuración** > **Cambiar configuración de PC** > **PC y dispositivos** > **Dispositivos** > **Agregar un dispositivo**.

Aparecerá el nombre de Web Services del equipo.

Windows 7

Haga clic en **(Iniciar)** > **Panel de control** > **Redes e Internet** > **Ver los equipos y dispositivos de red**.

El nombre de Web Services del equipo aparecerá con el icono de la impresora.

Haga clic con el botón derecho en el equipo que desea instalar.

- El nombre de Web Services del equipo Brother es el nombre del modelo y la dirección MAC (dirección Ethernet) del equipo (por ejemplo, Brother XXX-XXXX (donde XXX-XXXX es el nombre del modelo) [XXXXXXXXXXXXXXX] (dirección MAC/dirección Ethernet)).
	- Windows 8.1/Windows 10

Mueva el ratón sobre el nombre del equipo para mostrar información sobre el equipo.

- 2. Realice una de las siguientes acciones:
	- Windows 8.1/Windows 10

Seleccione el equipo que desee instalar y, a continuación, siga las instrucciones que aparecen en la pantalla.

Windows 7

Haga clic en **Instalar** del menú mostrado.

Para desinstalar los controladores, haga clic en **Desinstalar** o en (**Quitar dispositivo**).

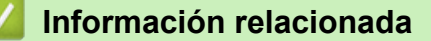

• [Web Services para escanear en la red \(Windows 7, Windows 8.1 y Windows 10\)](#page-83-0)

<span id="page-85-0"></span> [Inicio](#page-1-0) > [Escanear](#page-76-0) > [Escanear mediante los botones del equipo Brother](#page-77-0) > [Web Services para escanear en](#page-83-0) [la red \(Windows 7, Windows 8.1 y Windows 10\)](#page-83-0) > Escanear mediante Web Services desde el equipo (Windows 7, Windows 8.1 y Windows 10)

# **Escanear mediante Web Services desde el equipo (Windows 7, Windows 8.1 y Windows 10)**

**Modelos relacionados**: DCP-T420W/DCP-T425W/DCP-T426W

Si ha instalado el controlador para escanear mediante Web Services, puede acceder al menú de escaneo de Web Services mediante Administración basada en Web.

Si aparece el error de memoria insuficiente, seleccione un tamaño más pequeño en el ajuste **Tamaño del papel** o una resolución más baja en el ajuste **Resolución (ppp)**.

1. Ejecute (**Brother iPrint&Scan**).

Aparecerá la pantalla de Brother iPrint&Scan.

- 2. Si el equipo Brother no está seleccionado, haga clic en el botón **Seleccione su equipo.** y, a continuación, seleccione el nombre del modelo en la lista. Haga clic en **Aceptar**.
- 3. Haga clic en (**Configuración del equipo**) para configurar los ajustes.
- 4. Si se le solicita una contraseña, ingrésela en el campo **Iniciar sesión** y luego haga clic en **Iniciar sesión**.

La contraseña predeterminada para gestionar la configuración de este equipo se encuentra en la parte posterior del equipo y está marcada como "**Pwd**".

5. Vaya al menú de navegación y, a continuación, haga clic en **Escanear** > **Escanear a PC**.

Comience desde  $\equiv$  si el menú de navegación no se muestra en el lateral izquierdo de la pantalla.

- 6. Seleccione la opción **Escanear WS** en la lista desplegable **Escanear a**.
- 7. Seleccione el nombre de la computadora a la cual desee enviar datos desde la **Nombre del PC**lista desplegable.
- 8. Haga clic en **Enviar**.
- 9. Cargue el documento.
- 10. Pulse **Inicio Negro** y **Inicio Color** simultáneamente.

#### **Información relacionada**

• [Web Services para escanear en la red \(Windows 7, Windows 8.1 y Windows 10\)](#page-83-0)

#### **Información adicional:**

- [Cambiar configuración de escaneo mediante Brother iPrint&Scan](#page-80-0)
- [Acceder a Administración basada en Web](#page-225-0)

<span id="page-86-0"></span> [Inicio](#page-1-0) > [Escanear](#page-76-0) > [Escanear mediante los botones del equipo Brother](#page-77-0) > [Web Services para escanear en](#page-83-0) [la red \(Windows 7, Windows 8.1 y Windows 10\)](#page-83-0) > Configurar los ajustes de escaneado para Web Services

## **Configurar los ajustes de escaneado para Web Services**

**Modelos relacionados**: DCP-T420W/DCP-T425W/DCP-T426W

- 1. Realice una de las siguientes acciones:
	- Windows 10

Haga clic en > **Sistema de Windows** > **Panel de control**. En el grupo **Hardware y sonido**, haga clic en **Ver dispositivos e impresoras**.

Windows 8.1

Mueva el ratón a la esquina inferior derecha del escritorio. Cuando aparezca la barra de menú, haga clic en **Configuración** y, a continuación, en **Panel de control**. En el grupo **Hardware y sonido**, haga clic en **Ver dispositivos e impresoras**.

Windows 7

Haga clic en **(Iniciar)** > **Dispositivos e impresoras**.

- 2. Haga clic con el botón derecho en el icono del equipo y, a continuación, seleccione **Perfiles de digitalización...**. Aparecerá el cuadro de diálogo **Perfiles de digitalización**.
- 3. Seleccione el perfil de escaneado que desea utilizar.
- 4. Asegúrese de que el escáner seleccionado en la lista **Escáner** sea un equipo compatible con Web Services para escanear y, a continuación, haga clic en el botón **Establecer como predeterminado**.
- 5. Haga clic en **Editar...**.

Aparecerá el cuadro de diálogo **Editar perfil predeterminado**.

- 6. Seleccione los ajustes de **Origen**, **Tamaño del papel**, **Formato del color**, **Tipo de archivo**, **Resolución (ppp)**, **Brillo** y **Contraste**.
- 7. Haga clic en el botón **Guardar perfil**.

Esta configuración se aplicará cuando escanee mediante el protocolo Web Services.

Si se le solicita que seleccione una aplicación para escanear, seleccione el fax y escáner de Windows en la lista.

### **Información relacionada**

• [Web Services para escanear en la red \(Windows 7, Windows 8.1 y Windows 10\)](#page-83-0)

<span id="page-87-0"></span> [Inicio](#page-1-0) > [Escanear](#page-76-0) > Escanear mediante Brother iPrint&Scan (Windows/Mac)

## **Escanear mediante Brother iPrint&Scan (Windows/Mac)**

- 1. Inicie Brother iPrint&Scan.
	- Windows

Ejecute (**Brother iPrint&Scan**).

• Mac

En la barra de menú **Finder**, haga clic en **Ir** > **Aplicaciones** y, a continuación, haga doble clic en el icono de iPrint&Scan.

Aparecerá la pantalla de Brother iPrint&Scan.

- 2. Si el equipo Brother no está seleccionado, haga clic en el botón **Seleccione su equipo.** y, a continuación, seleccione el nombre del modelo en la lista. Haga clic en **Aceptar**.
- 3. Haga clic en el icono **Escanear** y, a continuación, siga las instrucciones que aparecen en la pantalla para escanear sus documentos.

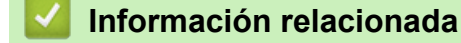

• [Escanear](#page-76-0)

**Información adicional:**

• [Cambiar configuración de escaneo mediante Brother iPrint&Scan](#page-80-0)

<span id="page-88-0"></span> [Inicio](#page-1-0) > [Escanear](#page-76-0) > Escaneado desde la computadora (Windows)

## **Escaneado desde la computadora (Windows)**

Hay varias maneras de utilizar la computadora para escanear fotografías y documentos en el equipo. Utilice las aplicaciones de software que le proporcionamos o utilice nuestra aplicación de escaneo favorita.

- Escanear mediante Nuance™ PaperPort™ [14SE u otras aplicaciones de Windows](#page-89-0)
- [Escanear con Fax y Escáner de Windows](#page-94-0)

<span id="page-89-0"></span> [Inicio](#page-1-0) > [Escanear](#page-76-0) > [Escaneado desde la computadora \(Windows\)](#page-88-0) > Escanear mediante Nuance™ PaperPort™ 14SE u otras aplicaciones de Windows

# **Escanear mediante Nuance™ PaperPort™ 14SE u otras aplicaciones de Windows**

Puede usar la aplicación Nuance™ PaperPort™ 14SE para escanear.

- Para descargar la aplicación Nuance™ PaperPort™ 14SE, haga clic en (**Brother Utilities**), seleccione **Más** en la barra de navegación izquierda y, a continuación, haga clic en **PaperPort**.
- Nuance™ PaperPort™ 14SE admite Windows 7, Windows 8.1, Windows 10 y Windows 11.
- Para obtener instrucciones detalladas sobre cómo usar cada aplicación, haga clic en el menú **Ayuda** de la aplicación y, a continuación, haga clic en **Guía de procedimientos iniciales** en la cinta **Ayuda**.

Las instrucciones de escaneado indicadas a continuación corresponden a PaperPort™ 14SE. En otras aplicaciones de Windows, los pasos que hay que seguir son parecidos. PaperPort™ 14SE es compatible con los controladores TWAIN y WIA; en estos pasos se utiliza el controlador TWAIN (recomendado).

En función del modelo de su equipo, es posible que Nuance™ PaperPort™ 14SE no esté incluido. Si no se incluye, puede utilizar otras aplicaciones de software que permitan el escaneado.

- 1. Cargue el documento.
- 2. Inicie PaperPort™ 14SE.
	- Realice una de las siguientes acciones:
	- Windows 10
		- Haga clic en > **Nuance PaperPort 14** > **PaperPort**.
	- Windows 8.1

Haga clic en (**PaperPort**).

Windows 7

En la computadora, haga clic en **(F)** (Iniciar) > Todos los programas > Nuance PaperPort 14 >

**PaperPort**.

3. Haga clic en el menú **Escritorio** y, a continuación, haga clic en **Configuración de digitalización** en la cinta **Escritorio**.

Aparecerá el panel **Digitalizar u obtener fotografia** en el lateral izquierdo de la pantalla.

- 4. Haga clic en **Seleccionar...**.
- 5. En la lista de escáneres disponibles, seleccione **TWAIN: TW-Brother XXX-XXXX** o **TWAIN: TW-Brother XXX-XXXX LAN** (donde XXX-XXXX es el nombre del modelo).
- 6. Active la casilla de verificación **Mostrar el cuadro de diálogo del escáner** en el panel **Digitalizar u obtener fotografia**.
- 7. Haga clic en **Digitalizar**.

Aparecerá el cuadro de diálogo de configuración del escáner.

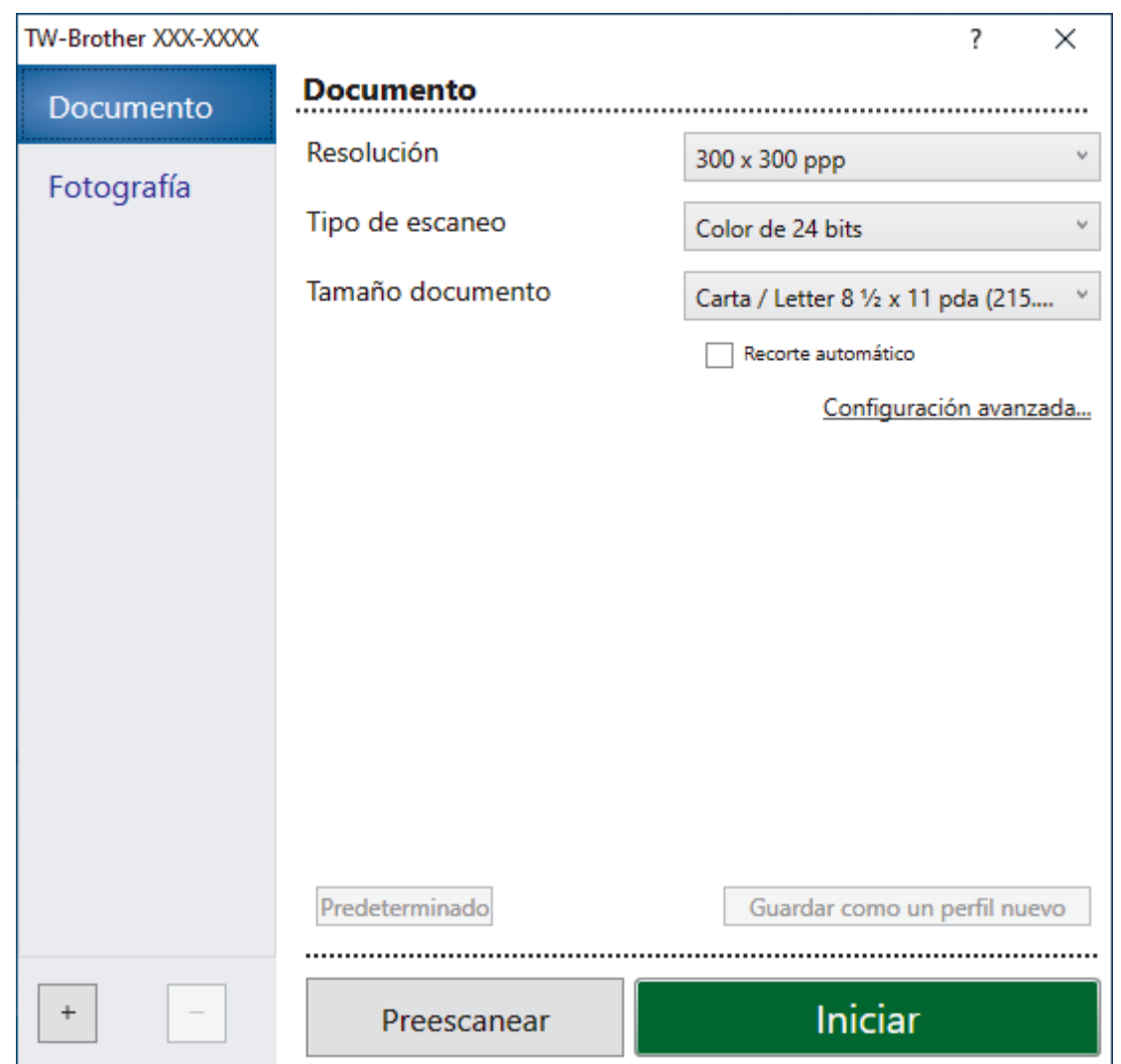

- 8. Si es necesario, ajuste las siguientes configuraciones en el cuadro de diálogo de configuración del escáner.
- 9. Haga clic en la lista desplegable **Tamaño documento**, y luego seleccione el tamaño del documento.
- 10. Haga clic en **Preescanear** para obtener una vista previa de la imagen y recortar las partes no deseadas antes de escanear.
- 11. Haga clic en **Iniciar**.

El equipo comenzará a escanear.

### **Información relacionada**

- [Escaneado desde la computadora \(Windows\)](#page-88-0)
	- [Configuración de controlador TWAIN \(Windows\)](#page-91-0)

<span id="page-91-0"></span> [Inicio](#page-1-0) > [Escanear](#page-76-0) > [Escaneado desde la computadora \(Windows\)](#page-88-0) > [Escanear mediante Nuance](#page-89-0)™ PaperPort™ [14SE u otras aplicaciones de Windows](#page-89-0) > Configuración de controlador TWAIN (Windows)

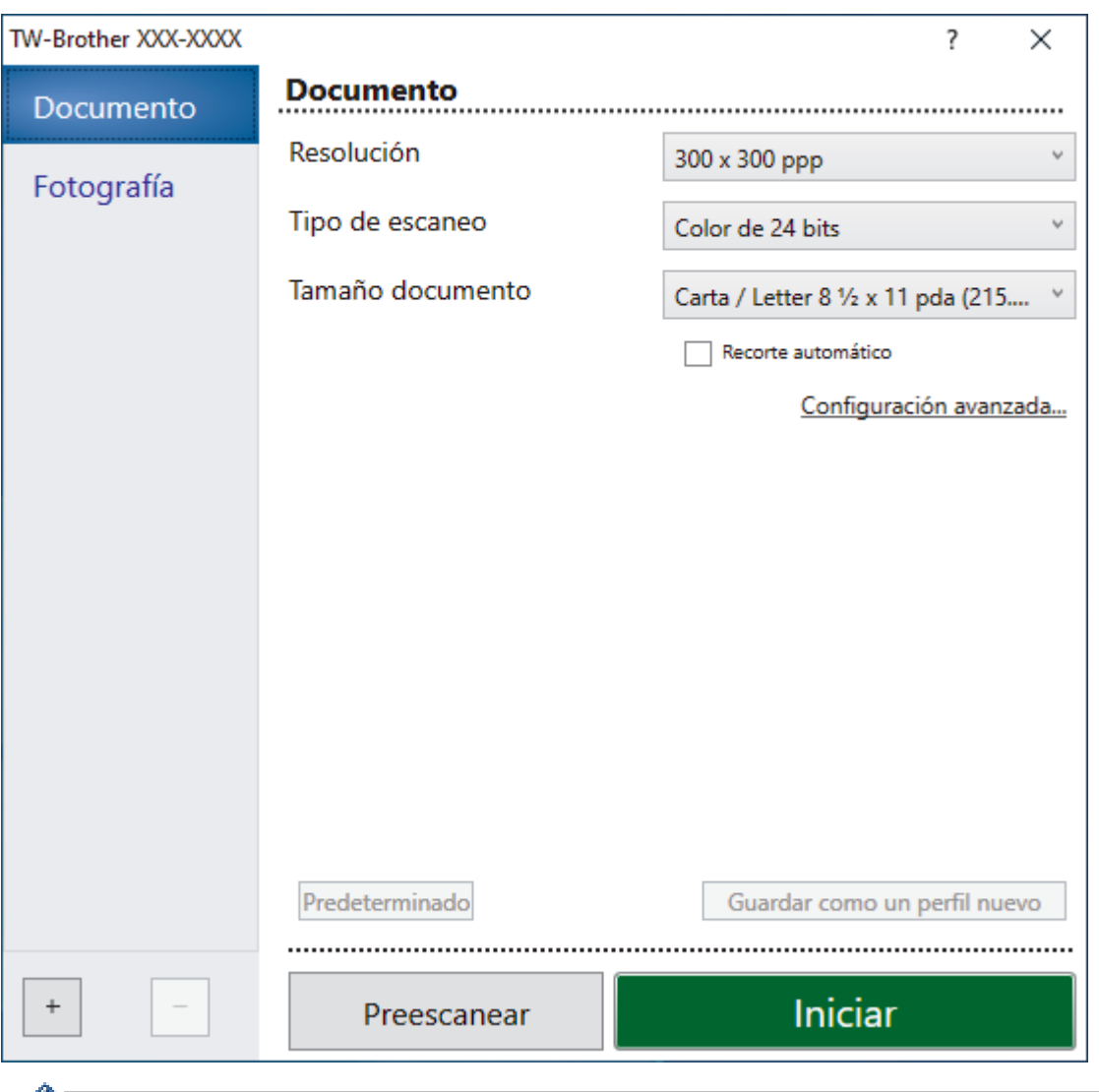

# **Configuración de controlador TWAIN (Windows)**

a Tenga en cuenta que los nombres y valores asignables de los elementos pueden variar en función del equipo.

### **1. Escanear**

Seleccione la opción **Fotografía** o **Documento** según el tipo de documento que desee escanear.

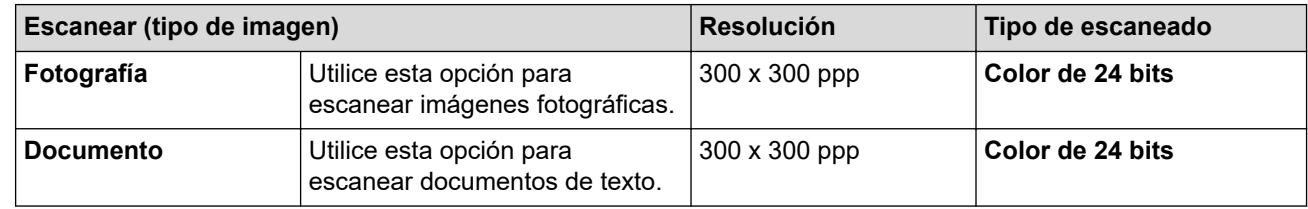

### **2. Resolución**

Seleccione una resolución de escaneado en la **Resolución**lista desplegable.Las resoluciones más altas requieren más memoria y tiempo de transferencia, pero producen una imagen escaneada más precisa.

### **3. Tipo de escaneo**

Seleccione entre una gama de intensidades de color de escaneo.

#### • **Blanco y negro**

Utilice para texto o imágenes de líneas.

#### • **Grises (Difusión de errores)**

Utilice para imágenes fotográficas o gráficos. (La difusión de errores es un método para crear imágenes grises simuladas sin utilizar puntos grises verdaderos. Los puntos negros se colocan en un patrón específico para proporcionar un aspecto gris).

#### • **Gris verdadero**

Utilice para imágenes fotográficas o gráficos. Este modo es más exacto porque utiliza hasta 256 sombras de grises.

#### • **Color de 24 bits**

Utilice para crear una imagen con la reproducción de color más exacta. Este modo utiliza hasta 16,8 millones de colores para escanear la imagen, pero demanda la mayor cantidad de memoria y lleva un tiempo de transferencia más largo.

#### **4. Tamaño documento**

Seleccione el tamaño exacto de su documento entre una variedad de tamaños de escaneo predefinidos.

Si selecciona **Personalizar**, aparecerá el cuadro de diálogo **Tamaño documento personalizado**, donde podrá especificar el tamaño del documento.

#### **5. Recorte automático**

Escanee varios documentos colocados en el cristal de escaneo. El equipo escaneará cada documento por separado y creará archivos independientes o un único archivo de varias páginas.

#### **6. Configuración avanzada**

Configure ajustes avanzados haciendo clic en el enlace **Configuración avanzada** en el cuadro de diálogo de configuración del escáner.

#### • **Corrección de documento**

#### - **Rotar imagen**

Gire la imagen escaneada.

#### - **Relleno de borde**

Rellene los bordes de las cuatro caras de la imagen escaneada con el color y el intervalo seleccionados.

#### • **Calidad de imagen**

#### - **Ajuste de difusión: gris**

Ajuste la difusión al seleccionar la opción **Grises (Difusión de errores)** en la lista desplegable **Tipo de escaneo**.

#### - **Ajuste de tono de color**

Ajuste el tono de color

#### - **Configuración de Fondo**

• **Eliminar filtrado/estampado**

Evite que la tinta traspase el papel.

#### • **Eliminar color de fondo**

Permite eliminar el color de base de los documentos para que los datos escaneados sean más legibles.

#### - **Eliminación de color**

Selecione un color para eliminar de la imagen escaneada.

#### - **Énfasis de borde**

Aumente la definición de los caracteres del original.

### - **Reducir ruido**

Gracias a esta opción se puede mejorar la calidad de las imágenes escaneadas. La opción **Reducir ruido** solo está disponible al seleccionar la opción **Color de 24 bits** y una **300 x 300 ppp**, **400 x 400 ppp** o resolución de escaneado **600 x 600 ppp**.

#### • **Calidad de imagen en blanco y negro**

#### - **Ajuste del umbral de blanco y negro**

Ajuste el límite para generar una imagen en blanco y negro.

#### - **Corrección de caracteres**

Corrija los caracteres rotos o incompletos del original para que sean más fáciles de leer.

#### - **Inversión de blanco y negro**

Invierta el blanco y negro en la imagen en blanco y negro.

#### • **Control de alimentación**

### **Escaneado continuo**

Seleccione esta opción para escanear varias páginas. Después de escanear una página, seleccione si desea continuar escaneando o finalizar.

### **Información relacionada**

• Escanear mediante Nuance™ PaperPort™ [14SE u otras aplicaciones de Windows](#page-89-0)

<span id="page-94-0"></span> [Inicio](#page-1-0) > [Escanear](#page-76-0) > [Escaneado desde la computadora \(Windows\)](#page-88-0) > Escanear con Fax y Escáner de Windows

## **Escanear con Fax y Escáner de Windows**

La aplicación Fax y Escáner de Windows es otra opción que puede utilizar para escanear.

La aplicación Fax y Escáner de Windows utiliza el controlador de escáner WIA.

- 1. Cargue el documento.
- 2. Inicie Fax y Escáner de Windows.
- 3. Haga clic en **Archivo** > **Nuevo** > **Digitalizar**.
- 4. Seleccione el escáner que desee utilizar.
- 5. Haga clic en **Aceptar**.

Aparecerá el cuadro de diálogo **Nueva digitalización**.

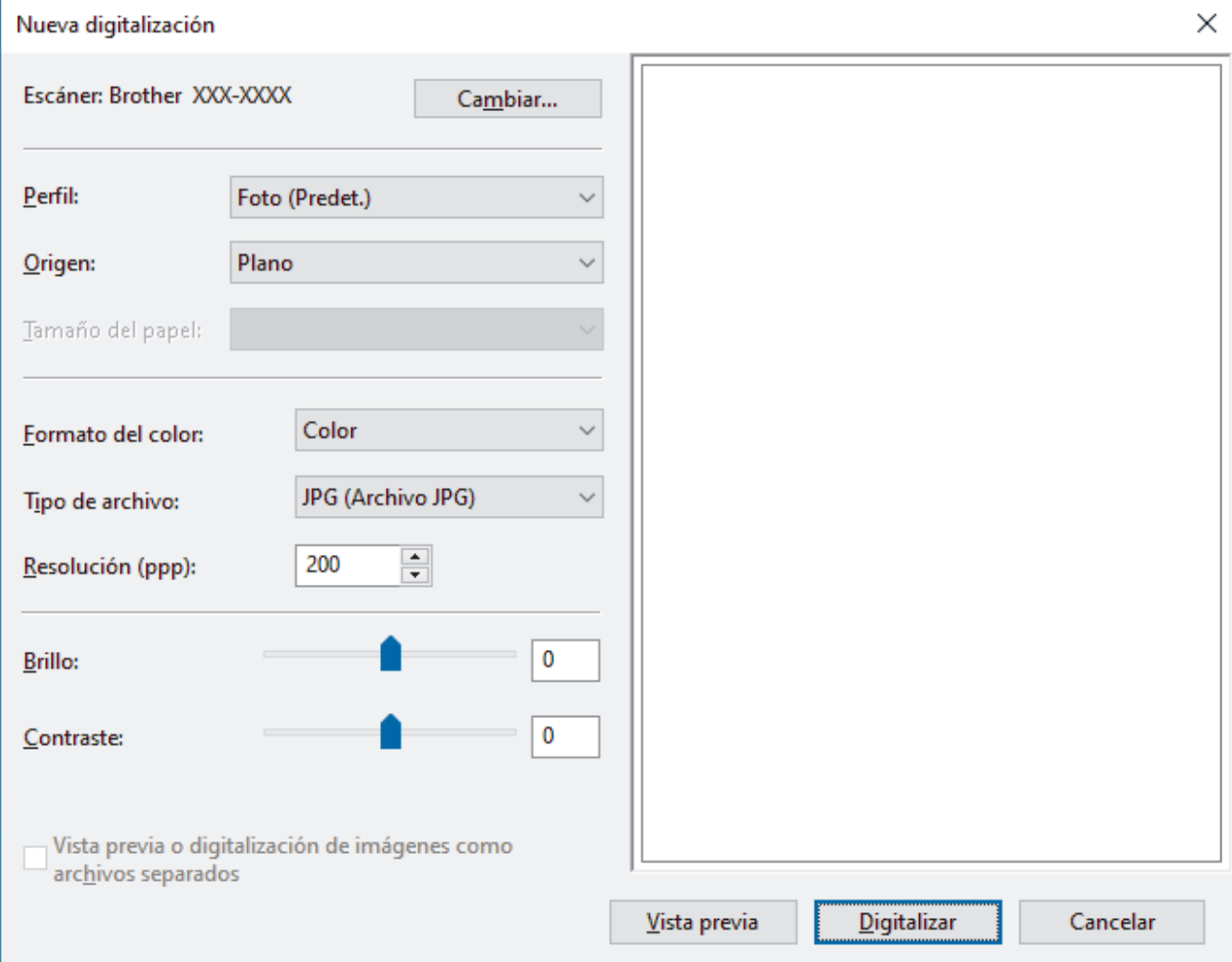

6. Configure los ajustes en el cuadro de diálogo si es necesario.

La resolución máxima del escáner se puede configurar en 1200 ppp. Si desea escanear con una resolución más alta, utilice el software **Utilidad del Escáner** de **Brother Utilities**.

#### 7. Haga clic en **Digitalizar**.

El equipo comenzará a escanear el documento.

### **Información relacionada**

- [Escaneado desde la computadora \(Windows\)](#page-88-0)
	- [Ajustes del controlador WIA \(Windows\)](#page-95-0)

<span id="page-95-0"></span> [Inicio](#page-1-0) > [Escanear](#page-76-0) > [Escaneado desde la computadora \(Windows\)](#page-88-0) > [Escanear con Fax y Escáner de](#page-94-0) [Windows](#page-94-0) > Ajustes del controlador WIA (Windows)

**Ajustes del controlador WIA (Windows)**

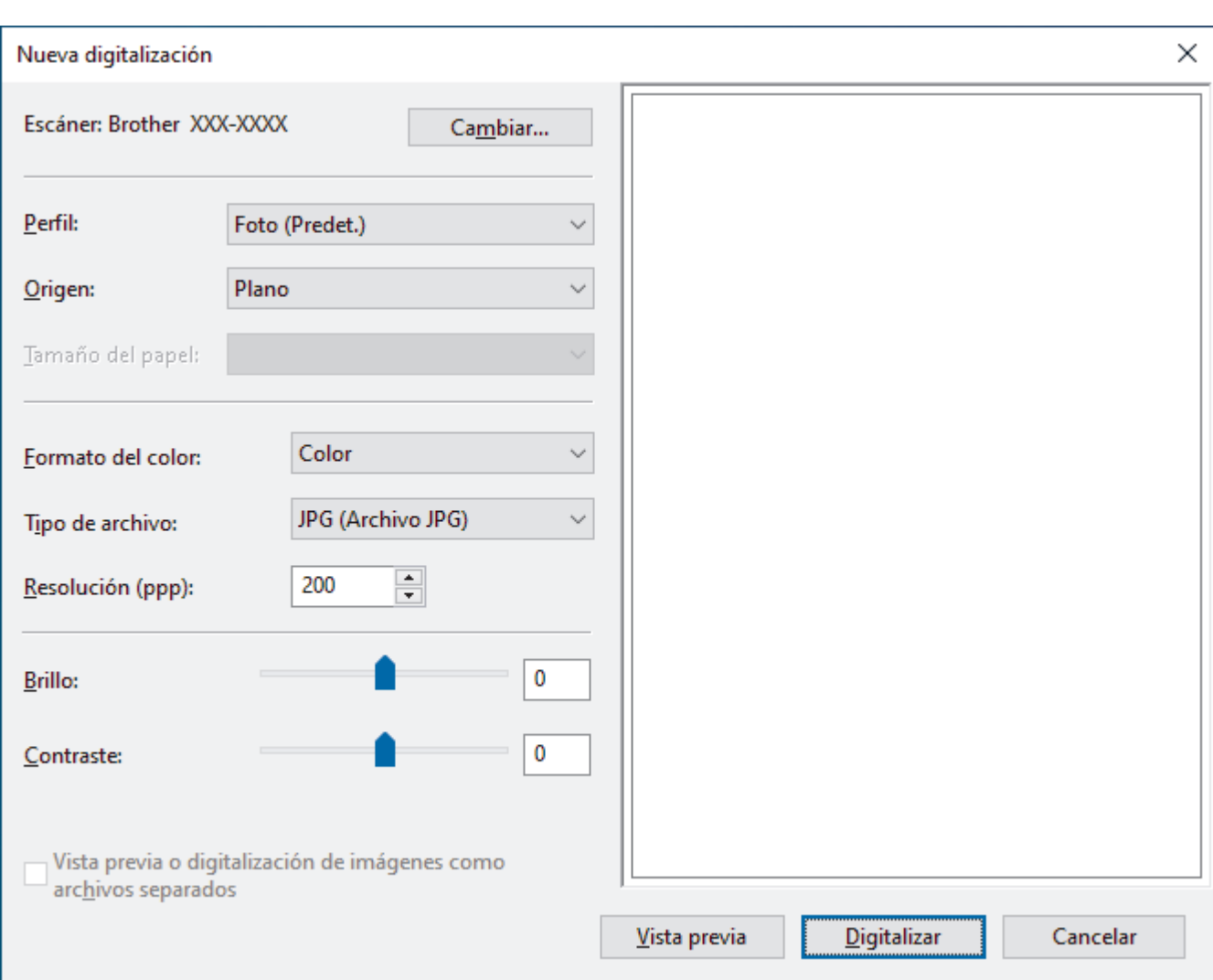

#### **Perfil**

Seleccione el perfil de escaneo que desee utilizar desde la lista desplegable **Perfil**.

#### **Origen**

Seleccione las opciones **Plano** o **Alimentador (digitalizar una cara)** en la lista desplegable.

#### **Tamaño del papel**

La opción **Tamaño del papel** estará disponible cuando haya seleccionado **Alimentador (digitalizar una cara)** como la opción del **Origen**.

#### **Formato del color**

Seleccione un formato de color de escaneo en la lista desplegable **Formato del color**.

#### **Tipo de archivo**

Seleccione un formato de archivo en la lista desplegable **Tipo de archivo**.

#### **Resolución (PPP)**

Establezca una resolución de escaneo en el campo **Resolución (PPP)**. Las resoluciones más altas requieren más memoria y tiempo de transferencia, pero producen una imagen escaneada más precisa.

#### **Brillo**

Establezca el nivel de **Brillo** desplazando la barra deslizante hacia la derecha o hacia la izquierda para aclarar u oscurecer la imagen. Si la imagen escaneada queda demasiado clara, reduzca el nivel de brillo y vuelva a escanear el documento. Si la imagen queda demasiado oscura, incremente el nivel de brillo y vuelva a escanear el documento. También puede ajustar el nivel del brillo introduciendo un valor en el campo.

#### **Contraste**

Aumente o disminuya el nivel de **Contraste** desplazando el control deslizante a la derecha o a la izquierda. Al aumentar el nivel se destacan las áreas oscuras y claras de la imagen, mientras que al disminuirlo se revelan con mayor detalle las áreas grises. También puede ajustar el nivel de contraste introduciendo un valor en el campo.

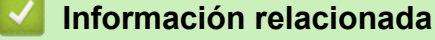

• [Escanear con Fax y Escáner de Windows](#page-94-0)

<span id="page-97-0"></span> [Inicio](#page-1-0) > [Escanear](#page-76-0) > Escaneado desde la computadora (Mac)

# **Escaneado desde la computadora (Mac)**

• [Escanear mediante la aplicación Image Capture de Apple \(controlador ICA\)](#page-98-0)

<span id="page-98-0"></span> [Inicio](#page-1-0) > [Escanear](#page-76-0) > [Escaneado desde la computadora \(Mac\)](#page-97-0) > Escanear mediante la aplicación Image Capture de Apple (controlador ICA)

# **Escanear mediante la aplicación Image Capture de Apple (controlador ICA)**

La aplicación Image Capture de Apple usa el controlador de escáner ICA.

Si lo conectó a través de la red, lo verá en la zona **COMPARTIDO**.

Para usar el controlador de escáner ICA, vaya a la página **Descargas** del modelo en [support.brother.com](https://support.brother.com/g/b/midlink.aspx) y descargue **Controlador del escáner (ICA)**.

- 1. Inicie la aplicación **Captura de Imagen**.
- 2. Seleccione el equipo Brother en la lista **DISPOSITIVOS** situada en el lateral izquierdo de la pantalla.

(DCP-T420W/DCP-T425W/DCP-T426W) Si conectó el equipo Brother a la computadora con un cable USB, verá el equipo en la zona **DISPOSITIVOS**.

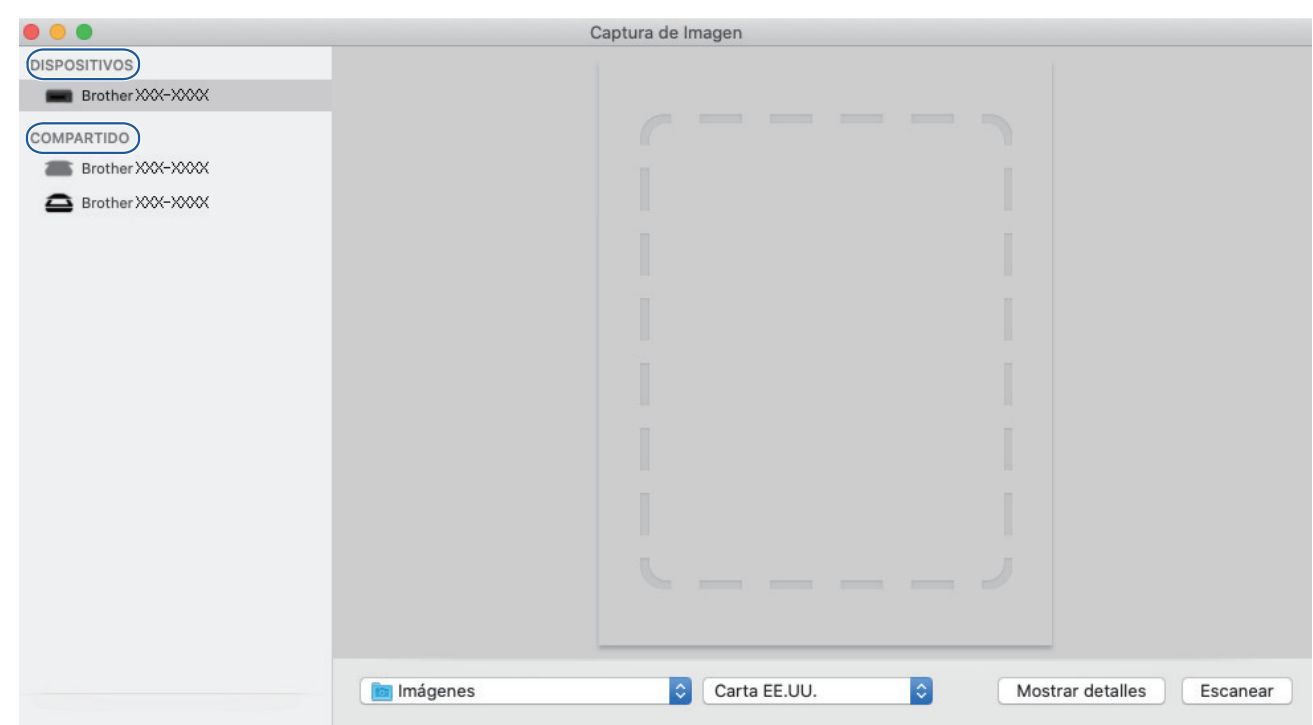

- 3. Cargue el documento.
- 4. Si desea cambiar la configuración de escaneo, haga clic en el botón **Mostrar detalles** y luego configure los ajustes.
- 5. Seleccione la carpeta de destino o a la aplicación de destino en el menú emergente **Escanear para**.
- 6. Haga clic en **Escanear**.

El equipo comenzará a escanear.

Puede recortar la imagen manualmente arrastrando el puntero del mouse por la parte que desee escanear.

### **Información relacionada**

• [Escaneado desde la computadora \(Mac\)](#page-97-0)

### <span id="page-99-0"></span>**■** [Inicio](#page-1-0) > Copia

# **Copia**

- [Información general del copiado](#page-100-0)
- [Copiar un documento](#page-101-0)
- [Copiar una tarjeta de ID](#page-102-0)
- [Cambiar la configuración del botón de copia de acceso directo mediante Administración](#page-103-0) [basada en Web](#page-103-0)
- [Copiar mediante Brother iPrint&Scan](#page-104-0)

<span id="page-100-0"></span> [Inicio](#page-1-0) > [Copia](#page-99-0) > Información general del copiado

# **Información general del copiado**

Para realizar copias, realice una de las siguientes acciones:

- Use la aplicación Brother iPrint&Scan.
- Use el botón **Inicio Negro**/**Inicio Color** del equipo.
- Use el botón **Atajo copia** del equipo. Para cambiar la configuración del botón, use Administración basada en Web.

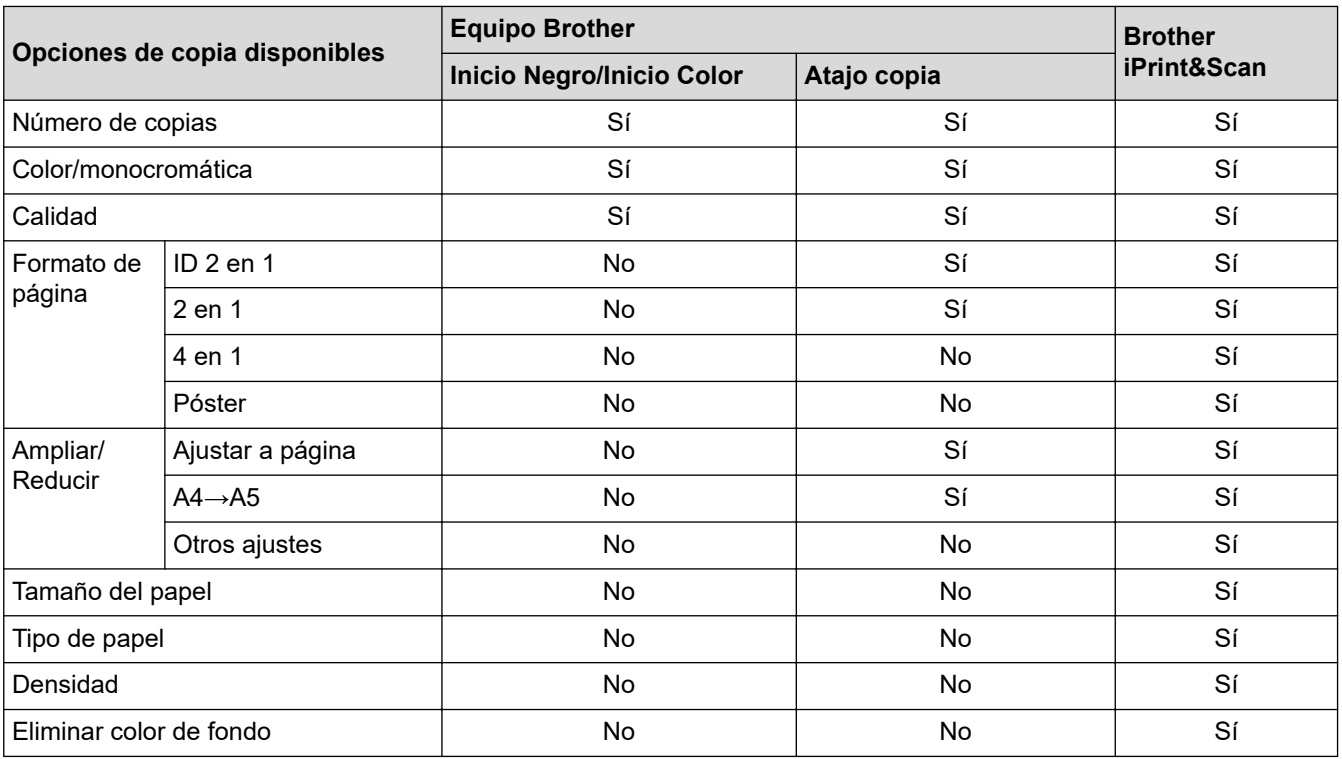

## **Información relacionada**

• [Copia](#page-99-0)

**Información adicional:**

- [Brother iPrint&Scan](#page-160-0)
- [¿Qué es Administración basada en Web?](#page-224-0)

<span id="page-101-0"></span>■ [Inicio](#page-1-0) > [Copia](#page-99-0) > Copiar un documento

# **Copiar un documento**

- 1. Asegúrese de que ha cargado el papel del tamaño correcto en la bandeja de papel.
- 2. Cargue el documento.

k

- 3. Pulse **Inicio Negro** o **Inicio Color**.
	- Si desea obtener la mejor calidad de copia, mantenga pulsado **Inicio Negro** o **Inicio Color** por dos segundos.
	- Para realizar varias copias, pulse **Inicio Negro** o **Inicio Color** la cantidad de veces que necesite hacer copias.
	- Para realizar varias copias en calidad óptima, haga lo siguiente:
		- a. Mantenga pulsado **Inicio Negro** o **Inicio Color** por dos segundos para realizar la primera copia.
		- b. Pulse **Inicio Negro** o **Inicio Color** una vez por cada copia adicional.
	- Para interrumpir la copia, pulse (**Detener**).

### **Información relacionada**

• [Copia](#page-99-0)

### **Información adicional:**

- [Cargar documentos en el cristal de escaneo](#page-46-0)
- [Configuración de copia](#page-107-0)
- [Cambiar la configuración del tamaño de papel](#page-37-0)

<span id="page-102-0"></span> [Inicio](#page-1-0) > [Copia](#page-99-0) > Copiar una tarjeta de ID

# **Copiar una tarjeta de ID**

Utilice la función ID 2 en 1 para copiar ambas caras de una cédula de identidad en una sola página y manteniendo el tamaño original de la tarjeta.

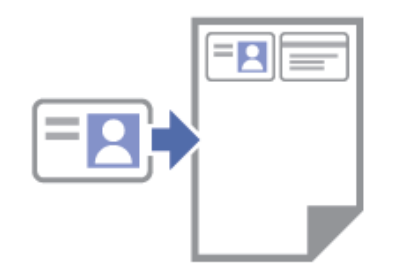

- Asegúrese de el tamaño de papel esté establecido en Carta o A4.
- Puede copiar una cédula de identidad en la medida que la legislación aplicable lo permita. Información más detallada >> *Guía de seguridad del producto*
- 1. Coloque la tarjeta de identificación **cara abajo** cerca de la esquina inferior derecha del cristal de escaneo como se muestra en la imagen.

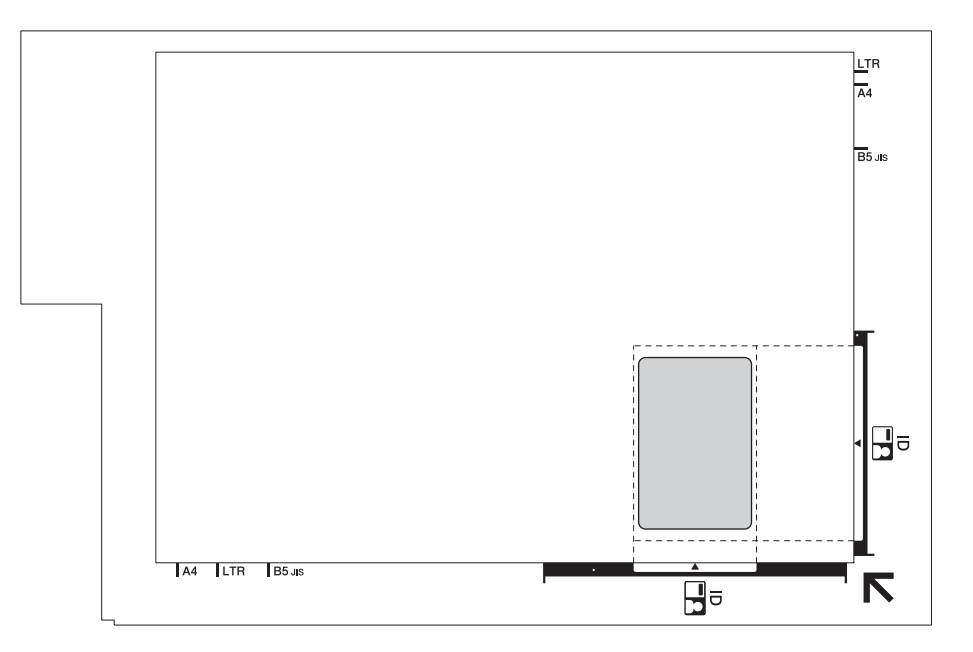

#### 2. Pulse **Atajo copia**.

El equipo comienza a escanear una cara de la cédula de identidad.

3. Una vez que el equipo haya escaneado la primera cara, **LED de encendido** parpadeará lentamente. Dé vuelta la cédula de identidad y pulse **Atajo copia** para escanear la otra cara.

Puede cambiar la configuración del botón **Atajo copia** usando Administración basada en Web.

### **Información relacionada**

• [Copia](#page-99-0)

#### **Información adicional:**

• [Cambiar la configuración del botón de copia de acceso directo mediante Administración basada en Web](#page-103-0)

<span id="page-103-0"></span> [Inicio](#page-1-0) > [Copia](#page-99-0) > Cambiar la configuración del botón de copia de acceso directo mediante Administración basada en Web

## **Cambiar la configuración del botón de copia de acceso directo mediante Administración basada en Web**

- 1. Inicie Brother iPrint&Scan.
	- **Windows**

Ejecute (**Brother iPrint&Scan**).

• Mac

B

En la barra de menú **Finder**, haga clic en **Ir** > **Aplicaciones** y, a continuación, haga doble clic en el icono de iPrint&Scan.

Aparecerá la pantalla de Brother iPrint&Scan.

- 2. Si el equipo Brother no está seleccionado, haga clic en el botón **Seleccione su equipo.** y, a continuación, seleccione el nombre del modelo en la lista. Haga clic en **Aceptar**.
- 3. Haga clic en **1.** (**Configuración del equipo**) para configurar los ajustes.
- 4. Si se le solicita una contraseña, ingrésela en el campo **Iniciar sesión** y luego haga clic en **Iniciar sesión**.

La contraseña predeterminada para gestionar la configuración de este equipo se encuentra en la parte posterior del equipo y está marcada como "**Pwd**".

5. Vaya al menú de navegación y, a continuación, haga clic en **Copia** > **Acceso directo de copia**.

Comience desde  $\equiv$  si el menú de navegación no se muestra en el lateral izquierdo de la pantalla.

6. Seleccione la opción de copia predefinida que desee utilizar como **Atajo copia** en la lista desplegable **Preajuste de copia**.

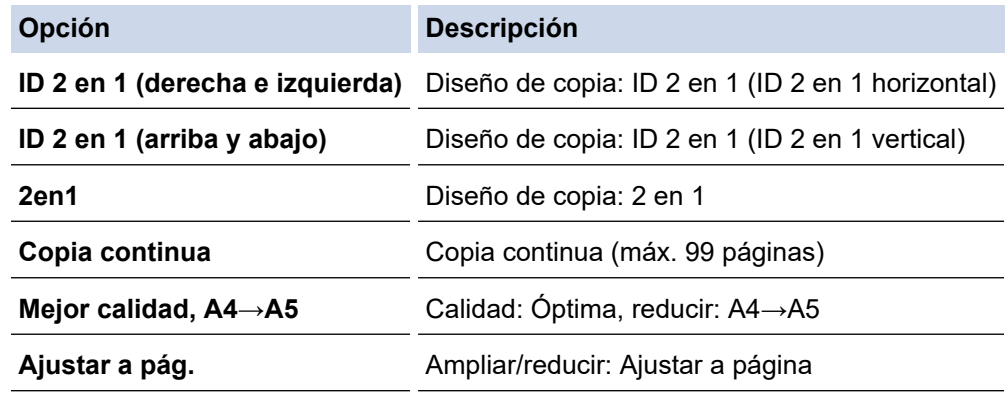

- 7. Seleccione la opción **Configuración del color**.
- 8. Haga clic en **Enviar**.

Al seleccionar la opción **ID 2 en 1 (derecha e izquierda)**, **ID 2 en 1 (arriba y abajo)** o **2en1**:

Una vez que el equipo haya escaneado la primera cara, **LED de encendido** parpadeará lentamente. Dé vuelta la cédula de identidad y pulse **Atajo copia** para escanear la otra cara.

### **Información relacionada**

• [Copia](#page-99-0)

### **Información adicional:**

- [Copiar una tarjeta de ID](#page-102-0)
- [Acceder a Administración basada en Web](#page-225-0)

<span id="page-104-0"></span> [Inicio](#page-1-0) > [Copia](#page-99-0) > Copiar mediante Brother iPrint&Scan

# **Copiar mediante Brother iPrint&Scan**

- [Realizar copias del diseño de página \(N en 1 o póster\)](#page-105-0)
- [Configuración de copia](#page-107-0)

<span id="page-105-0"></span> [Inicio](#page-1-0) > [Copia](#page-99-0) > [Copiar mediante Brother iPrint&Scan](#page-104-0) > Realizar copias del diseño de página (N en 1 o póster)

# **Realizar copias del diseño de página (N en 1 o póster)**

La función de copia N en 1 permite ahorrar papel copiando dos o cuatro páginas de un documento en una copia de una sola página. La función de póster divide el documento en secciones y, a continuación, las amplía para que pueda unirlas y formar un póster.

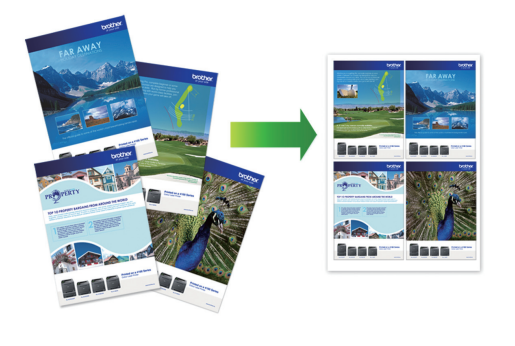

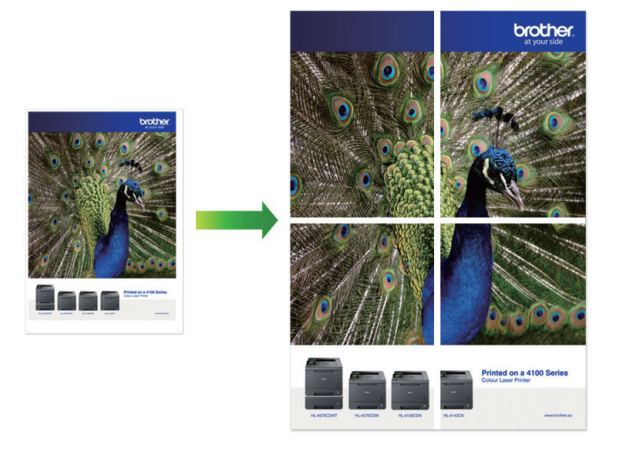

- Asegúrese de que el tamaño de papel esté configurado en Carta o A4.
- Solo puede realizar una copia de póster a la vez.
- 1. Cargue el documento.
- 2. Inicie Brother iPrint&Scan.
	- Windows

Ejecute (**Brother iPrint&Scan**).

• Mac

En la barra de menú **Finder**, haga clic en **Ir** > **Aplicaciones** y, a continuación, haga doble clic en el icono de iPrint&Scan.

Aparecerá la pantalla de Brother iPrint&Scan.

- 3. Haga clic en **Copiar**.
- 4. Seleccione la opción **Formato Pág.** que desee.

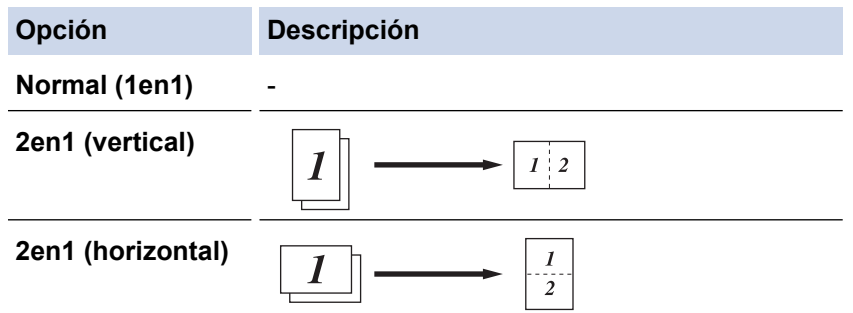

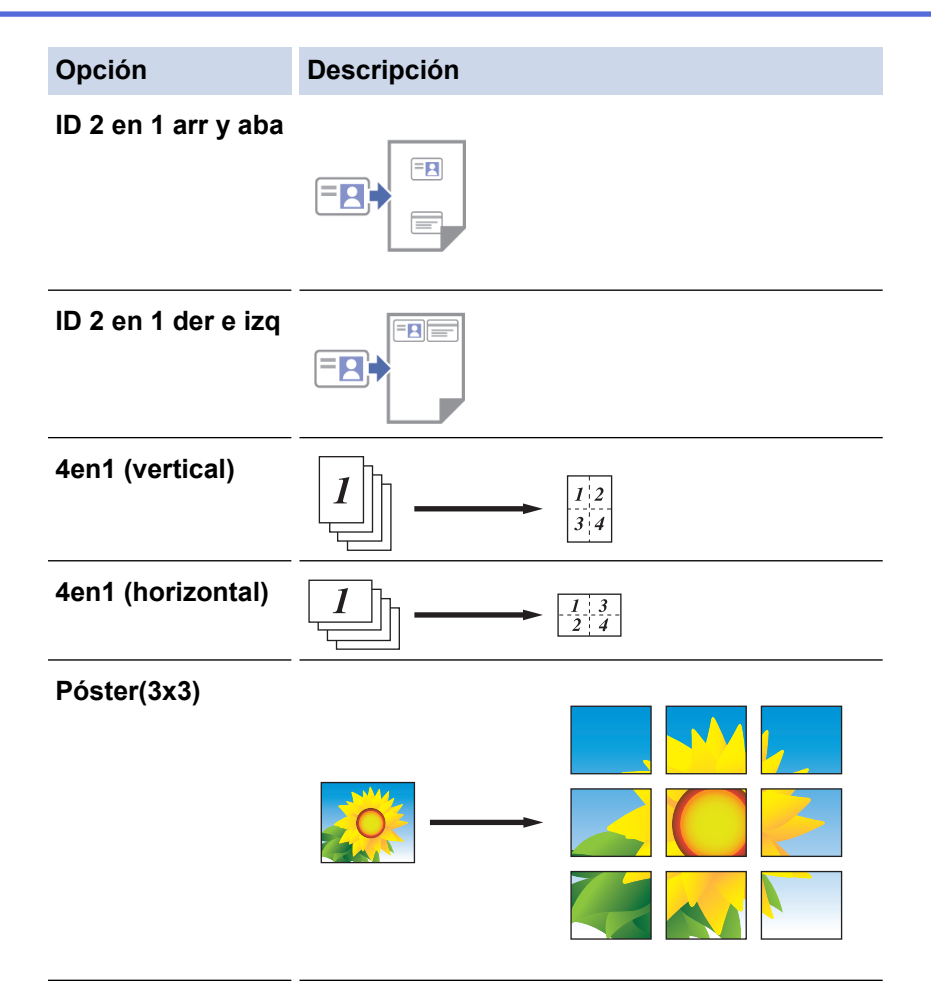

5. Haga clic en **Copiar**.

Ø

- 6. Para realizar una copia N en 1, haga lo siguiente:
	- a. Coloque la página siguiente sobre el cristal de escaneo y, a continuación, haga clic en **Continuar** para escanear la página.
	- b. Luego de escanear todas las páginas, haga clic en **Finalizar**.

Puede utilizar Brother iPrint&Scan para dispositivos móviles, así como Brother iPrint&Scan para Windows/ Mac.

### **Información relacionada**

• [Copiar mediante Brother iPrint&Scan](#page-104-0)

#### **Información adicional:**

• [Configuración de copia](#page-107-0)

<span id="page-107-0"></span> [Inicio](#page-1-0) > [Copia](#page-99-0) > [Copiar mediante Brother iPrint&Scan](#page-104-0) > Configuración de copia

# **Configuración de copia**

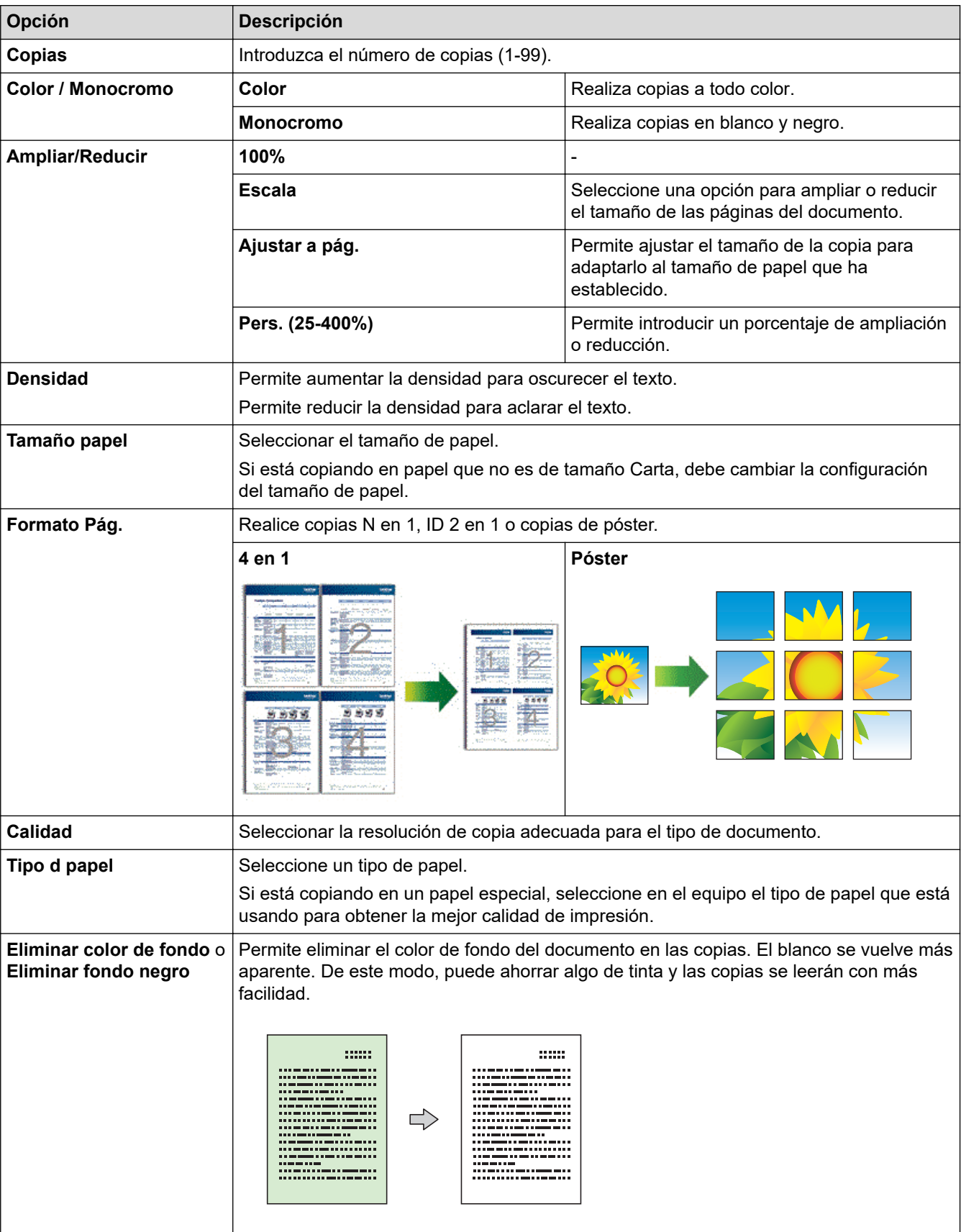

Puede configurar los ajustes de copia en la pantalla **Copia**.
### **Información relacionada**

• [Copiar mediante Brother iPrint&Scan](#page-104-0)

#### **Información adicional:**

- [Copiar un documento](#page-101-0)
- [Realizar copias del diseño de página \(N en 1 o póster\)](#page-105-0)

#### <span id="page-109-0"></span> [Inicio](#page-1-0) > Red

## **Red**

- [Funciones de red básicas admitidas](#page-110-0)
- [Configurar los ajustes de la red](#page-111-0)
- [Configuración de red inalámbrica](#page-113-0)
- [Características de red](#page-129-0)
- [Herramientas de administración de Brother](#page-132-0)

<span id="page-110-0"></span> [Inicio](#page-1-0) > [Red](#page-109-0) > Funciones de red básicas admitidas

# **Funciones de red básicas admitidas**

#### **Modelos relacionados**: DCP-T420W/DCP-T425W/DCP-T426W

El servidor de impresión es compatible con diversas funciones dependiendo del sistema operativo. Utilice esta tabla para comprobar qué conexiones y funciones de red son compatibles con cada sistema operativo.

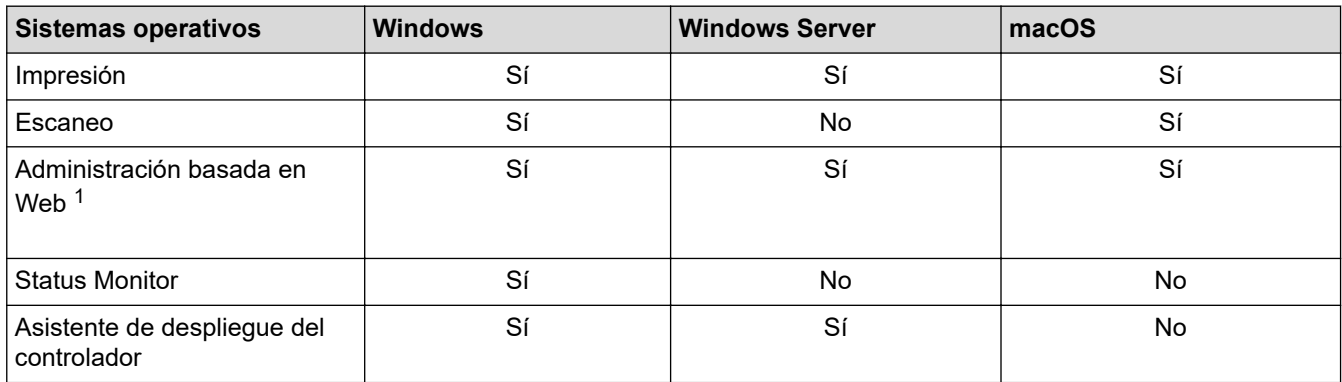

1 La contraseña predeterminada para gestionar la configuración de este equipo se encuentra en la parte posterior del equipo y está marcada como "**Pwd**". Se recomienda cambiar la contraseña predeterminada de inmediato para proteger el equipo frente al acceso no autorizado.

Cuando se conecte al equipo desde una red externa, como Internet, asegúrese de que el entorno de red esté protegido por un software cortafuegos separado u otros medios para prevenir la filtración de información a causa de una configuración inadecuada o un acceso no autorizado de terceros malintencionados.

#### **Información relacionada**

• [Red](#page-109-0)

**Información adicional:**

• [Establecer o cambiar una contraseña de inicio de sesión para Administración basada en Web](#page-227-0)

<span id="page-111-0"></span> [Inicio](#page-1-0) > [Red](#page-109-0) > Configurar los ajustes de la red

## **Configurar los ajustes de la red**

- [Configurar los ajustes de red utilizando el panel de control](#page-112-0)
- [Cambiar la configuración del equipo mediante Administración basada en Web](#page-223-0)

<span id="page-112-0"></span> [Inicio](#page-1-0) > [Red](#page-109-0) > [Configurar los ajustes de la red](#page-111-0) > Configurar los ajustes de red utilizando el panel de control

## **Configurar los ajustes de red utilizando el panel de control**

**Modelos relacionados**: DCP-T420W/DCP-T425W/DCP-T426W

Para configurar el equipo en la red, utilice los botones del panel de control.

### **Ajustes de red**

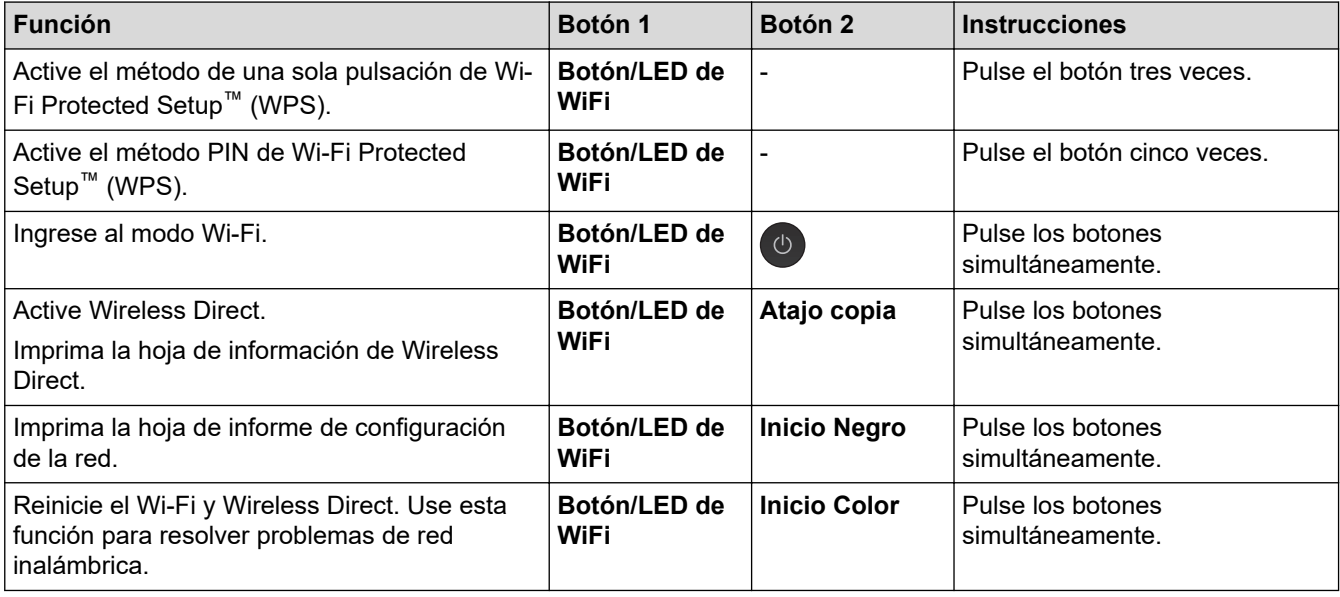

### **Modo Wi-Fi**

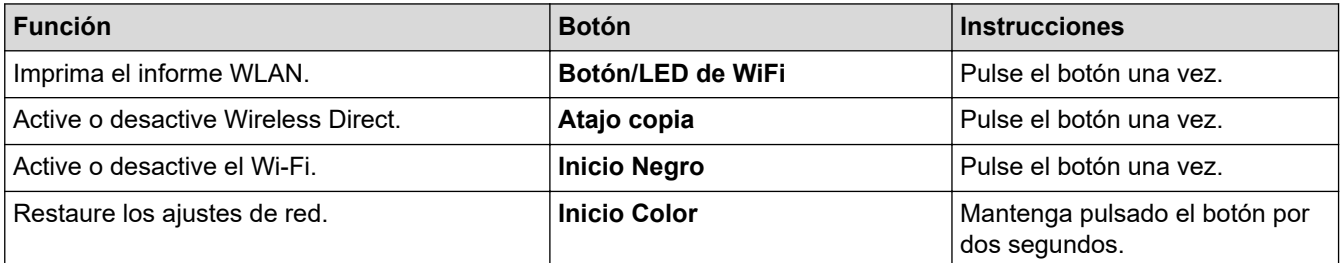

### **Información relacionada**

• [Configurar los ajustes de la red](#page-111-0)

<span id="page-113-0"></span> [Inicio](#page-1-0) > [Red](#page-109-0) > Configuración de red inalámbrica

# **Configuración de red inalámbrica**

- [Utilizar red inalámbrica](#page-114-0)
- [Usar Wireless Direct](#page-121-0)
- [Activar/desactivar LAN inalámbrica](#page-124-0)
- [Imprimir el informe WLAN](#page-125-0)

<span id="page-114-0"></span> [Inicio](#page-1-0) > [Red](#page-109-0) > [Configuración de red inalámbrica](#page-113-0) > Utilizar red inalámbrica

## **Utilizar red inalámbrica**

- [Antes de configurar el equipo para una red inalámbrica](#page-115-0)
- [Configurar el equipo en una red inalámbrica mediante el asistente de configuración de la](#page-116-0) [computadora](#page-116-0)
- [Configurar el equipo en una red inalámbrica mediante el asistente de configuración del](#page-117-0) [dispositivo móvil](#page-117-0)
- [Configurar el equipo para usarlo en una red inalámbrica utilizando el método de una sola](#page-118-0) [pulsación de Wi-Fi Protected Setup](#page-118-0)™ (WPS)
- [Configurar el equipo para usarlo en una red inalámbrica utilizando el método PIN de Wi-](#page-119-0)[Fi Protected Setup](#page-119-0)™ (WPS)

<span id="page-115-0"></span> [Inicio](#page-1-0) > [Red](#page-109-0) > [Configuración de red inalámbrica](#page-113-0) > [Utilizar red inalámbrica](#page-114-0) > Antes de configurar el equipo para una red inalámbrica

# **Antes de configurar el equipo para una red inalámbrica**

#### **Modelos relacionados**: DCP-T420W/DCP-T425W/DCP-T426W

Antes de intentar configurar una red inalámbrica, confirme lo siguiente:

• Para obtener resultados óptimos en la impresión cotidiana de documentos, coloque el equipo lo más cerca posible del punto de acceso de LAN inalámbrica/enrutador evitando al máximo los obstáculos. Los objetos grandes y las paredes entre ambos dispositivos y las interferencias de otros dispositivos electrónicos pueden afectar la velocidad de transferencia de datos de sus documentos.

Debido a estos factores, puede que el método de conexión inalámbrico no sea el más adecuado para todos los tipos de documentos y aplicaciones. Si imprime archivos de gran tamaño, como documentos de varias páginas con texto mixto y gráficos grandes, es recomendable seleccionar una conexión USB para conseguir la máxima velocidad de impresión.

- Si hay una señal cercana, la función de LAN inalámbrica le permitirá realizar una conexión LAN. No obstante, si los ajustes de seguridad no están configurados correctamente, la señal puede ser interceptada por terceros malintencionados y provocar lo siguiente:
	- Robo de información personal o confidencial
	- Transmisión indebida de información a particulares que suplanten a determinados individuos
	- Difusión del contenido de comunicación transcrita interceptada

Asegúrese de que conoce el nombre de red (SSID) y la clave de red (contraseña) del enrutador o punto de acceso inalámbrico. Si no puede encontrar esta información, póngase en contacto con el fabricante del enrutador o punto de acceso inalámbrico, el administrador de sistema o proveedor de Internet. Brother no puede proporcionarle esta información.

#### **Información relacionada**

<span id="page-116-0"></span> [Inicio](#page-1-0) > [Red](#page-109-0) > [Configuración de red inalámbrica](#page-113-0) > [Utilizar red inalámbrica](#page-114-0) > Configurar el equipo en una red inalámbrica mediante el asistente de configuración de la computadora

## **Configurar el equipo en una red inalámbrica mediante el asistente de configuración de la computadora**

**Modelos relacionados**: DCP-T420W/DCP-T425W/DCP-T426W

- 1. Realice una de las siguientes acciones:
	- Windows

Descargue el instalador en la página **Descargas** del modelo en [support.brother.com.](https://support.brother.com/g/b/midlink.aspx)

- Mac
	- a. Descargue el instalador en la página **Descargas** del modelo en [support.brother.com.](https://support.brother.com/g/b/midlink.aspx)
- b. Ejecute el instalador y, a continuación, haga doble clic en el icono **Start Here Mac**.
- 2. Siga las instrucciones que aparecen en la pantalla.
- 3. Seleccione **Conexión de red inalámbrica (Wi-Fi)** y, a continuación, haga clic en **Siguiente**.
- 4. Siga las instrucciones que aparecen en la pantalla.

Ha finalizado la configuración de la red inalámbrica.

#### **Información relacionada**

<span id="page-117-0"></span> [Inicio](#page-1-0) > [Red](#page-109-0) > [Configuración de red inalámbrica](#page-113-0) > [Utilizar red inalámbrica](#page-114-0) > Configurar el equipo en una red inalámbrica mediante el asistente de configuración del dispositivo móvil

## **Configurar el equipo en una red inalámbrica mediante el asistente de configuración del dispositivo móvil**

**Modelos relacionados**: DCP-T420W/DCP-T425W/DCP-T426W

- 1. Realice una de las siguientes acciones:
	- Dispositivos Android™

Descargue e instale Brother iPrint&Scan desde Google Play™.

• Todos los dispositivos compatibles con iOS, incluidos iPhone, iPad y iPod touch

Descargue e instale Brother iPrint&Scan desde App Store.

2. Inicie Brother iPrint&Scan y, a continuación, siga las instrucciones que aparecen en la pantalla para conectar el dispositivo móvil al equipo Brother.

### **Información relacionada**

<span id="page-118-0"></span> [Inicio](#page-1-0) > [Red](#page-109-0) > [Configuración de red inalámbrica](#page-113-0) > [Utilizar red inalámbrica](#page-114-0) > Configurar el equipo para usarlo en una red inalámbrica utilizando el método de una sola pulsación de Wi-Fi Protected Setup™ (WPS)

# **Configurar el equipo para usarlo en una red inalámbrica utilizando el método de una sola pulsación de Wi-Fi Protected Setup™ (WPS)**

**Modelos relacionados**: DCP-T420W/DCP-T425W/DCP-T426W

Si el enrutador o punto de acceso inalámbrico es compatible con WPS (configuración del botón pulsador), puede utilizar **Botón/LED de WiFi** en el panel de control del equipo para configurar los ajustes de red inalámbrica.

1. Pulse **Botón/LED de WiFi** tres veces.

**Botón/LED de WiFi** comenzará a parpadear.

2. Pulse el botón WPS en el punto de acceso/enrutador inalámbrico.

Si el dispositivo inalámbrico se ha conectado exitosamente, **LED de encendido** y **Botón/LED de WiFi** estarán encendidos.

Ha finalizado la configuración de la red inalámbrica. Para instalar los controladores y el software necesarios para el uso del equipo, vaya a la página **Descargas** del modelo en [support.brother.com](https://support.brother.com/g/b/midlink.aspx).

(Windows) Si no, utilice el disco de instalación de Brother para configurar el equipo (no disponible en todos los países).

### **Información relacionada**

<span id="page-119-0"></span> [Inicio](#page-1-0) > [Red](#page-109-0) > [Configuración de red inalámbrica](#page-113-0) > [Utilizar red inalámbrica](#page-114-0) > Configurar el equipo para usarlo en una red inalámbrica utilizando el método PIN de Wi-Fi Protected Setup™ (WPS)

# **Configurar el equipo para usarlo en una red inalámbrica utilizando el método PIN de Wi-Fi Protected Setup™ (WPS)**

**Modelos relacionados**: DCP-T420W/DCP-T425W/DCP-T426W

Si el punto de acceso de LAN inalámbrica/enrutador es compatible con WPS, puede utilizar el método PIN (número de identificación personal) para configurar los ajustes de la red inalámbrica.

El método PIN es uno de los métodos de conexión desarrollados por Wi-Fi Alliance®. Al enviar al registrador (un dispositivo que administra la LAN inalámbrica) un PIN creado por un inscrito (su equipo), se pueden configurar la red inalámbrica y los ajustes de seguridad. Para obtener más información sobre cómo acceder al modo WPS, consulte las instrucciones suministradas con el punto de acceso de LAN inalámbrica/enrutador.

#### **Tipo A**

Conexión cuando el punto de acceso de LAN inalámbrica/enrutador (1) se duplica como el registrador.

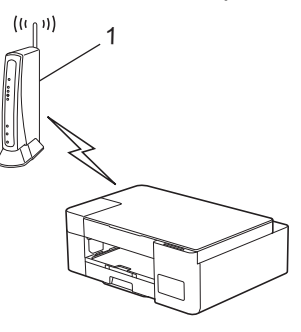

#### **Tipo B**

Conexión cuando otro dispositivo (2), como una computadora, se utiliza como el registrador.

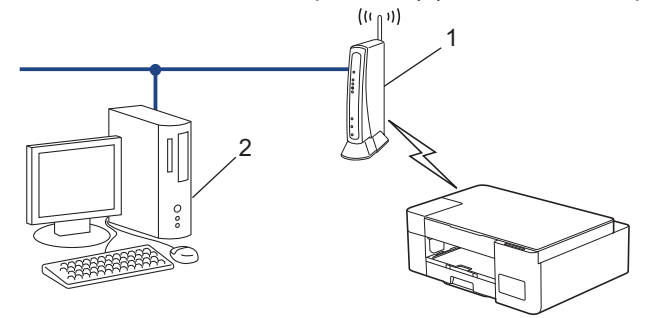

1. Pulse **Botón/LED de WiFi** cinco veces.

**Botón/LED de WiFi** comenzará a parpadear y el equipo imprimirá un PIN de ocho dígitos.

- 2. Mediante una computadora conectada a la red, en la barra de direcciones de su navegador, escriba la dirección IP del dispositivo que esté usando como registrador. (Por ejemplo: http://192.168.1.2)
- 3. Vaya a la página de ajustes de WPS e introduzca el PIN y, a continuación, siga las instrucciones que aparecen en la pantalla.

• El Inscrito suele ser el punto de acceso/enrutador LAN inalámbrico.

• La página de configuración puede diferir en función de la marca del punto de acceso LAN inalámbrica/ enrutador. Para obtener más información, consulte las instrucciones suministradas con el punto de acceso de LAN inalámbrica/enrutador.

#### **Si utiliza una computadora con Windows 7, Windows 8.1, o Windows 10 como registrador, realice los siguientes pasos:**

- 4. Realice una de las siguientes acciones:
	- Windows 10

Haga clic en > **Sistema de Windows** > **Panel de control**. En el grupo **Hardware y sonido**, haga clic en **Agregar un dispositivo**.

• Windows 8.1

Mueva el ratón a la esquina inferior derecha del escritorio. Cuando aparezca la barra de menú, haga clic en **Configuración** > **Panel de control** > **Hardware y sonido** > **Dispositivos e impresoras** > **Agregar un dispositivo**.

Windows 7

Haga clic en **(Iniciar)** > **Dispositivos e impresoras** > **Agregar un dispositivo**.

- Para utilizar una computadora con Windows 7, Windows 8.1 o Windows 10 como registrador, antes deberá registrarla en la red. Para obtener más información, consulte las instrucciones suministradas con el punto de acceso de LAN inalámbrica/enrutador.
	- Si utiliza una computadora con Windows 7, Windows 8.1 o Windows 10 como registrador, puede instalar el controlador de impresora después de establecer la configuración inalámbrica siguiendo las instrucciones que aparecen en la pantalla. Para instalar el controlador y el software necesarios para el uso del equipo, vaya a la página **Descargas** del modelo en [support.brother.com.](https://support.brother.com/g/b/midlink.aspx)

Utilice el disco de instalación de Brother para configurar el equipo (no disponible en todos los países).

- 5. Seleccione su ordenador y haga clic en **Siguiente**.
- 6. Introduzca el PIN y, a continuación, haga clic en **Siguiente**.
- 7. (Windows 7) Seleccione su red y, a continuación, haga clic en **Siguiente**.
- 8. Haga clic en **Cerrar**.

#### **Información relacionada**

<span id="page-121-0"></span> [Inicio](#page-1-0) > [Red](#page-109-0) > [Configuración de red inalámbrica](#page-113-0) > Usar Wireless Direct

## **Usar Wireless Direct**

- [Información general de Wireless Direct](#page-122-0)
- [Configurar la red de Wireless Direct](#page-123-0)

<span id="page-122-0"></span> [Inicio](#page-1-0) > [Red](#page-109-0) > [Configuración de red inalámbrica](#page-113-0) > [Usar Wireless Direct](#page-121-0) > Información general de Wireless Direct

# **Información general de Wireless Direct**

**Modelos relacionados**: DCP-T420W/DCP-T425W/DCP-T426W

Wireless Direct le permite configurar una red inalámbrica segura entre su equipo Brother y un dispositivo inalámbrico (computadora, smartphone, tablet o similar) sin tener que utilizar un enrutador o punto de acceso inalámbrico. La red inalámbrica se puede configurar estableciendo un nombre de red (SSID) y una clave de red (contraseña) manualmente.

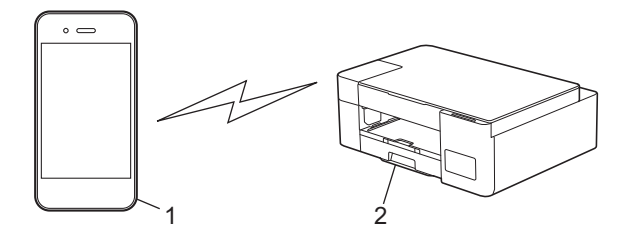

- 1. Dispositivo inalámbrico
- 2. Su equipo Brother

### **Información relacionada**

• [Usar Wireless Direct](#page-121-0)

<span id="page-123-0"></span> [Inicio](#page-1-0) > [Red](#page-109-0) > [Configuración de red inalámbrica](#page-113-0) > [Usar Wireless Direct](#page-121-0) > Configurar la red de Wireless Direct

# **Configurar la red de Wireless Direct**

**Modelos relacionados**: DCP-T420W/DCP-T425W/DCP-T426W

1. Pulse **Botón/LED de WiFi** y **Atajo copia** simultáneamente.

Wireless Direct está activado y el equipo comenzará a imprimir la hoja de información de Wireless Direct.

- 2. Active la función Wi-Fi en el dispositivo inalámbrico y busque el equipo Brother.
- 3. Seleccione el SSID (nombre de la red) del equipo Brother en el dispositivo inalámbrico (DIRECT-xxDCPxxxx BRxxxx).
- 4. Cuando se le solicite, escriba la clave de red (contraseña).

Ø • El SSID y la clave de red están impresos en la hoja de información de Wireless Direct.

- Para desactivar Wireless Direct:
	- a. Pulse **Botón/LED de WiFi** y (**Detener**) simultáneamente.

**LED de encendido**, **LED de advertencia** y **LED de tinta** se encenderán un momento y luego **Botón/LED de WiFi** comenzará a parpadear.

b. Pulse **Atajo copia**.

### **Información relacionada**

• [Usar Wireless Direct](#page-121-0)

<span id="page-124-0"></span> [Inicio](#page-1-0) > [Red](#page-109-0) > [Configuración de red inalámbrica](#page-113-0) > Activar/desactivar LAN inalámbrica

## **Activar/desactivar LAN inalámbrica**

**Modelos relacionados**: DCP-T420W/DCP-T425W/DCP-T426W

1. Pulse **Botón/LED de WiFi** y (**Detener**) simultáneamente.

**LED de encendido**, **LED de advertencia** y **LED de tinta** se encenderán un momento y luego **Botón/LED de WiFi** comenzará a parpadear.

- 2. Pulse **Inicio Negro** para activar el Wi-Fi.
	- Cuando el Wi-Fi está activado, **LED de encendido** parpadea una vez y luego **LED de encendido** y **Botón/LED de WiFi** se encienden.
	- Cuando el Wi-Fi está desactivado, **LED de encendido** parpadea dos veces y luego **LED de encendido** se enciende.

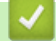

#### **Información relacionada**

• [Configuración de red inalámbrica](#page-113-0)

<span id="page-125-0"></span> [Inicio](#page-1-0) > [Red](#page-109-0) > [Configuración de red inalámbrica](#page-113-0) > Imprimir el informe WLAN

# **Imprimir el informe WLAN**

**Modelos relacionados**: DCP-T420W/DCP-T425W/DCP-T426W

El informe de WLAN refleja el estado de la red inalámbrica del equipo. Si la conexión inalámbrica falla, compruebe el código de error en el informe impreso.

1. Pulse **Botón/LED de WiFi** y (**Detener**) simultáneamente.

**LED de encendido**, **LED de advertencia** y **LED de tinta** se encenderán un momento y luego **Botón/LED de WiFi** comenzará a parpadear.

2. Pulse **Botón/LED de WiFi**.

El equipo Brother comenzará a imprimir el informe WLAN.

### **Información relacionada**

- [Configuración de red inalámbrica](#page-113-0)
	- [Códigos de error del informe de LAN inalámbrica](#page-126-0)
- **Información adicional:**
- [Si tiene problemas con la red del equipo](#page-183-0)

<span id="page-126-0"></span> [Inicio](#page-1-0) > [Red](#page-109-0) > [Configuración de red inalámbrica](#page-113-0) > [Imprimir el informe WLAN](#page-125-0) > Códigos de error del informe de LAN inalámbrica

# **Códigos de error del informe de LAN inalámbrica**

#### **Modelos relacionados**: DCP-T420W/DCP-T425W/DCP-T426W

Si el informe de LAN inalámbrica indica que no se pudo realizar la conexión, compruebe el código de error impreso en el informe y consulte las instrucciones correspondientes en la tabla:

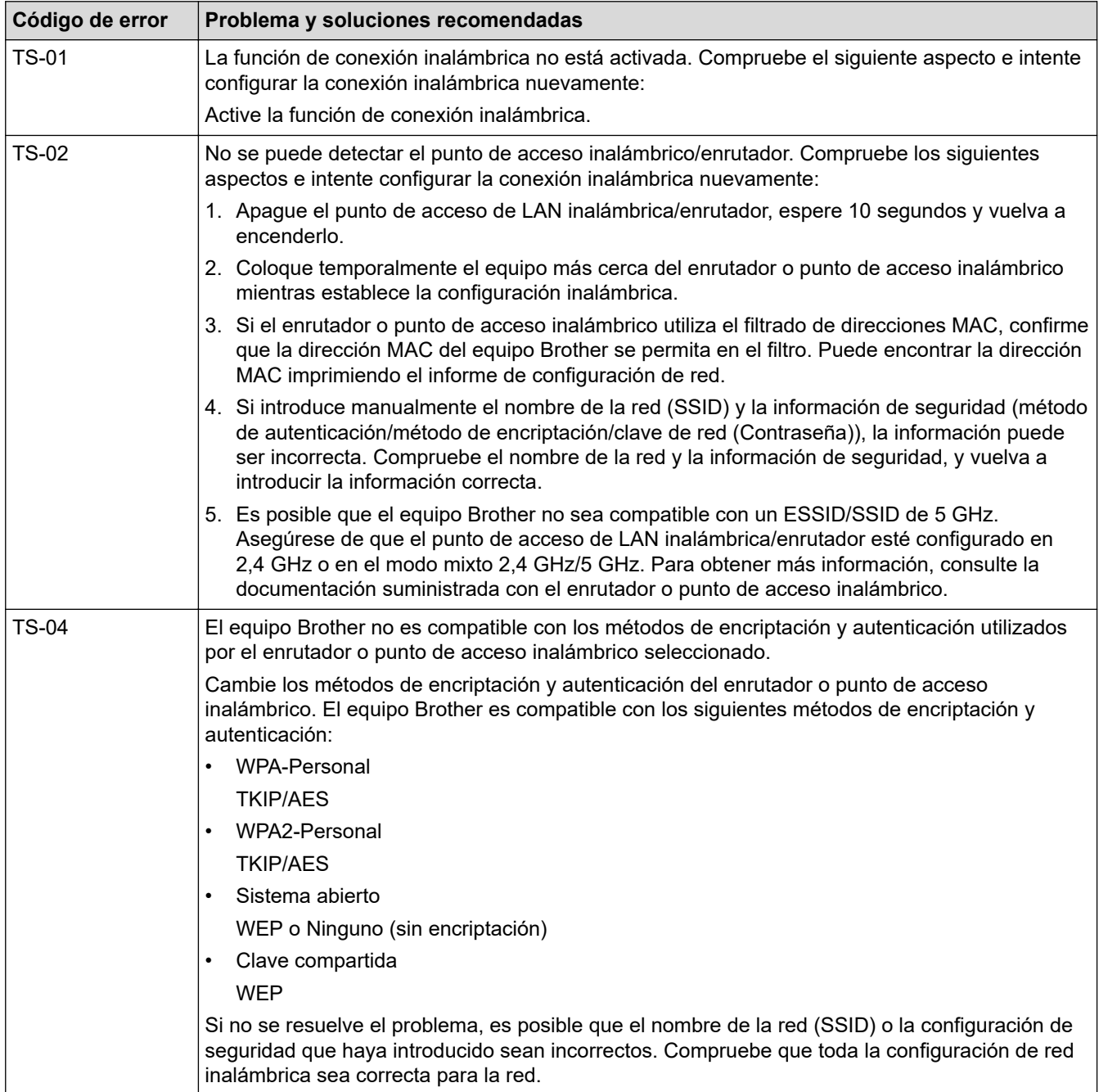

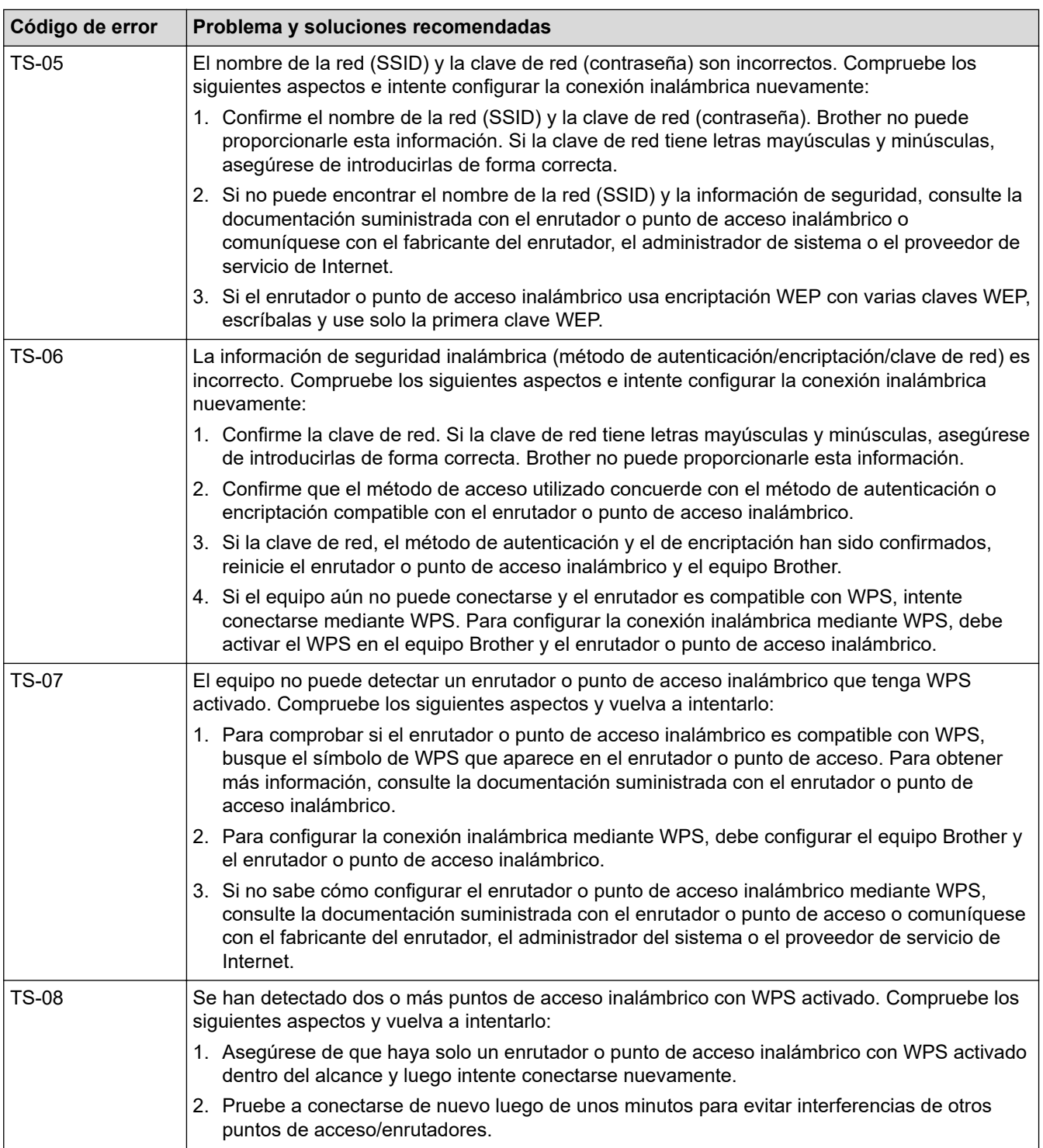

Cómo confirmar información de seguridad inalámbrica (SSID/método de autenticación/método de encriptación/clave de red) de su punto de acceso/enrutador WLAN:

- 1. La configuración de seguridad predeterminada puede aparecer en una etiqueta incorporada junto al punto de acceso/enrutador WLAN. O bien, es posible que el nombre del fabricante o el número de modelo del punto de acceso/enrutador WLAN se utilice como la configuración de seguridad predeterminada.
- 2. Consulte la documentación proporcionada con el punto de acceso/enrutador WLAN para obtener información sobre cómo encontrar la configuración de seguridad.
- Si el punto de acceso/enrutador WLAN está configurado para que no envíe el SSID, el SSID no se detectará de forma automática. Deberá introducir el nombre de SSID manualmente.
- La clave de red también puede describirse como contraseña, clave de seguridad o clave de encriptación.

Si no conoce la configuración de SSID y de la seguridad inalámbrica de su punto de acceso/enrutador WLAN o no sabe cómo cambiar la configuración, consulte la documentación proporcionada con el punto de acceso/enrutador WLAN, pregúntele al fabricante de su punto de acceso/enrutador, a su proveedor de Internet o al administrador de red.

### **Información relacionada**

• [Imprimir el informe WLAN](#page-125-0)

#### **Información adicional:**

- [Si tiene problemas con la red del equipo](#page-183-0)
- [Imprimir el informe de configuración de la red](#page-130-0)

<span id="page-129-0"></span> [Inicio](#page-1-0) > [Red](#page-109-0) > Características de red

### **Características de red**

- [Imprimir el informe de configuración de la red](#page-130-0)
- [Restaurar la configuración de la red a los valores de fábrica](#page-131-0)

<span id="page-130-0"></span> [Inicio](#page-1-0) > [Red](#page-109-0) > [Características de red](#page-129-0) > Imprimir el informe de configuración de la red

## **Imprimir el informe de configuración de la red**

#### **Modelos relacionados**: DCP-T420W/DCP-T425W/DCP-T426W

El informe de configuración de la red enumera la configuración de la red, incluidos los ajustes del servidor de impresión de la red.

- Nombre de nodo: El nombre de nodo aparece en el informe de configuración de la red actual. El nombre de nodo predeterminado es "BRWxxxxxxxxxxxxx" (donde "xxxxxxxxxxxxxxx" es la dirección MAC/ Ethernet del equipo).
	- Si la dirección IP en el informe de configuración de la red muestra 0.0.0.0, espere un minuto e intente imprimirlo de nuevo.
- En el informe puede encontrar la configuración del equipo, como la dirección IP, la máscara de subred, el nombre de nodo y la dirección MAC, por ejemplo:
	- Dirección IP: 192.168.0.5
	- Máscara de subred: 255.255.255.0
	- Nombre de nodo: BRN000ca0000499
	- Dirección MAC: 00-0c-a0-00-04-99
- 1. Pulse **Botón/LED de WiFi** y **Inicio Negro** simultáneamente.

El equipo comenzará a imprimir el informe de configuración de la red.

#### **Información relacionada**

• [Características de red](#page-129-0)

k

#### **Información adicional:**

- [Acceder a Administración basada en Web](#page-225-0)
- [Revisar la configuración de red del equipo Brother](#page-182-0)
- [Utilizar la Herramienta de reparación de conexión de red \(Windows\)](#page-181-0)
- [Si tiene problemas con la red del equipo](#page-183-0)

<span id="page-131-0"></span> [Inicio](#page-1-0) > [Red](#page-109-0) > [Características de red](#page-129-0) > Restaurar la configuración de la red a los valores de fábrica

### **Restaurar la configuración de la red a los valores de fábrica**

**Modelos relacionados**: DCP-T420W/DCP-T425W/DCP-T426W

Puede utilizar los botones del panel de control para restaurar el equipo a los valores de fábrica. Esto permite restaurar toda la información, como, por ejemplo, la contraseña y la dirección IP.

Además, puede restaurar el servidor de impresión a sus valores de fábrica mediante Administración basada en Web.

1. Pulse **Botón/LED de WiFi** y (**Detener**) simultáneamente.

**LED de encendido**, **LED de advertencia** y **LED de tinta** se encenderán un momento y luego **Botón/LED de WiFi** comenzará a parpadear.

- 2. Mantenga pulsado **Inicio Color** por dos segundos.
- 3. Espere a que el equipo se reinicie y se encienda el indicador de encendido LED antes de desconectar el equipo de la fuente de alimentación.

 **Información relacionada**

• [Características de red](#page-129-0)

k

<span id="page-132-0"></span> [Inicio](#page-1-0) > [Red](#page-109-0) > Herramientas de administración de Brother

## **Herramientas de administración de Brother**

**Modelos relacionados**: DCP-T420W/DCP-T425W/DCP-T426W

Use una de las herramientas de administración de Brother para configurar los ajustes de red del equipo Brother. Vaya a la página **Descargas** del modelo en [support.brother.com](https://support.brother.com/g/b/midlink.aspx) para descargar las herramientas.

### **Información relacionada**

• [Red](#page-109-0)

### <span id="page-133-0"></span>**■** [Inicio](#page-1-0) > Seguridad

# **Seguridad**

- [Antes de utilizar las funciones de seguridad de la red](#page-134-0)
- [Configurar certificados para la seguridad del dispositivo](#page-135-0)
- [Utilizar SSL/TLS](#page-147-0)

<span id="page-134-0"></span> [Inicio](#page-1-0) > [Seguridad](#page-133-0) > Antes de utilizar las funciones de seguridad de la red

## **Antes de utilizar las funciones de seguridad de la red**

**Modelos relacionados**: DCP-T420W/DCP-T425W/DCP-T426W

El equipo emplea algunos de los protocolos de seguridad de red y encriptación más recientes entre los disponibles en la actualidad. Estas funciones de red se pueden integrar en su plan general de seguridad de red para ayudar a proteger sus datos y evitar accesos no autorizados al equipo.

Se recomienda desactivar los protocolos FTP y TFTP. El acceso al equipo mediante estos protocolos no es seguro.

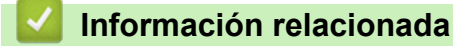

• [Seguridad](#page-133-0)

Ø

<span id="page-135-0"></span> [Inicio](#page-1-0) > [Seguridad](#page-133-0) > Configurar certificados para la seguridad del dispositivo

## **Configurar certificados para la seguridad del dispositivo**

#### **Modelos relacionados**: DCP-T420W/DCP-T425W/DCP-T426W

Debe configurar un certificado para administrar el equipo en red de manera segura mediante SSL/TLS. Debe utilizar Administración basada en Web para configurar un certificado.

- [Funciones de los certificados de seguridad compatibles](#page-136-0)
- [Guía paso a paso para la creación e instalación de un certificado](#page-137-0)
- [Crear un certificado autoemitido](#page-138-0)
- [Crear CSR e instalar un certificado de una Autoridad de certificación \(CA\)](#page-139-0)
- [Importe y Exporte el certificado y la clave privada](#page-143-0)
- [Administrar múltiples certificados](#page-146-0)

<span id="page-136-0"></span> [Inicio](#page-1-0) > [Seguridad](#page-133-0) > [Configurar certificados para la seguridad del dispositivo](#page-135-0) > Funciones de los certificados de seguridad compatibles

## **Funciones de los certificados de seguridad compatibles**

**Modelos relacionados**: DCP-T420W/DCP-T425W/DCP-T426W

El equipo es compatible con el uso de varios certificados de seguridad, lo que permite una autenticación y comunicación seguras con el equipo. Pueden utilizarse con este equipo las siguientes funciones de los certificados de seguridad:

Comunicación SSL/TLS

El equipo Brother es compatible con lo siguiente:

• Certificado preinstalado

El equipo tiene un certificado preinstalado autofirmado. Este certificado permite utilizar la comunicación SSL/TLS sin crear o instalar un certificado diferente.

El certificado preinstalado y autofirmado protege su comunicación hasta cierto nivel. Se recomienda utilizar un certificado emitido por una organización de confianza para mayor seguridad.

Certificado autofirmado

El servidor de impresión emite su propio certificado. Mediante este certificado, puede utilizar fácilmente la comunicación SSL/TLS sin crear o instalar un certificado de una CA diferente.

• Certificado de una entidad de certificación (CA)

Existen dos métodos para instalar un certificado de una CA. Si ya tiene un certificado de una CA o si desea usar el certificado de una CA externa de confianza:

- Al utilizar una solicitud de firma de certificado (CSR) desde este servidor de impresión.
- Al importar un certificado y una clave privada.
- Si desea utilizar la comunicación SSL/TLS, es recomendable que se ponga en contacto con el administrador del sistema en primer lugar.
- Si se restaura el servidor de impresión a sus valores predeterminados de fábrica, el certificado y la clave privada que se encuentran instalados se eliminarán. Si desea mantener el mismo certificado y la clave privada después de restablecer el servidor de impresión, expórtelos antes de restaurarlos y luego vuelva a instalarlos.

#### **Información relacionada**

• [Configurar certificados para la seguridad del dispositivo](#page-135-0)

<span id="page-137-0"></span> [Inicio](#page-1-0) > [Seguridad](#page-133-0) > [Configurar certificados para la seguridad del dispositivo](#page-135-0) > Guía paso a paso para la creación e instalación de un certificado

# **Guía paso a paso para la creación e instalación de un certificado**

**Modelos relacionados**: DCP-T420W/DCP-T425W/DCP-T426W

Hay dos opciones al momento de elegir un certificado de seguridad: usar un certificado autoemitido o utilizar un certificado de una Autoridad de certificación (CA). **Opción 1**

### **Certificado autoemitido**

- 1. Cree un certificado autoemitido mediante Administración basada en Web.
- 2. Instale el certificado autoemitido en su computadora.

### **Opción 2**

### **Certificado de una CA**

- 1. Cree una solicitud para firma de certificado (CSR) mediante Administración basada en Web.
- 2. Instale el certificado emitido por la CA en su equipo Brother mediante Administración basada en Web.
- 3. Instale el certificado en la computadora.

### **Información relacionada**

• [Configurar certificados para la seguridad del dispositivo](#page-135-0)

<span id="page-138-0"></span> [Inicio](#page-1-0) > [Seguridad](#page-133-0) > [Configurar certificados para la seguridad del dispositivo](#page-135-0) > Crear un certificado autoemitido

## **Crear un certificado autoemitido**

#### **Modelos relacionados**: DCP-T420W/DCP-T425W/DCP-T426W

- 1. Inicie su navegador web.
- 2. Introduzca "https://dirección IP del equipo" en la barra de direcciones de su navegador (donde "dirección IP del equipo" es la dirección IP del equipo).

Por ejemplo:

https://192.168.1.2

Si está utilizando un sistema de nombres de dominio o ha activado un nombre NetBIOS, puede escribir otro nombre, como "SharedPrinter", en lugar de la dirección IP.

Por ejemplo:

https://SharedPrinter

Si activa un nombre NetBIOS, también puede utilizar el nombre de nodo.

Por ejemplo:

https://brnxxxxxxxxxxxx

El nombre de NetBIOS solo puede encontrarse en el informe de configuración de red.

3. Si se le solicita una contraseña, ingrésela en el campo **Iniciar sesión** y luego haga clic en **Iniciar sesión**.

La contraseña predeterminada para gestionar la configuración de este equipo se encuentra en la parte posterior del equipo y está marcada como "**Pwd**".

4. Vaya al menú de navegación y, a continuación, haga clic en **Red** > **Seguridad** > **Certificado**.

Comience desde  $\equiv$  si el menú de navegación no se muestra en el lateral izquierdo de la pantalla.

- 5. Haga clic en **Crear certificado autofirmado**.
- 6. Ingrese a **Nombre común** y a **Fecha válida**.
	- La longitud de la **Nombre común** es menor a 64 bytes. Ingrese un identificador, como una dirección IP, nombre de nodo, o nombre de dominio para usar cuando acceda a este equipo mediante una comunicación SSL/TLS. El nombre de nodo se muestra de forma predeterminada.
	- Aparecerá una advertencia si usa el protocolo HTTPS o IPPS e ingrese en la URL un nombre distinto al **Nombre común** que se utilizó para el certificado autoemitido.
- 7. Seleccione su configuración de la lista desplegable **Algoritmo de clave pública**. La configuración predeterminada es **RSA (2048 bits)**.
- 8. Seleccione su configuración de la lista desplegable **Algoritmo implícito**. La configuración predeterminada es **SHA256**.
- 9. Haga clic en **Enviar**.

#### **Información relacionada**

• [Configurar certificados para la seguridad del dispositivo](#page-135-0)

#### **Información adicional:**

• [Acceder a Administración basada en Web](#page-225-0)

<span id="page-139-0"></span> [Inicio](#page-1-0) > [Seguridad](#page-133-0) > [Configurar certificados para la seguridad del dispositivo](#page-135-0) > Crear CSR e instalar un certificado de una Autoridad de certificación (CA)

# **Crear CSR e instalar un certificado de una Autoridad de certificación (CA)**

**Modelos relacionados**: DCP-T420W/DCP-T425W/DCP-T426W

Si ya dispone de un certificado de una CA externa de confianza, puede almacenar el certificado y la clave privada en el equipo y administrarlos mediante una importación y exportación. Si no dispone un certificado de una CA externa de confianza, puede crear una Solicitud para firma de certificado (CSR) y enviarla a una CA para su autenticación e instalar el certificado devuelto en el equipo.

- [Crear un pedido de firma de certificado \(CSR\)](#page-140-0)
- [Instalar un certificado en el equipo](#page-142-0)

<span id="page-140-0"></span> [Inicio](#page-1-0) > [Seguridad](#page-133-0) > [Configurar certificados para la seguridad del dispositivo](#page-135-0) > [Crear CSR e instalar un](#page-139-0) [certificado de una Autoridad de certificación \(CA\)](#page-139-0) > Crear un pedido de firma de certificado (CSR)

## **Crear un pedido de firma de certificado (CSR)**

**Modelos relacionados**: DCP-T420W/DCP-T425W/DCP-T426W

Un pedido de firma de certificado (CSR) es una petición enviada a una autoridad de certificado (CA) para autenticar las credenciales que se encuentran dentro del certificado.

Recomendamos instalar un certificado raíz desde la CA en su equipo antes de crear el CSR.

- 1. Inicie su navegador web.
- 2. Introduzca "https://dirección IP del equipo" en la barra de direcciones de su navegador (donde "dirección IP del equipo" es la dirección IP del equipo).

Por ejemplo:

https://192.168.1.2

Si está utilizando un sistema de nombres de dominio o ha activado un nombre NetBIOS, puede escribir otro nombre, como "SharedPrinter", en lugar de la dirección IP.

Por ejemplo:

https://SharedPrinter

Si activa un nombre NetBIOS, también puede utilizar el nombre de nodo.

Por ejemplo:

Ø

https://brnxxxxxxxxxxxx

El nombre de NetBIOS solo puede encontrarse en el informe de configuración de red.

3. Si se le solicita una contraseña, ingrésela en el campo **Iniciar sesión** y luego haga clic en **Iniciar sesión**.

La contraseña predeterminada para gestionar la configuración de este equipo se encuentra en la parte posterior del equipo y está marcada como "**Pwd**".

4. Vaya al menú de navegación y, a continuación, haga clic en **Red** > **Seguridad** > **Certificado**.

Comience desde  $\equiv$  si el menú de navegación no se muestra en el lateral izquierdo de la pantalla.

- 5. Haga clic en **Crear CSR**.
- 6. Escriba una **Nombre común** (requerida) y agregue otra información sobre su **Organización** (opcional).
	- Se requieren los detalles de su empresa para que la CA puede confirmar su identidad y verificarla en el mundo exterior.
	- La longitud de la **Nombre común** debe ser menor a 64 bytes. Ingrese un identificador, como una dirección IP, nombre de nodo, o nombre de dominio para usar cuando acceda a esta impresora mediante una comunicación SSL/TLS. El nombre de nodo se muestra de forma predeterminada. Se requiere **Nombre común**.
	- Aparecerá una advertencia si escribe un nombre diferente en la URL al nombre común que se usó para el certificado.
	- La longitud del **Organización**, el **Unidad organizativa**, el **Ciudad/Localidad** y el **Estado/Provincia** debe ser menor a 64 bytes.
	- El **País/Región** debe ser un código de país ISO 3166 de dos caracteres.
	- Si configura una extensión de certificado X.509v3, seleccione la casilla de verificación **Configurar partición extendida**, y luego seleccione **Automático (Registrar IPv4)** o **Manual**.
- 7. Seleccione su configuración de la lista desplegable **Algoritmo de clave pública**. La configuración predeterminada es **RSA (2048 bits)**.
- 8. Seleccione su configuración de la lista desplegable **Algoritmo implícito**. La configuración predeterminada es **SHA256**.
- 9. Haga clic en **Enviar**.

El CSR aparece en su pantalla. Guarde el CSR como un archivo o copie y pegue en un formulario CSR en línea ofrecido por una Autoridad de Certificado.

- 10. Haga clic en **Guardar**.
- 11. Haga clic en b junto a **Guardar** y, a continuación, especifique la ubicación donde desea guardar el archivo.
	- Siga la política CA según el método para enviar un CSR a su CA.
	- Si está usando la CA raíz de empresa de Windows Server 2008/2008 R2/2012/2012 R2/2016/2019, le recomendamos usar el servidor web para la plantilla de certificado a fin de crear el certificado del cliente de forma segura. Para obtener más información, visite [support.brother.com](https://support.brother.com/g/b/midlink.aspx) para ver la página**Preguntas frecuentes y Solución de problemas** del modelo. Busque "SSL".

### **Información relacionada**

• [Crear CSR e instalar un certificado de una Autoridad de certificación \(CA\)](#page-139-0)

#### **Información adicional:**

• [Acceder a Administración basada en Web](#page-225-0)

<span id="page-142-0"></span> [Inicio](#page-1-0) > [Seguridad](#page-133-0) > [Configurar certificados para la seguridad del dispositivo](#page-135-0) > [Crear CSR e instalar un](#page-139-0) [certificado de una Autoridad de certificación \(CA\)](#page-139-0) > Instalar un certificado en el equipo

### **Instalar un certificado en el equipo**

**Modelos relacionados**: DCP-T420W/DCP-T425W/DCP-T426W

Cuando reciba un certificado de una CA, siga los pasos a continuación para instalarlo en el servidor de impresión:

Sólo un certificado emitido con la RSE del equipo podrá instalarse en el equipo. Cuando desee crear otra CSR, asegúrese de que el certificado esté instalado antes de crear otra CSR. Cree otra CSR solo luego de instalar el certificado en el equipo. Si no lo hace, la CSR que creó antes de la instalación no será válida.

1. Inicie su navegador web.

2. Introduzca "https://dirección IP del equipo" en la barra de direcciones de su navegador (donde "dirección IP del equipo" es la dirección IP del equipo).

Por ejemplo:

https://192.168.1.2

Si está utilizando un sistema de nombres de dominio o ha activado un nombre NetBIOS, puede escribir otro nombre, como "SharedPrinter", en lugar de la dirección IP.

Por ejemplo:

https://SharedPrinter

Si activa un nombre NetBIOS, también puede utilizar el nombre de nodo.

Por ejemplo:

https://brnxxxxxxxxxxxx

El nombre de NetBIOS solo puede encontrarse en el informe de configuración de red.

3. Si se le solicita una contraseña, ingrésela en el campo **Iniciar sesión** y luego haga clic en **Iniciar sesión**.

La contraseña predeterminada para gestionar la configuración de este equipo se encuentra en la parte posterior del equipo y está marcada como "**Pwd**".

4. Vaya al menú de navegación y, a continuación, haga clic en **Red** > **Seguridad** > **Certificado**.

Comience desde  $\equiv$  si el menú de navegación no se muestra en el lateral izquierdo de la pantalla.

- 5. Haga clic en **Instalar certificado**.
- 6. Examine el archivo que contiene el certificado emitido por la CA y luego haga clic en **Enviar**.

El certificado se creó y guardó en la memoria del equipo correctamente.

Para utilizar la comunicación SSL/TLS, el certificado raíz de la CA debe estar instalado en la computadora. Póngase en contacto con su administrador de red.

#### **Información relacionada**

• [Crear CSR e instalar un certificado de una Autoridad de certificación \(CA\)](#page-139-0)

#### **Información adicional:**

• [Acceder a Administración basada en Web](#page-225-0)

<span id="page-143-0"></span> [Inicio](#page-1-0) > [Seguridad](#page-133-0) > [Configurar certificados para la seguridad del dispositivo](#page-135-0) > Importe y Exporte el certificado y la clave privada

# **Importe y Exporte el certificado y la clave privada**

**Modelos relacionados**: DCP-T420W/DCP-T425W/DCP-T426W

Almacene el certificado y la clave privada en su equipo y adminístrelos mediante su importación y exportación.

- [Importe un certificado y clave privada](#page-144-0)
- [Exportar el certificado y la clave privada](#page-145-0)
[Inicio](#page-1-0) > [Seguridad](#page-133-0) > [Configurar certificados para la seguridad del dispositivo](#page-135-0) > [Importe y Exporte el](#page-143-0) [certificado y la clave privada](#page-143-0) > Importe un certificado y clave privada

## **Importe un certificado y clave privada**

**Modelos relacionados**: DCP-T420W/DCP-T425W/DCP-T426W

- 1. Inicie su navegador web.
- 2. Introduzca "https://dirección IP del equipo" en la barra de direcciones de su navegador (donde "dirección IP del equipo" es la dirección IP del equipo).

Por ejemplo:

https://192.168.1.2

Si está utilizando un sistema de nombres de dominio o ha activado un nombre NetBIOS, puede escribir otro nombre, como "SharedPrinter", en lugar de la dirección IP.

Por ejemplo:

https://SharedPrinter

Si activa un nombre NetBIOS, también puede utilizar el nombre de nodo.

Por ejemplo:

ß

https://brnxxxxxxxxxxxx

El nombre de NetBIOS solo puede encontrarse en el informe de configuración de red.

3. Si se le solicita una contraseña, ingrésela en el campo **Iniciar sesión** y luego haga clic en **Iniciar sesión**.

La contraseña predeterminada para gestionar la configuración de este equipo se encuentra en la parte posterior del equipo y está marcada como "**Pwd**".

4. Vaya al menú de navegación y, a continuación, haga clic en **Red** > **Seguridad** > **Certificado**.

Comience desde  $\equiv$  si el menú de navegación no se muestra en el lateral izquierdo de la pantalla.

#### 5. Haga clic en **Importar certificado y clave secreta**.

- 6. Examine el archivo que desea importar.
- 7. Escriba la contraseña si el archivo está encriptado y, a continuación, haga clic en **Enviar**.

El certificado y la clave privada se importan al equipo.

#### **Información relacionada**

• [Importe y Exporte el certificado y la clave privada](#page-143-0)

#### **Información adicional:**

• [Acceder a Administración basada en Web](#page-225-0)

 [Inicio](#page-1-0) > [Seguridad](#page-133-0) > [Configurar certificados para la seguridad del dispositivo](#page-135-0) > [Importe y Exporte el](#page-143-0) [certificado y la clave privada](#page-143-0) > Exportar el certificado y la clave privada

## **Exportar el certificado y la clave privada**

**Modelos relacionados**: DCP-T420W/DCP-T425W/DCP-T426W

- 1. Inicie su navegador web.
- 2. Introduzca "https://dirección IP del equipo" en la barra de direcciones de su navegador (donde "dirección IP del equipo" es la dirección IP del equipo).

Por ejemplo:

https://192.168.1.2

Si está utilizando un sistema de nombres de dominio o ha activado un nombre NetBIOS, puede escribir otro nombre, como "SharedPrinter", en lugar de la dirección IP.

Por ejemplo:

https://SharedPrinter

Si activa un nombre NetBIOS, también puede utilizar el nombre de nodo.

Por ejemplo:

https://brnxxxxxxxxxxxx

El nombre de NetBIOS solo puede encontrarse en el informe de configuración de red.

3. Si se le solicita una contraseña, ingrésela en el campo **Iniciar sesión** y luego haga clic en **Iniciar sesión**.

La contraseña predeterminada para gestionar la configuración de este equipo se encuentra en la parte posterior del equipo y está marcada como "**Pwd**".

4. Vaya al menú de navegación y, a continuación, haga clic en **Red** > **Seguridad** > **Certificado**.

Comience desde  $\equiv$  si el menú de navegación no se muestra en el lateral izquierdo de la pantalla.

- 5. Haga clic en **Exportar** que se muestra con **Lista de certificados**.
- 6. Ingrese la contraseña si desea encriptar el archivo. Si se utiliza una contraseña en blanco, la salida no será encriptada.
- 7. Ingrese la contraseña nuevamente para confirmación, y luego presione **Enviar**.
- 8. Haga clic en b junto a **Guardar** y, a continuación, especifique la ubicación donde desea guardar el archivo.

El certificado y la clave privada se exportarán en su computadora.

También puede importar el certificado a su computadora.

#### **Información relacionada**

• [Importe y Exporte el certificado y la clave privada](#page-143-0)

**Información adicional:**

• [Acceder a Administración basada en Web](#page-225-0)

 [Inicio](#page-1-0) > [Seguridad](#page-133-0) > [Configurar certificados para la seguridad del dispositivo](#page-135-0) > Administrar múltiples certificados

## **Administrar múltiples certificados**

**Modelos relacionados**: DCP-T420W/DCP-T425W/DCP-T426W

La función de múltiples certificados le permite utilizar Administración basada en Web para administrar cada certificado instalado en el equipo. En Administración basada en Web, vaya hasta la pantalla **Certificado** para ver el contenido del certificado, eliminar o exportar los certificados.

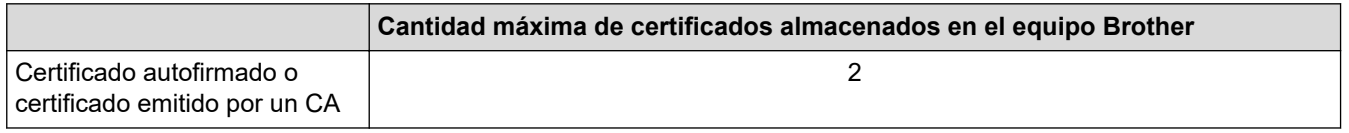

Se recomienda almacenar menos certificados de los permitidos y reservar espacio libre en caso de que caduque un certificado. Cuando llegue la fecha de caducidad de un certificado, importe uno nuevo en el espacio reservado y, a continuación, elimine el certificado caducado. De este modo, se evita un fallo de configuración.

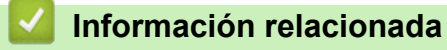

• [Configurar certificados para la seguridad del dispositivo](#page-135-0)

<span id="page-147-0"></span>▲ [Inicio](#page-1-0) > [Seguridad](#page-133-0) > Utilizar SSL/TLS

## **Utilizar SSL/TLS**

**Modelos relacionados**: DCP-T420W/DCP-T425W/DCP-T426W

- [Introducción a SSL/TLS](#page-148-0)
- [Administrar el equipo de red mediante SSL/TLS de manera segura](#page-151-0)
- [Imprimir documentos de forma segura usando SSL/TLS](#page-156-0)

<span id="page-148-0"></span> [Inicio](#page-1-0) > [Seguridad](#page-133-0) > [Utilizar SSL/TLS](#page-147-0) > Introducción a SSL/TLS

## **Introducción a SSL/TLS**

#### **Modelos relacionados**: DCP-T420W/DCP-T425W/DCP-T426W

Capa de sockets seguros (SSL) o Seguridad de la capa de transporte (TLS) es un método efectivo de protección de los datos que se envían a través de una red de área local o red de área amplia (LAN o WAN). Este método funciona mediante la encriptación de datos enviados a través de una red, como, por ejemplo, un trabajo de impresión, por lo que cualquier persona que intente capturar los datos no podrá leerlos.

SSL/TLS funcionarán con otras formas de seguridad como Software cortafuegos y claves WPA.

### **Información relacionada**

- [Utilizar SSL/TLS](#page-147-0)
	- [Breve historia de SSL/TLS](#page-149-0)
	- [Ventajas de utilizar SSL/TLS](#page-150-0)

<span id="page-149-0"></span> [Inicio](#page-1-0) > [Seguridad](#page-133-0) > [Utilizar SSL/TLS](#page-147-0) > [Introducción a SSL/TLS](#page-148-0) > Breve historia de SSL/TLS

## **Breve historia de SSL/TLS**

#### **Modelos relacionados**: DCP-T420W/DCP-T425W/DCP-T426W

SSL/TLS se creó originalmente para proteger la información sobre el tráfico web, concretamente los datos enviados entre los servidores y los navegadores web. Por ejemplo, si utiliza Internet Explorer para acceder a la banca por Internet y en el navegador web aparece https:// y el icono de un candado pequeño, significa que está utilizando SSL. Su uso siguió creciendo y empezó a utilizarse en aplicaciones adicionales, como Telnet, impresoras y software FTP, con el fin de convertirse en una solución universal al problema de la seguridad en línea. El propósito del diseño original se sigue utilizando a menudo en el comercio y la banca electrónicos para proteger información sensible, como números de tarjetas de crédito, archivos de clientes, etc.

SSL/TLS utiliza unos niveles de encriptación sumamente altos y los bancos de todo el mundo confían en este método.

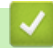

### **Información relacionada**

• [Introducción a SSL/TLS](#page-148-0)

<span id="page-150-0"></span> [Inicio](#page-1-0) > [Seguridad](#page-133-0) > [Utilizar SSL/TLS](#page-147-0) > [Introducción a SSL/TLS](#page-148-0) > Ventajas de utilizar SSL/TLS

## **Ventajas de utilizar SSL/TLS**

#### **Modelos relacionados**: DCP-T420W/DCP-T425W/DCP-T426W

La ventaja principal de utilizar SSL/TLS radica en garantizar una impresión segura a través de una red IP al impedir que usuarios no autorizados puedan leer los datos que se envían al equipo. El mayor argumento de venta de SSL es que puede utilizarse para imprimir datos confidenciales de manera segura. Por ejemplo, es posible que en el departamento de RR. HH. de una gran empresa se impriman nóminas regularmente. Sin la encriptación, los datos contenidos en estas nóminas pueden ser leído por otros usuarios de la red. No obstante, con SSL/TLS, cualquier persona que intente capturar los datos verá una página con códigos confusos y no la nómina real.

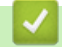

#### **Información relacionada**

• [Introducción a SSL/TLS](#page-148-0)

<span id="page-151-0"></span> [Inicio](#page-1-0) > [Seguridad](#page-133-0) > [Utilizar SSL/TLS](#page-147-0) > Administrar el equipo de red mediante SSL/TLS de manera segura

### **Administrar el equipo de red mediante SSL/TLS de manera segura**

**Modelos relacionados**: DCP-T420W/DCP-T425W/DCP-T426W

- [Configurar un certificado para SSL/TLS y protocolos disponibles](#page-152-0)
- [Acceder a la Administración basada en Web mediante SSL/TLS](#page-153-0)
- [Instalar el certificado autoemitido para usuarios de Windows con derechos de](#page-154-0) [administrador](#page-154-0)
- [Configurar certificados para la seguridad del dispositivo](#page-135-0)

<span id="page-152-0"></span> [Inicio](#page-1-0) > [Seguridad](#page-133-0) > [Utilizar SSL/TLS](#page-147-0) > [Administrar el equipo de red mediante SSL/TLS de manera](#page-151-0) [segura](#page-151-0) > Configurar un certificado para SSL/TLS y protocolos disponibles

## **Configurar un certificado para SSL/TLS y protocolos disponibles**

**Modelos relacionados**: DCP-T420W/DCP-T425W/DCP-T426W

Configure un certificado en el equipo mediante Administración basada en Web antes de utilizar la comunicación SSL/TLS.

- 1. Inicie su navegador web.
- 2. Introduzca "https://dirección IP del equipo" en la barra de direcciones de su navegador (donde "dirección IP del equipo" es la dirección IP del equipo).

Por ejemplo:

https://192.168.1.2

Si está utilizando un sistema de nombres de dominio o ha activado un nombre NetBIOS, puede escribir otro nombre, como "SharedPrinter", en lugar de la dirección IP.

Por ejemplo:

https://SharedPrinter

Si activa un nombre NetBIOS, también puede utilizar el nombre de nodo.

Por ejemplo:

https://brnxxxxxxxxxxxx

El nombre de NetBIOS solo puede encontrarse en el informe de configuración de red.

3. Si se le solicita una contraseña, ingrésela en el campo **Iniciar sesión** y luego haga clic en **Iniciar sesión**.

La contraseña predeterminada para gestionar la configuración de este equipo se encuentra en la parte posterior del equipo y está marcada como "**Pwd**".

4. Vaya al menú de navegación y, a continuación, haga clic en **Red** > **Red** > **Protocolo**.

Comience desde  $\equiv$  si el menú de navegación no se muestra en el lateral izquierdo de la pantalla.

- 5. Haga clic en **Ajustes de servidor HTTP**.
- 6. Seleccione el certificado que desee configurar desde la lista desplegable **Seleccionar el certificado**.
- 7. Haga clic en **Enviar**.
- 8. Haga clic en **Si** para reiniciar el servidor de impresión.

#### **Información relacionada**

• [Administrar el equipo de red mediante SSL/TLS de manera segura](#page-151-0)

#### **Información adicional:**

- [Acceder a Administración basada en Web](#page-225-0)
- [Imprimir documentos de forma segura usando SSL/TLS](#page-156-0)

<span id="page-153-0"></span> [Inicio](#page-1-0) > [Seguridad](#page-133-0) > [Utilizar SSL/TLS](#page-147-0) > [Administrar el equipo de red mediante SSL/TLS de manera](#page-151-0) [segura](#page-151-0) > Acceder a la Administración basada en Web mediante SSL/TLS

## **Acceder a la Administración basada en Web mediante SSL/TLS**

**Modelos relacionados**: DCP-T420W/DCP-T425W/DCP-T426W

Para administrar el equipo en red de manera segura, debe emplear las utilidades de administración con protocolos de seguridad.

- Para usar el protocolo HTTPS, primero debe estar activado en el equipo. El protocolo HTTPS está activado de forma predeterminada.
	- Puede cambiar los ajustes del protocolo HTTPS usando la pantalla de la Administración basada en Web.
- 1. Inicie su navegador web.
- 2. Introduzca "https://dirección IP del equipo" en la barra de direcciones de su navegador (donde "dirección IP del equipo" es la dirección IP del equipo).

Por ejemplo:

Ø

https://192.168.1.2

3. Si se le solicita una contraseña, ingrésela en el campo **Iniciar sesión** y luego haga clic en **Iniciar sesión**.

La contraseña predeterminada para gestionar la configuración de este equipo se encuentra en la parte posterior del equipo y está marcada como "**Pwd**".

4. Ahora puede acceder al equipo mediante HTTPS.

### **Información relacionada**

- [Administrar el equipo de red mediante SSL/TLS de manera segura](#page-151-0)
- **Información adicional:**
- [Acceder a Administración basada en Web](#page-225-0)

<span id="page-154-0"></span> [Inicio](#page-1-0) > [Seguridad](#page-133-0) > [Utilizar SSL/TLS](#page-147-0) > [Administrar el equipo de red mediante SSL/TLS de manera](#page-151-0) [segura](#page-151-0) > Instalar el certificado autoemitido para usuarios de Windows con derechos de administrador

### **Instalar el certificado autoemitido para usuarios de Windows con derechos de administrador**

**Modelos relacionados**: DCP-T420W/DCP-T425W/DCP-T426W

Los siguientes pasos son para Microsoft Internet Explorer. Si utiliza otro navegador web, consulte la documentación de su navegador web para obtener ayuda con la instalación de certificados.

- 1. Realice una de las siguientes acciones:
	- Windows 10, Windows Server 2016 y Windows Server 2019

Haga clic en > **Accesorios de Windows**.

• Windows 8.1

Haga clic con el botón derecho en el icono **(el linternet Explorer**) en la barra de tareas.

• Windows Server 2012 y Windows Server 2012 R2

Haga clic en **(e)** (Internet Explorer) y, a continuación, haga clic con el botón derecho en el icono (**Internet Explorer**) que aparece en la barra de tareas.

• Windows 7 y Windows Server 2008

Haga clic en **(Iniciar)** > **Todos los programas**.

2. Haga clic con el botón derecho en**Internet Explorer** y, a continuación, en **Ejecutar como administrador**.

Si aparece la opción **Más**, haga clic en **Más**.

Si aparece la pantalla **Control de cuentas de usuario**, haga clic en **Sí**.

- 3. Escriba "https://dirección IP del equipo" en la barra de direcciones de su navegador para acceder al equipo (donde "dirección IP del equipo" es la dirección IP del equipo o el nombre del nodo que le asignó al certificado).
- 4. Haga clic en **Más información**.
- 5. Haga clic en **Continuar en la página web (no recomendado)**.
- 6. Haga clic en **Error de certificado** y, a continuación, en **Ver certificado**.

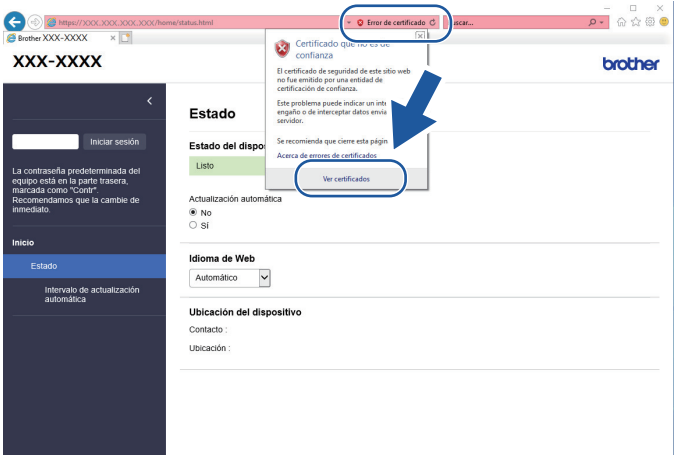

- 7. Haga clic en **Instalar certificado...**.
- 8. Cuando aparezca **Asistente para importación de certificados**, haga clic en **Siguiente**.
- 9. Seleccione **Colocar todos los certificados en el siguiente almacén** y luego haga clic en **Examinar...**.
- 10. Seleccione **Entidades de certificación raíz de confianza** y luego haga clic en **Aceptar**.
- 11. Haga clic en **Siguiente**.
- 12. Haga clic en **Finalizar**.
- 13. Haga clic en **Sí**, si la huella digital (thumbprint) es correcta.
- 14. Haga clic en **Aceptar**.

### **Información relacionada**

• [Administrar el equipo de red mediante SSL/TLS de manera segura](#page-151-0)

<span id="page-156-0"></span> [Inicio](#page-1-0) > [Seguridad](#page-133-0) > [Utilizar SSL/TLS](#page-147-0) > Imprimir documentos de forma segura usando SSL/TLS

## **Imprimir documentos de forma segura usando SSL/TLS**

**Modelos relacionados**: DCP-T420W/DCP-T425W/DCP-T426W

- [Imprimir documentos mediante SSL/TLS](#page-157-0)
- [Configurar certificados para la seguridad del dispositivo](#page-135-0)
- [Configurar un certificado para SSL/TLS y protocolos disponibles](#page-152-0)

<span id="page-157-0"></span> [Inicio](#page-1-0) > [Seguridad](#page-133-0) > [Utilizar SSL/TLS](#page-147-0) > [Imprimir documentos de forma segura usando SSL/TLS](#page-156-0) > Imprimir documentos mediante SSL/TLS

## **Imprimir documentos mediante SSL/TLS**

**Modelos relacionados**: DCP-T420W/DCP-T425W/DCP-T426W

Para imprimir documentos de forma segura con protocolo IPP, use el protocolo IPPS.

- 1. Inicie su navegador web.
- 2. Introduzca "https://dirección IP del equipo" en la barra de direcciones de su navegador (donde "dirección IP del equipo" es la dirección IP del equipo).

Por ejemplo:

https://192.168.1.2

Si está utilizando un sistema de nombres de dominio o ha activado un nombre NetBIOS, puede escribir otro nombre, como "SharedPrinter", en lugar de la dirección IP.

Por ejemplo:

https://SharedPrinter

Si activa un nombre NetBIOS, también puede utilizar el nombre de nodo.

Por ejemplo:

Ø

Ø

https://brnxxxxxxxxxxxx

El nombre de NetBIOS solo puede encontrarse en el informe de configuración de red.

3. Si se le solicita una contraseña, ingrésela en el campo **Iniciar sesión** y luego haga clic en **Iniciar sesión**.

La contraseña predeterminada para gestionar la configuración de este equipo se encuentra en la parte posterior del equipo y está marcada como "**Pwd**".

4. Vaya al menú de navegación y, a continuación, haga clic en **Red** > **Red** > **Protocolo**.

Comience desde  $\equiv$  si el menú de navegación no se muestra en el lateral izquierdo de la pantalla.

5. Asegúrese de que la casilla de verificación **IPP** esté seleccionada.

Si la casilla de verificación **IPP** no está seleccionada, seleccione la casilla de verificación **IPP**, y luego haga clic en **Enviar**.

Reinicie el equipo para activar la configuración.

Luego de que el equipo se reinicie, regrese a la página web del equipo, vaya al menú de navegación y, a continuación, haga clic en **Red** > **Protocolo**.

6. Haga clic en **Ajustes de servidor HTTP**.

- 7. Marque la casilla de verificación **HTTPS(Puerto 443)** en el **IPP** y, a continuación, haga clic en **Enviar**.
- 8. Reinicie el equipo para activar la configuración.

La comunicación usando IPPs no puede evitar el acceso no autorizado al servidor de impresión.

#### **Información relacionada**

• [Imprimir documentos de forma segura usando SSL/TLS](#page-156-0)

#### **Información adicional:**

• [Acceder a Administración basada en Web](#page-225-0)

<span id="page-158-0"></span>**■ [Inicio](#page-1-0) > Conexión con dispositivos móviles** 

## **Conexión con dispositivos móviles**

**Modelos relacionados**: DCP-T420W/DCP-T425W/DCP-T426W

- [Servicio de impresión Mopria](#page-159-0)™ y escaneado Mopria™
- [Información general de Brother iPrint&Scan para dispositivos móviles](#page-162-0)
- [Imprimir un archivo adjunto de correo electrónico](#page-75-0)

<span id="page-159-0"></span> [Inicio](#page-1-0) > [Conexión con dispositivos móviles](#page-158-0) > Servicio de impresión Mopria™ y escaneado Mopria™

# **Servicio de impresión Mopria™ y escaneado Mopria™**

**Modelos relacionados**: DCP-T420W/DCP-T425W/DCP-T426W

El servicio de impresión Mopria™ es una función de impresión y escaneado Mopria™ es una función de escaneado para dispositivos móviles Android™, ambas desarrolladas por Mopria Alliance™. Este servicio permite conectar un dispositivo a la misma red que su equipo, e imprimir y escanear sin necesidad de configurar opciones adicionales.

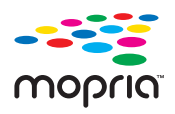

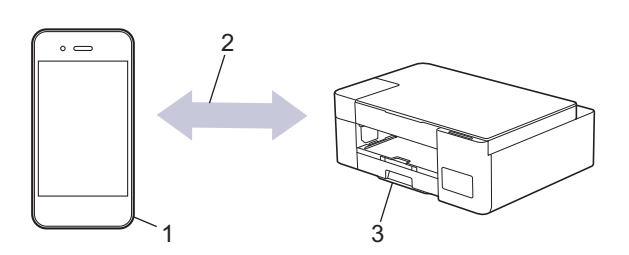

- 1. Dispositivo móvil Android™
- 2. Conexión Wi-Fi®
- 3. Su equipo

Debe descargar el servicio de impresión Mopria™ o el escaneado Mopria™ desde la aplicación Google Play™ e instalarlo en su dispositivo Android™. Antes de utilizar este servicio, debe activarlo.

### **Información relacionada**

• [Conexión con dispositivos móviles](#page-158-0)

#### <span id="page-160-0"></span>▲ [Inicio](#page-1-0) > Brother iPrint&Scan

## **Brother iPrint&Scan**

- [Información general de Brother iPrint&Scan para Windows y Mac](#page-161-0)
- [Información general de Brother iPrint&Scan para dispositivos móviles](#page-162-0)

<span id="page-161-0"></span> [Inicio](#page-1-0) > [Brother iPrint&Scan](#page-160-0) > Información general de Brother iPrint&Scan para Windows y Mac

### **Información general de Brother iPrint&Scan para Windows y Mac**

Utilice Brother iPrint&Scan para Windows y Mac para imprimir y escanear desde su computadora.

Las siguientes pantallas muestran un ejemplo de Brother iPrint&Scan para Windows. La pantalla real puede diferir en función de la versión de la aplicación.

Para Windows

Vaya a la página **Descargas** de su modelo en [support.brother.com](https://support.brother.com/g/b/midlink.aspx) para descargar la aplicación más actualizada.

• Para Mac

Descargue e instale Brother iPrint&Scan desde App Store.

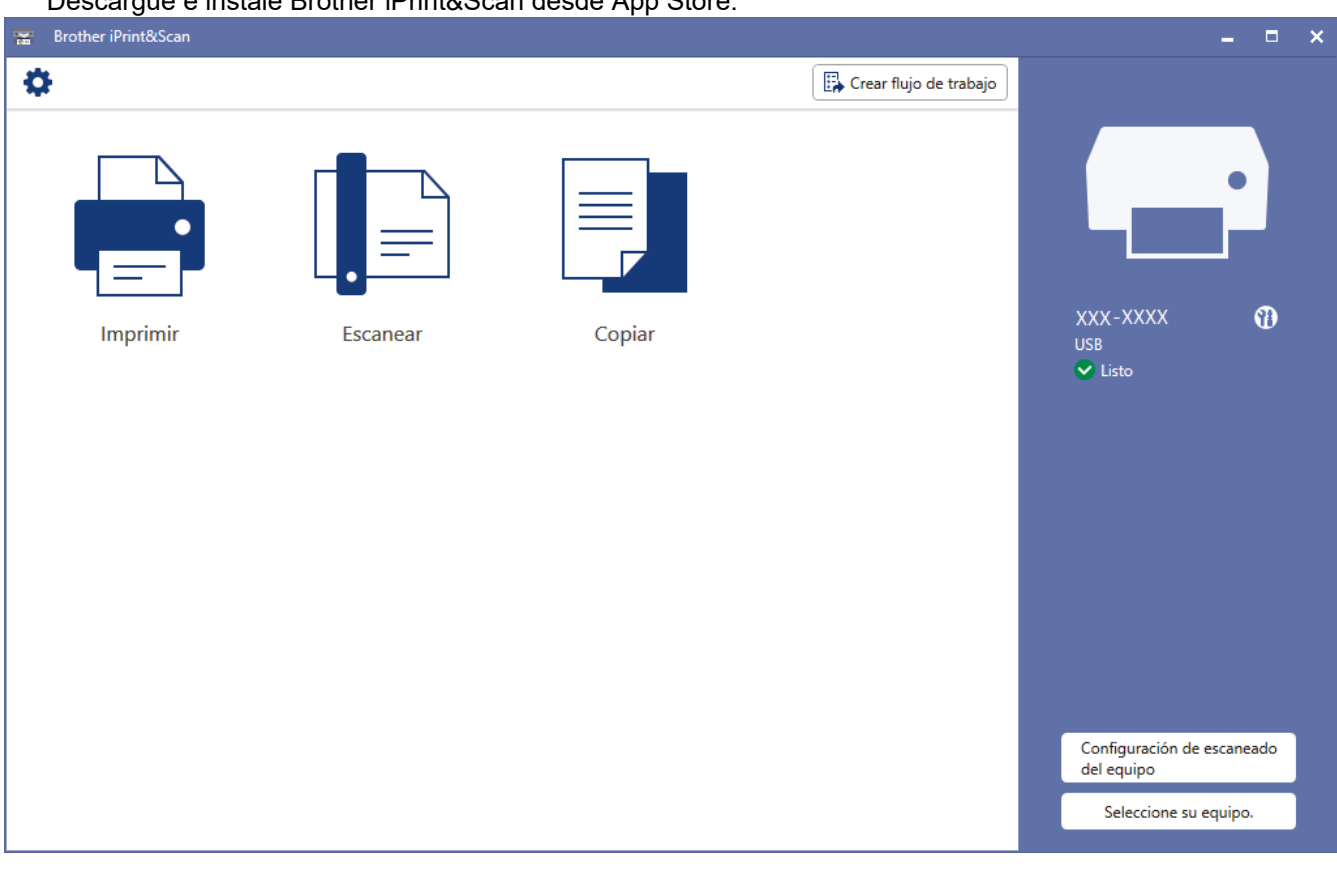

Si se le solicita, instale el controlador y el software necesarios para utilizar el equipo. Descargue el instalador en la página **Descargas** del modelo en [support.brother.com.](https://support.brother.com/g/b/midlink.aspx)

### **Información relacionada**

• [Brother iPrint&Scan](#page-160-0)

#### **Información adicional:**

- [Escanear mediante Brother iPrint&Scan \(Windows/Mac\)](#page-87-0)
- [Copiar mediante Brother iPrint&Scan](#page-104-0)

<span id="page-162-0"></span> [Inicio](#page-1-0) > [Brother iPrint&Scan](#page-160-0) > Información general de Brother iPrint&Scan para dispositivos móviles

## **Información general de Brother iPrint&Scan para dispositivos móviles**

#### **Modelos relacionados**: DCP-T420W/DCP-T425W/DCP-T426W

Utilice Brother iPrint&Scan para imprimir y escanear desde diferentes dispositivos móviles.

Para dispositivos Android<sup>™</sup>

Brother iPrint&Scan le permite utilizar funciones de su equipo Brother directamente de su dispositivo Android™.

Descargue e instale Brother iPrint&Scan desde la aplicación Google Play™ Store.

• Para todos los dispositivos compatibles con iOS, incluidos iPhone, iPad y Ipod touch Brother iPrint&Scan permite utilizar funciones del equipo Brother directamente desde un dispositivo iOS. Descargue e instale Brother iPrint&Scan desde App Store.

Para obtener más información, visite [support.brother.com/ips](https://support.brother.com/ips/).

## **NOTA**

También puede usar la aplicación Brother Mobile Connect para imprimir y escanear en su dispositivo móvil.

### **Información relacionada**

• [Brother iPrint&Scan](#page-160-0)

#### **Información adicional:**

• [Configurar el equipo en una red inalámbrica mediante el asistente de configuración del dispositivo móvil](#page-117-0)

#### <span id="page-163-0"></span>**■** [Inicio](#page-1-0) > Solución de problemas

## **Solución de problemas**

Si considera que hay un problema en el equipo, verifique primero cada uno de los elementos que se muestran a continuación y, a continuación, intente identificar el problema y siga los consejos para la solución de problemas.

La mayoría de problemas los puede corregir usted mismo/a. Si necesita más ayuda, visite [support.brother.com](https://support.brother.com/g/b/midlink.aspx) para acceder a las sugerencias más recientes de solución de problemas y preguntas más frecuentes:

1. Visite [support.brother.com.](https://support.brother.com/g/b/midlink.aspx)

2. Haga clic en **Preguntas frecuentes y Solución de problemas** y busque el nombre de su modelo.

Primero, compruebe lo siguiente:

- El cable de alimentación del equipo está conectado correctamente y el equipo está encendido.
- Se han quitado todas las piezas de protección del equipo.
- La cubierta para el desatasco de papel está completamente cerrada.
- El papel está correctamente introducido en la bandeja de papel.
- Los cables de la interfaz están conectados de manera segura al equipo y la computadora, o la conexión inalámbrica está configurada en el equipo y en la computadora.
- (Para modelos de red) El punto de acceso (para red inalámbrica), enrutador o concentrador está encendido y el botón de enlace parpadea.

Si no pudo solucionar el problema con las comprobaciones, identifique el problema revisando las indicaciones y los patrones LED y, a continuación, **>>** *Información relacionada* 

### **Información relacionada**

- [Indicaciones LED de mantenimiento y error](#page-164-0)
- [Atasco en la impresora o atasco de papel](#page-168-0)
- [Si tiene problemas con el equipo](#page-172-0)
- [Consultar la información del equipo](#page-189-0)
- [Restaurar el equipo](#page-190-0)

#### **Información adicional:**

- [Problemas de manipulación de papel e impresión](#page-173-0)
- [Otros problemas](#page-179-0)
- [Problemas de red](#page-180-0)

<span id="page-164-0"></span> [Inicio](#page-1-0) > [Solución de problemas](#page-163-0) > Indicaciones LED de mantenimiento y error

## **Indicaciones LED de mantenimiento y error**

b

Al igual que con cualquier otro producto de oficina sofisticado, es posible que se produzcan errores y que se deban sustituir los artículos de suministro. Si esto sucede, el equipo identificará el error o el mantenimiento de rutina requerido y lo indicará mediante los LED del panel de control. Las indicaciones LED aparecen explicadas en esta tabla.

Puede corregir la mayoría de los errores y realizar el mantenimiento rutinario por sí mismo. Si necesita más sugerencias, vaya a la página **Preguntas frecuentes y Solución de problemas** del modelo en [support.brother.com](https://support.brother.com/g/b/midlink.aspx).

La referencia a la *Información relacionada* se encuentra al final de la página.

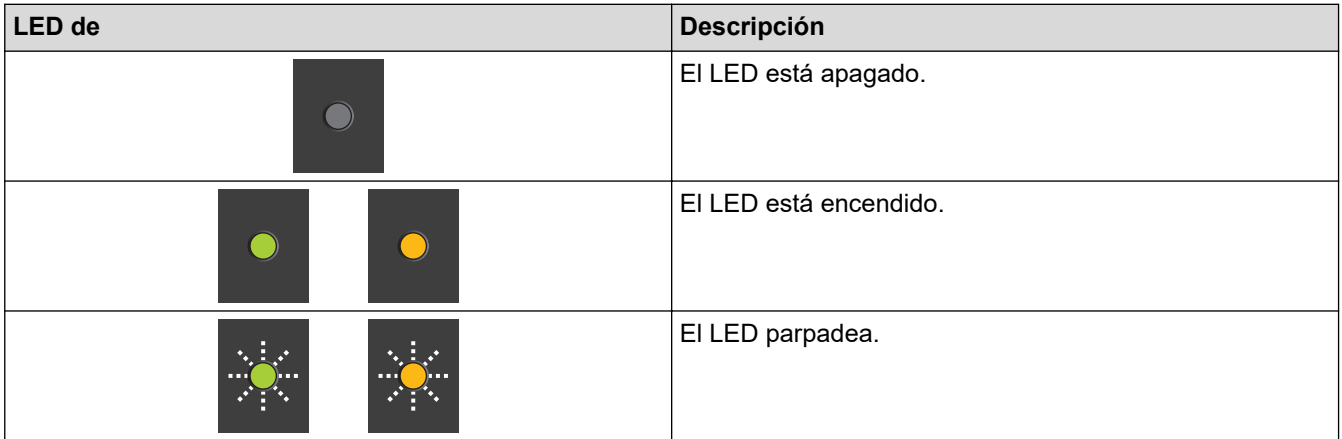

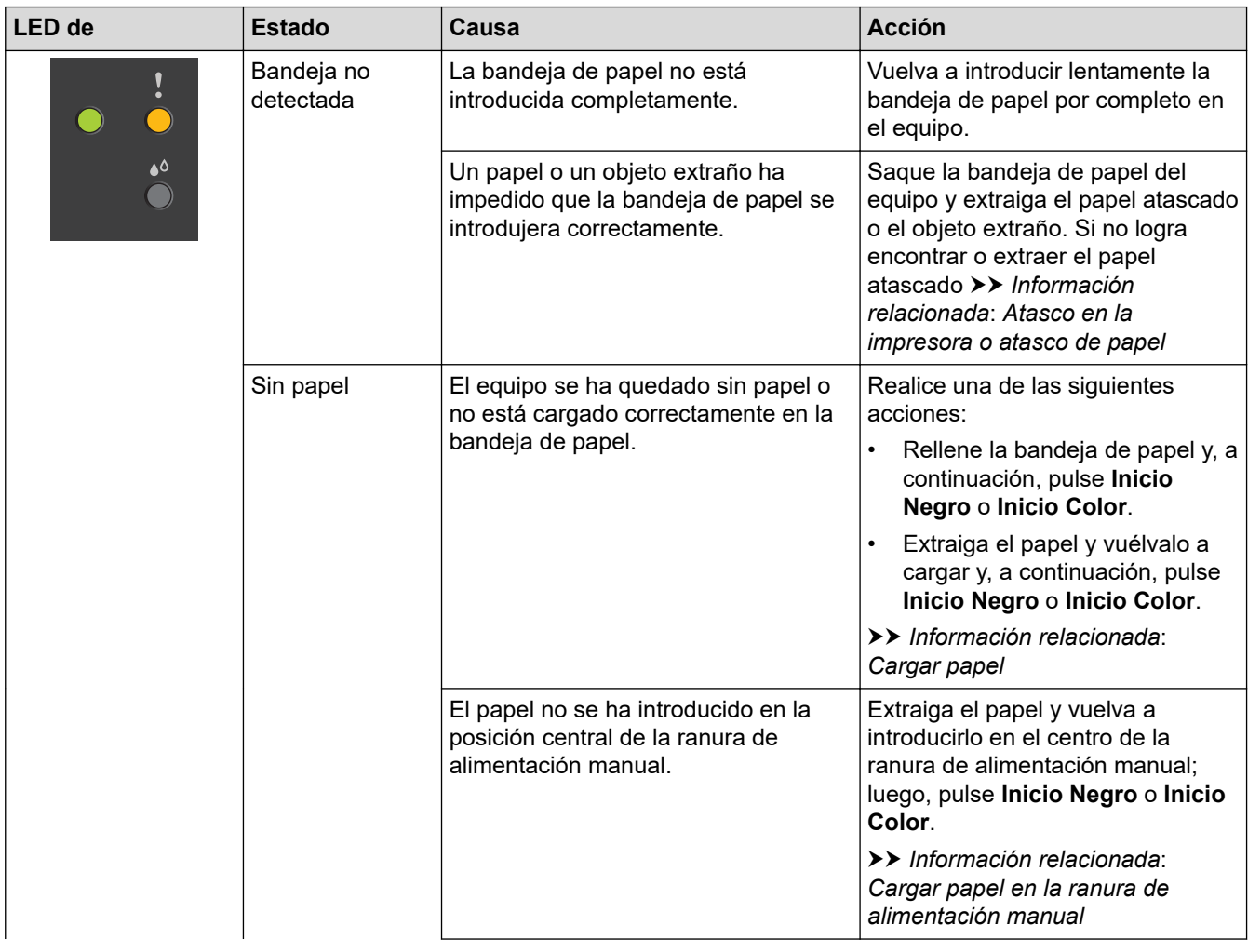

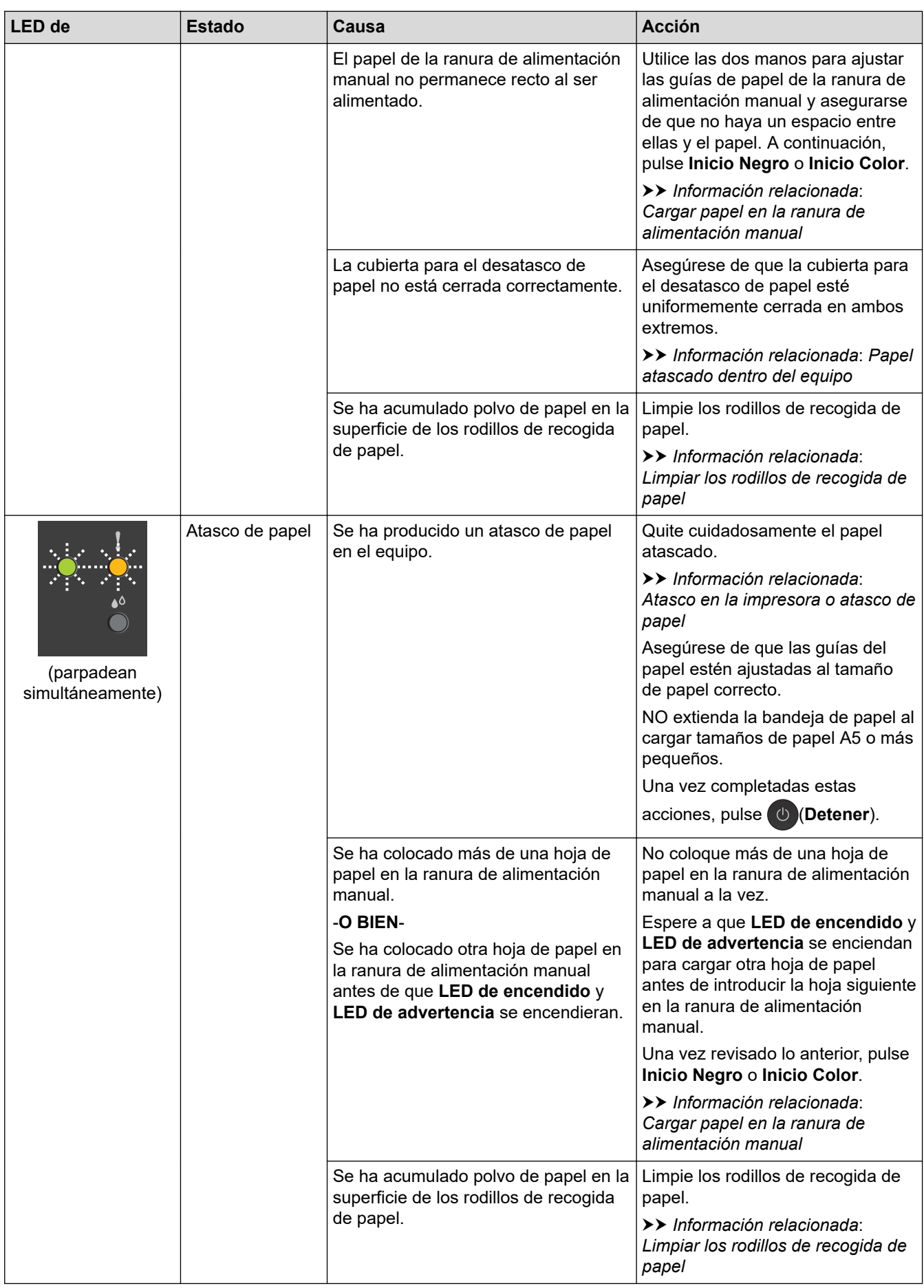

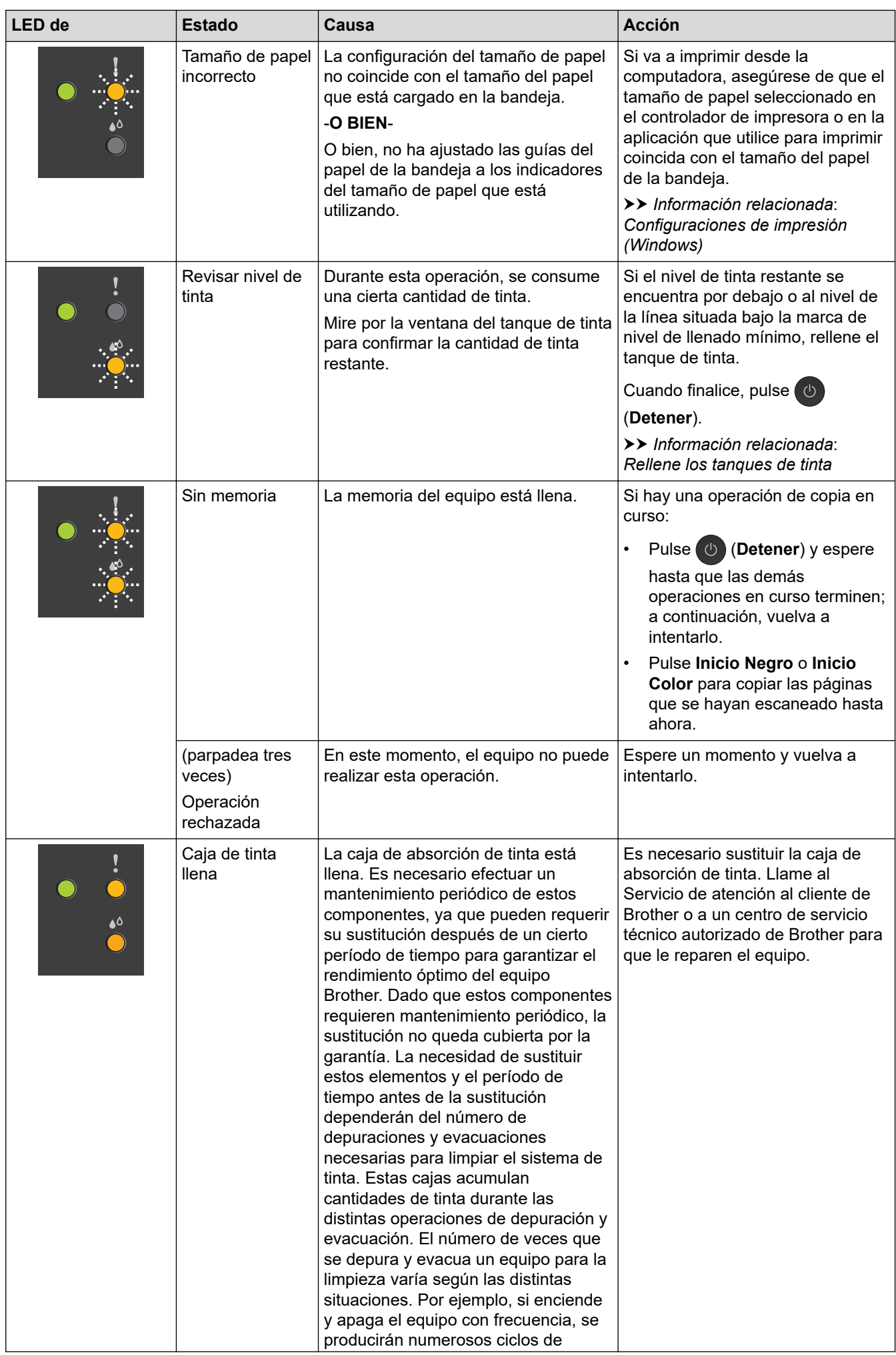

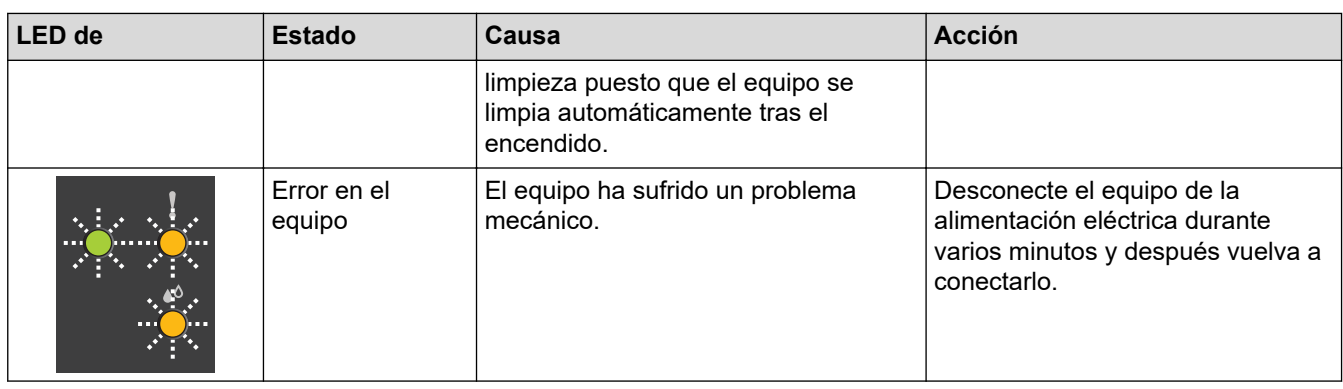

### **Información relacionada**

• [Solución de problemas](#page-163-0)

**Información adicional:**

- [Rellene los tanques de tinta](#page-192-0)
- [Cargar papel](#page-17-0)
- [Cargar papel en la ranura de alimentación manual](#page-32-0)
- [Atasco en la impresora o atasco de papel](#page-168-0)
- [Limpiar los rodillos de recogida de papel](#page-208-0)
- [Configuraciones de impresión \(Windows\)](#page-66-0)
- [Papel atascado dentro del equipo](#page-169-0)
- [Indicaciones y patrones LED](#page-12-0)

<span id="page-168-0"></span> [Inicio](#page-1-0) > [Solución de problemas](#page-163-0) > Atasco en la impresora o atasco de papel

### **Atasco en la impresora o atasco de papel**

Localice y extraiga el papel atascado.

- [Papel atascado dentro del equipo](#page-169-0)
- [Indicaciones LED de mantenimiento y error](#page-164-0)
- [Problemas de manipulación de papel e impresión](#page-173-0)

<span id="page-169-0"></span> [Inicio](#page-1-0) > [Solución de problemas](#page-163-0) > [Atasco en la impresora o atasco de papel](#page-168-0) > Papel atascado dentro del equipo

## **Papel atascado dentro del equipo**

Si el papel está atascado, siga estos pasos:

- 1. Desenchufe el equipo de la tomacorriente de CA.
- 2. Tire de la bandeja de papel (1) para sacarla por completo del equipo.

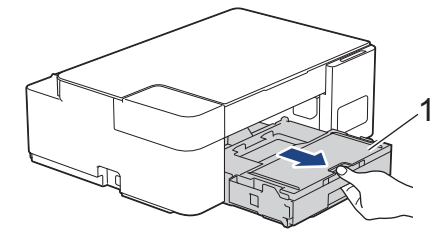

3. Tire lentamente del papel atascado (1) para sacarlo del equipo.

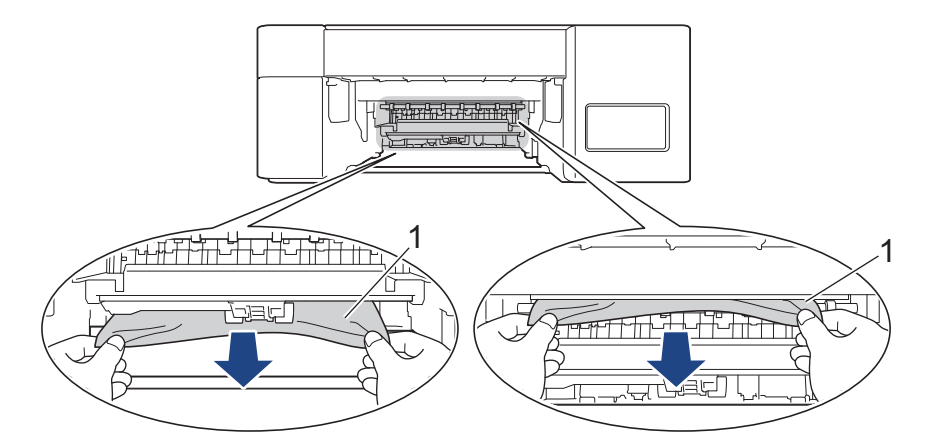

### **IMPORTANTE**

Tenga cuidado, ya que puede ensuciarse fácilmente las manos con tinta. Si se mancha la piel o la ropa con tinta, lávela inmediatamente con jabón o detergente.

4. Asegúrese de comprobar detenidamente que no queden trozos de papel en el interior (1).

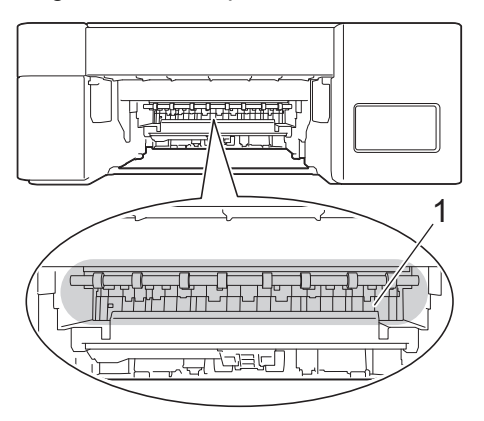

5. Empuje hacia abajo la protección para el desatasco de papel (1) en la parte trasera del equipo y luego ábrala (2).

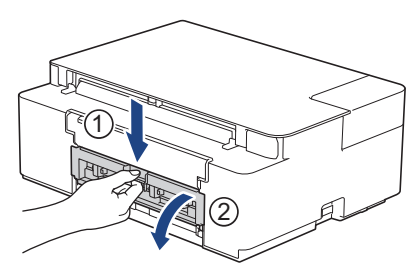

6. Tire lentamente del papel atascado para extraerlo del equipo.

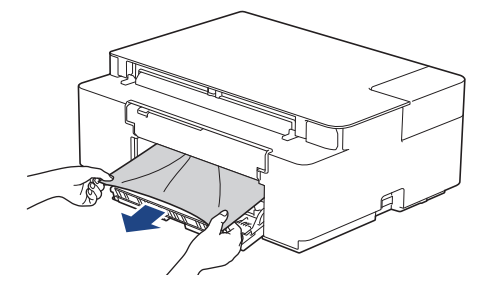

7. Cierre la cubierta para el desatasco de papel. Asegúrese de que la cubierta esté cerrada completamente.

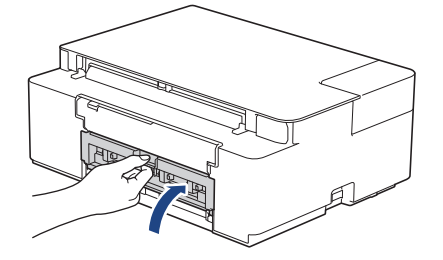

8. Vuelva a empujar la bandeja de papel firmemente en el equipo.

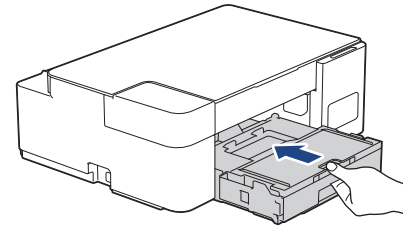

9. Mientras mantiene sujeta la bandeja de papel en el equipo, tire del soporte del papel (1) hasta que quede inmovilizado en posición correcta y, a continuación, despliegue la lengüeta del soporte del papel (2).

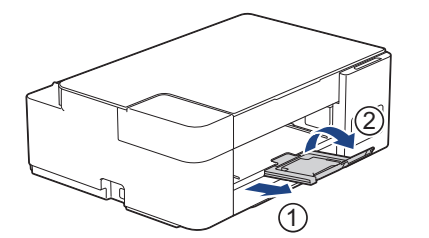

10. Vuelva a conectar el cable de alimentación.

### **Operaciones adicionales para desatascar el papel**

Si **LED de encendido** y **LED de advertencia** continúan parpadeando y se producen atascos de papel continuamente, haga lo siguiente:

- 1. Desconecte el equipo de la toma de corriente de CA y abra la cubierta de la ranura de alimentación manual.
- 2. Cargue una hoja de papel A4 grueso o de tamaño Carta, como papel satinado, en la ranura de alimentación manual. Introduzca totalmente el papel en la ranura de alimentación manual.

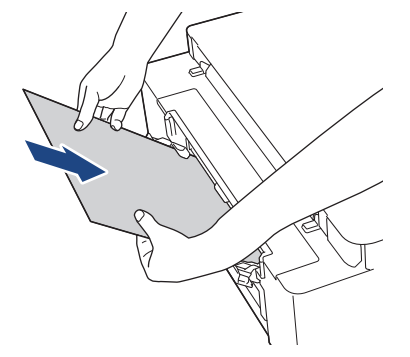

3. Vuelva a enchufar el cable de alimentación.

El papel que colocó en la ranura de alimentación manual avanzará a través del equipo y se expulsará. Si el papel grueso empuja el papel atascado, retire el papel atascado.

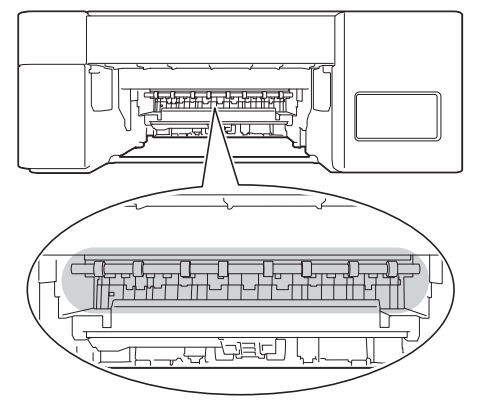

### **Información relacionada**

• [Atasco en la impresora o atasco de papel](#page-168-0)

#### **Información adicional:**

• [Indicaciones LED de mantenimiento y error](#page-164-0)

<span id="page-172-0"></span> [Inicio](#page-1-0) > [Solución de problemas](#page-163-0) > Si tiene problemas con el equipo

## **Si tiene problemas con el equipo**

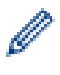

Para obtener ayuda técnica, debe llamar al país donde adquirió el equipo. Las llamadas se deben realizar desde dentro de ese país.

Si considera que hay un problema en el equipo, consulte los temas siguientes. La mayoría de problemas los puede corregir usted mismo/a.

Si necesita más ayuda, vaya a la página **Preguntas frecuentes y Solución de problemas** del modelo en [support.brother.com](https://support.brother.com/g/b/midlink.aspx).

- [Problemas de manipulación de papel e impresión](#page-173-0)
- [Otros problemas](#page-179-0)
- [Problemas de red](#page-180-0)

<span id="page-173-0"></span> [Inicio](#page-1-0) > [Solución de problemas](#page-163-0) > [Si tiene problemas con el equipo](#page-172-0) > Problemas de manipulación de papel e impresión

## **Problemas de manipulación de papel e impresión**

Si después de leer esta tabla todavía necesita ayuda, consulte las sugerencias más recientes sobre **Preguntas frecuentes y Solución de problemas** en [support.brother.com.](https://support.brother.com/g/b/midlink.aspx)

>> Problemas de impresión

[>> Problemas de calidad de impresión](#page-175-0)

[>> Problemas de manipulación de papel](#page-177-0)

#### **Problemas de impresión**

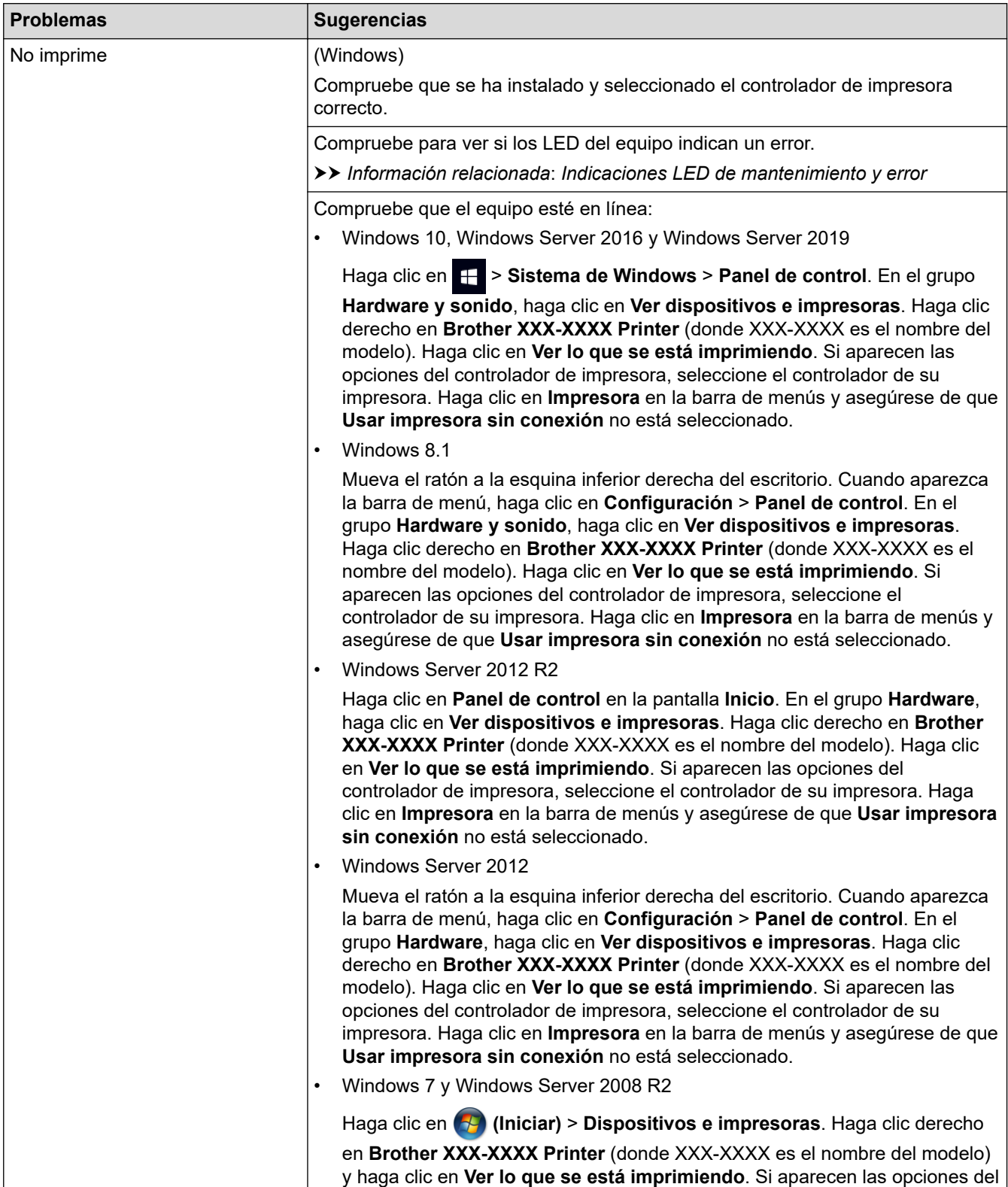

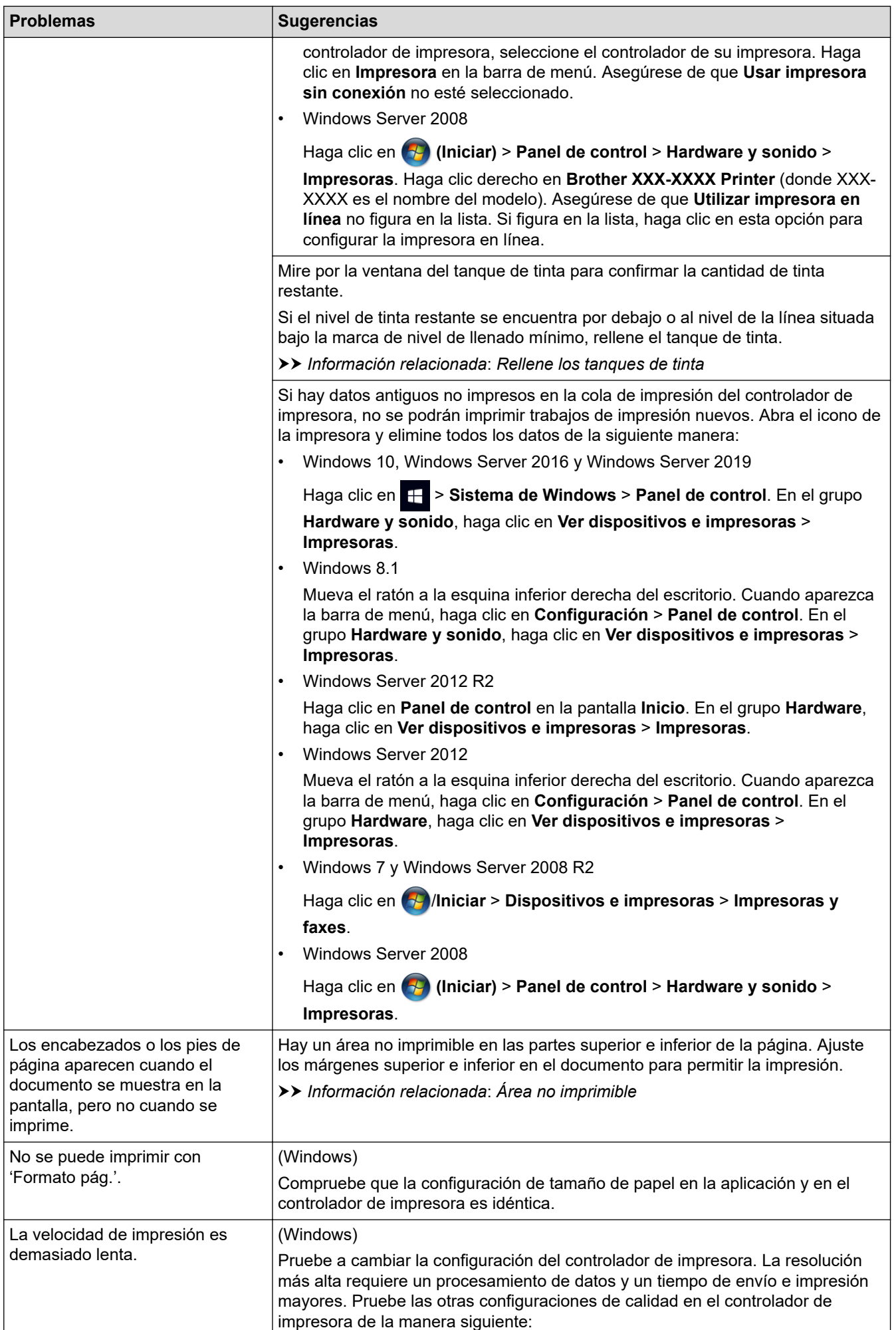

<span id="page-175-0"></span>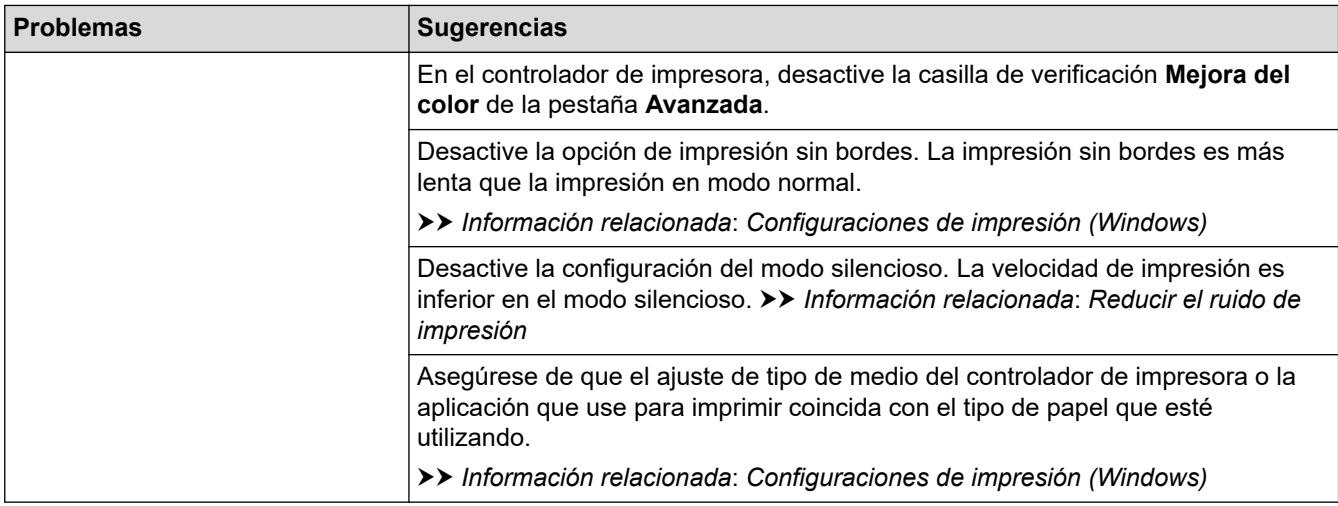

# **Problemas de calidad de impresión**

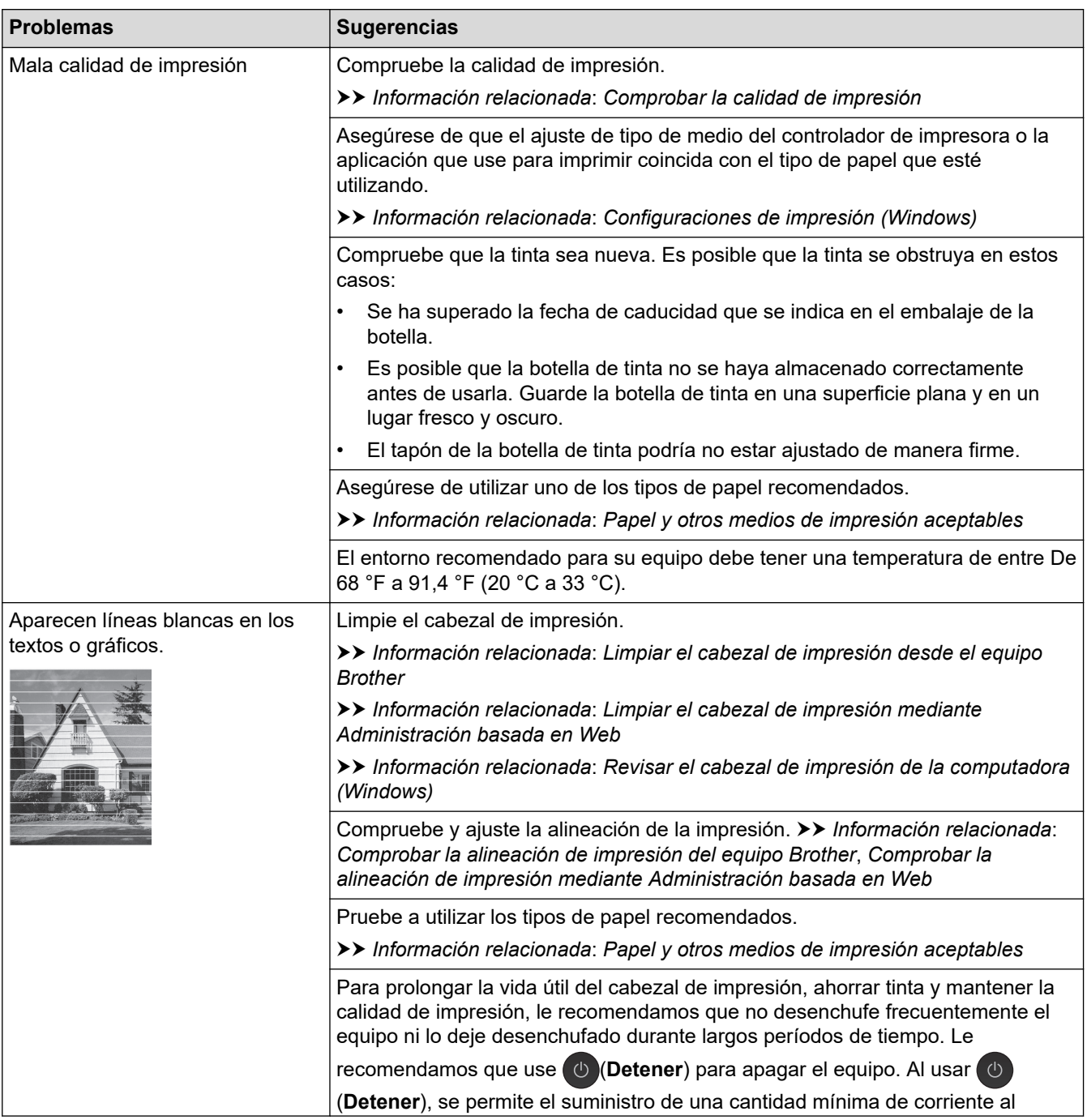

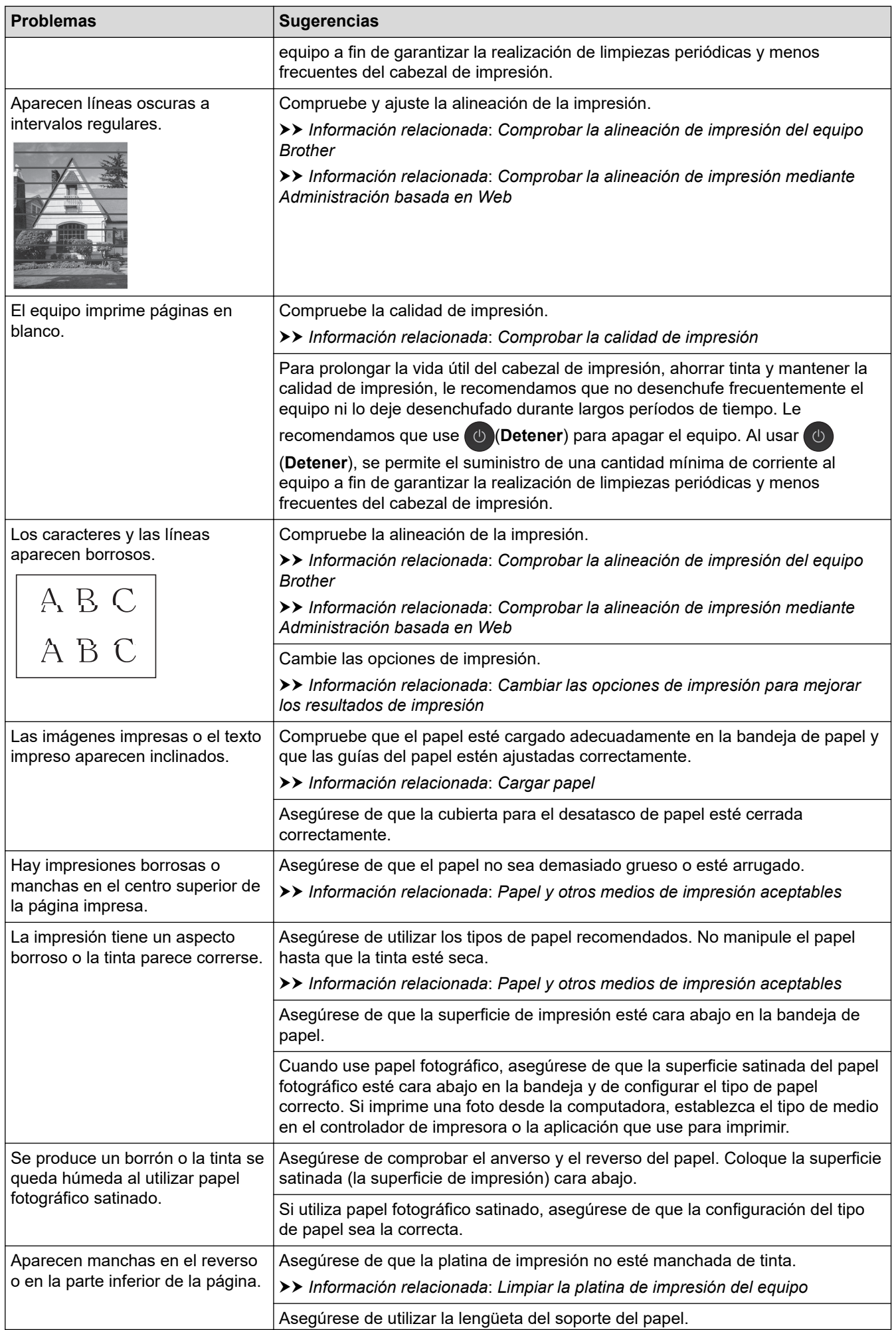

<span id="page-177-0"></span>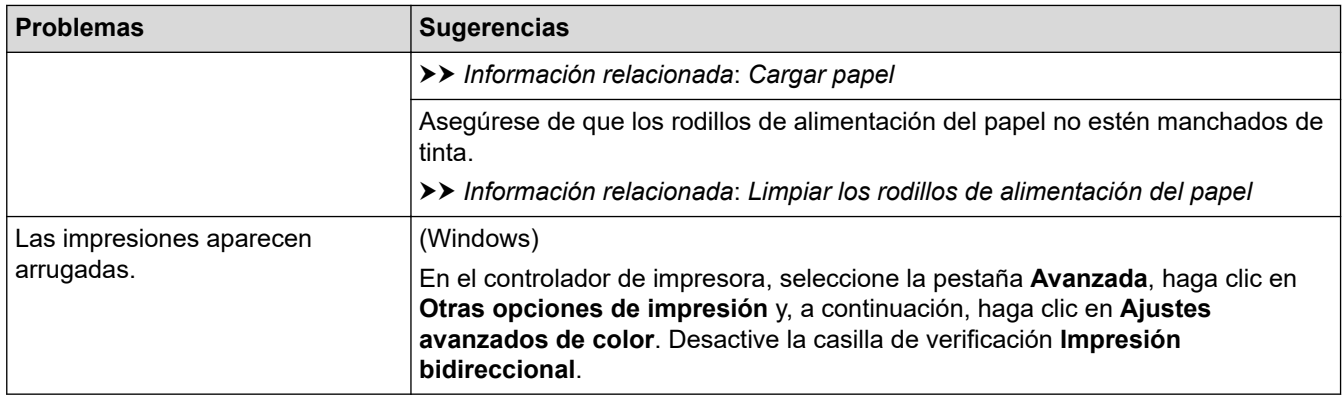

# **Problemas de manipulación de papel**

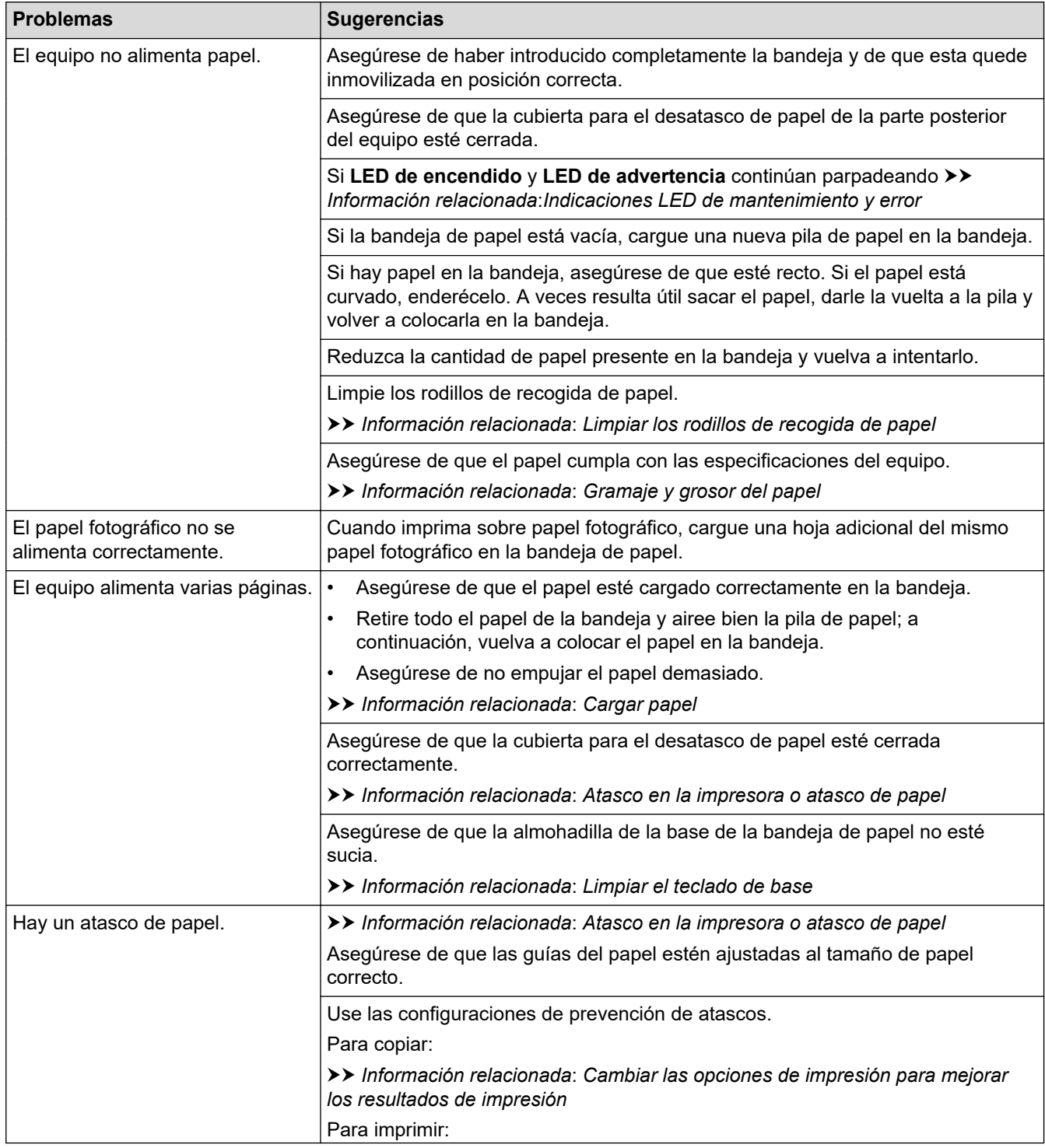

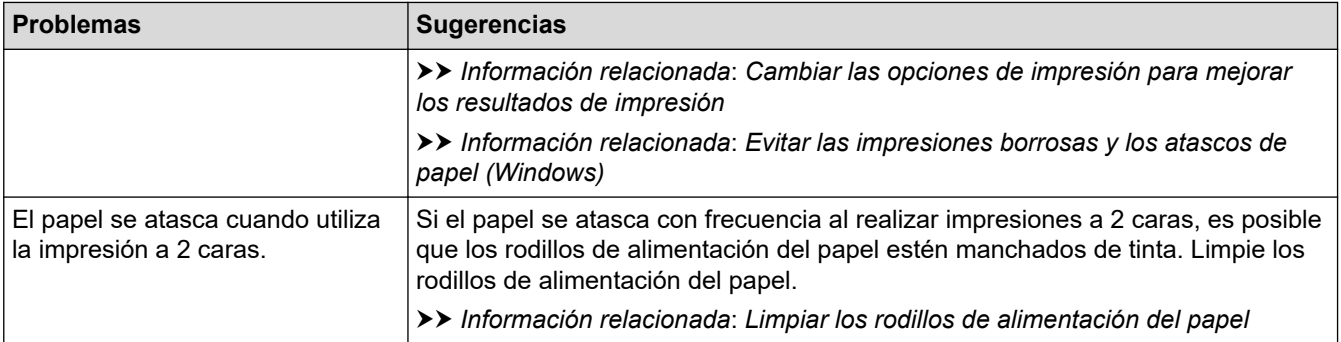

### **Información relacionada**

• [Si tiene problemas con el equipo](#page-172-0)

#### **Información adicional:**

- [Solución de problemas](#page-163-0)
- [Rellene los tanques de tinta](#page-192-0)
- [Área no imprimible](#page-35-0)
- [Comprobar la calidad de impresión](#page-210-0)
- [Papel y otros medios de impresión aceptables](#page-38-0)
- [Limpiar el cabezal de impresión desde el equipo Brother](#page-199-0)
- [Limpiar el cabezal de impresión mediante Administración basada en Web](#page-200-0)
- [Revisar el cabezal de impresión de la computadora \(Windows\)](#page-202-0)
- [Cargar papel](#page-17-0)
- [Limpiar la platina de impresión del equipo](#page-205-0)
- [Limpiar los rodillos de alimentación del papel](#page-206-0)
- [Limpiar los rodillos de recogida de papel](#page-208-0)
- [Atasco en la impresora o atasco de papel](#page-168-0)
- [Gramaje y grosor del papel](#page-44-0)
- [Configuraciones de impresión \(Windows\)](#page-66-0)
- [Evitar las impresiones borrosas y los atascos de papel \(Windows\)](#page-61-0)
- [Limpiar el teclado de base](#page-207-0)
- [Cambiar las opciones de impresión para mejorar los resultados de impresión](#page-219-0)
- [Reducir el ruido de impresión](#page-232-0)
- [Indicaciones LED de mantenimiento y error](#page-164-0)
- [Comprobar la alineación de impresión del equipo Brother](#page-217-0)
- [Comprobar la alineación de impresión mediante Administración basada en Web](#page-218-0)

### <span id="page-179-0"></span>**Otros problemas**

- >> Problemas de copia
- >> Problemas de escaneado
- >> Problemas de software

### **Problemas de copia**

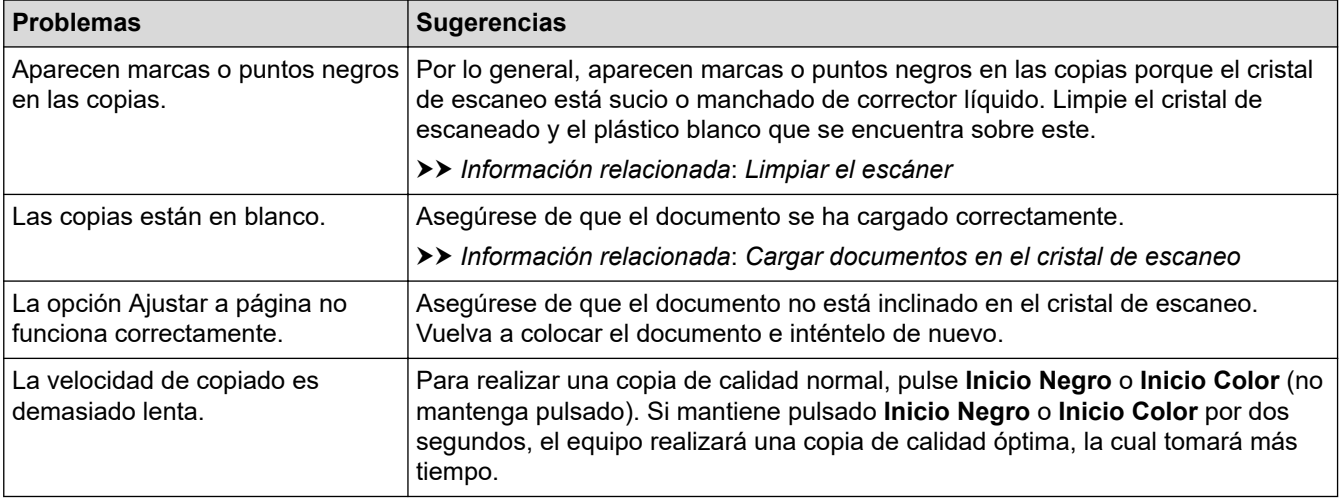

### **Problemas de escaneado**

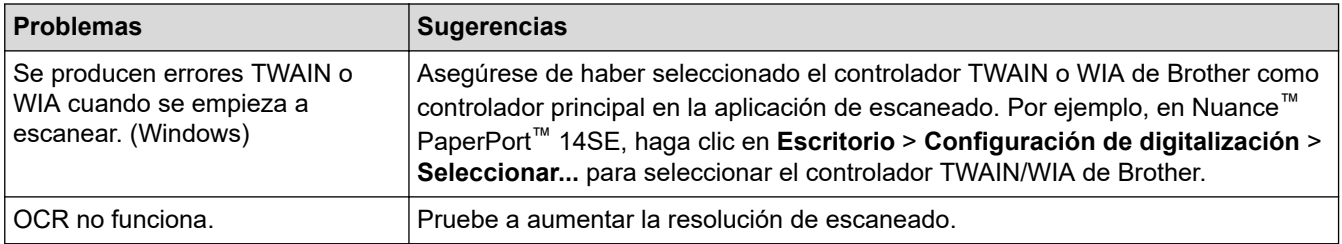

### **Problemas de software**

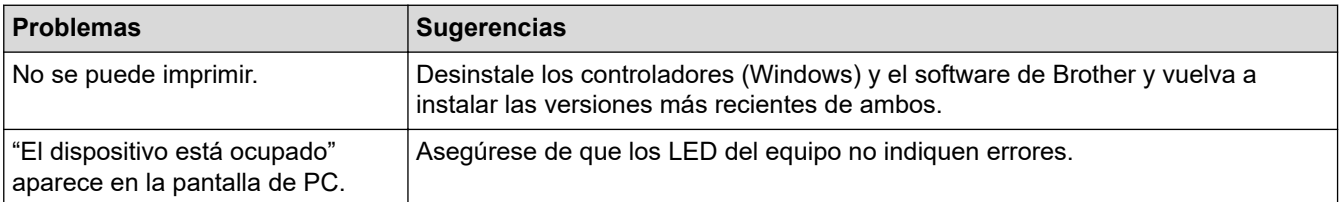

### **Información relacionada**

• [Si tiene problemas con el equipo](#page-172-0)

### **Información adicional:**

- [Solución de problemas](#page-163-0)
- [Limpiar el escáner](#page-198-0)
- [Cargar documentos en el cristal de escaneo](#page-46-0)
- [Cambiar las opciones de impresión para mejorar los resultados de impresión](#page-219-0)
<span id="page-180-0"></span> [Inicio](#page-1-0) > [Solución de problemas](#page-163-0) > [Si tiene problemas con el equipo](#page-172-0) > Problemas de red

## **Problemas de red**

**Modelos relacionados**: DCP-T420W/DCP-T425W/DCP-T426W

- [Utilizar la Herramienta de reparación de conexión de red \(Windows\)](#page-181-0)
- [Revisar la configuración de red del equipo Brother](#page-182-0)
- [Si tiene problemas con la red del equipo](#page-183-0)

<span id="page-181-0"></span> [Inicio](#page-1-0) > [Solución de problemas](#page-163-0) > [Si tiene problemas con el equipo](#page-172-0) > [Problemas de red](#page-180-0) > Utilizar la Herramienta de reparación de conexión de red (Windows)

## **Utilizar la Herramienta de reparación de conexión de red (Windows)**

**Modelos relacionados**: DCP-T420W/DCP-T425W/DCP-T426W

Use la herramienta de reparación de conexión de red para corregir las configuraciones de red del equipo Brother. La herramienta asignará la dirección IP y la máscara de subred correctas.

Asegúrese de que el equipo esté encendido y conectado a la misma red que la computadora.

- 1. Inicie (**Brother Utilities**) y, a continuación, haga clic en la lista desplegable y seleccione el nombre del modelo (si no está ya seleccionado).
- 2. Haga clic en **Herramientas** en la barra de navegación izquierda y, a continuación, haga clic en **Herramienta de reparación de conexión de red**.
- 3. Siga las instrucciones que aparecen en la pantalla.
- 4. Imprima el informe de configuración de red para comprobar el diagnóstico.

La Herramienta de reparación de conexión de red se iniciará automáticamente si activa la opción **Active la herramienta de reparación de conexión** en Status Monitor. Haga clic con el botón derecho en la pantalla Status Monitor y, a continuación, haga clic en **Otras configuraciones** > **Active la herramienta de reparación de conexión**. Esta acción no es recomendable si el administrador de red ha definido la dirección IP como estática, porque modificará automáticamente la dirección IP.

Si la dirección IP y la máscara de subred correctas no han sido asignadas incluso después de haber utilizado la Herramienta de reparación de conexión de red, póngase en contacto con el administrador de red para solicitarle esta información.

#### **Información relacionada**

• [Problemas de red](#page-180-0)

- [Imprimir el informe de configuración de la red](#page-130-0)
- [Si tiene problemas con la red del equipo](#page-183-0)

<span id="page-182-0"></span> [Inicio](#page-1-0) > [Solución de problemas](#page-163-0) > [Si tiene problemas con el equipo](#page-172-0) > [Problemas de red](#page-180-0) > Revisar la configuración de red del equipo Brother

## **Revisar la configuración de red del equipo Brother**

**Modelos relacionados**: DCP-T420W/DCP-T425W/DCP-T426W

- [Imprimir el informe de configuración de la red](#page-130-0)
- [Configurar los ajustes de la red](#page-111-0)

<span id="page-183-0"></span> [Inicio](#page-1-0) > [Solución de problemas](#page-163-0) > [Si tiene problemas con el equipo](#page-172-0) > [Problemas de red](#page-180-0) > Si tiene problemas con la red del equipo

## **Si tiene problemas con la red del equipo**

**Modelos relacionados**: DCP-T420W/DCP-T425W/DCP-T426W

Para obtener ayuda técnica, debe llamar al país donde adquirió el equipo. Las llamadas deben realizarse desde ese país.

Si considera que hay un problema en el equipo, consulte los temas siguientes. La mayoría de problemas los puede corregir usted mismo/a.

Si necesita más ayuda, vaya a la página **Preguntas frecuentes y Solución de problemas** del modelo en [support.brother.com](https://support.brother.com/g/b/midlink.aspx).

>> No puedo completar la configuración de la red inalámbrica

>> El equipo Brother no puede imprimir ni escanear a través de la red.

[>> Deseo comprobar que mis dispositivos de red funcionan correctamente](#page-185-0)

### **No puedo completar la configuración de la red inalámbrica**

Apague el enrutador inalámbrico y vuelva a encenderlo. A continuación, intente establecer la configuración inalámbrica de nuevo. Si no puede resolver el problema, siga las instrucciones que se indican a continuación:

Investigue el problema mediante el informe de WLAN.

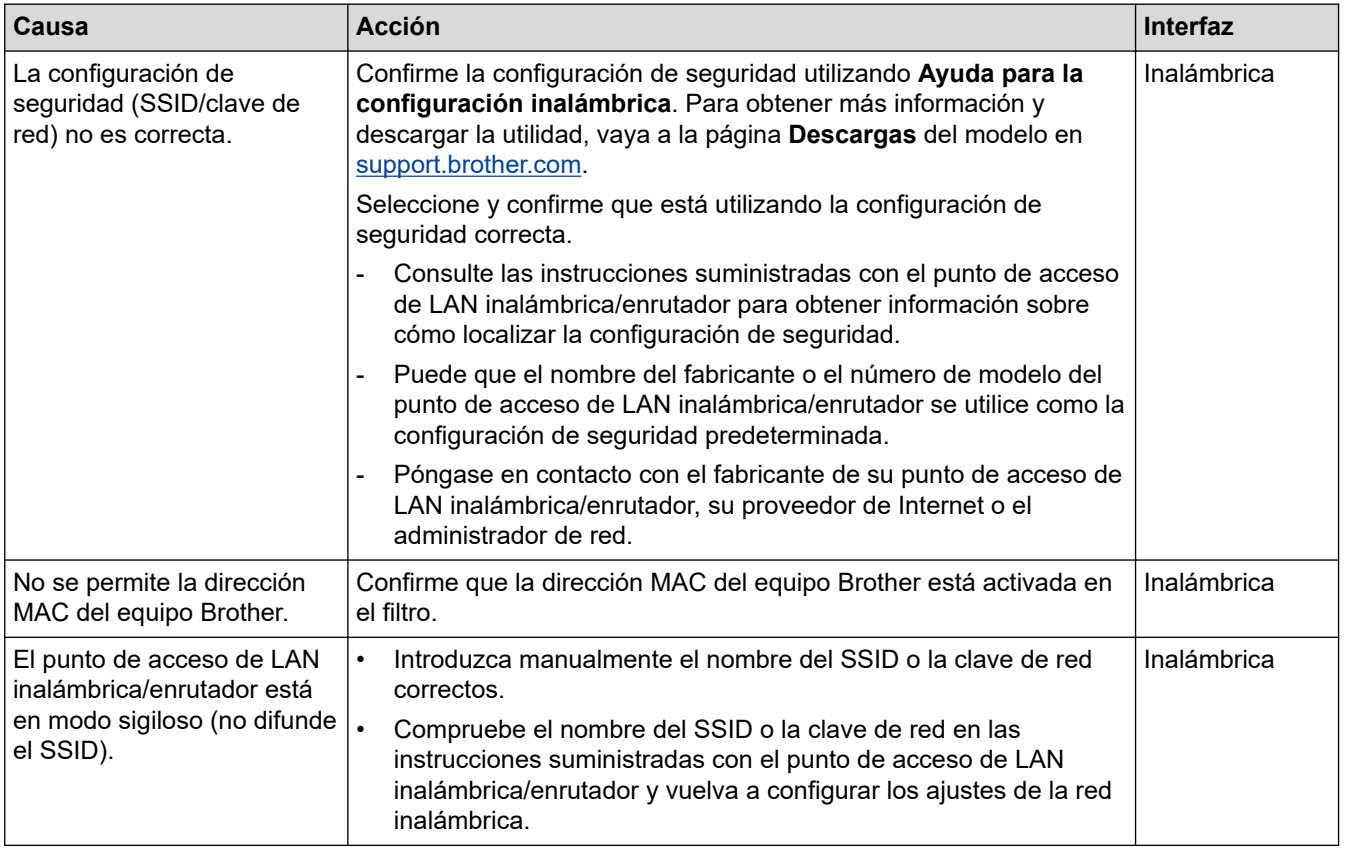

#### **Para Windows**

Si se ha interrumpido la conexión inalámbrica y ha comprobado e intentado hacer todo lo indicado anteriormente, se recomienda que utilice la Herramienta de reparación de conexión de red.

### **El equipo Brother no puede imprimir ni escanear a través de la red.**

Si ya no puede imprimir ni escanear a través de la red, pulse **Botón/LED de WiFi** y **Inicio Color** simultáneamente para reiniciar el Wi-Fi.

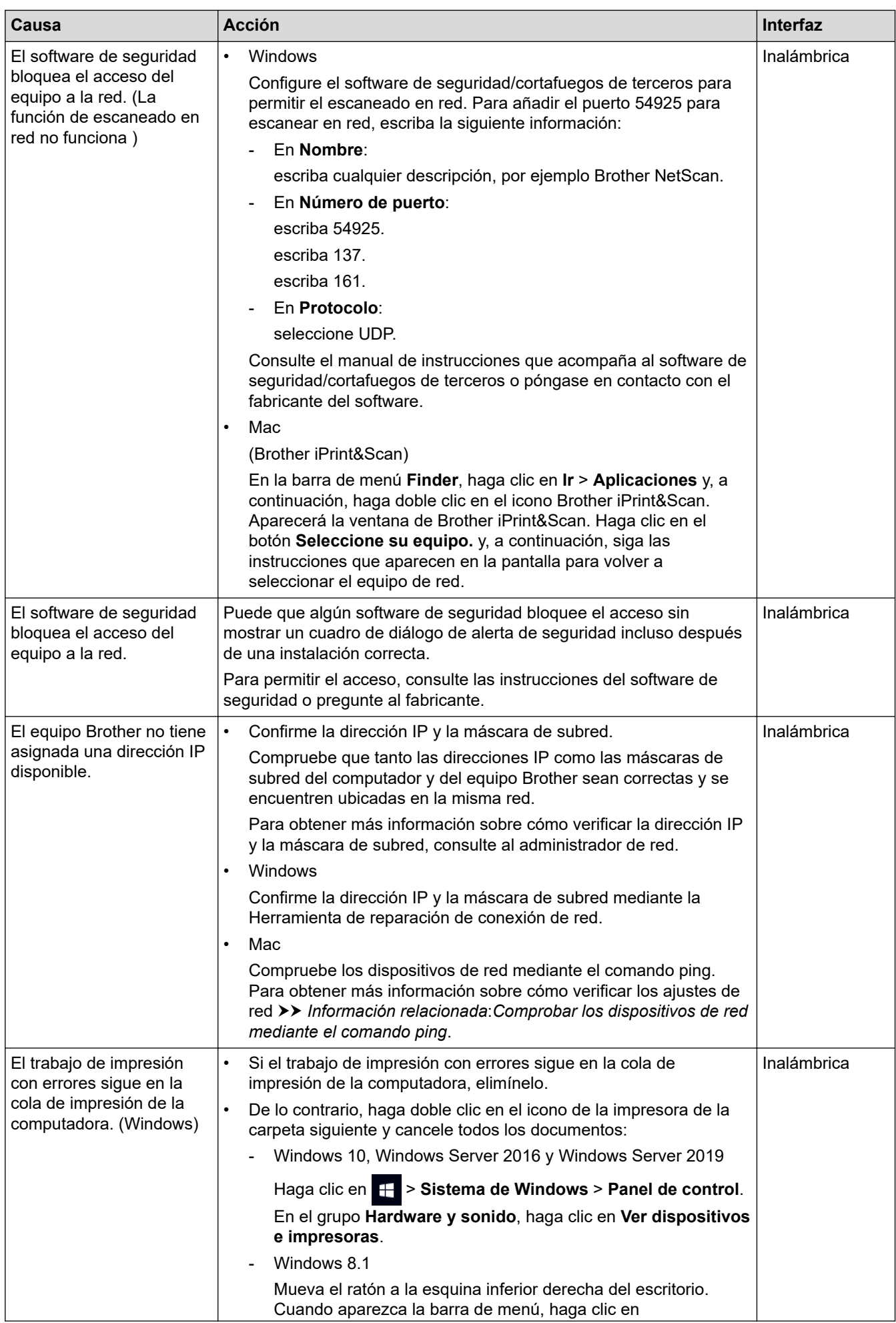

<span id="page-185-0"></span>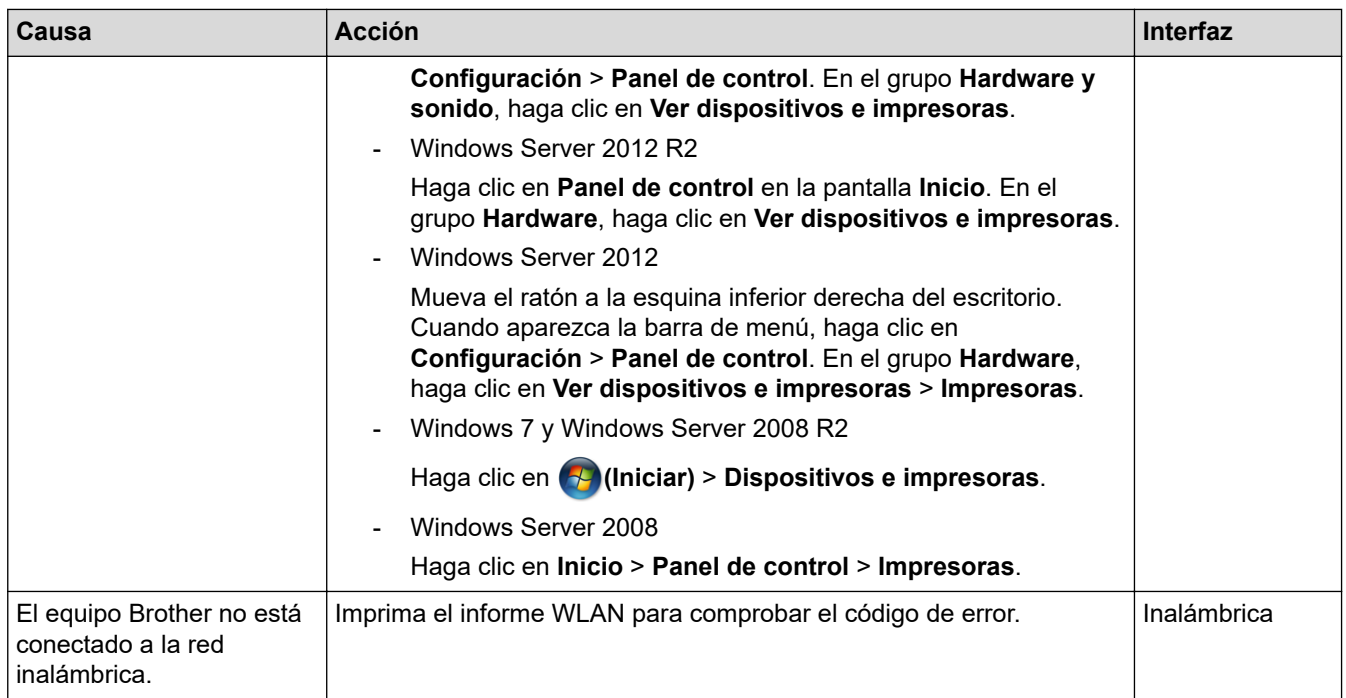

Si ha comprobado e intentado todo lo anterior, pero el equipo Brother sigue sin imprimir ni escanear, desinstale los controladores (Windows) y el software de Brother, y vuelva a instalar la versión más reciente de ambos.

### **Deseo comprobar que mis dispositivos de red funcionan correctamente**

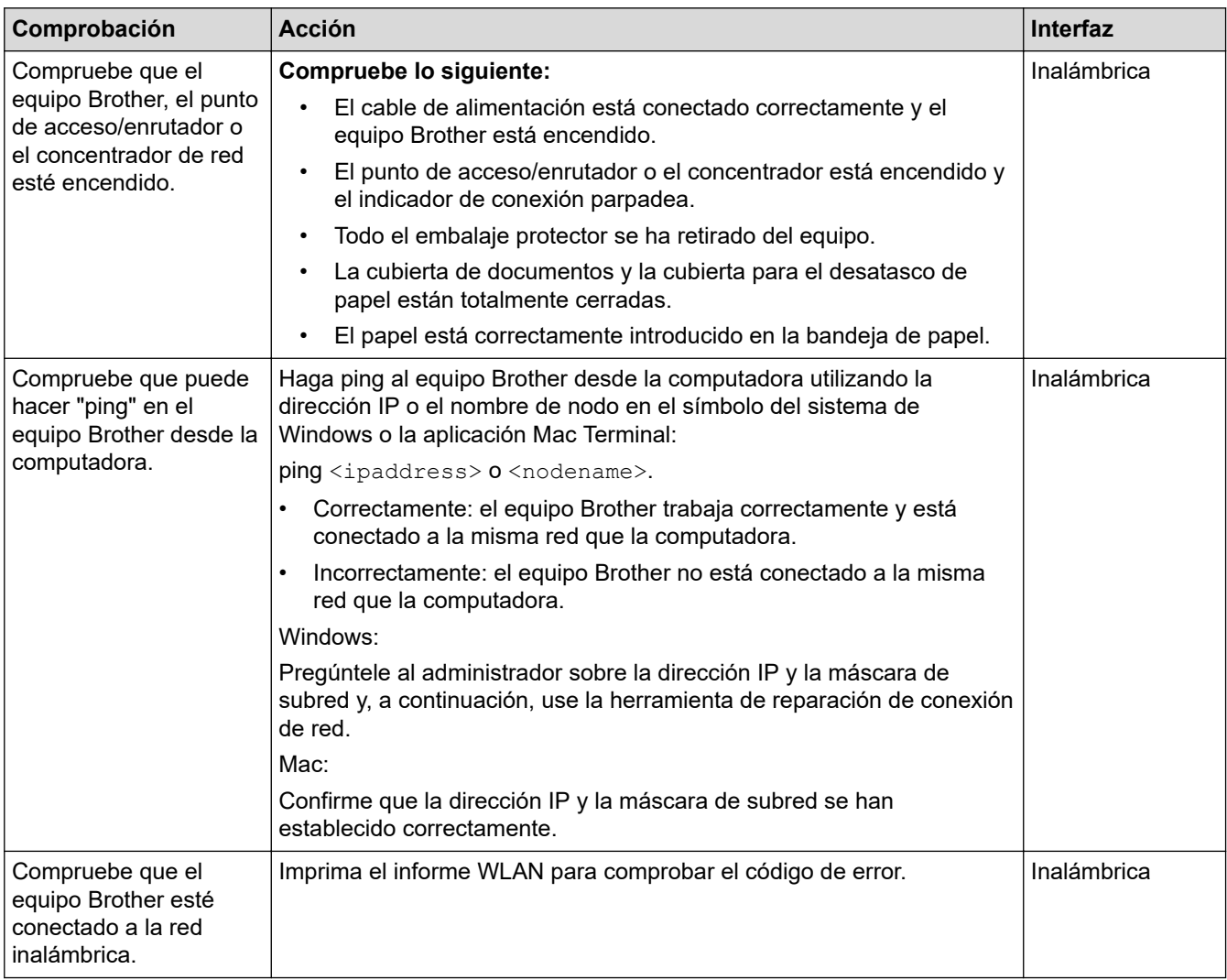

Si ha comprobado e intentado todo lo anterior, pero los problemas persisten, consulte las instrucciones suministradas con el punto de acceso de LAN inalámbrica/enrutador para buscar la información del SSID (nombre de la red) y la clave de red (contraseña) y establecerlos correctamente.

### **Información relacionada**

- [Problemas de red](#page-180-0)
	- [Comprobar los dispositivos de red mediante el comando ping](#page-187-0)

- [Imprimir el informe WLAN](#page-125-0)
- [Imprimir el informe de configuración de la red](#page-130-0)
- [Utilizar la Herramienta de reparación de conexión de red \(Windows\)](#page-181-0)
- [Códigos de error del informe de LAN inalámbrica](#page-126-0)

<span id="page-187-0"></span> [Inicio](#page-1-0) > [Solución de problemas](#page-163-0) > [Si tiene problemas con el equipo](#page-172-0) > [Problemas de red](#page-180-0) > [Si tiene](#page-183-0) [problemas con la red del equipo](#page-183-0) > Comprobar los dispositivos de red mediante el comando ping

## **Comprobar los dispositivos de red mediante el comando ping**

**Modelos relacionados**: DCP-T420W/DCP-T425W/DCP-T426W

Compruebe la dirección IP tanto de su computadora como del equipo Brother y, a continuación, confirme si la red funciona correctamente.

>> Configure la dirección IP de la computadora (Windows)

- >> Configure la dirección IP de la computadora (Mac)
- >> Configure la dirección IP del equipo Brother

### **Configure la dirección IP de la computadora (Windows)**

- 1. Realice una de las siguientes acciones:
	- Windows 10

Haga clic en > **Sistema de Windows** > **Símbolo del sistema**.

• Windows 8.1

Mueva el ratón a la esquina inferior derecha del escritorio. Cuando aparezca la barra de menú, haga clic en **Buscar** > **Símbolo del sistema**.

Windows 7

Haga clic en **(Iniciar)** > **Todos los programas** > **Accesorios** > **Símbolo del sistema**.

- 2. Escriba "ipconfig" y, a continuación, pulse la tecla Entrar del teclado.
- 3. Confirme los valores de la dirección IPv4 y de la máscara de subred.
- 4. Escriba "exit" y, a continuación, pulse la tecla Entrar del teclado.

#### **Configure la dirección IP de la computadora (Mac)**

- 1. Seleccione **Preferencias del Sistema** en el menú Apple.
- 2. Haga clic en **Red** > **Avanzado** > **TCP/IP**.
- 3. Confirme los valores de la dirección IPv4 y de la máscara de subred.

### **Configure la dirección IP del equipo Brother**

Imprima el informe de configuración de la red y confirme los valores de la dirección IP y de la máscara de subred.

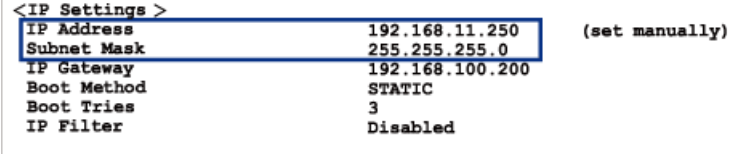

Compruebe la dirección IP tanto de la computadora como del equipo Brother. Confirme que los números correspondientes a la dirección de red son iguales. Por ejemplo, si la máscara de subred es "255.255.255.0", es normal que sean diferentes solo los números correspondientes a la dirección del host.

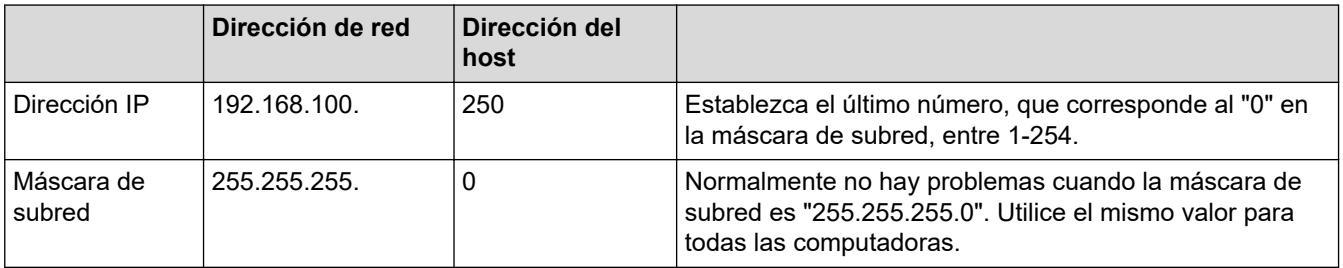

### **Información relacionada**

∣√

• [Si tiene problemas con la red del equipo](#page-183-0)

 [Inicio](#page-1-0) > [Solución de problemas](#page-163-0) > Consultar la información del equipo

## **Consultar la información del equipo**

- 1. Inicie Brother iPrint&Scan.
	- **Windows**

Ejecute (**Brother iPrint&Scan**).

• Mac

Ø

b

En la barra de menú **Finder**, haga clic en **Ir** > **Aplicaciones** y, a continuación, haga doble clic en el icono de iPrint&Scan.

Aparecerá la pantalla de Brother iPrint&Scan.

- 2. Si el equipo Brother no está seleccionado, haga clic en el botón **Seleccione su equipo.** y, a continuación, seleccione el nombre del modelo en la lista. Haga clic en **Aceptar**.
- 3. Haga clic en (**Configuración del equipo**) para configurar los ajustes.
- 4. Si se le solicita una contraseña, ingrésela en el campo **Iniciar sesión** y luego haga clic en **Iniciar sesión**.

La contraseña predeterminada para gestionar la configuración de este equipo se encuentra en la parte posterior del equipo y está marcada como "**Pwd**".

5. Vaya al menú de navegación y, a continuación, haga clic en **General** > **Información de mantenimiento**.

Comience desde  $\equiv$  si el menú de navegación no se muestra en el lateral izquierdo de la pantalla.

6. Consulte el número de serie, la versión del firmware y el contador de páginas del equipo Brother.

También puede consultar el número de serie y la versión del firmware del equipo Brother mediante la hoja de comprobación de la calidad de impresión.

#### **Información relacionada**

• [Solución de problemas](#page-163-0)

- [Comprobar la calidad de impresión](#page-210-0)
- [Acceder a Administración basada en Web](#page-225-0)

 [Inicio](#page-1-0) > [Solución de problemas](#page-163-0) > Restaurar el equipo

### **Restaurar el equipo**

Las siguientes funciones de restauración están disponibles:

```
>> Restaurar el equipo
>> Red (DCP-T420W/DCP-T425W/DCP-T426W)
>> Todas las configuraciones
```
### **Restaurar el equipo**

Permite restablecer las configuraciones del equipo que haya cambiado, como la fecha y la hora.

1. Pulse (**Detener**) y **Inicio Negro** simultáneamente.

**LED de encendido**, **LED de advertencia** y **LED de tinta** se encenderán un momento y luego **LED de advertencia** comenzará a parpadear.

- 2. Mantenga pulsado **Inicio Negro** por dos segundos.
- 3. Espere a que el equipo se reinicie y se encienda el indicador de encendido LED antes de desconectar el equipo de la fuente de alimentación.

### **Red (DCP-T420W/DCP-T425W/DCP-T426W)**

La restauración del servidor de impresión a sus valores predeterminados de fábrica (incluye la información de la contraseña y la dirección IP).

1. Pulse **Botón/LED de WiFi** y (**Detener**) simultáneamente.

**LED de encendido**, **LED de advertencia** y **LED de tinta** se encenderán un momento y luego **Botón/LED de WiFi** comenzará a parpadear.

- 2. Mantenga pulsado **Inicio Color** por dos segundos.
- 3. Espere a que el equipo se reinicie y se encienda el indicador de encendido LED antes de desconectar el equipo de la fuente de alimentación.

#### **Todas las configuraciones**

Utilice esta función de restablecimiento para restaurar todos los ajustes del equipo a los valores originales de fábrica.

Brother le recomienda encarecidamente que realice esta operación cuando deseche el equipo.

1. Pulse (**Detener**) y **Inicio Negro** simultáneamente.

**LED de encendido**, **LED de advertencia** y **LED de tinta** se encenderán un momento y luego **LED de advertencia** comenzará a parpadear.

- 2. Mantenga pulsado **Inicio Color** por dos segundos.
- 3. Espere a que el equipo se reinicie y se encienda el indicador de encendido LED antes de desconectar el equipo de la fuente de alimentación.

#### **Información relacionada**

• [Solución de problemas](#page-163-0)

<span id="page-191-0"></span> $\triangle$  [Inicio](#page-1-0) > Mantenimiento de rutina

## **Mantenimiento de rutina**

- [Rellene los tanques de tinta](#page-192-0)
- [Limpiar el equipo Brother](#page-197-0)
- [Revisar el equipo Brother](#page-209-0)
- [Comprobar la alineación de impresión del equipo Brother](#page-217-0)
- [Comprobar la alineación de impresión mediante Administración basada en Web](#page-218-0)
- [Cambiar las opciones de impresión para mejorar los resultados de impresión](#page-219-0)
- [Empacar y enviar su equipo Brother](#page-220-0)

<span id="page-192-0"></span> [Inicio](#page-1-0) > [Mantenimiento de rutina](#page-191-0) > Rellene los tanques de tinta

## **Rellene los tanques de tinta**

Asegúrese de confirmar visualmente la cantidad real de tinta restante mirando a través de la ventana (1) del tanque de tinta. Si el nivel de tinta restante se encuentra por debajo o al nivel de la línea (2) situada bajo la marca de nivel de llenado mínimo, rellene el tanque de tinta.

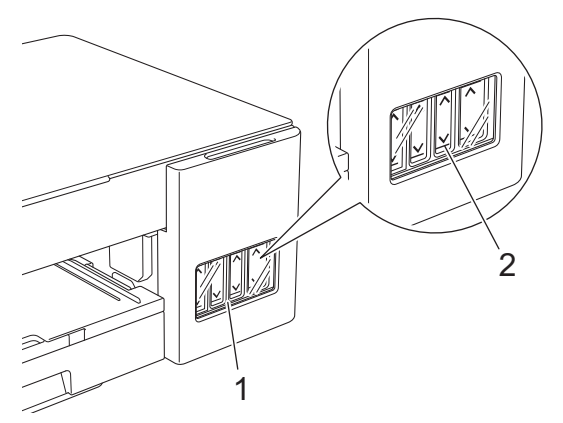

La tinta bajo la línea inferior es necesaria para evitar que el aire seque y dañe el conjunto del cabezal de impresión.

Rellene el tanque de tinta cuando el nivel de tinta restante se encuentre por debajo o al nivel de la línea inferior.

# **AVISO**

Si le entra tinta en los ojos, enjuáguese con agua inmediatamente. De lo contrario, los ojos pueden enrojecérsele o inflamársele ligeramente. Si se produjese cualquier otra anomalía, póngase en contacto con su médico.

### **IMPORTANTE**

- Le recomendamos utilizar insumos originales de Brother para garantizar un rendimiento y una calidad de impresión estables. Si bien es posible que no todos los productos no originales causen problemas de calidad, algunos pueden afectar negativamente la calidad de impresión o provocar desperfectos en el equipo. Es posible que Brother le cobre por reparar su equipo si se demuestra que el daño fue causado por un insumo no original, incluso si el equipo aún se encuentra cubierto por la garantía.
- Compruebe el nombre del modelo de la botella de tinta en la etiqueta. Si utiliza una tinta incorrecta podrían producirse daños en el equipo.

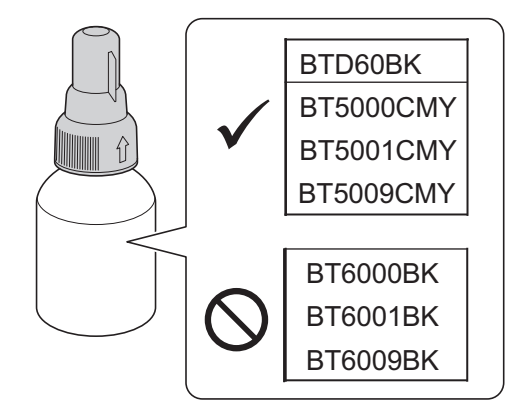

1. Abra la cubierta del tanque de tinta (1).

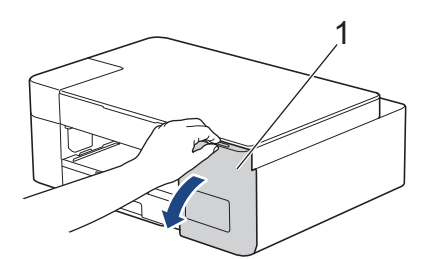

2. Quite el tapón del tanque de tinta del color que desee rellenar y colóquelo en la parte posterior de la cubierta, tal como se muestra.

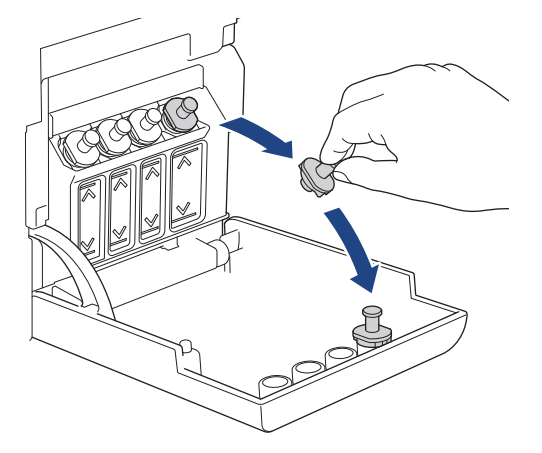

## **NOTA**

Tenga cuidado y evite tocar la tinta cuando manipule el tapón del tanque de tinta.

3. Quite el tapón de la botella de tinta, retire la película y, a continuación, reemplace el tapón.

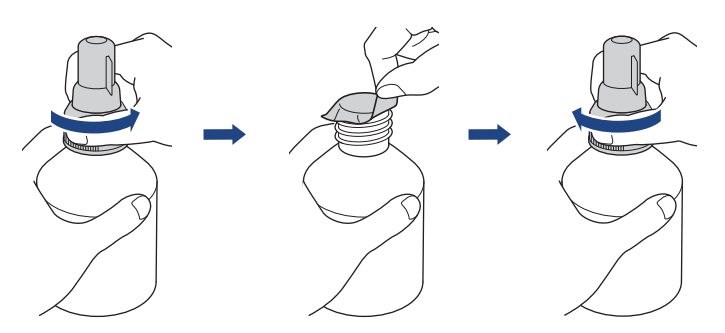

### **IMPORTANTE**

- Asegúrese de cerrar bien la botella de tinta. De lo contrario, la tinta podría salirse.
- NO agite las botellas de tinta. Si se mancha la piel o la ropa de tinta, lávese de inmediato con jabón o detergente.
- 4. Extraiga el tapón de la boquilla, tal como se muestra.

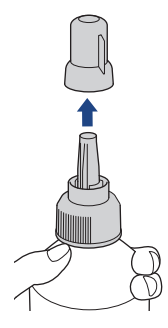

5. Compruebe que el color del tapón del tanque de tinta coincide con el color de la tinta que desea rellenar. Asegúrese de que el tapón de la boquilla permanezca cerca de la abertura del tanque de tinta e introduzca la boquilla de la botella con firmeza en el tanque de tinta de modo que la tinta no se derrame.

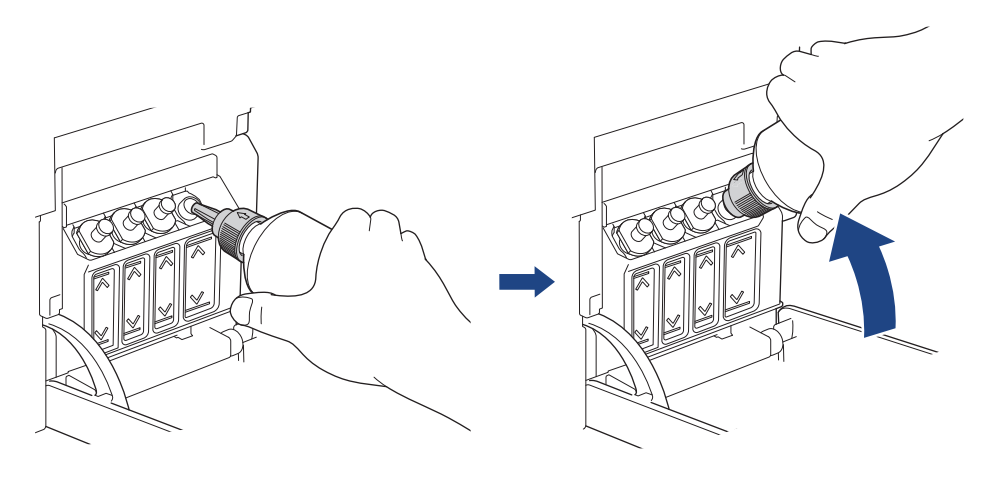

Para rellenar los tanques de tinta más rápido, introduzca la boquilla de la botella con firmeza en el tanque de tinta para que la imagen de la flecha que aparece en la ilustración de la botella de tinta apunte hacia arriba.

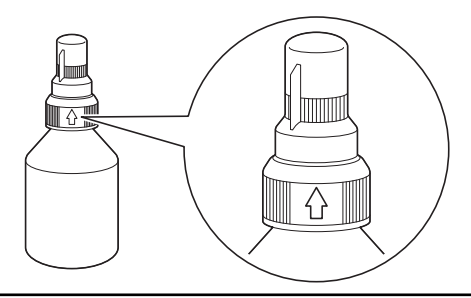

6. La botella puede permanecer parada sola y la tinta se rellena automáticamente hasta que la botella queda vacía o la tinta alcanza la línea que indica el límite máximo de relleno.

Para rellenar los tanques de tinta más rápido, apriete la botella en ambos lados.

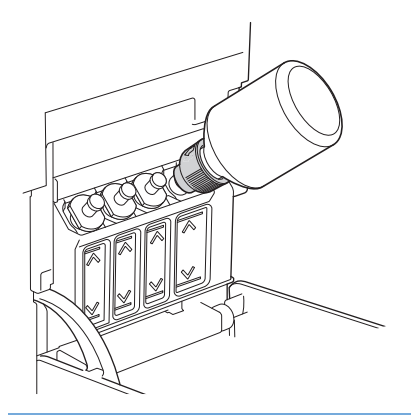

#### **IMPORTANTE**

Tenga cuidado de no llenar la tinta más allá de la línea superior por encima de la marca de relleno máximo.

### **NOTA**

- Tenga cuidado de no derramar tinta cuando rellene el tanque.
- Utilice toda la tinta de la botella para rellenar el tanque, siempre y cuando el nivel no sobrepase la línea superior.

7. Asegúrese de que el tapón de la boquilla permanezca cerca de la abertura del tanque de tinta, gire la boquilla hacia arriba y retire la botella del tanque de tinta para que la tinta no se derrame.

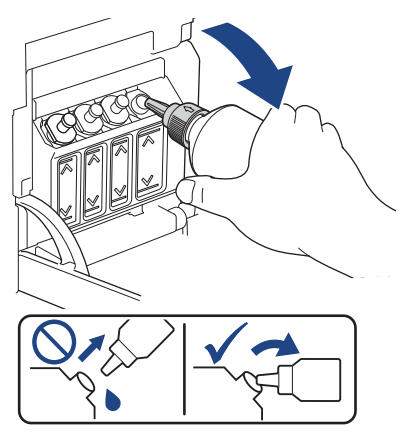

8. Reemplace el tapón de la boquilla.

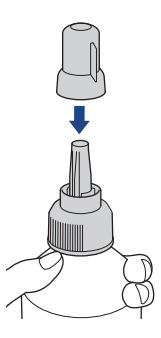

### **NOTA**

- Si aún queda tinta en la botella, cierre bien el tapón y guarde la botella en una superficie nivelada y en un lugar oscuro y fresco.
- Evite inclinar la botella de tinta o almacenarla de costado, ya que podría gotear.
- 9. Vuelva a colocar el tapón del tanque de tinta.

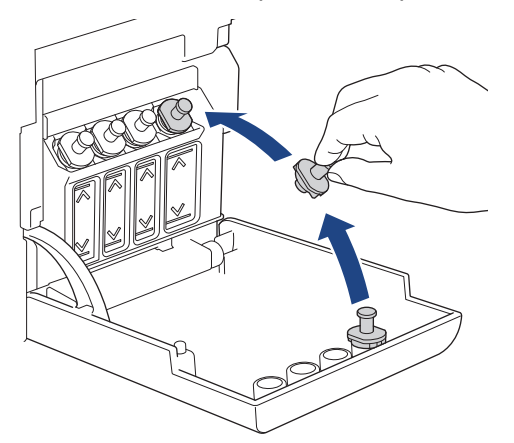

- 10. Repita estos pasos para todos los tanques de tinta que desee rellenar.
- 11. Cierre la cubierta de los tanques de tinta.
	- Si **LED de tinta** parpadea, pulse (**Detener**).

### **IMPORTANTE**

• Si mezcla accidentalmente los colores llenando el tanque de tinta equivocado, llame al Servicio de Atención al Cliente de Brother.

• Si abrió una botella de tinta, úsela en un plazo de seis meses. Utilice las botellas de tinta cerradas antes de la fecha de caducidad indicada en su embalaje.

### **Información relacionada**

• [Mantenimiento de rutina](#page-191-0)

- [Indicaciones LED de mantenimiento y error](#page-164-0)
- [Problemas de manipulación de papel e impresión](#page-173-0)

<span id="page-197-0"></span> [Inicio](#page-1-0) > [Mantenimiento de rutina](#page-191-0) > Limpiar el equipo Brother

## **Limpiar el equipo Brother**

- [Limpiar el escáner](#page-198-0)
- [Limpiar el cabezal de impresión desde el equipo Brother](#page-199-0)
- [Limpiar el cabezal de impresión mediante Administración basada en Web](#page-200-0)
- [Revisar el cabezal de impresión de la computadora \(Windows\)](#page-202-0)
- [Limpiar la parte exterior del equipo](#page-204-0)
- [Limpiar la platina de impresión del equipo](#page-205-0)
- [Limpiar los rodillos de alimentación del papel](#page-206-0)
- [Limpiar el teclado de base](#page-207-0)
- [Limpiar los rodillos de recogida de papel](#page-208-0)

<span id="page-198-0"></span> [Inicio](#page-1-0) > [Mantenimiento de rutina](#page-191-0) > [Limpiar el equipo Brother](#page-197-0) > Limpiar el escáner

## **Limpiar el escáner**

- 1. Desenchufe el equipo de la tomacorriente de CA.
- 2. Levante la cubierta de documentos (1). Limpie el cristal de escaneado (2) y el plástico blanco (3) con un paño suave y sin pelusa humedecido en agua.

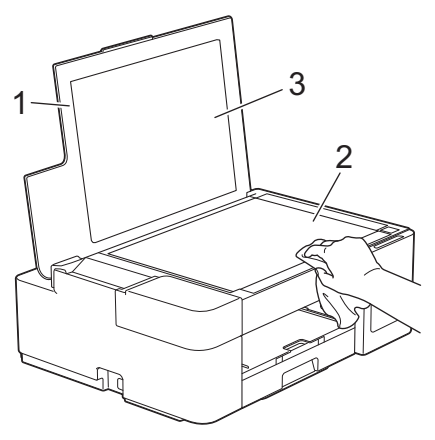

Si hay suciedad o restos, limpie de nuevo el cristal.Es posible que tenga que repetir el proceso de limpieza tres o cuatro veces. Para realizar una prueba, haga una copia después de cada intento de limpieza.

#### **Información relacionada**

• [Limpiar el equipo Brother](#page-197-0)

#### **Información adicional:**

• [Otros problemas](#page-179-0)

<span id="page-199-0"></span> [Inicio](#page-1-0) > [Mantenimiento de rutina](#page-191-0) > [Limpiar el equipo Brother](#page-197-0) > Limpiar el cabezal de impresión desde el equipo Brother

## **Limpiar el cabezal de impresión desde el equipo Brother**

Para mantener una buena calidad de impresión, el equipo limpia automáticamente el cabezal de impresión cuando es necesario. Puede iniciar el proceso de limpieza manualmente si hay un problema de calidad de impresión.

- Limpie el cabezal de impresión si hay una línea horizontal o un espacio en blanco en el texto o en los gráficos de las páginas impresas. Según el color que presente problemas, seleccione para limpiar solo el negro o los cuatro colores a la vez.
- La limpieza del cabezal de impresión consume tinta.
- Las limpiezas demasiado frecuentes consumen tinta innecesariamente.

### **IMPORTANTE**

NO toque el cabezal de impresión. Si lo hace, podría dañarlo de manera permanente y anular su garantía.

1. Pulse (**Detener**) y **Atajo copia** simultáneamente.

**LED de encendido**, **LED de advertencia** y **LED de tinta** se encenderán un momento y luego **LED de tinta** comenzará a parpadear.

- 2. Realice una de las siguientes acciones:
	- Para limpiar los cuatro colores, pulse **Inicio Color**. Luego de la limpieza, el equipo imprimirá la hoja de comprobación de la calidad de impresión.
	- Para limpiar solo el color negro, pulse **Inicio Negro**. Luego de la limpieza, el equipo imprimirá la hoja de comprobación de la calidad de impresión.

## **NOTA**

Si limpia el cabezal de impresión varias veces y la impresión no ha mejorado, pruebe el método de limpieza especial, el cual limpia el cabezal de impresión con más potencia.

- 1. Asegúrese de que todos los tanques de tinta tengan más de la mitad de la carga, ya que este método consume una gran cantidad de tinta.
- 2. Pulse (**Detener**) y **Atajo copia** simultáneamente.
- 3. Mantenga pulsados **Inicio Negro** y **Inicio Color** simultáneamente por cinco segundos.

El equipo iniciará la limpieza.

- Utilice el método de limpieza especial solo si limpió previamente el cabezal de impresión varias veces y la calidad de impresión no mejoró.
	- Si comienza la limpieza con poca tinta, puede causarle daños al equipo. Revise el nivel de los tanques de tinta antes de comenzar la limpieza y rellénelos si es necesario.
	- También puede limpiar el cabezal de impresión desde la computadora.

#### **Información relacionada**

- [Limpiar el equipo Brother](#page-197-0)
- **Información adicional:**
- [Problemas de manipulación de papel e impresión](#page-173-0)
- [Limpiar el cabezal de impresión mediante Administración basada en Web](#page-200-0)
- [Revisar el cabezal de impresión de la computadora \(Windows\)](#page-202-0)

<span id="page-200-0"></span> [Inicio](#page-1-0) > [Mantenimiento de rutina](#page-191-0) > [Limpiar el equipo Brother](#page-197-0) > Limpiar el cabezal de impresión mediante Administración basada en Web

## **Limpiar el cabezal de impresión mediante Administración basada en Web**

Para mantener una buena calidad de impresión, el equipo limpia automáticamente el cabezal de impresión cuando es necesario. Puede iniciar el proceso de limpieza manualmente si hay un problema de calidad de impresión.

- 1. Inicie Brother iPrint&Scan.
	- Windows

Ejecute (**Brother iPrint&Scan**).

• Mac

En la barra de menú **Finder**, haga clic en **Ir** > **Aplicaciones** y, a continuación, haga doble clic en el icono de iPrint&Scan.

Aparecerá la pantalla de Brother iPrint&Scan.

- 2. Si el equipo Brother no está seleccionado, haga clic en el botón **Seleccione su equipo.** y, a continuación, seleccione el nombre del modelo en la lista. Haga clic en **Aceptar**.
- 3. Haga clic en (**Configuración del equipo**) para configurar los ajustes.
- 4. Si se le solicita una contraseña, ingrésela en el campo **Iniciar sesión** y luego haga clic en **Iniciar sesión**.

La contraseña predeterminada para gestionar la configuración de este equipo se encuentra en la parte posterior del equipo y está marcada como "**Pwd**".

5. Vaya al menú de navegación y, a continuación, haga clic en **General** > **Limpieza de cabezal de imp.**.

Comience desde  $\equiv$  si el menú de navegación no se muestra en el lateral izquierdo de la pantalla.

- 6. Seleccione la opción **Normal**, **Fuerte** o **Lo más fuerte** para seleccionar la potencia de limpieza que desee. La opción **Especial** usa la máxima potencia de limpieza de cabezales de impresión, pero también consume la mayor cantidad de tinta.
- 7. Haga clic en **Inicio**.
	- La opción **Especial** requiere una gran cantidad de tinta para limpiar el cabezal de impresión. Rellene los niveles de los tanques de tinta a más de la mitad antes de comenzar la limpieza del cabezal de impresión.
	- Use la opción **Especial** solo si utilizó previamente la opción **Lo más fuerte** y la calidad de impresión no mejoró.
	- Si comienza la limpieza con poca tinta, puede causarle daños al equipo. Revise el nivel de los tanques de tinta antes de comenzar la limpieza y rellénelos si es necesario.
- 8. Haga clic en **Si**.
	- El equipo iniciará la limpieza.

(Windows) También puede limpiar el cabezal de impresión utilizando el controlador de impresora.

#### **Información relacionada**

• [Limpiar el equipo Brother](#page-197-0)

- [Problemas de manipulación de papel e impresión](#page-173-0)
- [Limpiar el cabezal de impresión desde el equipo Brother](#page-199-0)
- [Revisar el cabezal de impresión de la computadora \(Windows\)](#page-202-0)

• [Acceder a Administración basada en Web](#page-225-0)

<span id="page-202-0"></span> [Inicio](#page-1-0) > [Mantenimiento de rutina](#page-191-0) > [Limpiar el equipo Brother](#page-197-0) > Revisar el cabezal de impresión de la computadora (Windows)

## **Revisar el cabezal de impresión de la computadora (Windows)**

Para mantener una buena calidad de impresión, el equipo limpia automáticamente el cabezal de impresión cuando es necesario. Puede iniciar el proceso de limpieza manualmente si hay un problema de calidad de impresión.

- 1. Realice una de las siguientes acciones:
	- Para Windows 10, Windows Server 2016 y Windows Server 2019

Haga clic en > **Sistema de Windows** > **Panel de control**. En el grupo **Hardware y sonido**, haga clic en **Ver dispositivos e impresoras**.

• Para Windows 8.1

Mueva el ratón a la esquina inferior derecha del escritorio. Cuando aparezca la barra de menú, haga clic en **Configuración** y, a continuación, en **Panel de control**. En el grupo **Hardware y sonido**, haga clic en **Ver dispositivos e impresoras**.

• Para Windows Server 2012 R2

Haga clic en **Panel de control** en la pantalla **Inicio**. En el grupo **Hardware**, haga clic en **Ver dispositivos e impresoras**.

• Para Windows Server 2012

Mueva el ratón a la esquina inferior derecha del escritorio. Cuando aparezca la barra de menú, haga clic en **Configuración** y, a continuación, en **Panel de control**. En el grupo **Hardware**, haga clic en **Ver dispositivos e impresoras**.

• Para Windows 7 y Windows Server 2008 R2

Haga clic en **(Iniciar)** > **Dispositivos e impresoras**.

• Para Windows Server 2008

Haga clic en **(Iniciar)** > **Panel de control** > **Hardware y sonido** > **Impresoras**.

2. Haga clic derecho en el icono **Brother XXX-XXXX Printer** (donde XXX-XXXX es el nombre del modelo) y, a continuación, seleccione **Preferencias de impresión**. Si aparecen las opciones del controlador de impresora, seleccione el controlador de su impresora.

Aparecerá el cuadro de diálogo del controlador de impresora.

- 3. Haga clic en la pestaña **Mantenimiento**.
- 4. Seleccione una de las siguientes opciones:

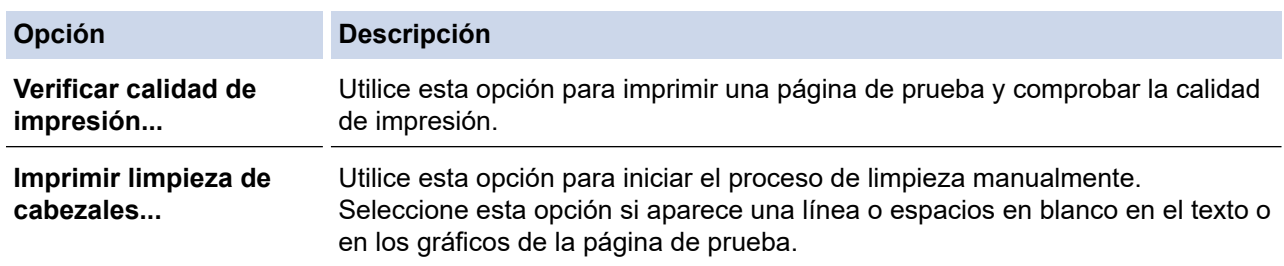

- 5. Realice una de las siguientes acciones:
	- Si ha seleccionado la opción **Verificar calidad de impresión...**, haga clic en **Iniciar**.

El equipo imprimirá la página de prueba.

- Si ha seleccionado la opción **Imprimir limpieza de cabezales...**, elija la opción **Solo negro**, **Solo color** o **Todos** en el tipo de limpieza y, a continuación, haga clic en **Siguiente**.
- 6. Seleccione la opción **Normal**, **Fuerte** o **Más fuerte** para la intensidad de la limpieza, y a continuación, haga clic en **Siguiente**.
- 7. Haga clic en **Iniciar**.

El equipo iniciará la limpieza.

Si comienza la limpieza con poca tinta, puede causarle daños al equipo. Revise el nivel de los tanques de tinta antes de comenzar la limpieza y rellénelos si es necesario.

### **Información relacionada**

• [Limpiar el equipo Brother](#page-197-0)

 $\mathscr{Q}$ 

- [Problemas de manipulación de papel e impresión](#page-173-0)
- [Limpiar el cabezal de impresión desde el equipo Brother](#page-199-0)
- [Limpiar el cabezal de impresión mediante Administración basada en Web](#page-200-0)

<span id="page-204-0"></span> [Inicio](#page-1-0) > [Mantenimiento de rutina](#page-191-0) > [Limpiar el equipo Brother](#page-197-0) > Limpiar la parte exterior del equipo

## **Limpiar la parte exterior del equipo**

### **IMPORTANTE**

- Si utiliza líquidos volátiles, como, por ejemplo, disolvente o bencina, se dañará la superficie exterior del equipo.
- NO utilice productos de limpieza que contengan amoníaco.
- NO utilice alcohol isopropílico para quitar la suciedad del panel de control. Podría agrietar el panel.
- 1. Si la lengüeta de soporte del papel está abierta, ciérrela y, a continuación, cierre el soporte del papel.
- 2. Tire de la bandeja de papel (1) para sacarla por completo del equipo.

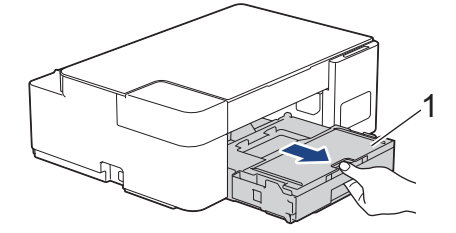

3. Pase un paño seco y sin pelusa por la parte exterior del equipo para eliminar el polvo.

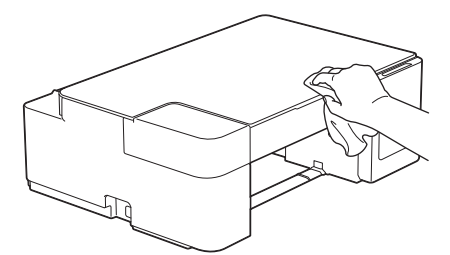

4. Levante la cubierta de la bandeja de salida del papel y extraiga cualquier objeto que se haya atascado en la bandeja.

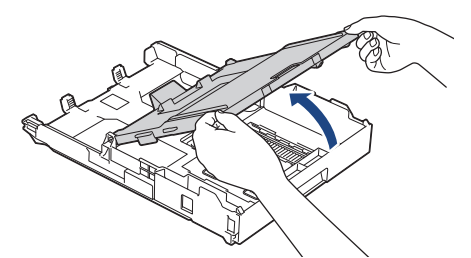

5. Pase un paño seco y sin pelusa por la parte interior y exterior de la bandeja para eliminar el polvo.

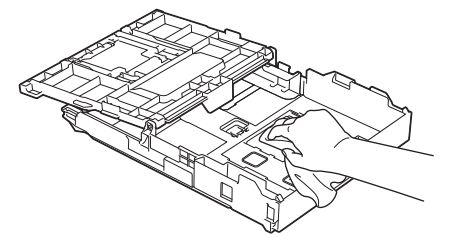

6. Cierre la cubierta de la bandeja de salida del papel y vuelva a introducir lentamente la bandeja de papel en el equipo.

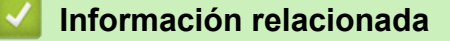

• [Limpiar el equipo Brother](#page-197-0)

<span id="page-205-0"></span> [Inicio](#page-1-0) > [Mantenimiento de rutina](#page-191-0) > [Limpiar el equipo Brother](#page-197-0) > Limpiar la platina de impresión del equipo

## **Limpiar la platina de impresión del equipo**

# **ADVERTENCIA**

 $\bigwedge$ Asegúrese de desenchufar el equipo de la tomacorriente de CA antes de limpiar la platina de impresión para evitar que se produzca una descarga eléctrica.

- 1. Desenchufe el equipo del tomacorriente de CA.
- 2. Si la lengüeta de soporte del papel está abierta, ciérrela y, a continuación, cierre el soporte del papel.
- 3. Tire de la bandeja de papel (1) para sacarla por completo del equipo.

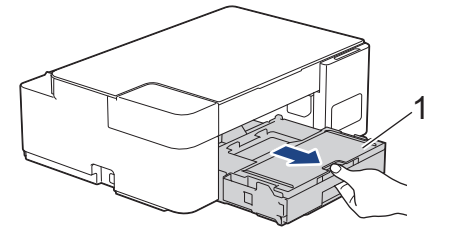

4. Limpie la platina de impresión del equipo (1) y el área a su alrededor, eliminando cualquier derrame de tinta con un paño suave, seco y sin pelusa.

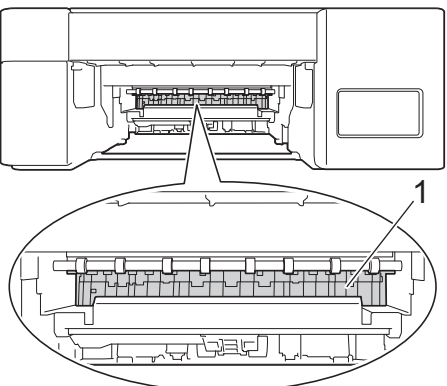

- 5. Vuelva a introducir lentamente la bandeja de papel por completo en el equipo.
- 6. Vuelva a conectar el cable de alimentación.

### **Información relacionada**

• [Limpiar el equipo Brother](#page-197-0)

### **Información adicional:**

• [Problemas de manipulación de papel e impresión](#page-173-0)

<span id="page-206-0"></span> [Inicio](#page-1-0) > [Mantenimiento de rutina](#page-191-0) > [Limpiar el equipo Brother](#page-197-0) > Limpiar los rodillos de alimentación del papel

## **Limpiar los rodillos de alimentación del papel**

Si los rodillos de alimentación del papel están manchados de tinta o tienen polvo acumulado, pueden producirse problemas en la alimentación del papel.

# **ADVERTENCIA**

Asegúrese de desenchufar el equipo de la toma de corriente de CA antes de limpiar los rodillos de alimentación del papel para evitar que se produzca una descarga eléctrica.

- 1. Desenchufe el equipo del tomacorriente de CA.
- 2. Si la lengüeta de soporte del papel está abierta, ciérrela y, a continuación, cierre el soporte del papel.
- 3. Tire de la bandeja de papel (1) para sacarla por completo del equipo.

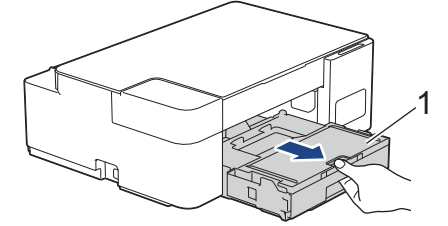

4. Limpie la parte delantera y posterior de los rodillos de alimentación del papel (1) realizando un movimiento lateral con un paño suave y sin pelusa humedecido en agua. Seguidamente, pase un paño suave, seco y sin pelusa por los rodillos para eliminar toda la humedad.

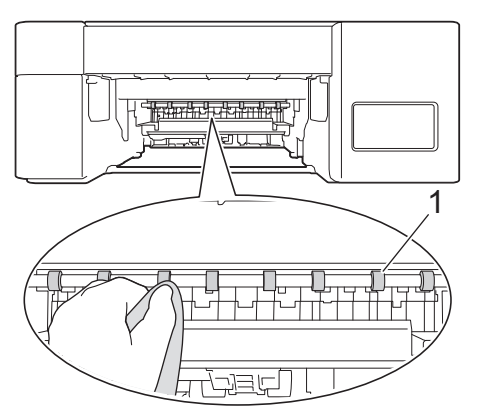

- 5. Vuelva a introducir lentamente la bandeja de papel por completo en el equipo.
- 6. Vuelva a conectar el cable de alimentación.

No vuelva a utilizar el equipo hasta que los rodillos estén secos. Si utiliza el equipo antes de que se sequen los rodillos, puede que se produzcan problemas en la alimentación del papel.

### **Información relacionada**

• [Limpiar el equipo Brother](#page-197-0)

#### **Información adicional:**

• [Problemas de manipulación de papel e impresión](#page-173-0)

<span id="page-207-0"></span> [Inicio](#page-1-0) > [Mantenimiento de rutina](#page-191-0) > [Limpiar el equipo Brother](#page-197-0) > Limpiar el teclado de base

## **Limpiar el teclado de base**

Limpiar el teclado de base periódicamente evitará que el equipo ingrese hojas múltiples cuando solo quedan algunas hojas de papel en la bandeja.

- 1. Si la lengüeta de soporte del papel está abierta, ciérrela y, a continuación, cierre el soporte del papel.
- 2. Tire de la bandeja de papel (1) para sacarla por completo del equipo.

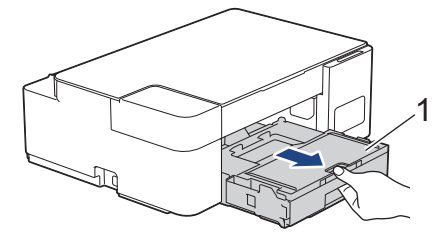

3. Limpie la almohadilla de la base (1) con un paño suave y sin pelusa humedecido en agua. Seguidamente, pase un paño suave, seco y sin pelusa por la almohadilla para eliminar toda la humedad.

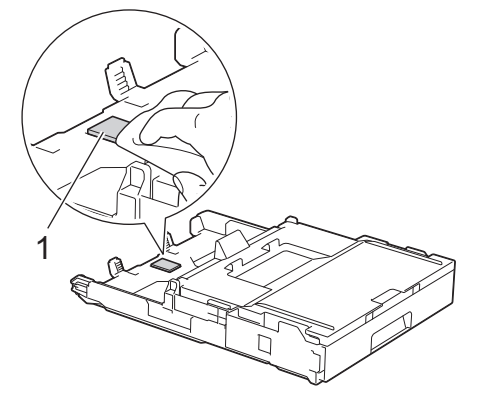

4. Vuelva a introducir lentamente la bandeja de papel por completo en el equipo.

### **Información relacionada**

• [Limpiar el equipo Brother](#page-197-0)

#### **Información adicional:**

• [Problemas de manipulación de papel e impresión](#page-173-0)

<span id="page-208-0"></span> [Inicio](#page-1-0) > [Mantenimiento de rutina](#page-191-0) > [Limpiar el equipo Brother](#page-197-0) > Limpiar los rodillos de recogida de papel

## **Limpiar los rodillos de recogida de papel**

La limpieza periódica de los rodillos de recogida de papel puede evitar atascos de papel al asegurar la correcta alimentación del papel.

- 1. Desenchufe el equipo del tomacorriente de CA.
- 2. Si la lengüeta del soporte del papel (1) está abierta, ciérrela y, a continuación, cierre el soporte del papel (2).

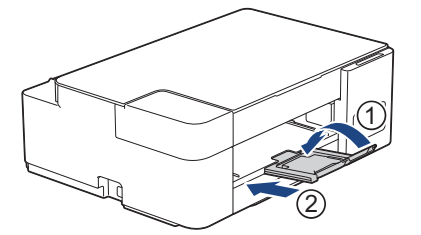

- 3. Extraiga la bandeja de papel del equipo por completo.
- 4. Limpie los rodillos de recogida de papel (1) con un paño suave y sin pelusa humedecido en agua. Gire lentamente los rodillos para que se limpie toda la superficie. Seguidamente, pase un paño suave, seco y sin pelusa por los rodillos para eliminar toda la humedad.

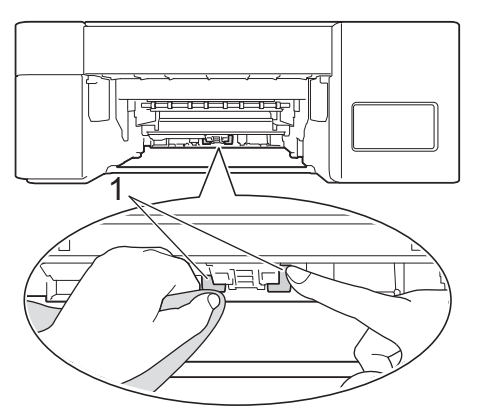

- 5. Vuelva a introducir lentamente la bandeja de papel por completo en el equipo.
- 6. Vuelva a conectar el cable de alimentación.

### **Información relacionada**

• [Limpiar el equipo Brother](#page-197-0)

- [Indicaciones LED de mantenimiento y error](#page-164-0)
- [Problemas de manipulación de papel e impresión](#page-173-0)

<span id="page-209-0"></span> [Inicio](#page-1-0) > [Mantenimiento de rutina](#page-191-0) > Revisar el equipo Brother

## **Revisar el equipo Brother**

- [Comprobar la calidad de impresión](#page-210-0)
- [Supervisar el estado del equipo desde la computadora \(Windows\)](#page-211-0)
- [Supervise el estado del equipo con iPrint&Scan de Brother \(Windows/Mac\)](#page-215-0)

<span id="page-210-0"></span> [Inicio](#page-1-0) > [Mantenimiento de rutina](#page-191-0) > [Revisar el equipo Brother](#page-209-0) > Comprobar la calidad de impresión

## **Comprobar la calidad de impresión**

Si en las impresiones los colores y el texto aparecen descoloridos o con rayas, o bien si falta texto, es posible que los inyectores del cabezal de impresión estén obstruidos. Imprima la hoja de revisión de calidad de impresión y observe el patrón de revisión de las boquillas.

1. Pulse (**Detener**) y **Atajo copia** simultáneamente.

**LED de encendido**, **LED de advertencia** y **LED de tinta** se encenderán un momento y luego **LED de tinta** comenzará a parpadear.

2. Pulse **Atajo copia**.

El equipo imprimirá la hoja de comprobación de la calidad de impresión.

3. Compruebe la calidad de los cuatro bloques de color en la hoja.

**OK**

```
Baja calidad
```
4. Si la calidad no es buena, limpie el cabezal de impresión. **>>** *Información relacionada* 

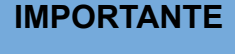

NO toque el cabezal de impresión. Si lo hace, podría dañarlo de manera permanente y anular su garantía.

Si la boquilla del cabezal de impresión está obstruida, la prueba de impresión tendrá este aspecto:

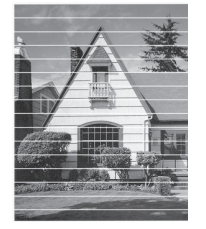

Una vez que la boquilla del cabezal de impresión esté limpia, las líneas horizontales desaparecerán:

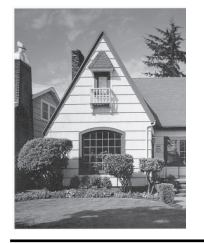

### **Información relacionada**

• [Revisar el equipo Brother](#page-209-0)

- [Problemas de manipulación de papel e impresión](#page-173-0)
- [Limpiar el cabezal de impresión desde el equipo Brother](#page-199-0)

<span id="page-211-0"></span> [Inicio](#page-1-0) > [Mantenimiento de rutina](#page-191-0) > [Revisar el equipo Brother](#page-209-0) > Supervisar el estado del equipo desde la computadora (Windows)

### **Supervisar el estado del equipo desde la computadora (Windows)**

La utilidad Status Monitor es una herramienta de software que se puede configurar y sirve para supervisar el estado de uno o más equipos. También permite obtener una notificación inmediata de los errores. Realice una de las siguientes acciones:

- Haga doble clic en el icono  $\sum_i$  en el área de notificación.
- Inicie (**Brother Utilities**) y, a continuación, haga clic en la lista desplegable y seleccione el nombre del modelo (si no está ya seleccionado). Haga clic en **Herramientas** en la barra de navegación izquierda y, a continuación, haga clic en **Status Monitor**.

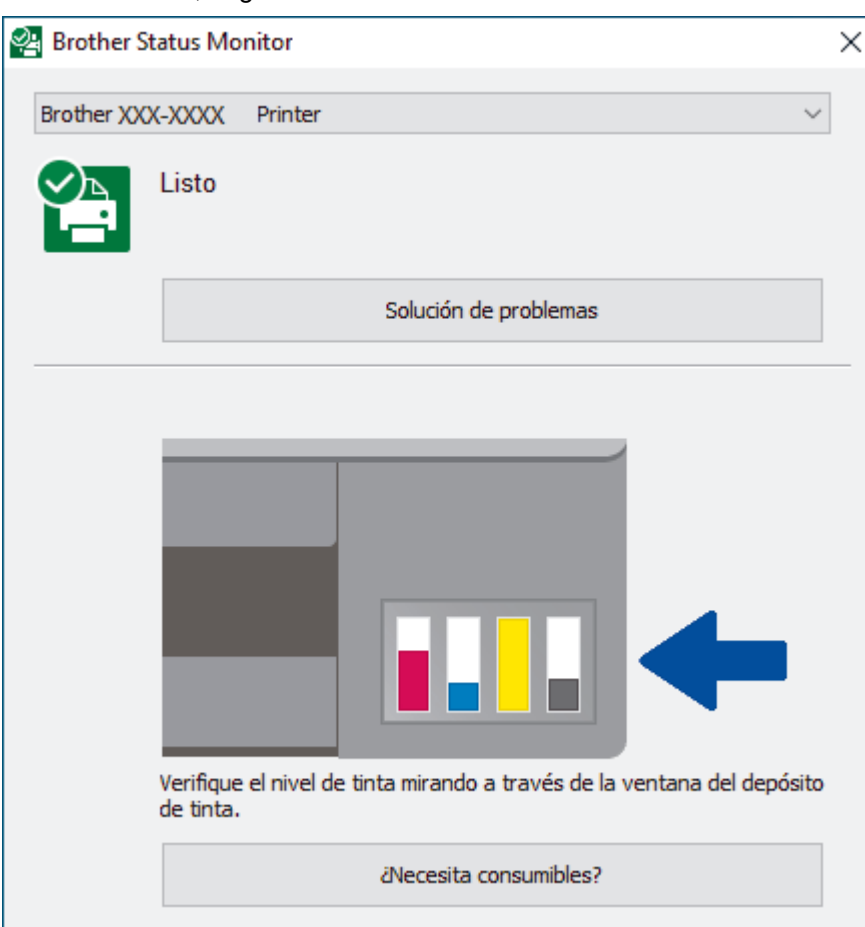

#### **Solución de problemas**

Haga clic en el botón **Solución de problemas** para acceder al sitio web de solución de problemas.

#### **¿Necesita consumibles?**

Haga clic en el botón **¿Necesita consumibles?** para obtener más información sobre consumibles originales de Brother.

#### **Información relacionada**

- [Revisar el equipo Brother](#page-209-0)
	- [Los indicadores de Status Monitor y su significado \(Windows\)](#page-212-0)
	- [Desactivar la función Mostrar Status Monitor \(Windows\)](#page-213-0)
	- [Desactivar Status Monitor \(Windows\)](#page-214-0)

#### **Información adicional:**

• [Cancelación de un trabajo de impresión \(Windows\)](#page-52-0)

<span id="page-212-0"></span> [Inicio](#page-1-0) > [Mantenimiento de rutina](#page-191-0) > [Revisar el equipo Brother](#page-209-0) > [Supervisar el estado del equipo desde la](#page-211-0) [computadora \(Windows\)](#page-211-0) > Los indicadores de Status Monitor y su significado (Windows)

## **Los indicadores de Status Monitor y su significado (Windows)**

Cuando inicie la computadora, el icono **Brother Status Monitor** aparecerá en el área de notificación.

• El icono verde indica el estado normal en espera.

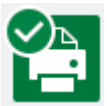

• El icono amarillo indica una advertencia.

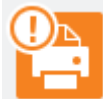

• Un icono rojo indica que se ha producido un error.

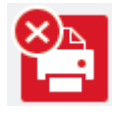

• El icono gris indica que el equipo no está en línea.

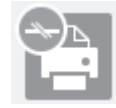

#### **Información relacionada**

• [Supervisar el estado del equipo desde la computadora \(Windows\)](#page-211-0)

<span id="page-213-0"></span> [Inicio](#page-1-0) > [Mantenimiento de rutina](#page-191-0) > [Revisar el equipo Brother](#page-209-0) > [Supervisar el estado del equipo desde la](#page-211-0) [computadora \(Windows\)](#page-211-0) > Desactivar la función Mostrar Status Monitor (Windows)

## **Desactivar la función Mostrar Status Monitor (Windows)**

La función Mostrar Status Monitor permite saber si existe un problema con un dispositivo que la computadora está supervisando. La configuración predeterminada es **Solo al imprimir desde esta PC**. Para desactivarla, siga estos pasos:

1. Haga clic con el botón derecho en el icono o la ventana (**Brother Status Monitor**), seleccione la opción

**Configuración del Status Monitor** y, a continuación, haga clic en **Opciones**.

Aparecerá la ventana **Opciones**.

- 2. Haga clic en la pestaña **Básico** y, luego, seleccione **Apagado** para **Mostrar Status Monitor**.
- 3. Haga clic en **Aceptar**.

B

Aunque la función Mostrar Status Monitor esté desactivada, puede comprobar el estado del equipo en cualquier momento abriendo Status Monitor.

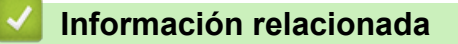

• [Supervisar el estado del equipo desde la computadora \(Windows\)](#page-211-0)

<span id="page-214-0"></span> [Inicio](#page-1-0) > [Mantenimiento de rutina](#page-191-0) > [Revisar el equipo Brother](#page-209-0) > [Supervisar el estado del equipo desde la](#page-211-0) [computadora \(Windows\)](#page-211-0) > Desactivar Status Monitor (Windows)

## **Desactivar Status Monitor (Windows)**

- 1. Haga clic con el botón derecho en el icono o la ventana (**Brother Status Monitor**) y, a continuación, seleccione **Salir**.
- 2. Haga clic en **Aceptar**.

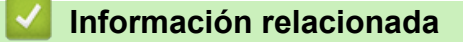

• [Supervisar el estado del equipo desde la computadora \(Windows\)](#page-211-0)

<span id="page-215-0"></span> [Inicio](#page-1-0) > [Mantenimiento de rutina](#page-191-0) > [Revisar el equipo Brother](#page-209-0) > Supervise el estado del equipo con iPrint&Scan de Brother (Windows/Mac)

## **Supervise el estado del equipo con iPrint&Scan de Brother (Windows/ Mac)**

iPrint&Scan de Brother le permite supervisar el estado del equipo Brother.

- 1. Inicie Brother iPrint&Scan.
	- **Windows**

Ejecute (**Brother iPrint&Scan**).

• Mac

En la barra de menú **Finder**, haga clic en **Ir** > **Aplicaciones** y, a continuación, haga doble clic en el icono de iPrint&Scan.

Aparecerá la pantalla de Brother iPrint&Scan.

2. Si el equipo Brother no está seleccionado, haga clic en el botón **Seleccione su equipo.** y, a continuación, seleccione el nombre del modelo en la lista. Haga clic en **Aceptar**.

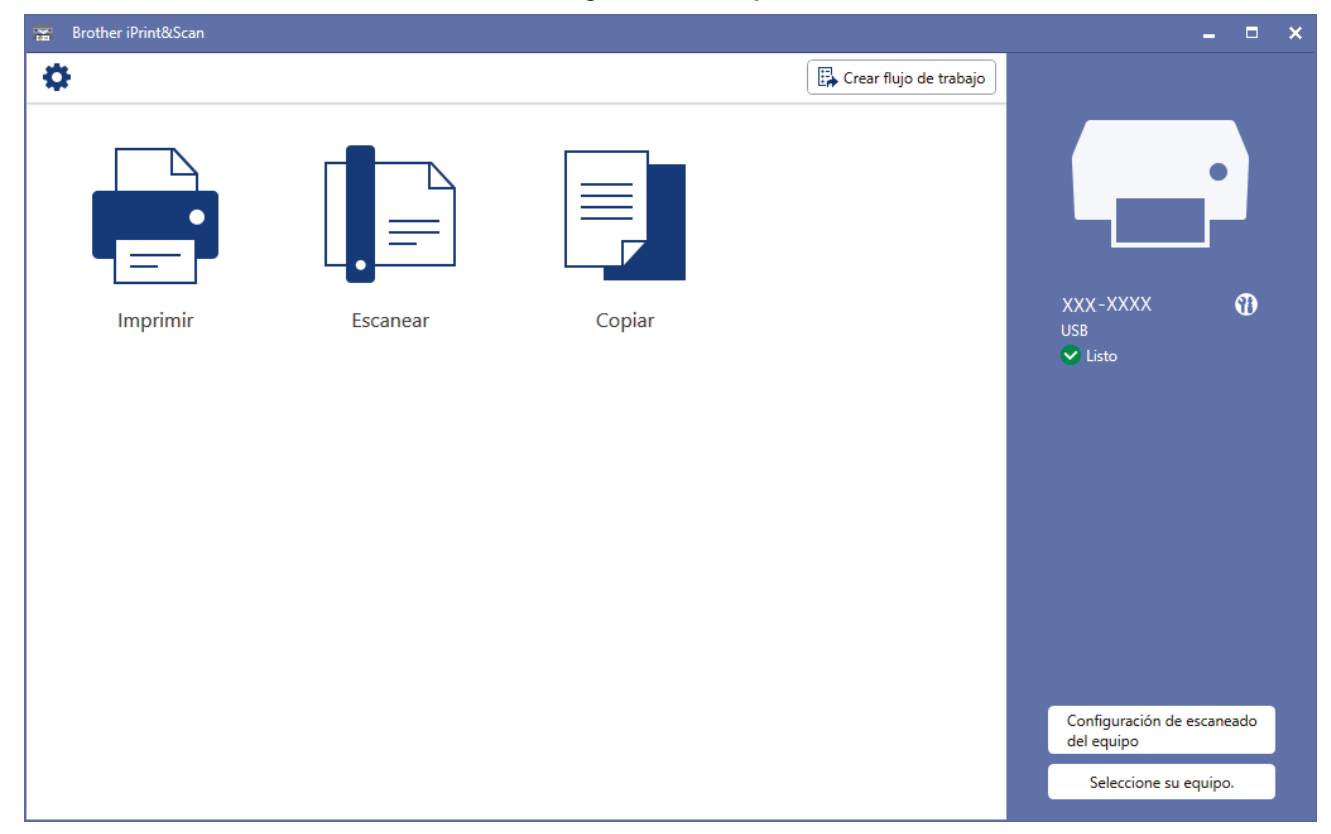

#### **Iconos de estado**

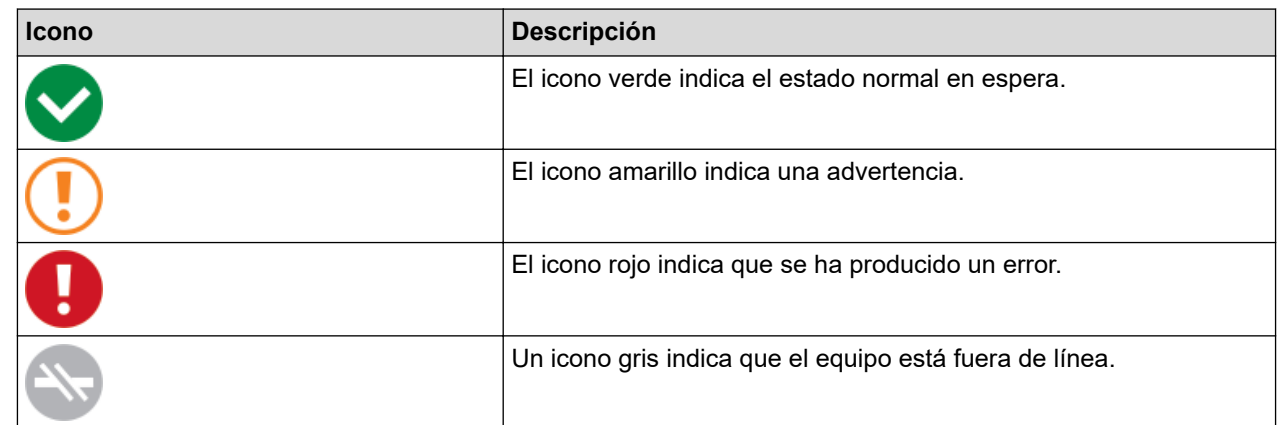
### **Información relacionada**

• [Revisar el equipo Brother](#page-209-0)

 [Inicio](#page-1-0) > [Mantenimiento de rutina](#page-191-0) > Comprobar la alineación de impresión del equipo Brother

## **Comprobar la alineación de impresión del equipo Brother**

Luego de transportar el equipo, ajuste la alineación de la impresión si el texto aparece borroso o el color de las imágenes se ve atenuado, y ajuste la alimentación de papel para reducir líneas oscuras.

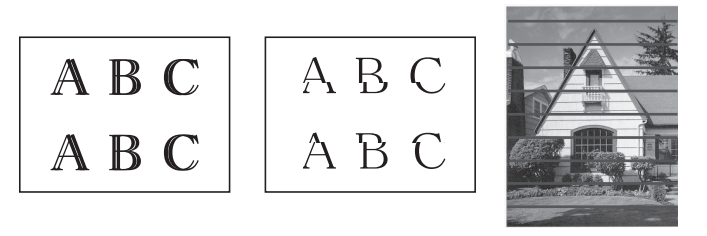

Antes de comenzar la alineación de la impresión, compruebe la calidad de impresión. **>>** *Información relacionada*

- 1. Apague el equipo.
- 2. Mantenga pulsado **Inicio Negro** y encienda el equipo. Luego, mantenga pulsado **Inicio Negro** hasta que se imprima la hoja de ajuste.

**LED de encendido** parpadeará y luego el equipo imprimirá la hoja de ajuste.

3. Cuando **LED de encendido** parpadee lento, coloque la hoja de ajuste en el cristal de escaneo para que la marca del cuadrado negro de la hoja de ajuste se encuentre en la esquina inferior derecha.

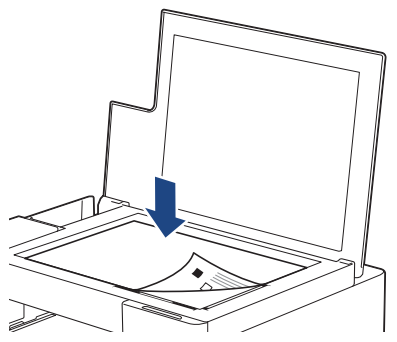

4. Pulse **Inicio Negro** o **Inicio Color**.

**LED de encendido** parpadea mientras el equipo comienza a escanear y realiza el ajuste automático.

Inmediatamente después de que finalice el escaneo, el LED indicará los resultados del ajuste:

- Cuando el ajuste está OK: **LED de encendido** parpadeará rápidamente tres veces y el equipo volverá al modo de espera.
- Si hay un error en el ajuste:

**LED de advertencia** y **LED de tinta** parpadearán rápidamente tres veces y el equipo volverá al modo de espera.

Necesita realizar el ajuste una vez más desde el comienzo.

5. Si la calidad de impresión no ha mejorado, realice el ajuste de impresión nuevamente.

También puede comprobar la alineación de la impresión desde la computadora.

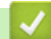

### **Información relacionada**

• [Mantenimiento de rutina](#page-191-0)

**Información adicional:**

- [Comprobar la alineación de impresión mediante Administración basada en Web](#page-218-0)
- [Comprobar la calidad de impresión](#page-210-0)

<span id="page-218-0"></span> [Inicio](#page-1-0) > [Mantenimiento de rutina](#page-191-0) > Comprobar la alineación de impresión mediante Administración basada en Web

# **Comprobar la alineación de impresión mediante Administración basada en Web**

Luego de transportar el equipo, ajuste la alineación de la impresión si el texto aparece borroso o el color de las imágenes se ve atenuado, y ajuste la alimentación de papel para reducir líneas oscuras.

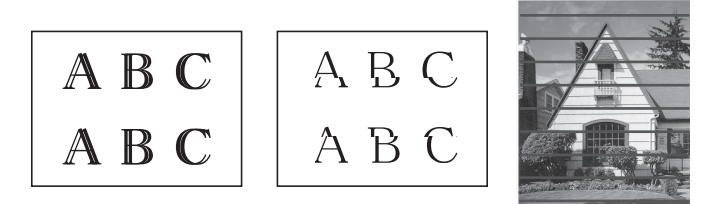

- 1. Inicie Brother iPrint&Scan.
	- Windows

Ejecute (**Brother iPrint&Scan**).

• Mac

D

En la barra de menú **Finder**, haga clic en **Ir** > **Aplicaciones** y, a continuación, haga doble clic en el icono de iPrint&Scan.

Aparecerá la pantalla de Brother iPrint&Scan.

- 2. Si el equipo Brother no está seleccionado, haga clic en el botón **Seleccione su equipo.** y, a continuación, seleccione el nombre del modelo en la lista. Haga clic en **Aceptar**.
- 3. Haga clic en (**Configuración del equipo**) para configurar los ajustes.
- 4. Si se le solicita una contraseña, ingrésela en el campo **Iniciar sesión** y luego haga clic en **Iniciar sesión**.

La contraseña predeterminada para gestionar la configuración de este equipo se encuentra en la parte posterior del equipo y está marcada como "**Pwd**".

5. Vaya al menú de navegación y, a continuación, haga clic en **General** > **Alineamiento**.

Comience desde  $\equiv$  si el menú de navegación no se muestra en el lateral izquierdo de la pantalla.

6. Siga las instrucciones que irán apareciendo en la pantalla.

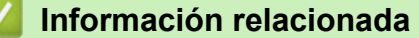

- [Mantenimiento de rutina](#page-191-0)
- **Información adicional:**
- [Acceder a Administración basada en Web](#page-225-0)

 [Inicio](#page-1-0) > [Mantenimiento de rutina](#page-191-0) > Cambiar las opciones de impresión para mejorar los resultados de impresión

## **Cambiar las opciones de impresión para mejorar los resultados de impresión**

Si las impresiones no lucen como usted espera, cambie la configuración de impresión en el equipo Brother para mejorar la calidad de impresión. La velocidad de impresión puede disminuir cuando utilice esta configuración.

- Estas instrucciones le permiten mejorar sus resultados de impresión cuando utiliza el equipo para copiar o imprimir desde un dispositivo móvil.
- Si experimenta una mala calidad de impresión cuando imprime desde su computadora, cambie los ajustes del controlador de la impresora.
- 1. Inicie Brother iPrint&Scan.
	- **Windows**

Ejecute (**Brother iPrint&Scan**).

• Mac

En la barra de menú **Finder**, haga clic en **Ir** > **Aplicaciones** y, a continuación, haga doble clic en el icono de iPrint&Scan.

Aparecerá la pantalla de Brother iPrint&Scan.

- 2. Si el equipo Brother no está seleccionado, haga clic en el botón **Seleccione su equipo.** y, a continuación, seleccione el nombre del modelo en la lista. Haga clic en **Aceptar**.
- 3. Haga clic en **1.** (**Configuración del equipo**) para configurar los ajustes.
- 4. Si se le solicita una contraseña, ingrésela en el campo **Iniciar sesión** y luego haga clic en **Iniciar sesión**.

La contraseña predeterminada para gestionar la configuración de este equipo se encuentra en la parte posterior del equipo y está marcada como "**Pwd**".

5. Vaya al menú de navegación y, a continuación, haga clic en **General** > **Opciones de impresión**.

Comience desde  $\equiv$  si el menú de navegación no se muestra en el lateral izquierdo de la pantalla.

- 6. Configure los ajustes de **Reducir manchas** si las impresiones quedan borrosas o el papel se atasca.
- 7. Seleccione **Sí** en **Mejorar impr.** si las impresiones aparecen borrosas.
- 8. Haga clic en **Enviar**.

#### **Información relacionada**

• [Mantenimiento de rutina](#page-191-0)

#### **Información adicional:**

- [Problemas de manipulación de papel e impresión](#page-173-0)
- [Otros problemas](#page-179-0)
- [Evitar las impresiones borrosas y los atascos de papel \(Windows\)](#page-61-0)
- [Configuraciones de impresión \(Windows\)](#page-66-0)
- [Acceder a Administración basada en Web](#page-225-0)

■ [Inicio](#page-1-0) > [Mantenimiento de rutina](#page-191-0) > Empacar y enviar su equipo Brother

### **Empacar y enviar su equipo Brother**

- Siempre que transporte el equipo, utilice el material de embalaje original del mismo. No incline ni gire el producto boca abajo. Si no embala el equipo correctamente, cualquier daño que ocurra durante el transporte podría no estar cubierto por la garantía.
- El equipo debe asegurarse debidamente con el transportista.

#### **IMPORTANTE**

Es importante permitir que el equipo "estacione" adecuadamente el cabezal de impresión después de haber finalizado una impresión. Escuche atentamente el equipo antes de desenchufarlo para asegurarse de que no haya ningún ruido mecánico. Si no deja que el equipo complete este proceso de estacionamiento, puede que se produzcan problemas de impresión y que se deteriore el cabezal de impresión.

- 1. Desenchufe el equipo del tomacorriente de CA.
- 2. Levante la cubierta de documentos.
- 3. Desenchufe el cable de interfaz del equipo en caso de que esté conectado.
- 4. Cierre la cubierta de documentos.

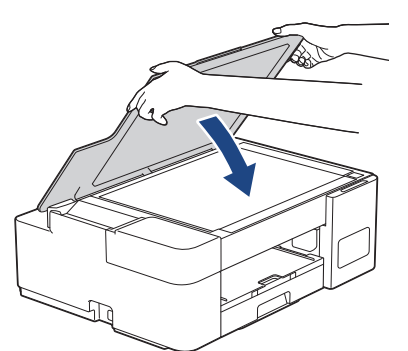

- 5. Abra la cubierta de los tanques de tinta.
- 6. Asegúrese de insertar los tapones de tanque de tinta correctamente.

Presione los tapones del tanque de tinta para insertarlos firmemente y luego cierre la cubierta del tanque de tinta.

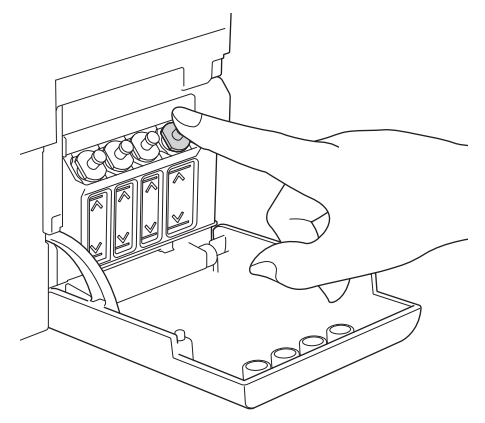

7. Envuelva el equipo en la bolsa.

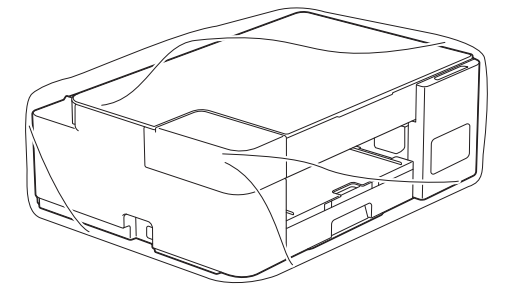

8. Embale el equipo en la caja original junto con el material de embalaje original tal y como se muestra a continuación.

No guarde las botellas de tinta usadas en la caja de cartón.

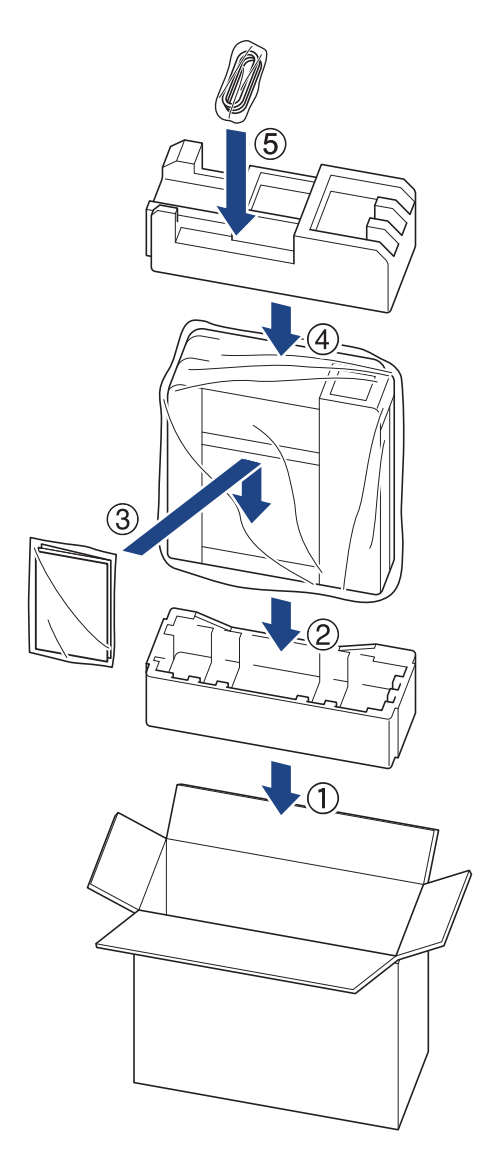

Ø

Si devuelve el equipo a Brother como parte del servicio de intercambio, empaquete solo el equipo. Conserve todas las piezas y materiales impresos que vaya a utilizar con el equipo de intercambio.

9. Cierre la caja con cinta adhesiva.

### **Información relacionada**

• [Mantenimiento de rutina](#page-191-0)

<span id="page-222-0"></span> [Inicio](#page-1-0) > Configuración del equipo

# **Configuración del equipo**

Personalice los ajustes y las funciones para que el equipo se convierta en una herramienta de trabajo más eficiente.

- [Cambiar la configuración del equipo mediante Administración basada en Web](#page-223-0)
- [En caso de un corte del suministro eléctrico \(almacenamiento en memoria\)](#page-234-0)

<span id="page-223-0"></span> [Inicio](#page-1-0) > [Configuración del equipo](#page-222-0) > Cambiar la configuración del equipo mediante Administración basada en Web

# **Cambiar la configuración del equipo mediante Administración basada en Web**

Administración basada en Web es una utilidad que usa un navegador web estándar para administrar el equipo mediante el protocolo de transferencia de hipertexto (HTTP) o el protocolo de transferencia de hipertexto a través de SSL (Secure Socket Layer) (HTTPS).

- [¿Qué es Administración basada en Web?](#page-224-0)
- [Acceder a Administración basada en Web](#page-225-0)
- [Establecer o cambiar una contraseña de inicio de sesión para Administración basada en](#page-227-0) [Web](#page-227-0)
- [Configuración general](#page-228-0)

<span id="page-224-0"></span> [Inicio](#page-1-0) > [Configuración del equipo](#page-222-0) > [Cambiar la configuración del equipo mediante Administración basada](#page-223-0) [en Web](#page-223-0) > ¿Qué es Administración basada en Web?

# **¿Qué es Administración basada en Web?**

Administración basada en Web es una utilidad que usa un navegador web estándar para administrar el equipo mediante el protocolo de transferencia de hipertexto (HTTP) o el protocolo de transferencia de hipertexto a través de capa de sockets seguros (HTTPS).

- k • Recomendamos Microsoft Internet Explorer 11/Microsoft Edge para Windows, Safari 10/11 para Mac, Chrome para Android (4.x o superior) y Chrome/Safari para iOS (10.x o superior). Asegúrese de que JavaScript y las cookies siempre estén activados en el navegador que utilice.
	- (DCP-T420W/DCP-T425W/DCP-T426W) Debe utilizar el protocolo TCP/IP en la red y disponer de una dirección IP válida programada en el servidor de impresión y en la computadora.

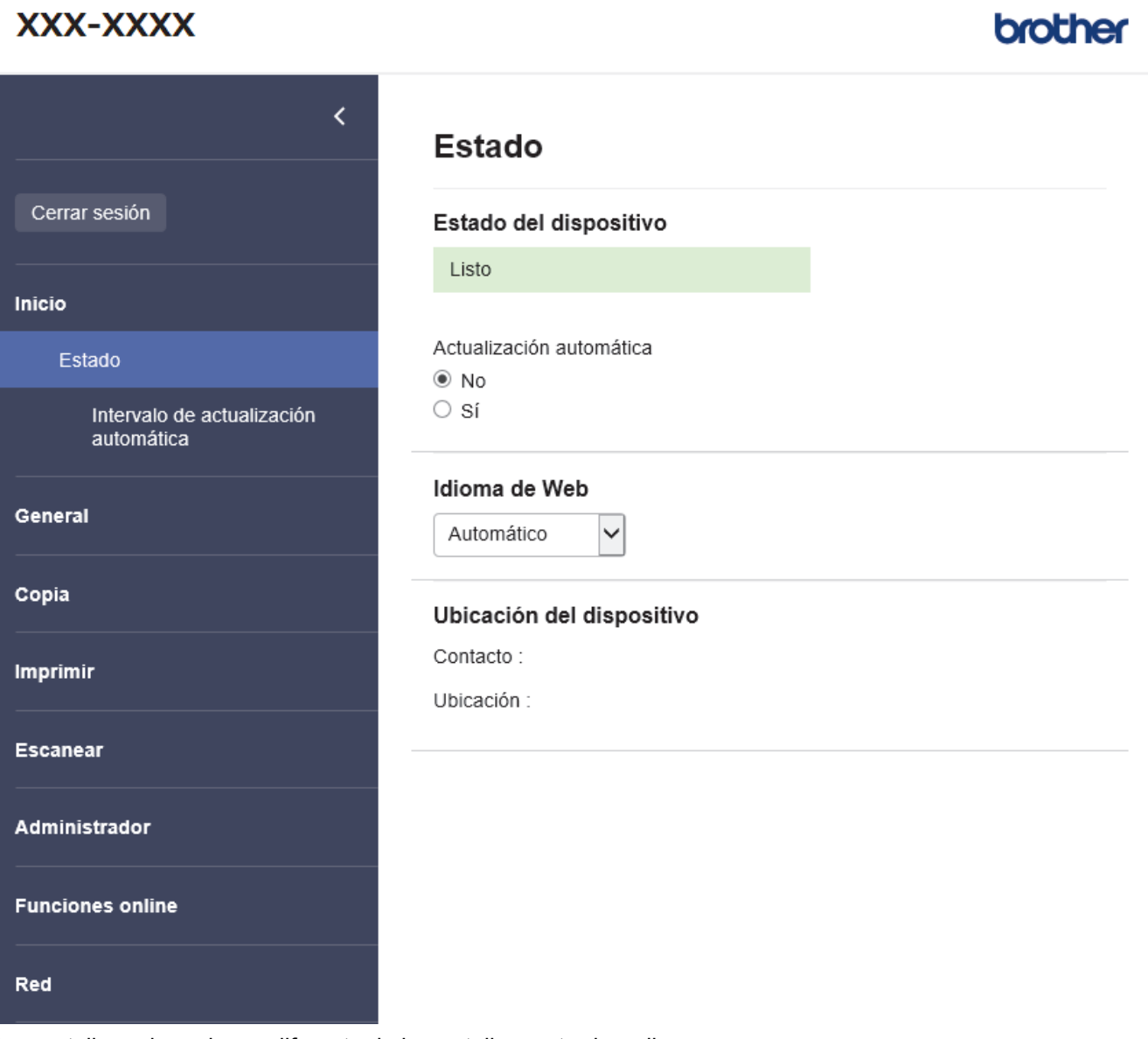

La pantalla real puede ser diferente de la pantalla mostrada arriba.

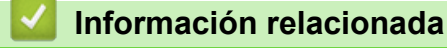

• [Cambiar la configuración del equipo mediante Administración basada en Web](#page-223-0)

<span id="page-225-0"></span> [Inicio](#page-1-0) > [Configuración del equipo](#page-222-0) > [Cambiar la configuración del equipo mediante Administración basada](#page-223-0) [en Web](#page-223-0) > Acceder a Administración basada en Web

# **Acceder a Administración basada en Web**

- Recomendamos Microsoft Internet Explorer 11/Microsoft Edge para Windows, Safari 10/11 para Mac, Chrome para Android (4.x o superior) y Chrome/Safari para iOS (10.x o superior). Asegúrese de que JavaScript y las cookies siempre estén activados en el navegador que utilice.
- La contraseña predeterminada para gestionar la configuración de este equipo se encuentra en la parte posterior del equipo y está marcada como "**Pwd**". Se recomienda cambiar la contraseña predeterminada de inmediato para proteger el equipo frente al acceso no autorizado. (DCP-T420W/DCP-T425W/ DCP-T426W) También puede encontrar la contraseña predeterminada en el informe de configuración de la red.
- (DCP-T420W/DCP-T425W/DCP-T426W)

Se recomienda utilizar el protocolo de seguridad HTTPS cuando establezca la configuración mediante Administración basada en Web.

• (DCP-T420W/DCP-T425W/DCP-T426W)

Cuando utilice HTTPS para realizar la configuración mediante Administración basada en Web, el navegador mostrará un cuadro de diálogo de advertencia. Para evitar mostrar el cuadro de diálogo de advertencia, puede instalar un certificado autofirmado para utilizar comunicación SSL/TLS. Para obtener información más detallada, >> Información relacionada

>> Comenzar desde Brother iPrint&Scan (Windows/Mac)

>> Iniciar desde el navegador web (DCP-T420W/DCP-T425W/DCP-T426W)

[>> Iniciar desde Brother Utilities \(Windows\)](#page-226-0)

#### **Comenzar desde Brother iPrint&Scan (Windows/Mac)**

- 1. Inicie Brother iPrint&Scan.
	- Windows

Ejecute (**Brother iPrint&Scan**).

Mac

En la barra de menú **Finder**, haga clic en **Ir** > **Aplicaciones** y, a continuación, haga doble clic en el icono de iPrint&Scan.

Aparecerá la pantalla de Brother iPrint&Scan.

- 2. Si el equipo Brother no está seleccionado, haga clic en el botón **Seleccione su equipo.** y, a continuación, seleccione el nombre del modelo en la lista. Haga clic en **Aceptar**.
- 3. Haga clic en (**Configuración del equipo**).

Aparecerá Administración basada en Web.

- 4. Si se le solicita una contraseña, ingrésela en el campo **Iniciar sesión** y luego haga clic en **Iniciar sesión**.
- 5. Si desea fijar el menú de navegación en el lateral izquierdo de la pantalla, haga clic en  $\equiv$  y luego en  $\times$ .

Ahora puede cambiar la configuración del equipo.

Además, puede acceder a Administración basada en Web de Brother iPrint&Scan para dispositivos móviles.

#### **Iniciar desde el navegador web (DCP-T420W/DCP-T425W/DCP-T426W)**

- 1. Inicie su navegador web.
- 2. Introduzca "https://dirección IP del equipo" en la barra de direcciones de su navegador (donde "dirección IP del equipo" es la dirección IP del equipo).

Por ejemplo:

<span id="page-226-0"></span>https://192.168.1.2

Si está utilizando un sistema de nombres de dominio o ha activado un nombre NetBIOS, puede escribir otro nombre, como "SharedPrinter", en lugar de la dirección IP.

Por ejemplo:

https://SharedPrinter

Si activa un nombre NetBIOS, también puede utilizar el nombre de nodo.

Por ejemplo:

https://brnxxxxxxxxxxxx

El nombre de NetBIOS solo puede encontrarse en el informe de configuración de red.

- 3. Si se le solicita una contraseña, ingrésela en el campo **Iniciar sesión** y luego haga clic en **Iniciar sesión**.
- 4. Si desea fijar el menú de navegación en el lateral izquierdo de la pantalla, haga clic en  $\equiv$  y luego en  $\star$ .

Ahora puede cambiar la configuración del equipo.

#### **Iniciar desde Brother Utilities (Windows)**

- 1. Inicie **(Brother Utilities**) y, a continuación, haga clic en la lista desplegable y seleccione el nombre del modelo (si no está ya seleccionado).
- 2. Haga clic en **Herramientas** en la barra de navegación izquierda y, a continuación, haga clic en **Configuración del equipo**.

Aparecerá Administración basada en Web.

- 3. Si se le solicita una contraseña, ingrésela en el campo **Iniciar sesión** y luego haga clic en **Iniciar sesión**.
- 4. Si desea fijar el menú de navegación en el lateral izquierdo de la pantalla, haga clic en  $\equiv$  y luego en  $\star$ .

Ahora puede cambiar la configuración del equipo.

#### (DCP-T420W/DCP-T425W/DCP-T426W)

Si modifica la configuración del protocolo, debe reiniciar el equipo tras hacer clic en **Enviar** para activar la configuración.

Luego de configurar los ajustes, haga clic en **Cerrar sesión**.

#### **Información relacionada**

• [Cambiar la configuración del equipo mediante Administración basada en Web](#page-223-0)

#### **Información adicional:**

- [Imprimir el informe de configuración de la red](#page-130-0)
- [Crear un certificado autoemitido](#page-138-0)
- [Instalar el certificado autoemitido para usuarios de Windows con derechos de administrador](#page-154-0)

<span id="page-227-0"></span> [Inicio](#page-1-0) > [Configuración del equipo](#page-222-0) > [Cambiar la configuración del equipo mediante Administración basada](#page-223-0) [en Web](#page-223-0) > Establecer o cambiar una contraseña de inicio de sesión para Administración basada en Web

## **Establecer o cambiar una contraseña de inicio de sesión para Administración basada en Web**

La contraseña predeterminada para gestionar la configuración de este equipo se encuentra en la parte posterior del equipo y está marcada como "**Pwd**". Se recomienda cambiar la contraseña predeterminada de inmediato para proteger el equipo frente al acceso no autorizado.

- 1. Inicie Brother iPrint&Scan.
	- Windows

Ejecute (**Brother iPrint&Scan**).

• Mac

En la barra de menú **Finder**, haga clic en **Ir** > **Aplicaciones** y, a continuación, haga doble clic en el icono de iPrint&Scan.

Aparecerá la pantalla de Brother iPrint&Scan.

- 2. Si el equipo Brother no está seleccionado, haga clic en el botón **Seleccione su equipo.** y, a continuación, seleccione el nombre del modelo en la lista. Haga clic en **Aceptar**.
- 3. Haga clic en **1.** (**Configuración del equipo**) para configurar los ajustes.
- 4. Realice una de las siguientes acciones:
	- Si ha establecido anteriormente su propia contraseña, introdúzcala y haga clic en **Iniciar sesión**.
	- Si no ha establecido anteriormente su propia contraseña, introduzca la contraseña de inicio de sesión predeterminada y, a continuación, haga clic en **Iniciar sesión**.
- 5. Vaya al menú de navegación y, a continuación, haga clic en **Administrador** > **Contraseña inicio sesión**.

Comience desde  $\equiv$  si el menú de navegación no se muestra en el lateral izquierdo de la pantalla.

- 6. Siga las indicaciones en pantalla e introduzca la contraseña en el campo **Introduzca la nueva contraseña**.
- 7. Vuelva a escribir la contraseña en el campo **Confirme la nueva contraseña**.
- 8. Haga clic en **Enviar**.

Ø

#### **Información relacionada**

• [Cambiar la configuración del equipo mediante Administración basada en Web](#page-223-0)

<span id="page-228-0"></span> [Inicio](#page-1-0) > [Configuración del equipo](#page-222-0) > [Cambiar la configuración del equipo mediante Administración basada](#page-223-0) [en Web](#page-223-0) > Configuración general

## **Configuración general**

- [Configurar la cuenta atrás del modo Espera](#page-229-0)
- [Configurar el equipo para que se apague automáticamente](#page-230-0)
- [Establecer la fecha y la hora](#page-231-0)
- [Reducir el ruido de impresión](#page-232-0)
- [Cambiar el idioma impreso en los informes y las hojas](#page-233-0)

<span id="page-229-0"></span> [Inicio](#page-1-0) > [Configuración del equipo](#page-222-0) > [Cambiar la configuración del equipo mediante Administración basada](#page-223-0) [en Web](#page-223-0) > [Configuración general](#page-228-0) > Configurar la cuenta atrás del modo Espera

## **Configurar la cuenta atrás del modo Espera**

La configuración del modo en espera (o modo de ahorro de energía) puede reducir el consumo eléctrico. Cuando el equipo está en el modo Espera, actúa como si estuviera apagado. El equipo se activará y comenzará a imprimir cuando reciba un trabajo de impresión. Utilice estas instrucciones para establecer el intervalo de tiempo (cuenta regresiva) antes de que el equipo entre en el modo en espera.

- El temporizador se reiniciará si se realiza cualquier operación en el equipo, como recibir un trabajo de impresión.
- El ajuste de fábrica es de cinco minutos.
- 1. Inicie Brother iPrint&Scan.
	- **Windows**

Ejecute (**Brother iPrint&Scan**).

Mac

En la barra de menú **Finder**, haga clic en **Ir** > **Aplicaciones** y, a continuación, haga doble clic en el icono de iPrint&Scan.

- Aparecerá la pantalla de Brother iPrint&Scan.
- 2. Si el equipo Brother no está seleccionado, haga clic en el botón **Seleccione su equipo.** y, a continuación, seleccione el nombre del modelo en la lista. Haga clic en **Aceptar**.
- 3. Haga clic en **1.** (**Configuración del equipo**) para configurar los ajustes.
- 4. Si se le solicita una contraseña, ingrésela en el campo **Iniciar sesión** y luego haga clic en **Iniciar sesión**.

La contraseña predeterminada para gestionar la configuración de este equipo se encuentra en la parte posterior del equipo y está marcada como "**Pwd**".

5. Vaya al menú de navegación y, a continuación, haga clic en **General** > **Tiempo de reposo**.

Comience desde  $\equiv$  si el menú de navegación no se muestra en el lateral izquierdo de la pantalla.

- 6. Introduzca el campo **Tiempo de reposo** (1-60).
- 7. Haga clic en **Enviar**.

#### **Información relacionada**

- [Configuración general](#page-228-0)
- **Información adicional:**
- [Configurar el equipo para que se apague automáticamente](#page-230-0)
- [Acceder a Administración basada en Web](#page-225-0)

<span id="page-230-0"></span> [Inicio](#page-1-0) > [Configuración del equipo](#page-222-0) > [Cambiar la configuración del equipo mediante Administración basada](#page-223-0) [en Web](#page-223-0) > [Configuración general](#page-228-0) > Configurar el equipo para que se apague automáticamente

## **Configurar el equipo para que se apague automáticamente**

La función Apagado automático puede reducir el consumo eléctrico. Establezca la cantidad de tiempo que el equipo debe permanecer en el modo Espera antes de apagarse automáticamente. Cuando esta función esté configurada en Desactivado, deberá apagar el equipo manualmente.

Para encender el equipo después de que la función Apagado automático lo haya apagado, pulse (**Detener**).

#### (DCP-T420W/DCP-T425W/DCP-T426W)

El equipo no se apagará automáticamente cuando:

- El equipo esté conectado a una red inalámbrica.
- El Wi-Fi esté configurado en Activado.
- 1. Inicie Brother iPrint&Scan.
	- Windows

Ejecute (**Brother iPrint&Scan**).

• Mac

En la barra de menú **Finder**, haga clic en **Ir** > **Aplicaciones** y, a continuación, haga doble clic en el icono de iPrint&Scan.

Aparecerá la pantalla de Brother iPrint&Scan.

- 2. Si el equipo Brother no está seleccionado, haga clic en el botón **Seleccione su equipo.** y, a continuación, seleccione el nombre del modelo en la lista. Haga clic en **Aceptar**.
- 3. Haga clic en (**Configuración del equipo**) para configurar los ajustes.
- 4. Si se le solicita una contraseña, ingrésela en el campo **Iniciar sesión** y luego haga clic en **Iniciar sesión**.

La contraseña predeterminada para gestionar la configuración de este equipo se encuentra en la parte posterior del equipo y está marcada como "**Pwd**".

5. Vaya al menú de navegación y, a continuación, haga clic en **General** > **Apagado automático**.

Comience desde  $\equiv$  si el menú de navegación no se muestra en el lateral izquierdo de la pantalla.

- 6. Haga clic en la lista desplegable **Apagado automático** y luego seleccione la opción que desee.
- 7. Haga clic en **Enviar**.

#### **Información relacionada**

- [Configuración general](#page-228-0)
- **Información adicional:**
- [Configurar la cuenta atrás del modo Espera](#page-229-0)
- [Acceder a Administración basada en Web](#page-225-0)

<span id="page-231-0"></span> [Inicio](#page-1-0) > [Configuración del equipo](#page-222-0) > [Cambiar la configuración del equipo mediante Administración basada](#page-223-0) [en Web](#page-223-0) > [Configuración general](#page-228-0) > Establecer la fecha y la hora

## **Establecer la fecha y la hora**

Asegúrese de establecer la configuración de fecha y hora correcta mediante Administración basada en Web para que la hora del equipo concuerde con la hora utilizada por el servidor que proporciona la autenticación.

- 1. Inicie Brother iPrint&Scan.
	- **Windows**

Ejecute (**Brother iPrint&Scan**).

• Mac

Ø

B

En la barra de menú **Finder**, haga clic en **Ir** > **Aplicaciones** y, a continuación, haga doble clic en el icono de iPrint&Scan.

Aparecerá la pantalla de Brother iPrint&Scan.

- 2. Si el equipo Brother no está seleccionado, haga clic en el botón **Seleccione su equipo.** y, a continuación, seleccione el nombre del modelo en la lista. Haga clic en **Aceptar**.
- 3. Haga clic en **1.** (**Configuración del equipo**) para configurar los ajustes.
- 4. Si se le solicita una contraseña, ingrésela en el campo **Iniciar sesión** y luego haga clic en **Iniciar sesión**.

La contraseña predeterminada para gestionar la configuración de este equipo se encuentra en la parte posterior del equipo y está marcada como "**Pwd**".

5. Vaya al menú de navegación y, a continuación, haga clic en **Administrador** > **Fecha y hora**.

Comience desde  $\equiv$  si el menú de navegación no se muestra en el lateral izquierdo de la pantalla.

- 6. En los campos **Fecha**, escriba la fecha.
- 7. Seleccione Reloj 12 h o Reloj 24 h en **Tipo de reloj** (solo disponible en determinados países).
- 8. En los campos **Hora**, ingrese la hora.
- 9. Haga clic en **Enviar**.

#### **Información relacionada**

• [Configuración general](#page-228-0)

#### **Información adicional:**

• [Acceder a Administración basada en Web](#page-225-0)

<span id="page-232-0"></span> [Inicio](#page-1-0) > [Configuración del equipo](#page-222-0) > [Cambiar la configuración del equipo mediante Administración basada](#page-223-0) [en Web](#page-223-0) > [Configuración general](#page-228-0) > Reducir el ruido de impresión

## **Reducir el ruido de impresión**

La configuración del modo silencioso puede reducir el ruido de impresión. Cuando el modo silencioso está activado, la velocidad de impresión es menor.

Los valores de configuración de fábrica están desactivados.

- 1. Inicie Brother iPrint&Scan.
	- Windows

Ejecute (**Brother iPrint&Scan**).

• Mac

D

b

En la barra de menú **Finder**, haga clic en **Ir** > **Aplicaciones** y, a continuación, haga doble clic en el icono de iPrint&Scan.

Aparecerá la pantalla de Brother iPrint&Scan.

- 2. Si el equipo Brother no está seleccionado, haga clic en el botón **Seleccione su equipo.** y, a continuación, seleccione el nombre del modelo en la lista. Haga clic en **Aceptar**.
- 3. Haga clic en (**Configuración del equipo**) para configurar los ajustes.
- 4. Si se le solicita una contraseña, ingrésela en el campo **Iniciar sesión** y luego haga clic en **Iniciar sesión**.

La contraseña predeterminada para gestionar la configuración de este equipo se encuentra en la parte posterior del equipo y está marcada como "**Pwd**".

5. Vaya al menú de navegación y, a continuación, haga clic en **Imprimir** > **Imprimir**.

Comience desde  $\equiv$  si el menú de navegación no se muestra en el lateral izquierdo de la pantalla.

- 6. Seleccione **Sí** (o **Off**) en la opción **Modo Silencio**.
- 7. Haga clic en **Enviar**.

#### **Información relacionada**

- [Configuración general](#page-228-0)
- **Información adicional:**
- [Problemas de manipulación de papel e impresión](#page-173-0)
- [Acceder a Administración basada en Web](#page-225-0)

<span id="page-233-0"></span> [Inicio](#page-1-0) > [Configuración del equipo](#page-222-0) > [Cambiar la configuración del equipo mediante Administración basada](#page-223-0) [en Web](#page-223-0) > [Configuración general](#page-228-0) > Cambiar el idioma impreso en los informes y las hojas

## **Cambiar el idioma impreso en los informes y las hojas**

Cambie el idioma impreso en los informes y las hojas si lo necesita.

Esta función no está disponible en algunos países.

- 1. Inicie Brother iPrint&Scan.
	- Windows

Ejecute (**Brother iPrint&Scan**).

• Mac

En la barra de menú **Finder**, haga clic en **Ir** > **Aplicaciones** y, a continuación, haga doble clic en el icono de iPrint&Scan.

Aparecerá la pantalla de Brother iPrint&Scan.

- 2. Si el equipo Brother no está seleccionado, haga clic en el botón **Seleccione su equipo.** y, a continuación, seleccione el nombre del modelo en la lista. Haga clic en **Aceptar**.
- 3. Haga clic en (**Configuración del equipo**) para configurar los ajustes.
- 4. Si se le solicita una contraseña, ingrésela en el campo **Iniciar sesión** y luego haga clic en **Iniciar sesión**.

La contraseña predeterminada para gestionar la configuración de este equipo se encuentra en la parte posterior del equipo y está marcada como "**Pwd**".

5. Vaya al menú de navegación y, a continuación, haga clic en **General** > **Sel. Idioma**.

Comience desde  $\equiv$  si el menú de navegación no se muestra en el lateral izquierdo de la pantalla.

- 6. Seleccione el idioma de la lista desplegable **Sel. Idioma**.
- 7. Haga clic en **Enviar**.

B

#### **Información relacionada**

• [Configuración general](#page-228-0)

#### **Información adicional:**

• [Acceder a Administración basada en Web](#page-225-0)

<span id="page-234-0"></span> [Inicio](#page-1-0) > [Configuración del equipo](#page-222-0) > En caso de un corte del suministro eléctrico (almacenamiento en memoria)

# **En caso de un corte del suministro eléctrico (almacenamiento en memoria)**

- Los ajustes del menú están permanentemente guardados y no se perderán.
- Se perderá la configuración temporal.
- Es necesario volver a introducir la fecha y la hora.

### **Información relacionada**

• [Configuración del equipo](#page-222-0)

<span id="page-235-0"></span>Inicio > Apéndice

# **Apéndice**

- [Especificaciones](#page-236-0)
- [Especificaciones de los suministros](#page-241-0)
- [Ayuda de Brother y Atención al cliente](#page-242-0)

## <span id="page-236-0"></span>**Especificaciones**

- >> Especificaciones generales
- [>> Especificaciones de tamaño de los documentos](#page-237-0)
- [>> Especificaciones de soportes de impresión](#page-237-0)
- [>> Especificaciones de copia](#page-238-0)
- [>> Especificaciones del escáner](#page-238-0)
- [>> Especificaciones de la impresora](#page-238-0)
- [>> Especificaciones de la interfaz](#page-239-0)
- [>> Especificaciones de la red](#page-239-0)
- [>> Especificaciones de requisitos de la computadora](#page-239-0)

### **Especificaciones generales**

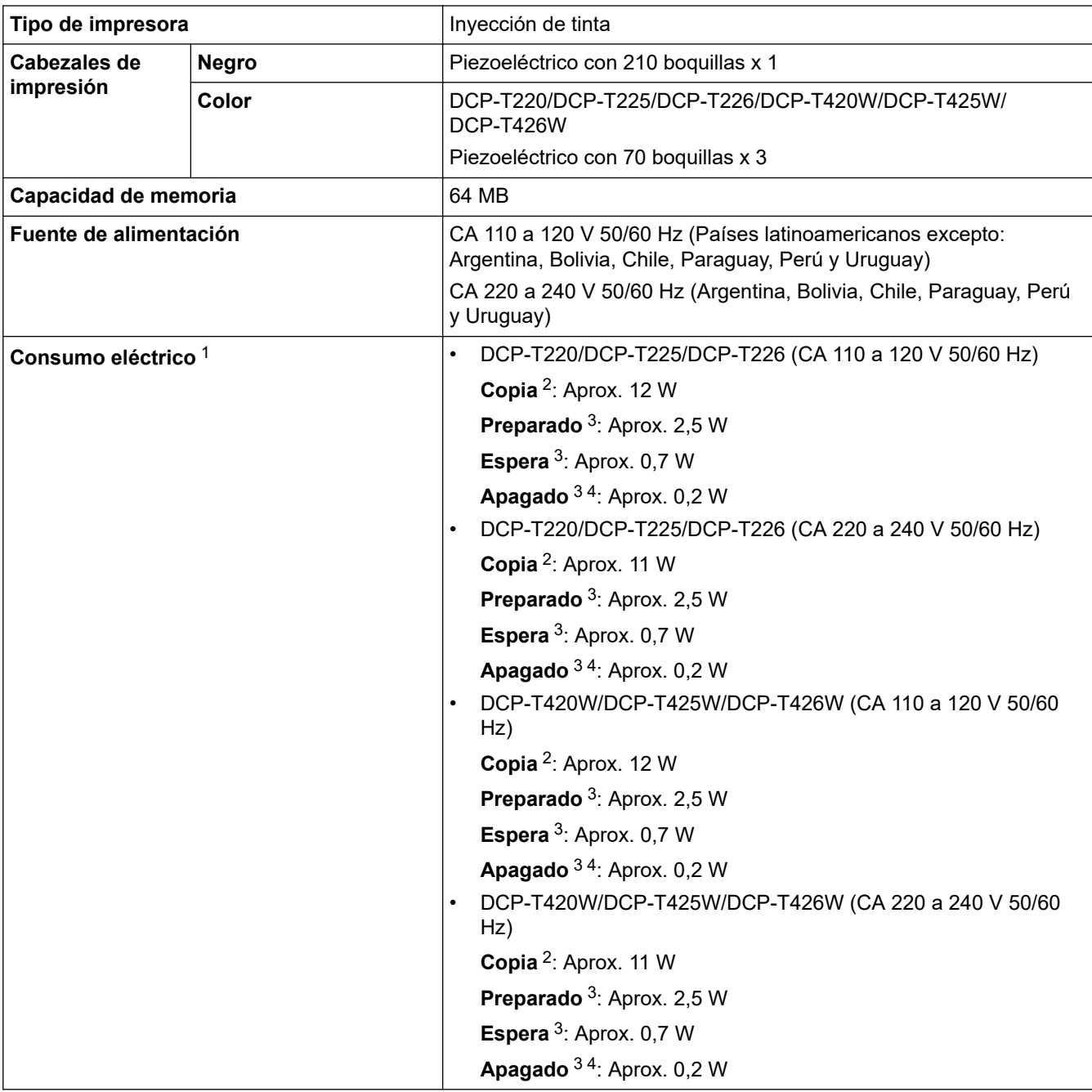

<span id="page-237-0"></span>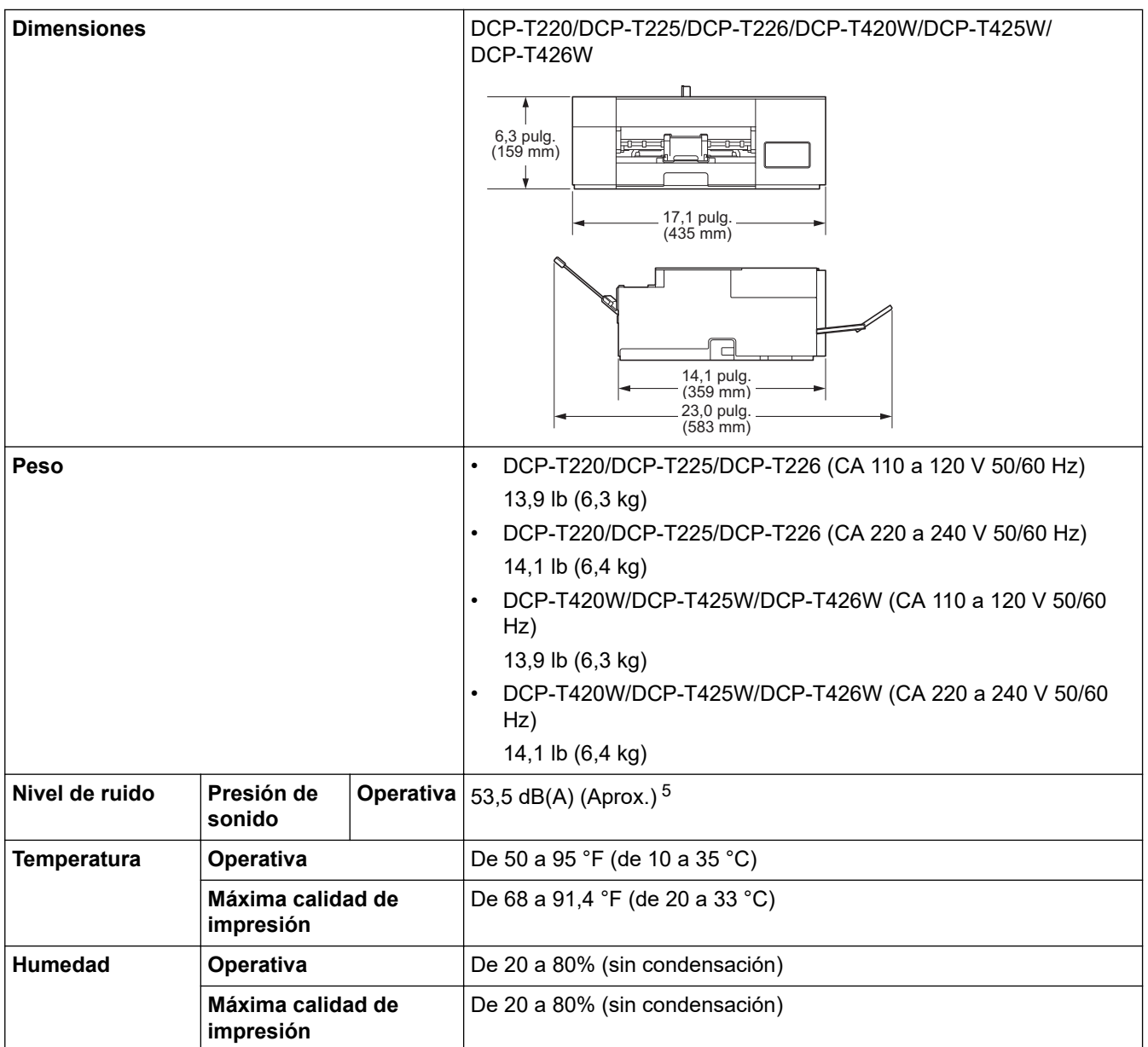

1 Medido cuando el equipo está conectado a la interfaz USB. El consumo eléctrico varía ligeramente dependiendo del entorno de uso o del desgaste de las piezas.

2 Cuando se imprime a una cara, resolución: estándar / documento: patrón impreso ISO/IEC 24712.

3 Medido según IEC 62301 Edición 2.0.

4 Aun cuando el equipo esté apagado, se encenderá automáticamente para realizar las tareas periódicas de mantenimiento del cabezal de impresión y, a continuación, se apagará él solo.

5 El ruido depende de las condiciones de impresión.

### **Especificaciones de tamaño de los documentos**

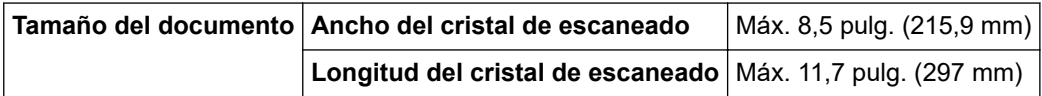

### **Especificaciones de soportes de impresión**

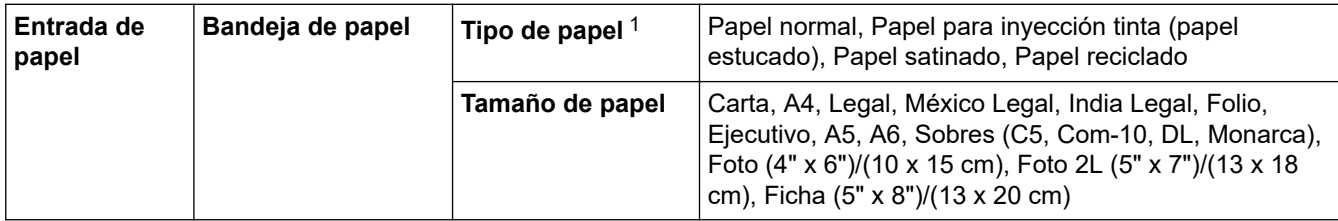

<span id="page-238-0"></span>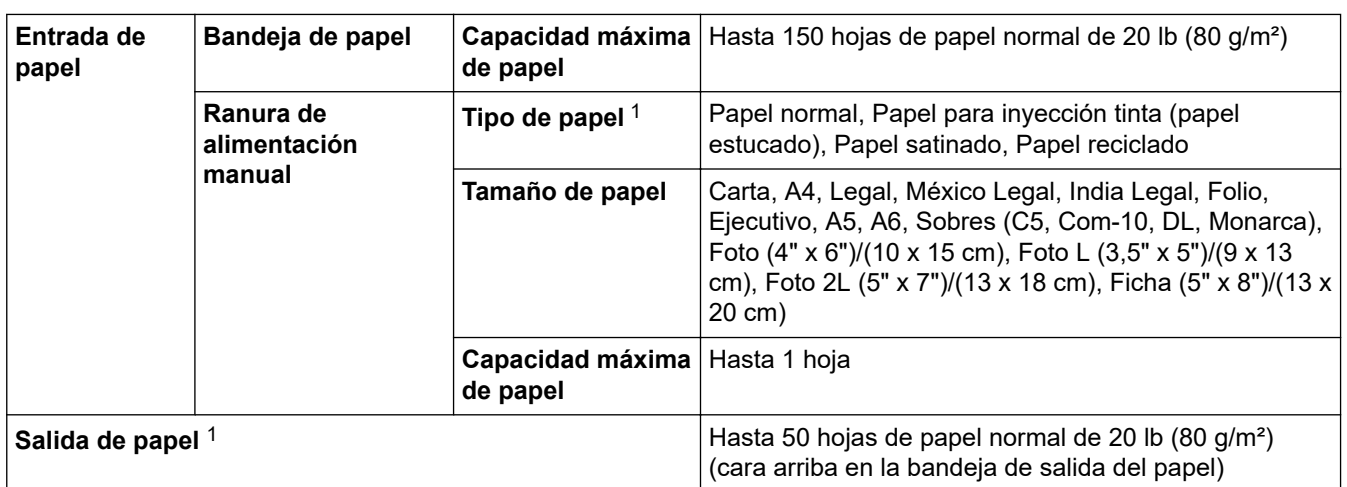

1 Al imprimir en papel satinado, retire las páginas impresas de la bandeja de salida del papel inmediatamente para evitar que se produzcan borrones de tinta.

### **Especificaciones de copia**

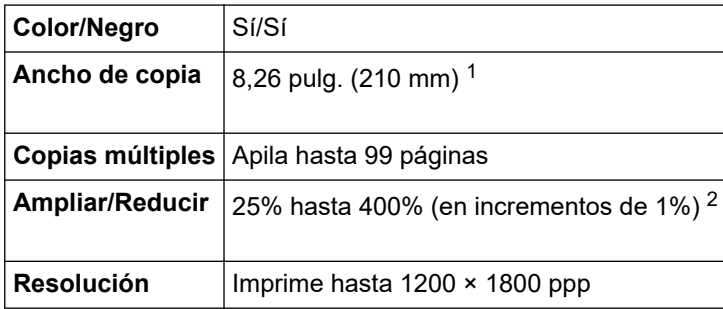

1 Al copiar en papel de tamaño Carta.

2 Al copiar mediante Brother iPrint&Scan.

### **Especificaciones del escáner**

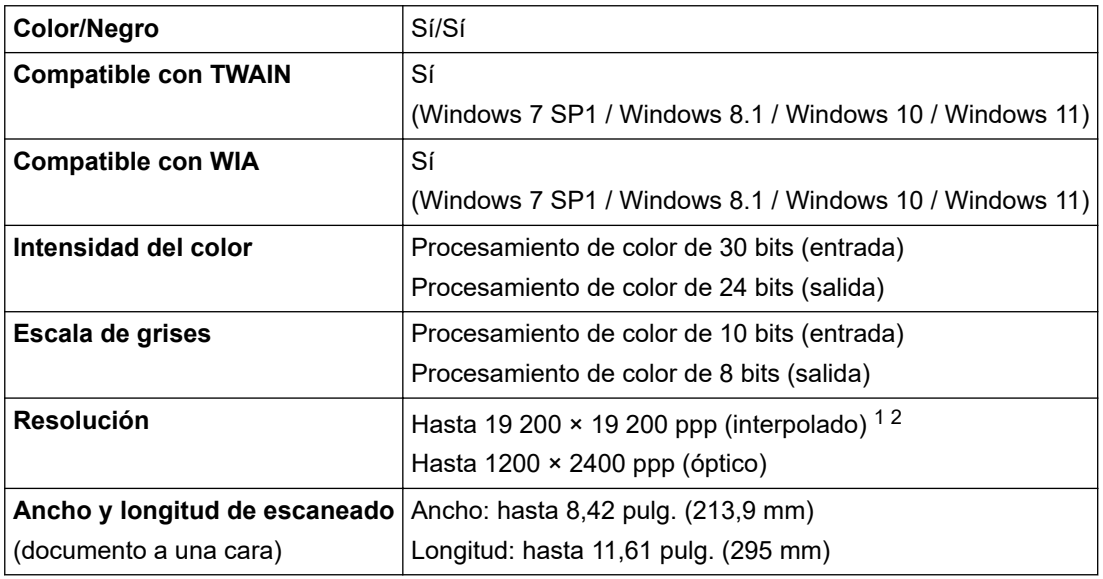

1 Escaneado máximo de 1200 × 1200 ppp con el controlador WIA en Windows 7 SP1, Windows 8.1, Windows 10 y Windows 11 (se puede seleccionar la resolución hasta 19200 × 19200 ppp utilizando la utilidad del escáner).

2 La gama de escaneo puede disminuir a medida que aumenta la resolución de escaneo.

### **Especificaciones de la impresora**

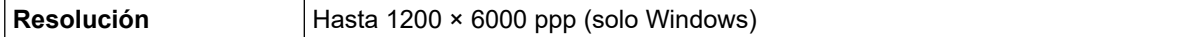

<span id="page-239-0"></span>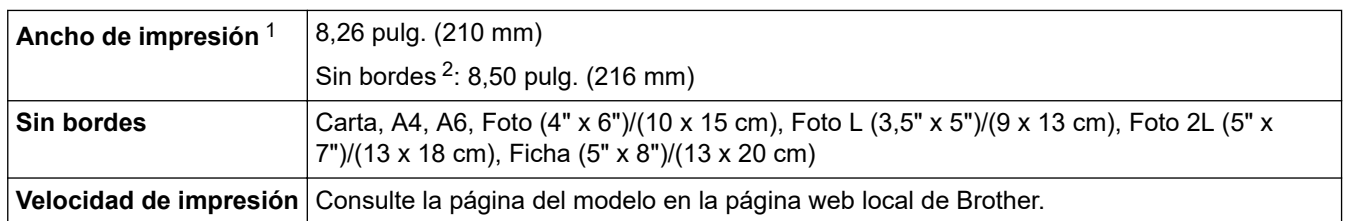

1 Al imprimir en papel de tamaño Carta.

2 Cuando la función de impresión sin bordes está activada.

### **Especificaciones de la interfaz**

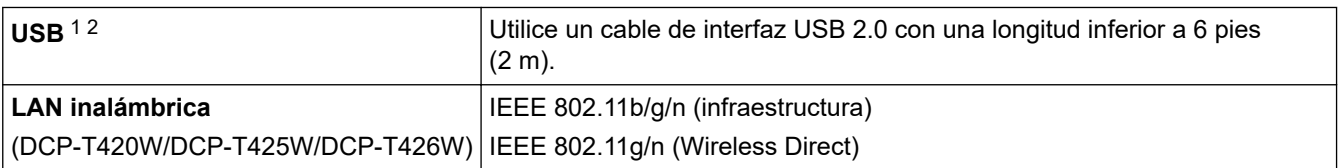

1 El equipo dispone de una interfaz USB 2.0 de alta velocidad. El equipo puede conectarse también a una computadora que disponga de una interfaz USB 1.1.

2 Los puertos USB de otras marcas no son compatibles.

### **Especificaciones de la red**

lo

### (DCP-T420W/DCP-T425W/DCP-T426W)

Puede conectar el equipo a una red para imprimir en red y escanear en red.

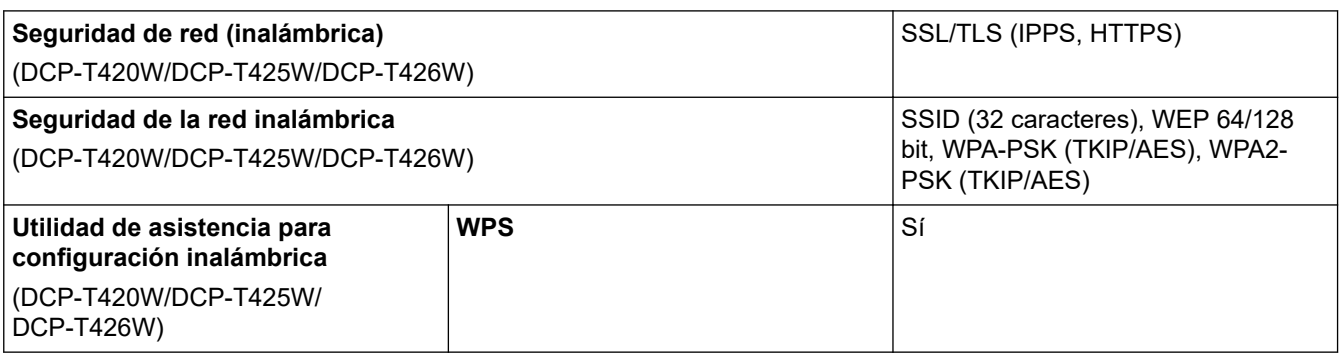

### **Especificaciones de requisitos de la computadora**

### **Sistemas operativos y funciones de software compatibles**

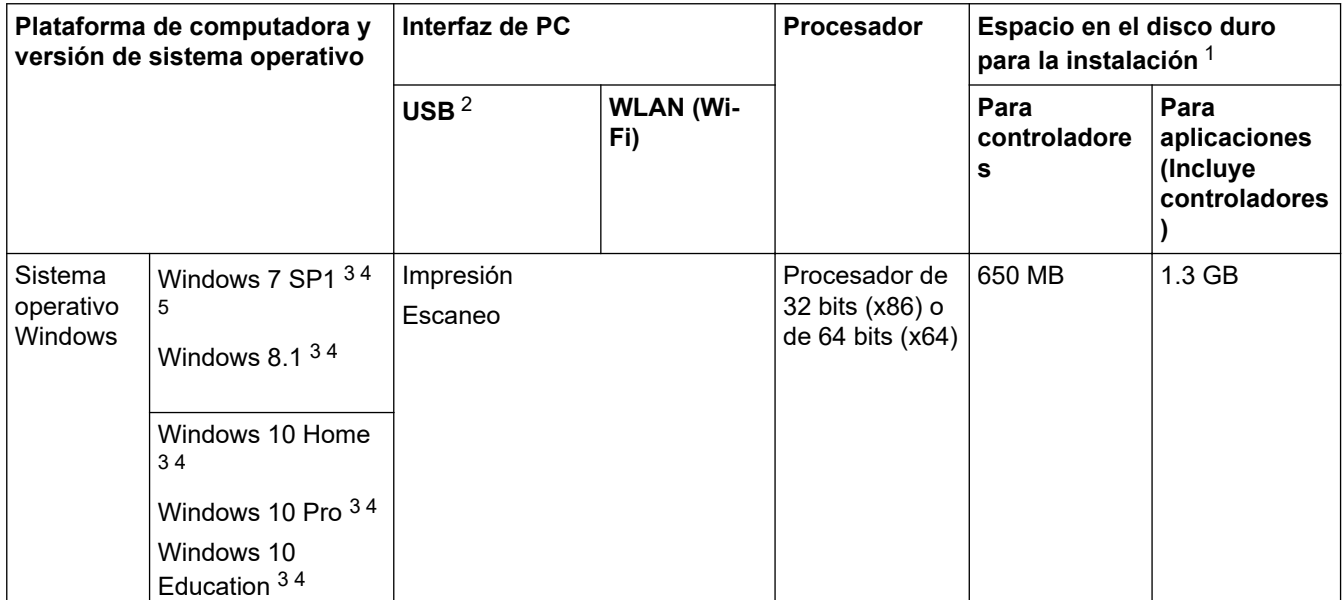

<span id="page-240-0"></span>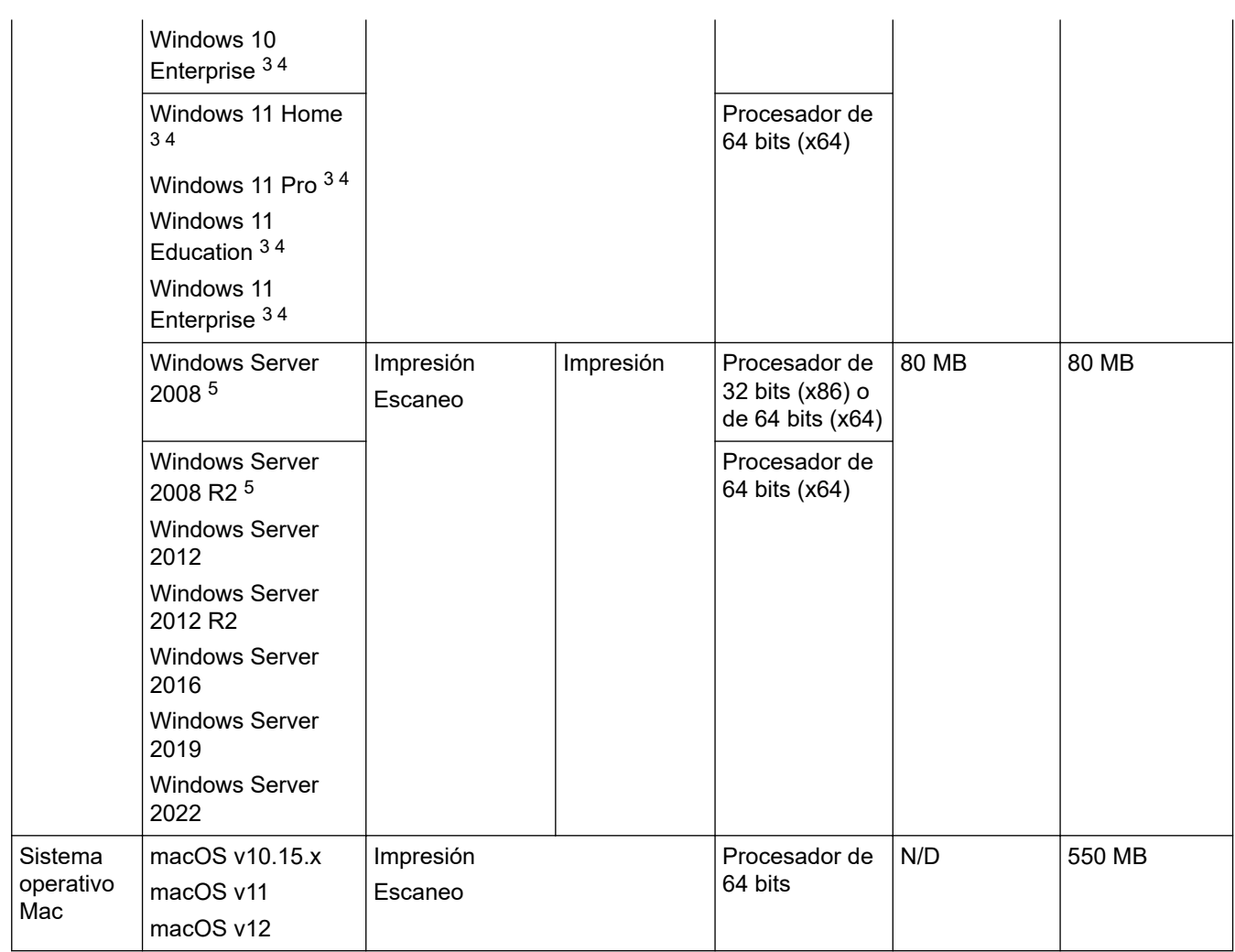

1 Se requiere una conexión a Internet para instalar el software si no se suministró el disco de instalación de Brother.

2 Los puertos USB de otras marcas no son compatibles.

3 Para WIA, resolución 1200 x 1200. La utilidad del escáner de Brother permite aumentar la resolución hasta 19 200 x 19 200 ppp.

<sup>4</sup> Nuance™ PaperPort™ 14SE admite Windows 7 SP1, Windows 8.1, Windows 10 y Windows 11.

5 Extend Security Updates será compatible con Windows 7 SP1 / Windows Server 2008 / Windows Server 2008 R2 hasta el 10 de enero de 2023.

Para obtener los controladores más recientes, vaya a la página **Descargas** del modelo en [support.brother.com](https://support.brother.com/g/b/midlink.aspx).

Todos los nombres de marcas comerciales, marcas y nombres de productos son propiedad de sus respectivas compañías.

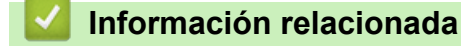

• [Apéndice](#page-235-0)

## <span id="page-241-0"></span>**Especificaciones de los suministros**

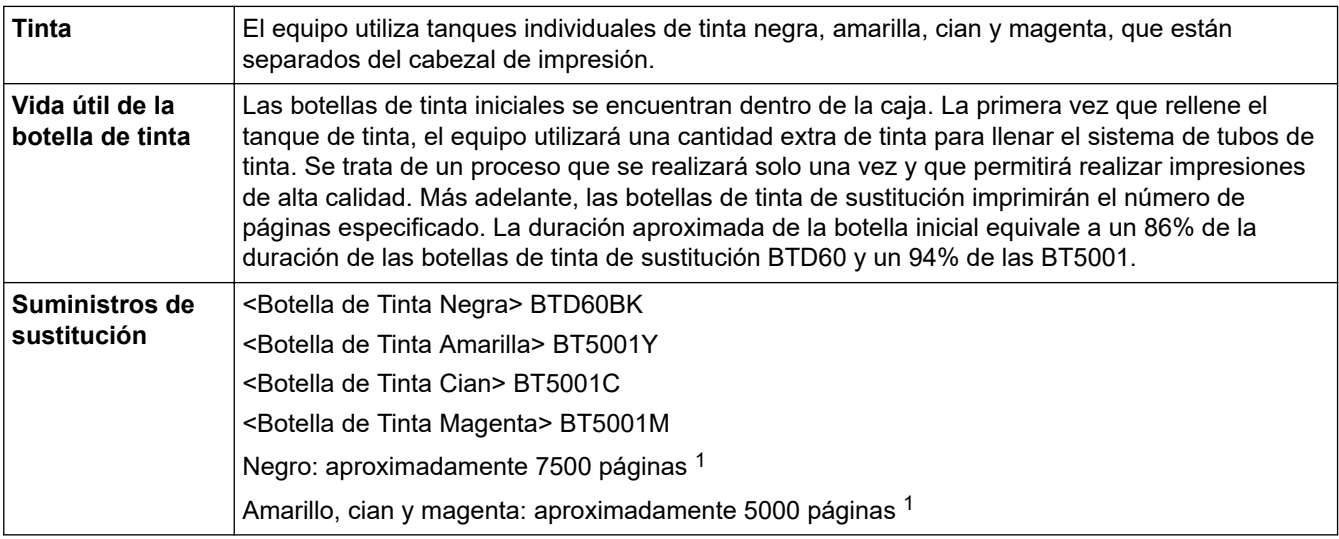

1 El rendimiento aproximado que se indica se extrapoló sobre la base de la metodología original de Brother mediante los patrones de prueba ISO/IEC 24712.

El rendimiento aproximado que se indica no está basado en ISO/IEC 24711.

### **Información relacionada**

• [Apéndice](#page-235-0)

<span id="page-242-0"></span> [Inicio](#page-1-0) > [Apéndice](#page-235-0) > Ayuda de Brother y Atención al cliente

# **Ayuda de Brother y Atención al cliente**

Si necesita ayuda para utilizar el producto Brother, visite [support.brother.com](https://support.brother.com/g/b/midlink.aspx) para ver las preguntas más frecuentes y sugerencias de solución de problemas. También puede descargar el software, los controladores y el firmware más recientes para mejorar el rendimiento de su equipo, y utilizar la documentación del usuario para aprender a aprovechar al máximo su producto Brother.

Tiene a su disposición más información sobre el producto y el soporte técnico en la página web local de Brother. Visite <https://global.brother/en/gateway>para encontrar los datos de contacto de su oficina local de Brother y para registrar su nuevo producto.

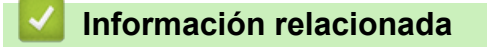

• [Apéndice](#page-235-0)

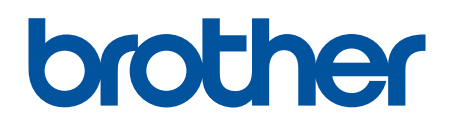

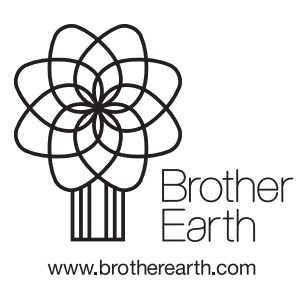

MEX/LTN-SPA Versión C